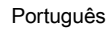

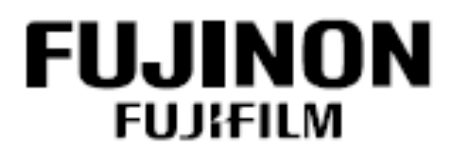

## Processadora e Vídeo Endoscópio ultra-sônico

# **SU-7000**

PROCESSADOR ULTRA-SÔNICO

# **MANUAL DE OPERAÇÃO** (Versão Básica 1.0\*)

Obrigado por adquirir nosso produto. Antes de usá-lo, leia atentamente este manual para evitar acidentes inesperados e obter o máximo desempenho do equipamento.

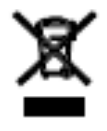

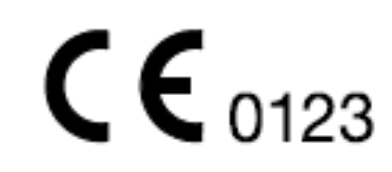

### Informações Importantes sobre Segurança

1. Finalidade

Este produto foi planejado para ser usado em combinação com os nossos ENDOSCÓPIO, processador endoscópico, fonte de luz, monitor, gravador e vários instrumentos periféricos na condução de observações, diagnósticos, tratamentos endoscópicos intra-cutâneos e gravação de imagem sob controle de um médico e em instalações médicas. Nunca use este produto para quaisquer outros propósitos.

2. Segurança

Leia atentamente este manual e compreenda-o antes de usá-lo. Utilize o equipamento seguindo as instruções fornecidas. Itens importantes para o uso seguro do equipamento estão resumidos no Capítulo 1, "Segurança".

As precauções de segurança associadas a operações ou procedimentos individuais são fornecidas separadamente, indicadas pelos sinais  $\mathbf{A}$  "AVISO" OU  $\mathbf{A}$ "ADVERTÊNCIA".

### 3. Aviso

Itens relacionados à segurança a serem observados ao realizar endoscopias são identificados por  $\triangle$  "AVISO" ou  $\triangle$  "ADVERTÊNCIA". Realize os procedimentos corretamente, lendo e entendendo as informações de advertência cuidadosamente.

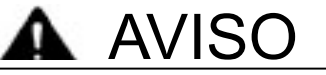

O uso incorreto do equipamento pode causar lesões em pacientes, médicos ou pessoas nas proximidades.

Leia e entenda este manual cuidadosamente antes de operar o equipamento.

Operações impróprias que podem danificar o equipamento estão identificadas apenas pela palavra "ADVERTÊNCIA".

4. Instalação

O sistema é constituído de forma que apenas nossos engenheiros de manutenção estão capacitados a fazer a sua instalação, portanto, a instalação deve ser realizada por nossos engenheiros de manutenção.

### 5. Combinação de Equipamentos

Este sistema pode ser utilizado em combinação com periféricos. Para evitar choques elétricos acidentais, não use periféricos que não estejam relacionados em "3.1.4 Dispositivos que podem ser conectados" (páginas 3-5).

### 6. Sobre Procedimentos Clínicos

Este manual determina que o produto deverá ser utilizado por médicos especialistas que tenham recebido treinamento apropriado para a operação do ENDOSCÓPIO. Este manual não fornece informações sobre procedimentos clínicos. Em relação a procedimentos clínicos, utilize critérios clínicos apropriados.

### 7. Inspeção Antes da Utilização

Assegure-se de fazer a checagem do equipamento antes de usá-lo, de acordo com o Capítulo 9 "9.1.2 Inspeção Antes do Uso" e "9.1.3 Inspeção Mensal", a fim de evitar acidentes imprevistos e extrair todas as vantagens que o produto é capaz de proporcionar.

Se a checagem mostrar que há alguma coisa errada com o equipamento, não o utilize.

### 8. Alta Voltagem

O equipamento possui partes com alta voltagem. Somente especialistas podem tocar as partes internas.

### 9. Líquidos e Materiais Estranhos

Materiais estranhos, água ou produtos químicos que entrem no equipamento podem provocar fogo ou choques elétricos. No caso de entrada de líquido no equipamento, cesse a sua utilização imediatamente, desconecte a tomada de alimentação de energia e contate o seu revendedor ou representante FUJINON local.

### 10. Manutenção

O equipamento irá se desgastar e degradar após o seu uso repetido durante um longo período. Faça-o passar por uma checagem feita por especialistas a cada seis meses ou a cada 300 utilizações. Faça-o também ser checado se houver algo de errado com o equipamento. Não desmonte ou modifique o equipamento.

### 11. Descarte

Este produto contém partes que utilizam cádmio, que é prejudicial para as pessoas e o meio ambiente. Para descartar o produto, assegure-se de seguir os procedimentos prescritos pela legislação local. Para maiores informações, favor entrar em contato com o distribuidor do produto.

### 12. Em Caso de Problemas Ocorrerem Durante a Operação

Se ocorrerem problemas com o sistema durante a sua operação, veja o Capítulo 10 "Solução de Problemas".

Índice

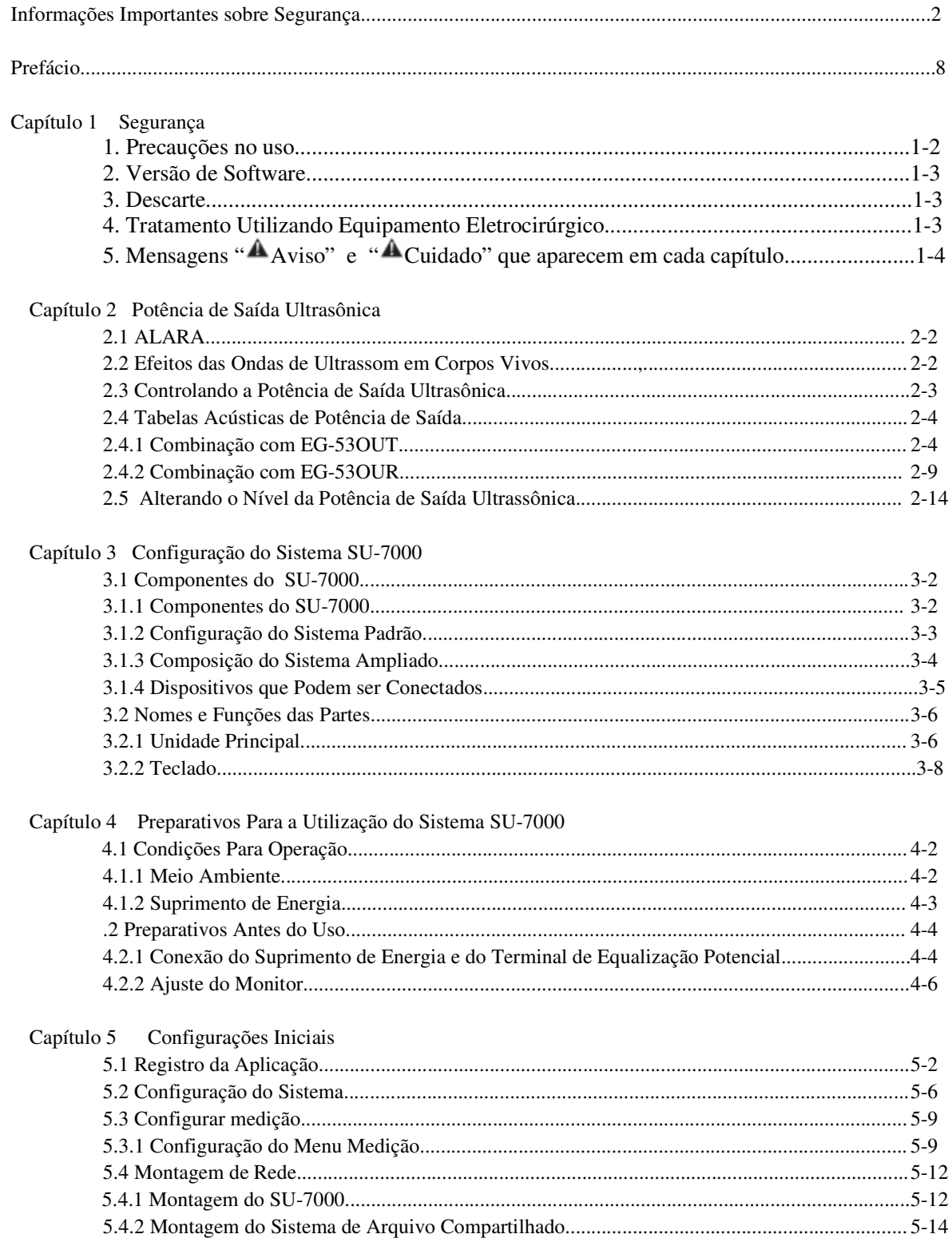

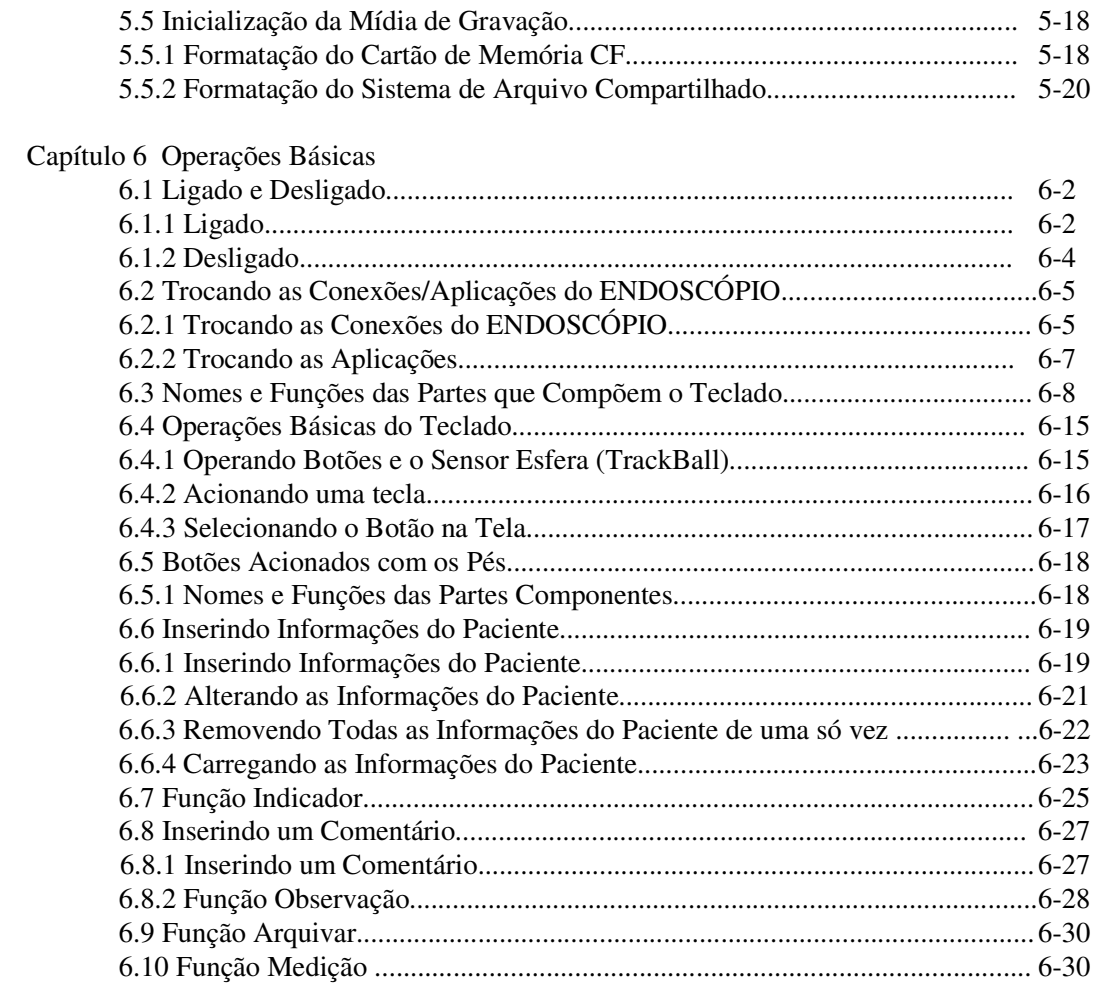

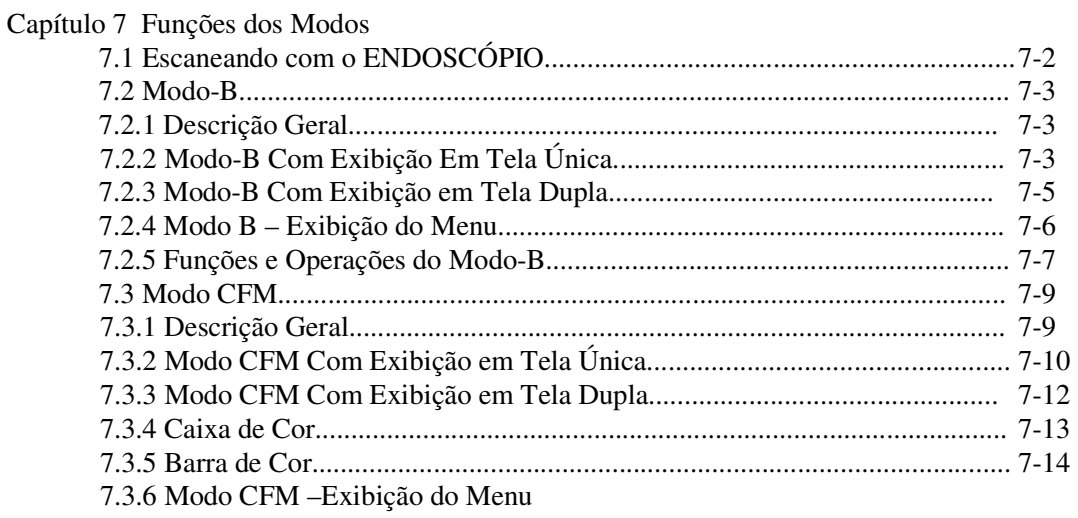

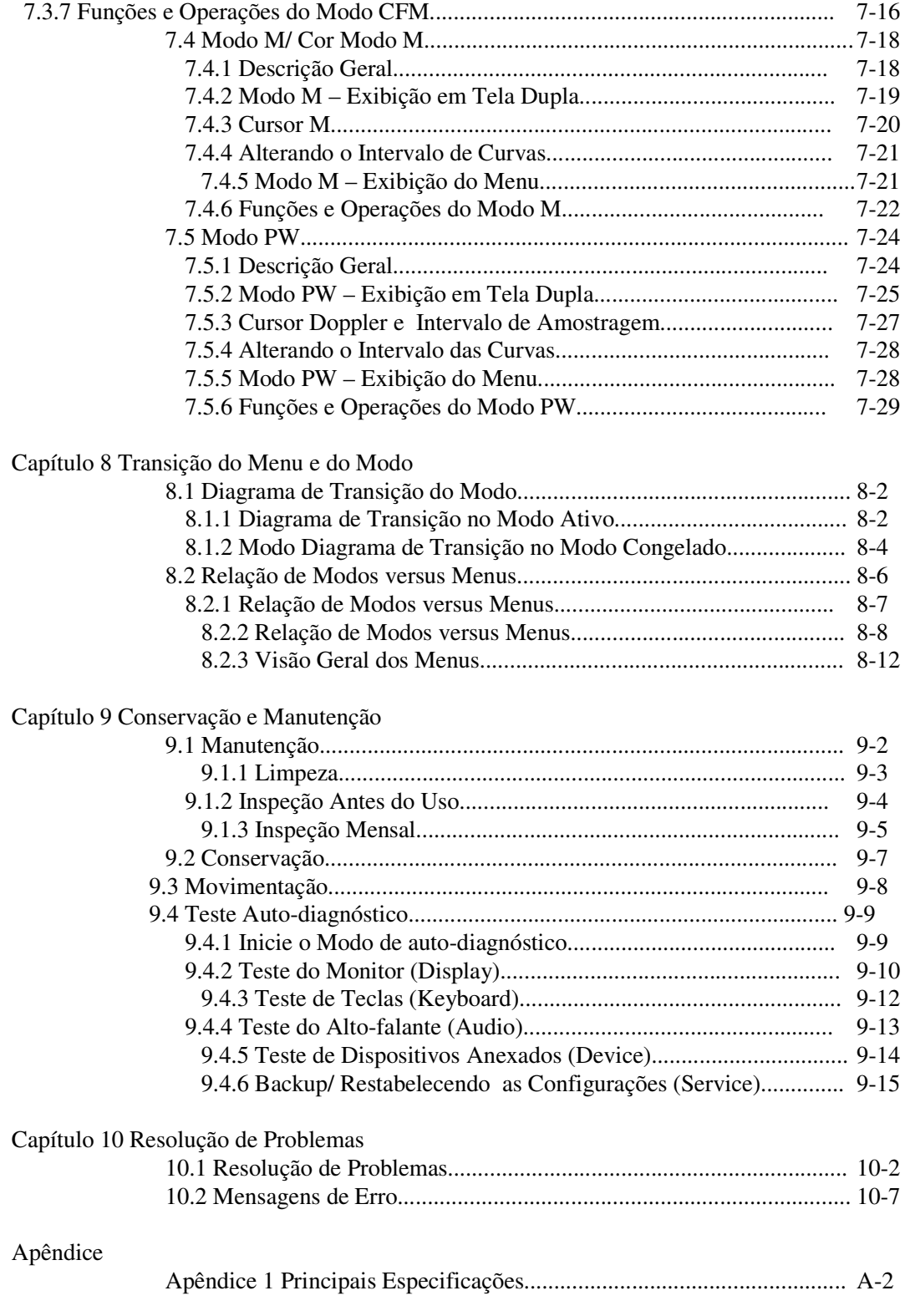

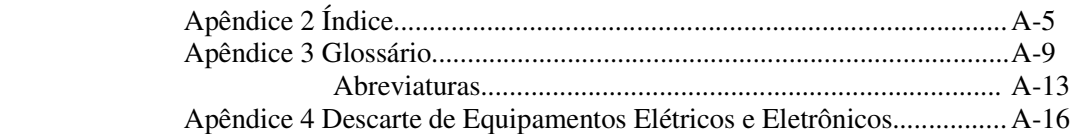

### Prefácio

Este Manual descreve as operações básicas do sistema SU-7000. Para obter informações detalhadas das funções do SU-7000, favor consultar o Manual de Instruções, volume "Referências". Para a instalação do produto, favor consultar o "Manual de Instalação". Este produto é utilizado com o processador EPX-4400, o sistema processador VP-4400, o sistema de fonte ótica XL-4400, monitor, carrinho, impressora, etc...

O processador VP-4400 e Fonte de Luz XL-4400 esta registrado junto a ANVISA sob o nº 80050030037.

Para informações acerca do uso de periféricos, inclusive do ENDOSCÓPIO, recorrer ao respectivo manual de instruções.

### Convenções Utilizadas Neste manual

Este manual utiliza as seguintes convenções para facilitar a compreensão das operações:

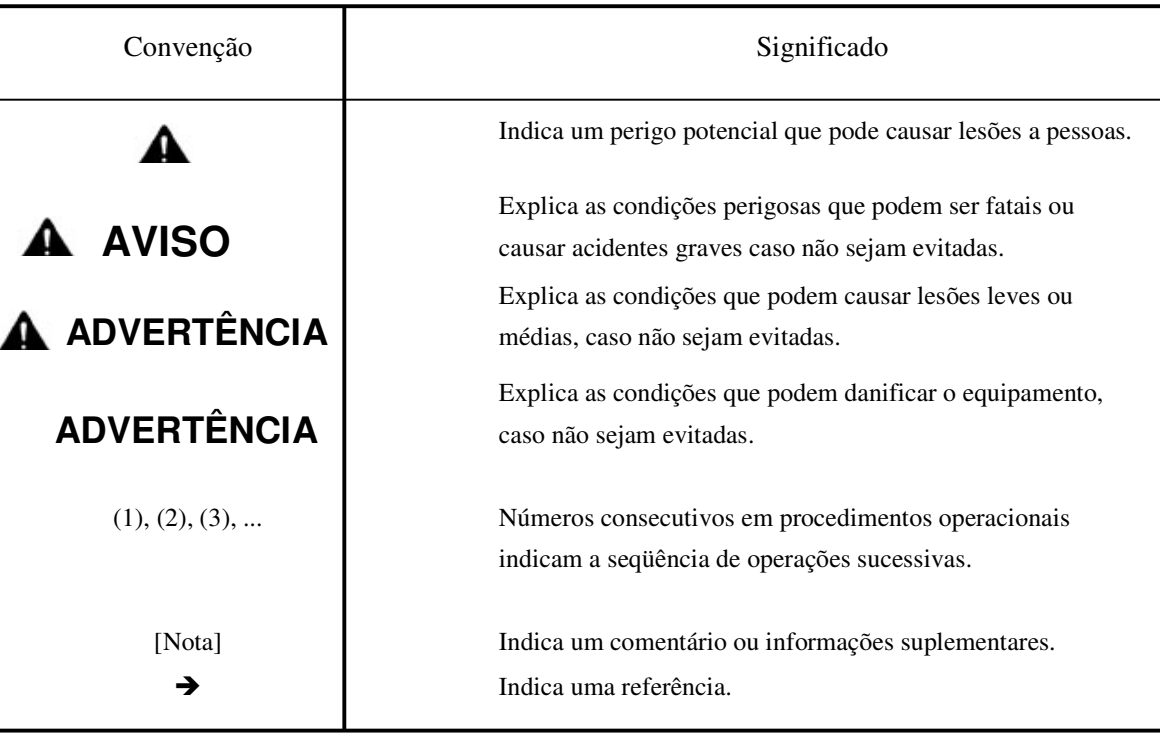

### • **Convenções Gerais**

### Termos Usados Neste Manual de Instruções

Sistema SU-7000

Definindo resumidamente, refere-se ao processador ultrasônico SU-7000, teclado CP-7000 e ENDOSCÓPIO séries EG-530U.

Em uma definição ampla, refere-se a um conjunto de equipamentos (sistema padrão, sistema ampliado) incluindo a conexão de diversos dispositivos periféricos acrescentados ao descrito na definição resumida.

### ENDOSCÓPIO

Refere-se a um endoscópio Ultrasônico.

Ativado

A tela com o sinal "F" aceso durante a exibição em tela dupla, ou a tela cujos itens do menu estejam ativos mesmo que o sinal "F" não esteja aceso.

### Modo Ativo

A condição na qual uma imagem dinâmica fornecida por escaneamento é exibida numa tela.

### Modo Congelado

A condição na qual uma imagem exibida na tela permanece imóvel.

A tela onde uma imagem imóvel é exibida quando a tecla <sup>tera</sup> (FREEZE) é pressionada, ou quando uma das telas com a imagem imóvel é exibida durante a apresentação e visualização de uma tela dupla, pressionando-se as teclas  $\mathcal{O}_1$  ou

### Sensor Esfera (TrackBall)/ Botões

 No sistema SU-7000, é a manipulação do sensor esfera (TrackBall) ou de diversos botões para alterar parâmetros. As funções proporcionadas pelo sensor esfera (TrackBall) ou botões diferem dependendo do modo operacional ativo naquele momento.

Os seguintes nomes são usados neste Manual de Instruções.

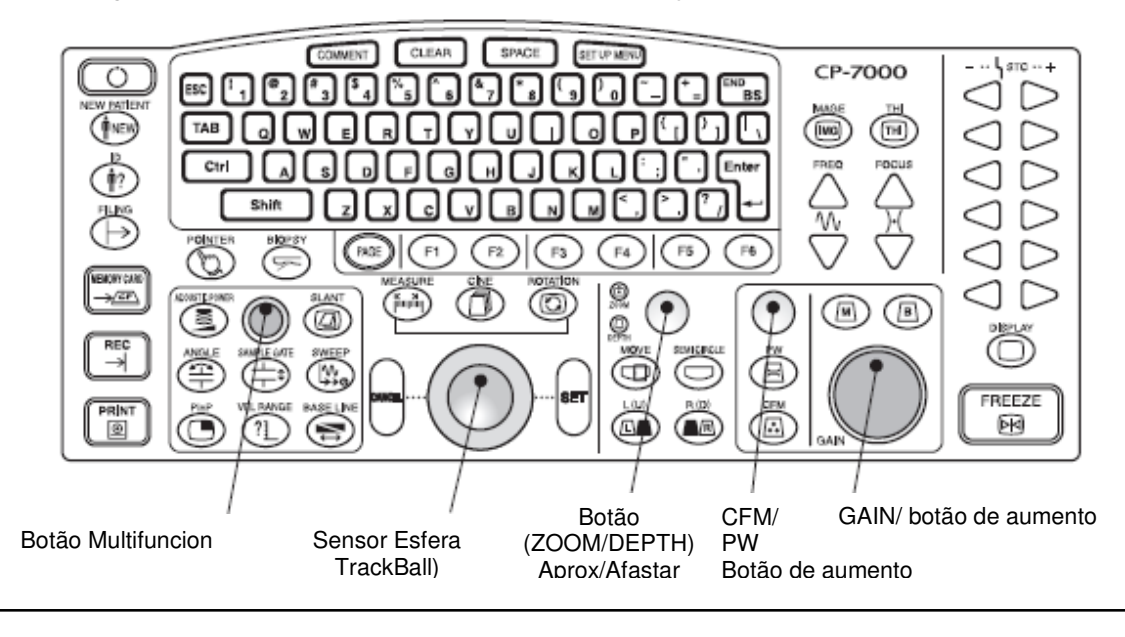

### Pressione (Press) Teclado

Pressionar diversas teclas para manipulação.

Dependendo da tecla pressionada, apertar uma tecla às vezes provoca uma ação direta e, em outros casos, ativa o modo da tecla.

No caso do botão ZOOM/DEPTH, pressionar o botão alterna entre a exibição das funções de aproximação e de afastamento.

### Ligado (Teclado)

 A condição na qual as cores das teclas mudam do verde para o laranja. Se um botão for operado enquanto a tecla estiver ligada (ON), os parâmetros atribuídos à tecla poderão ser alterados.

### Selecione (Select)

Refere-se à escolha de um botão ou menu na tela. Pressione a tecla "SET" ou a tecla de função para selecionar.

→"6.4.3 Selecionando um Botão na Tela" (Página 6-17).

### Exibição em Tela Única

Condição em que uma tela é exibida em um modo.

### Exibição em Tela Dupla

Condição na qual duas telas em um modo ou duas telas em dois modos diferentes são visualizadas lado a lado.

### Modo B

Condição em que uma tela em modo B é visualizada e o modo B está ativado. Também é indicada por <sup>[B]</sup>.  $\rightarrow$  "7.2 Modo B" (Página 7-3).

### Modo CFM

A condição em que uma tela no modo CFM é visualizada e o modo CFM está ativado. Também é indicada por  $\left| \cdot \right|$  $\rightarrow$  "7.3 modo CFM" (Página 7-9).

### Modo M

Condição em que uma tela no modo M é visualizada e o modo M está ativado. Também é indicada por  $M$ .

 $\rightarrow$  "7.4 modo M" (Página 7-18).

### Modo Color M

Condição em que uma tela no modo CFM e uma tela no modo M são visualizadas ao mesmo tempo e o modo M está ativado.

A alteração na informação Doppler do tempo decorrido do cursor M exibida na tela no modo CFM é mostrada no eixo horizontal. Através da emissão de ondas ultrassônicas diagonalmente aos vasos sanguíneos, as mudanças no tempo decorrido na velocidade da distribuição do fluxo (perfil de velocidade) no feixe pode ser visualizada em tempo real.

Também é indicada por  $\sqrt{10}$ 

→"7.4 modo M/ modo Color M" (Página 7-18).

### Modo PW

Condição em que uma tela no modo PW é visualizada e o modo PW está ativado.

Também é indicada por

 $\rightarrow$  "7.5 modo PW" (Página 7-24).

### Menu

O menu exibido sob o modo. A configuração da exibição da imagem pode ser alterada. Exemplo: Menu do modo B

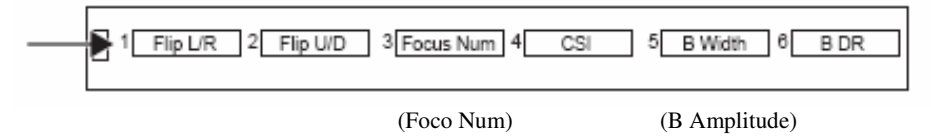

### Menu de Medição

Dos menus, aquele especificamente exibido sob o modo durante o modo congelado. As imagens exibidas podem ser dimensionadas.

Exemplo: Menu de Medição no modo M.

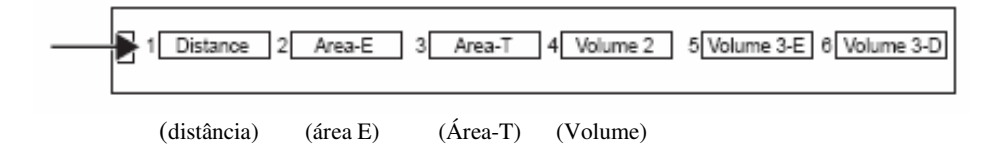

### Imagem

Uma imagem de fato exibida numa tela.

### **Ouadro**

Uma imagem obtida quando escaneada uma vez.

### Taxa de Frame

O número de quadros (frames) obtidos por segundo. A taxa de frame varia de acordo com as condições de escaneamento.

### Caixa de Cor (Color Box)

Usado para especificar a extensão dos sinais a serem visualizados quando os sinais obtidos pelo fluxo de cor do Doppler são exibidos sobre uma imagem no modo B no modo CFM.

Use o sensor esfera (TrackBall) para alterar a posição a ser visualizada e o tamanho da caixa de cor.  $+$  "7.3.4 Caixa de Cor" (Página 7-13).

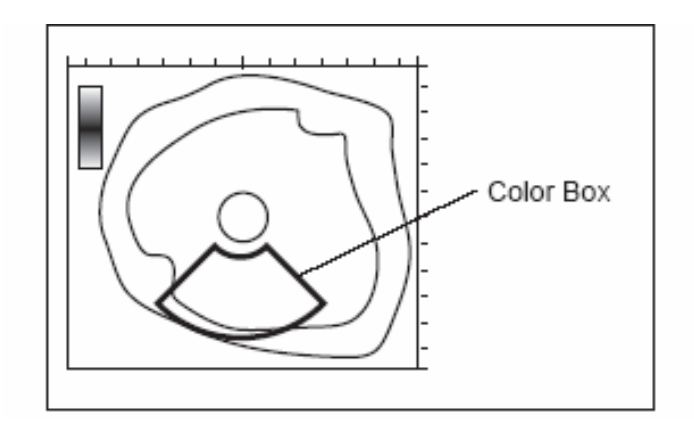

### ROI (Região de interesse)

Usado para especificar a área de uma imagem a ser ampliada pela função zoom. A imagem dentro da área especificada pelo ROI é ampliada totalmente para exibição.

Use o sensor esfera (TrackBall) para alterar a posição de visualização e o tamanho do ROI.

"2.3.1 Função Zoom" (Página 2-10 em "Referência")

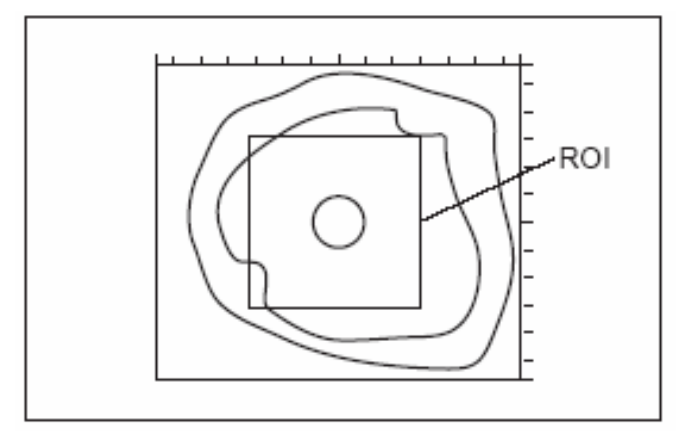

### Sinal de Prioridade

É um sinal exibido no canto superior direito de uma tela.

Mostra as funções do sensor esfera (TrackBall) ativos no momento.

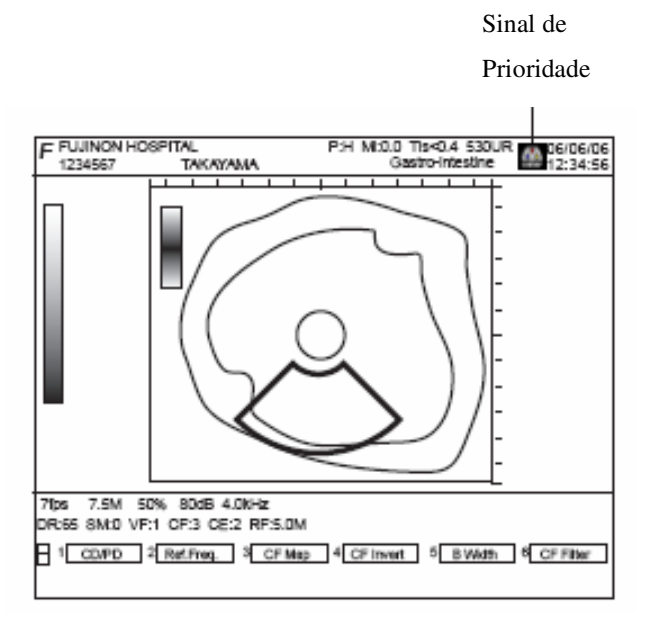

As funções que cada um dos sinais de prioridade indica são as seguintes:

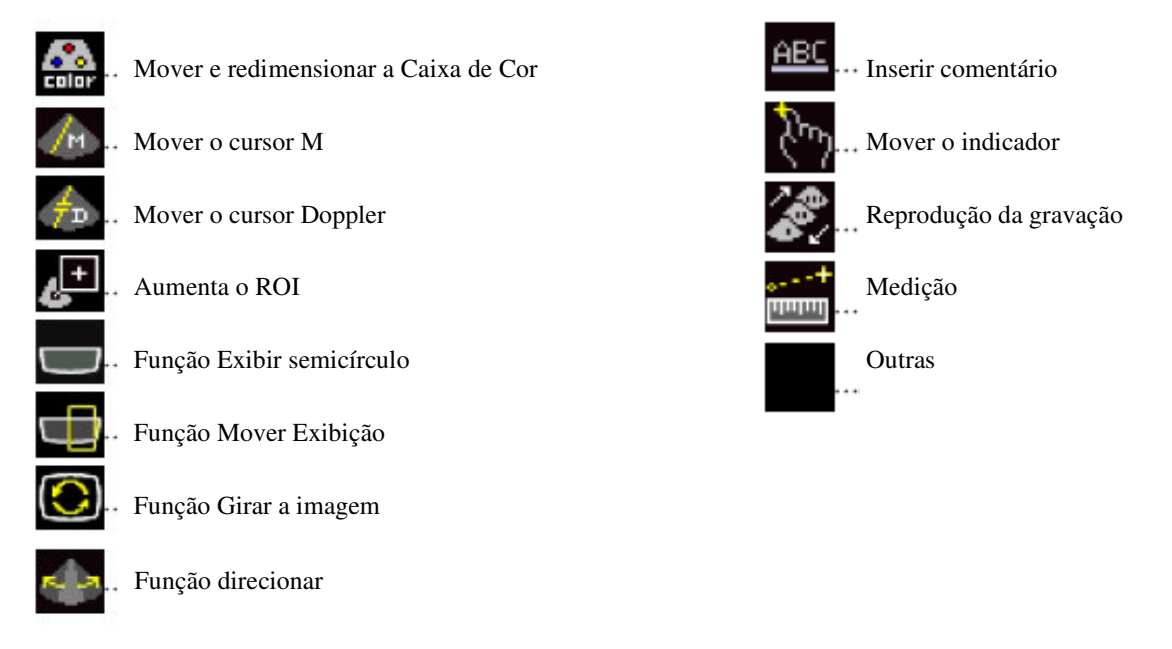

### Como Utilizar Este Manual de Instruções

Este Manual de Instruções consiste em três volumes: "Básico", "Referência" e "Instalação".

O volume "Básico" descreve as operações básicas, manutenção e conservação.

O volume "Referência" descreve as diversas funções e como operá-las mais detalhadamente.

A figura abaixo mostra os itens a serem descritos neste volume "Básico" conforme o fluxo básico de operação.

Para maiores detalhes sobre cada função e sua operação, favor consultar o volume "Referência".

Para saber como instalar os dispositivos, favor consultar o "Manual de Instalação".

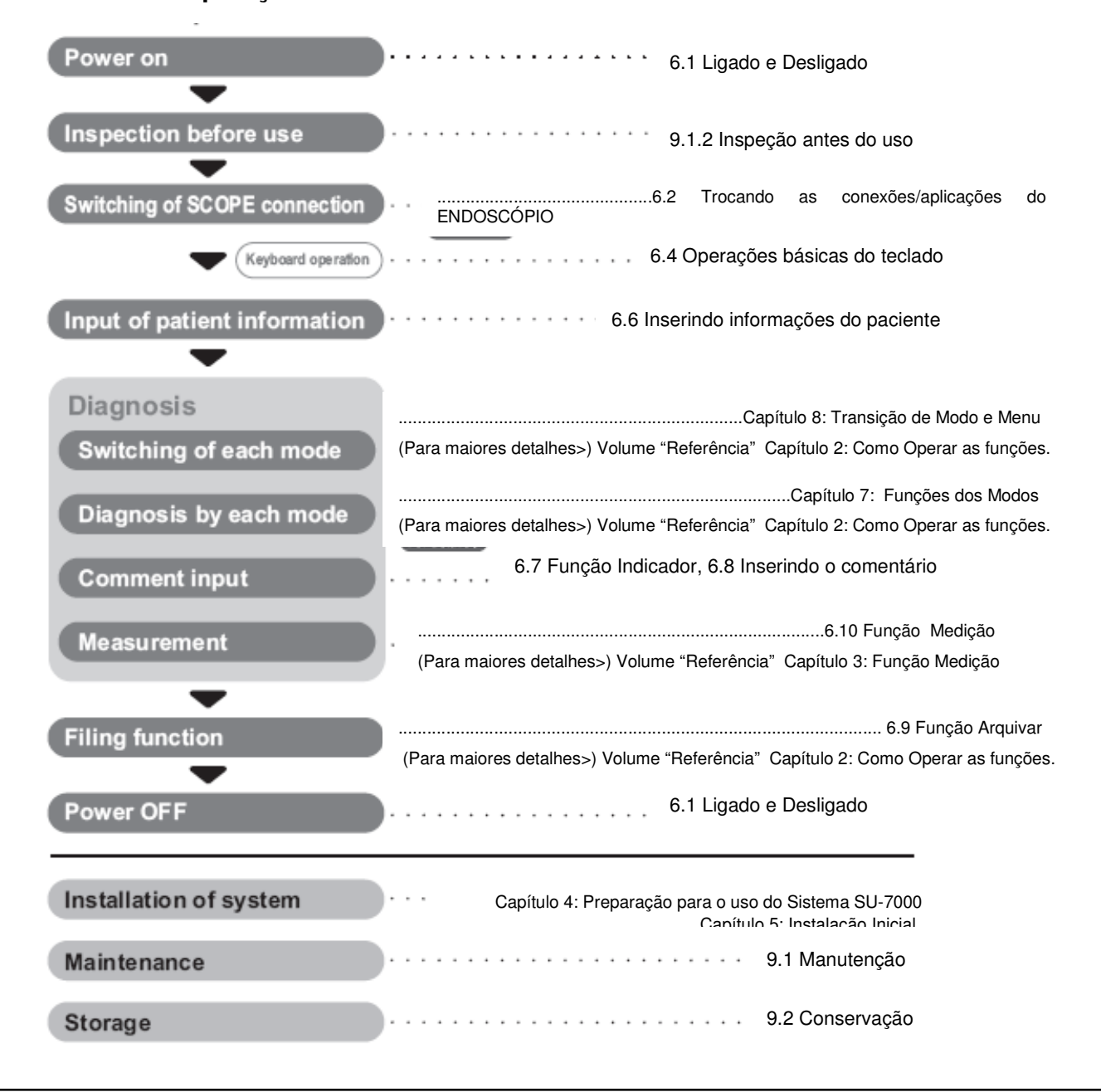

### **Fluxo de Operação**

### Símbolos e Sinais

O significado dos símbolos e sinais usados neste produto são os seguintes:

### **Selo de Aviso**

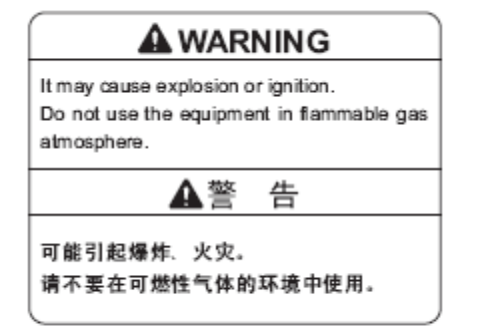

(Aviso. Pode causar explosão ou combustão. Não use o equipamento em atmosfera com gás inflamável.)

### **Placa de Voltagem**

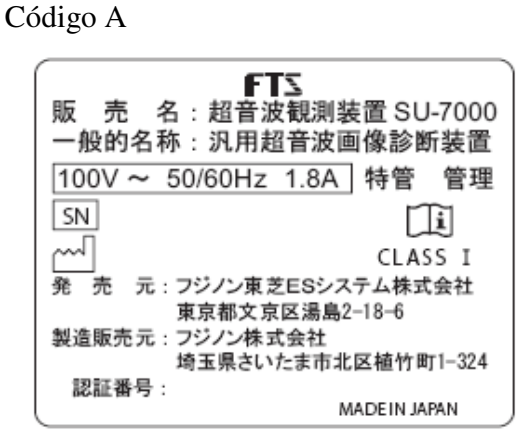

### Código B Código D

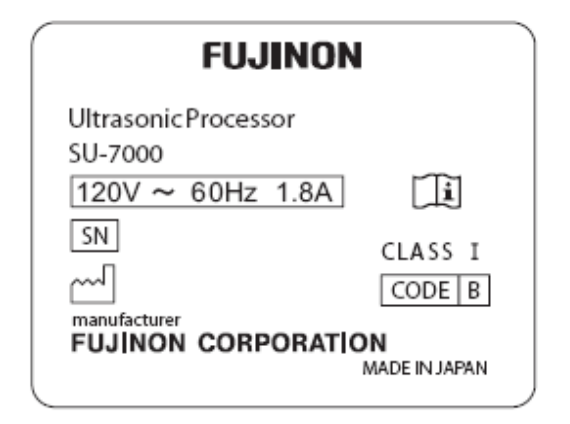

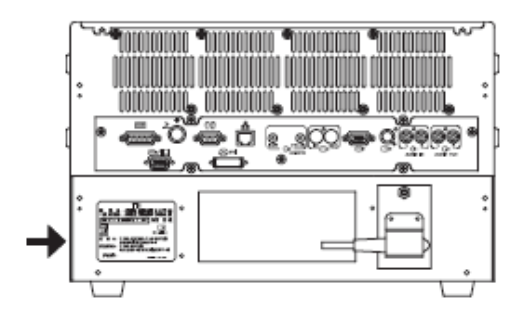

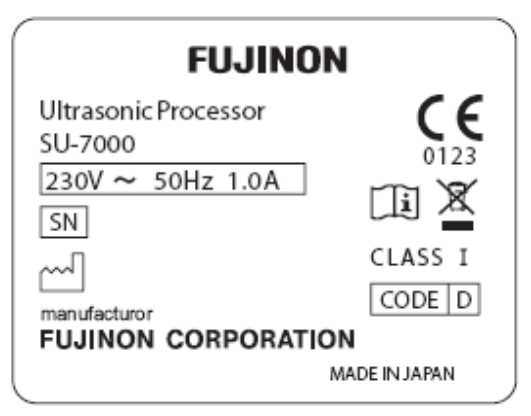

### Indicações do produto

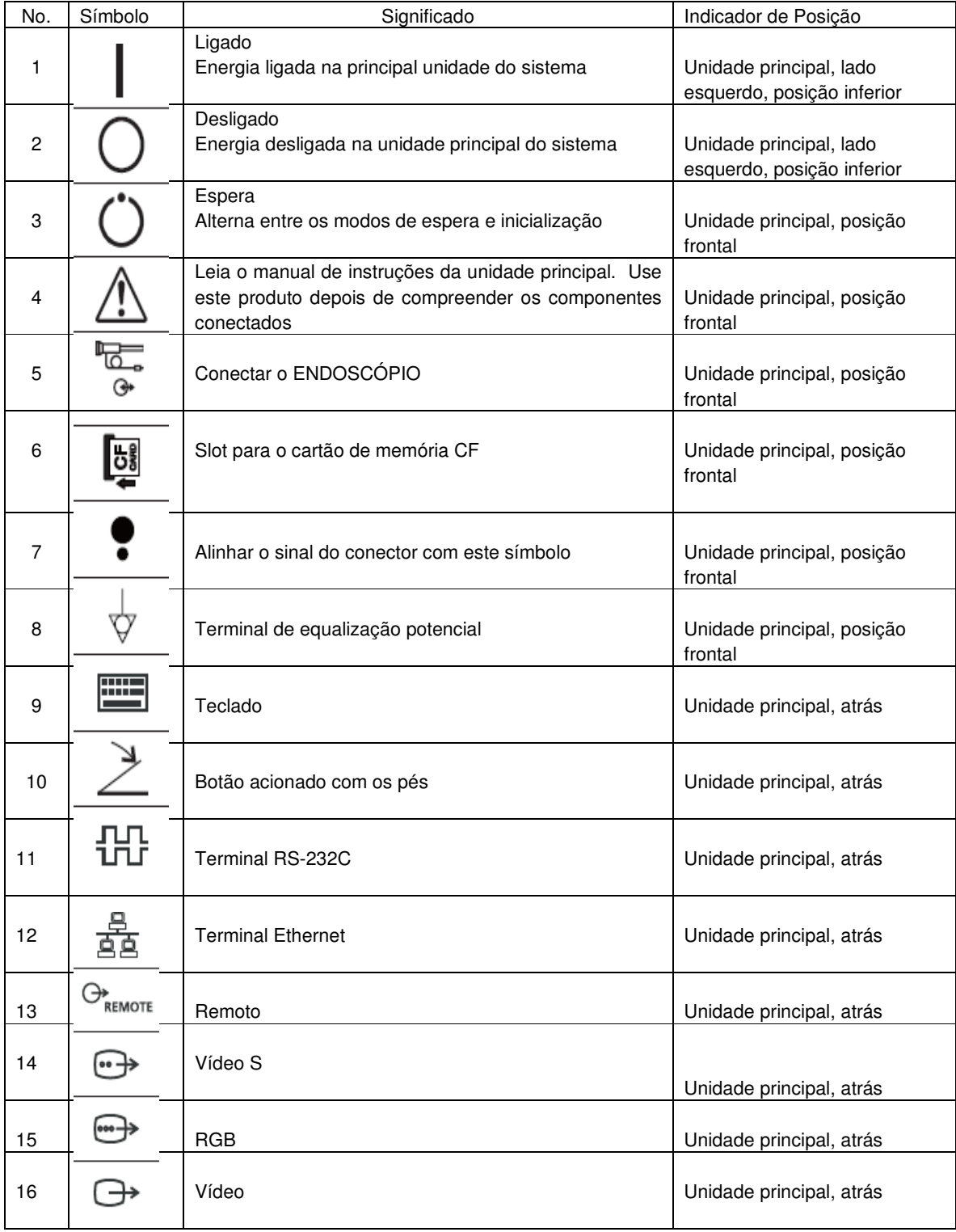

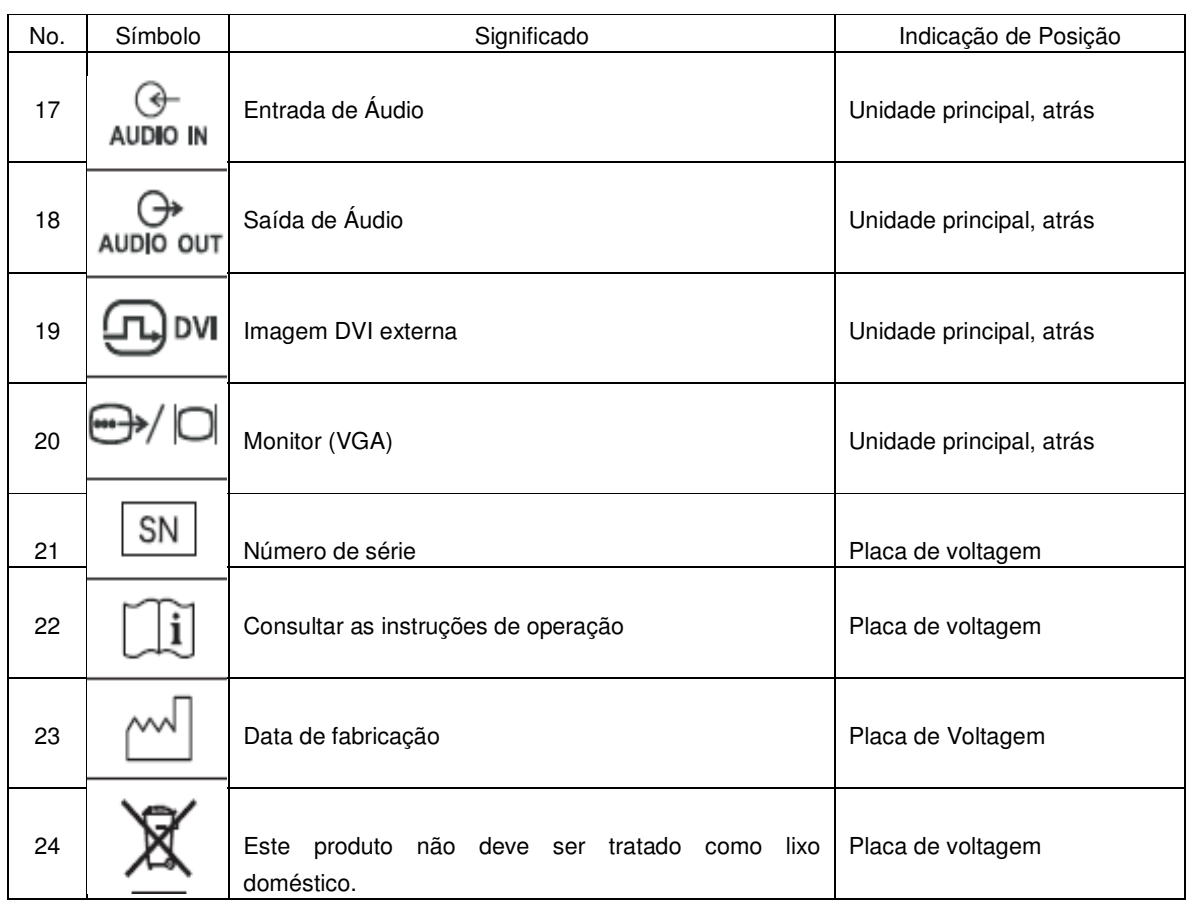

### Prefácio

### Teclado

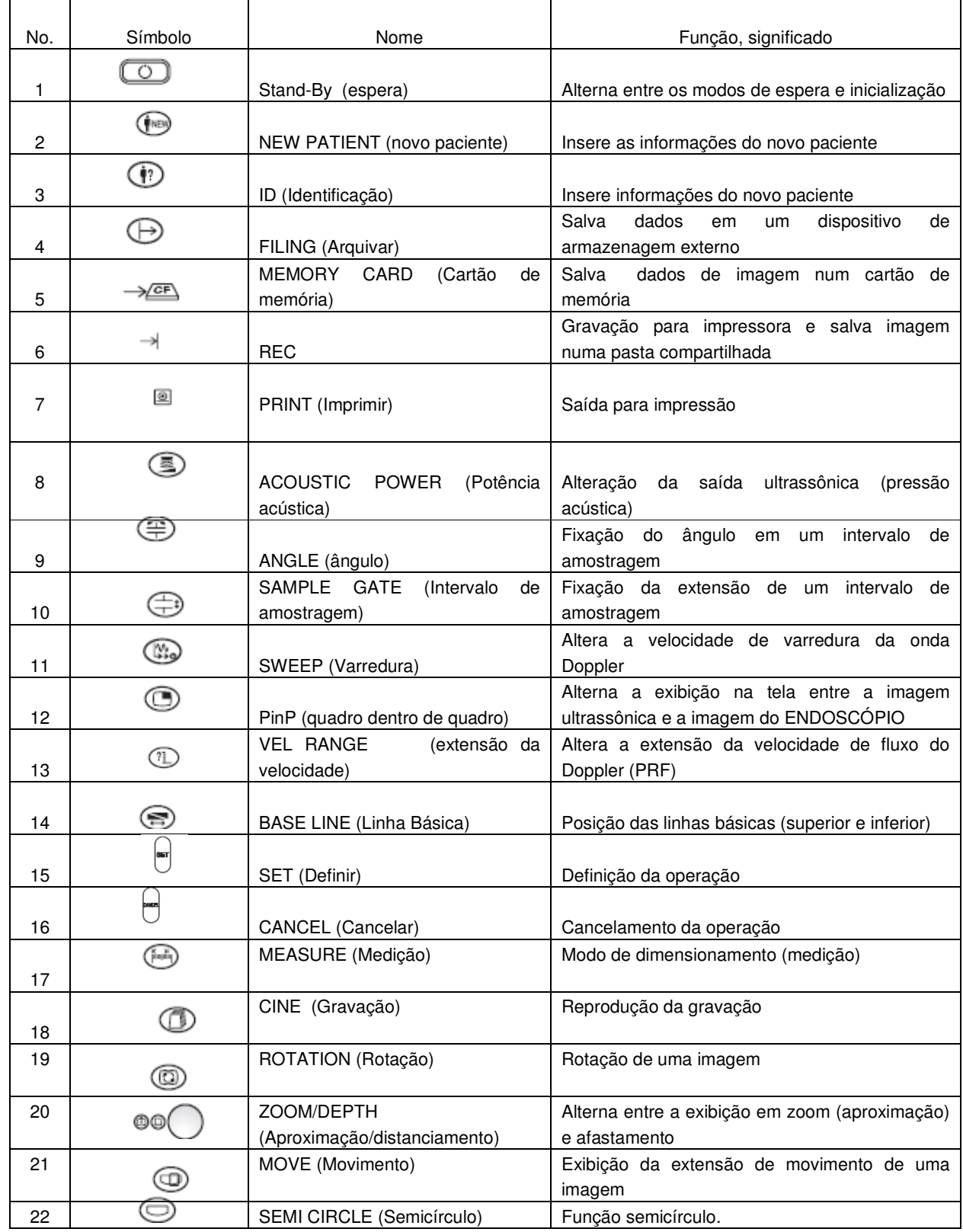

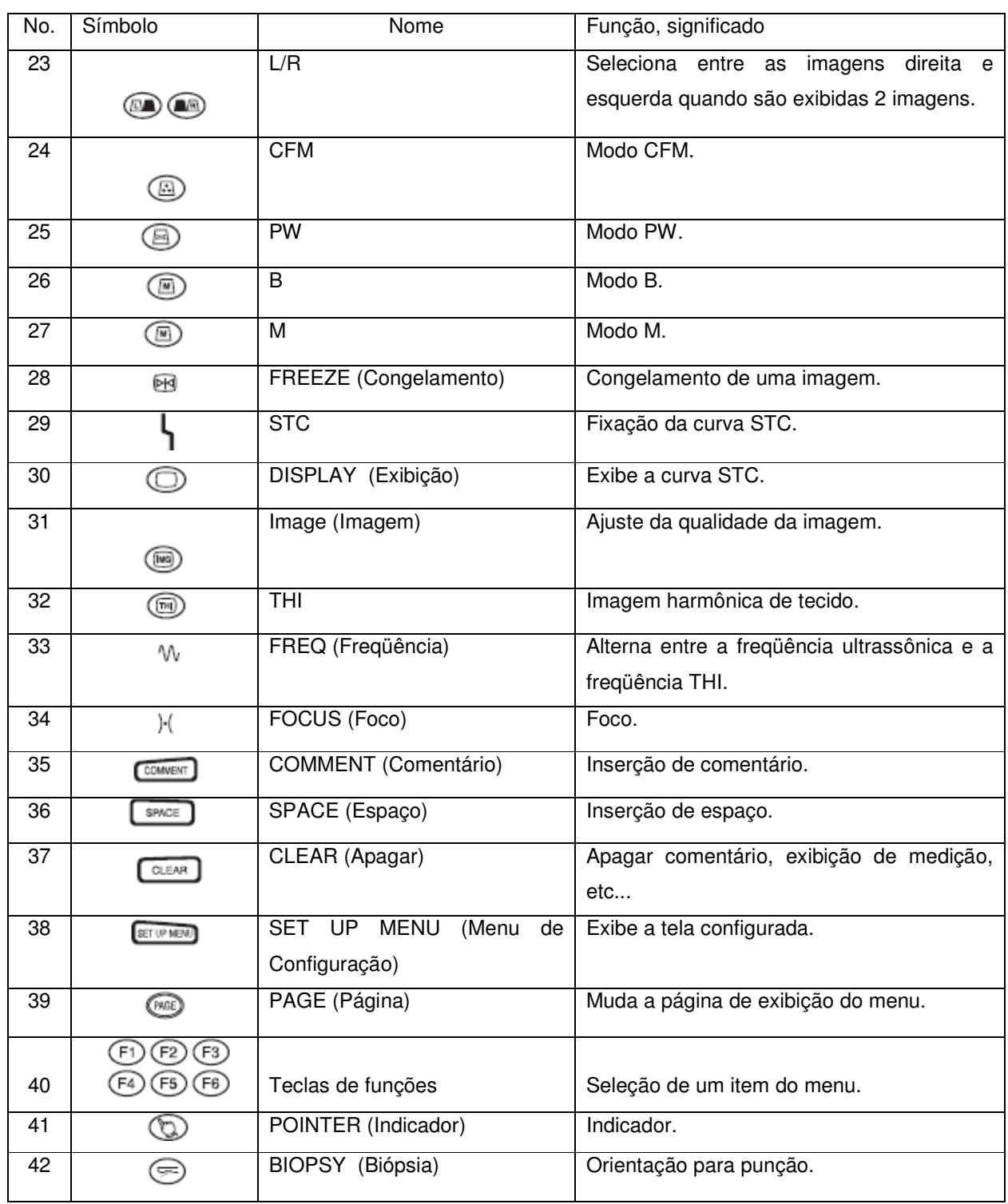

### Sinal de Prioridade

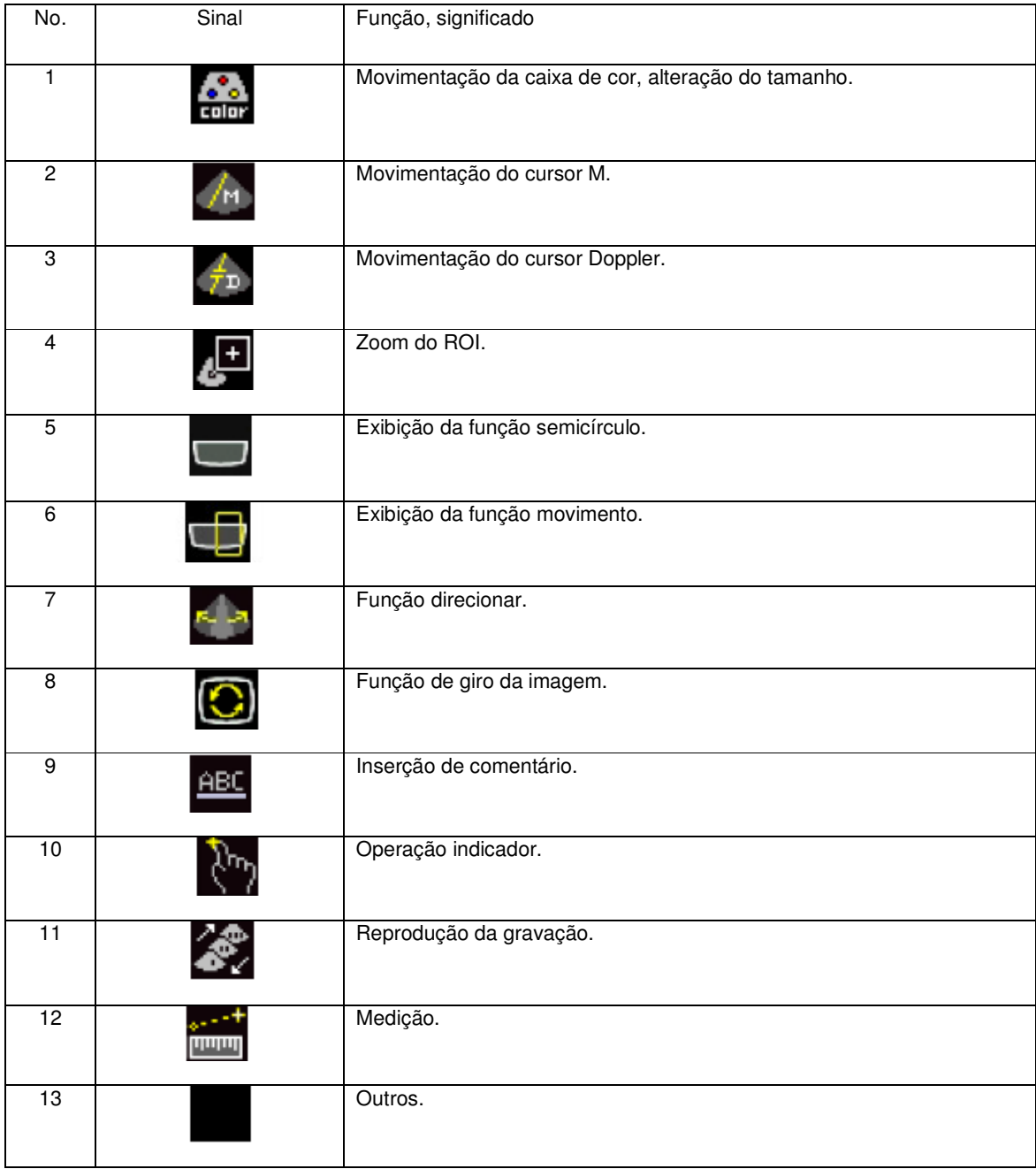

# Capítulo 1 Segurança

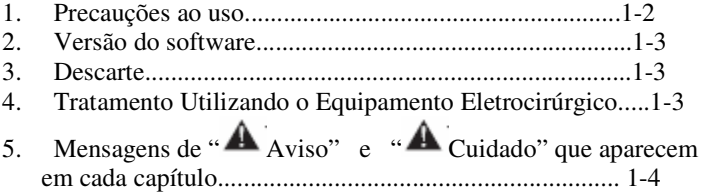

### Capítulo 1 Segurança

### 1. Precauções durante o Uso

(1) Relativas ao coração

O tipo de proteção contra choques elétricos do produto é BF. Não deixe que a sonda conectada ao produto entre em contato com o coração. Negligenciar este cuidado pode causar sérios danos, tais como fibrilação ventricular.

(2) Proteção ao usuário de marcapasso

O produto não fornece proteção para usuários de marcapasso. Quando do uso de marcapasso durante a utilização do produto remover a sonda do paciente para que o produto não entre em contato com o paciente. Negligenciar este cuidado pode causar choque elétrico.

3) Inspeção antes do uso

Para evitar acidentes imprevistos e obter a melhor performance dos dispositivos durante sua operação, proceda a uma inspeção antes do uso, de acordo com os procedimentos dos respectivos Manuais de Instrução dos dispositivos. Um problema com as imagens, particularmente, pode levar a um erro de diagnóstico. Se em conseqüência da inspeção for encontrado algo de errado em qualquer dispositivo, não faça uso dele.

(4) Combinação de equipamentos

Este produto pode ser utilizado em combinação com periféricos. Para evitar choques elétricos acidentais, não use qualquer periférico que não esteja relacionado em "3.1.4 Dispositivos que podem ser conectados" (Página 3-5).

(5) Instalação do equipamento

Observe as seguintes precauções para evitar choque elétrico ou a falha do equipamento.

< Para evitar choque elétrico>

- Não tire a fonte de energia para a unidade eletrocirúrgica do carrinho.
- Não extrair energia do primeiro carrinho para o segundo carrinho .
- Não use tomada conversora de 3 pinos para 2 pinos.
- Não conecte nenhuma outra unidade que não seja do equipamento que constitui o sistema ao receptáculo do carrinho.

<Para evitar falha no equipamento>

- Não empilhe periféricos.
- Monte o equipamento de forma que seus pés permaneçam dentro da plataforma.

### (6) Manutenção

O equipamento irá se desgastar e degradar após o seu uso repetido durante um longo período. Faça-o passar por uma checagem feita por especialistas a cada seis meses ou a cada 300 utilizações. Faça-o também quando após houver algo errado com o equipamento. Não desmonte ou modifique o equipamento.

### (7) Temperatura na extremidade do ENDOSCÓPIO

Observe que a temperatura na extremidade do ENDOSCÓPIO pode chegar a 43ºC.

### (8) Interferência das ondas eletromagnéticas

As ondas eletromagnéticas podem causar interferência na tela do monitor deste produto. Neste caso, desligue a energia do dispositivo gerador de ondas eletromagnéticas ou afaste-o do sistema.

### 2. Versão de Software

O SU-7000 é operado sob controle de um software. Sendo assim, o método operacional depende da versão do software. Este Manual de Instruções abrange as operações com o software Ver. 1.0\*.

### 3. Descarte

Partes que contêm cádmio e metais pesados são utilizadas no SU-7000. Cádmio e metais pesados são substâncias prejudiciais a seres humanos e ao meio ambiente. Portanto, descarte este produto de acordo com os procedimentos estipulados na legislação local. Para maiores detalhes, consulte a loja onde você adquiriu o produto.

Apêndice 4 Descarte de Equipamento Elétrico e Eletrônico" (Página A-16)

### 4. Tratamento Usando o Equipamento Eletrocirúrgico

### (1) Preparativos e inspeção do equipamento

- Pode causar falhas no funcionamento de um marca-passo. Não permita que usuários de marca-passos se aproximem do equipamento eletrocirúrgico.

- Pode ocorrer uma explosão ou combustão. Antes do uso do equipamento eletrocirúrgico, substitua o gás inflamável do corpo por um não inflamável. Não use o equipamento em atmosfera com gás inflamável.

### (2) Conexão do equipamento eletrocirúrgico

Conexões erradas podem causar choque elétrico ou queimadura. Faça a conexão corretamente conforme indicado no Manual de Instruções.

(3) Estrutura das condições cirúrgicas

Um vazamento de corrente pode causar queimadura. Use o equipamento dentro das especificações de saída.

(4) Polipectomia/ Papilotomia

- Pode ocorrer uma explosão ou combustão. Antes do uso do equipamento eletrocirúrgico, substitua o gás inflamável do corpo por um não inflamável. Não use o equipamento em atmosfera com gás inflamável.

- Um vazamento de corrente pode causar queimadura. Assegure-se de que o paciente não entre em contato com condutores, tais como partes metálicas de uma cama. O operador e o assistente devem usar luvas de borracha.

### 5. Mensagens " Aviso" e " Cuidado" Que Aparecem em Cada Capítulo

Capítulo 4 Preparativos para o Uso do Sistema SU-7000

- 4.1 Condições de Operação
- 4.1.1 Ambiente

Pode causar explosão ou combustão.

Não use o equipamento em atmosfera com gás inflamável.

 Pode causar explosão ou combustão. Não use o equipamento dentro de uma câmara hiperbárica de oxigênio.

### 4.1.2 Fornecimento de Energia

 Pode provocar aquecimento ou risco de choque elétrico. O fornecimento de energia deve ser feito com a voltagem calculada.

Pode provocar risco de choque elétrico. Use a conexão de aterramento protetora para a tomada de força. Use os dispositivos periféricos em conformidade com os padrões médicos de segurança.

### 4.2 Preparativos antes do uso

4.2.1 Conexão do Abastecedor de energia e do Terminal de Equalização Potencial

 Pode provocar aquecimento ou risco de choque elétrico. O abastecimento de energia deve ser feito com a voltagem calculada.

 Pode provocar risco de choque elétrico. Use a conexão de aterramento protetora para a tomada de força. Use os dispositivos periféricos em conformidade com os padrões médicos de

### Capítulo 6 Operações Básicas

6.2 Trocando as Conexões/Aplicações do ENDOSCÓPIO 6.2.1Trocando as Conexões do ENDOSCÓPIO

> Você pode se queimar tocando um conector de Guia de Luz imediatamente após o seu desligamento.

Não toque o conector de Guia de Luz até que sua extremidade se esfrie (5 minutos).

### Capítulo 9 Conservação e Manutenção

### 9.1 Manutenção

Pode ocorrer risco de choque elétrico.

Não abra a tampa desta unidade.

Não deixe que líquidos como álcool e água penetrem na unidade, o que poderia causar aquecimento ou falha.

No caso de uma das seguintes ocorrências, proceda à manutenção/inspeção imediatamente, de acordo com esta seção:

- Quando a unidade sofrer um grande impacto, como uma queda, por exemplo.
- Quando um líquido, como a água, penetrar na unidade ou se derramar.
- Quando a unidade não funcionar de modo apropriado.
- Quando a estrutura da unidade estiver trincada, partida ou quebrada.
- Quando o uso do fio de energia, fio guia ou outros fios estiver prejudicado.

Capítulo 1 Segurança

# Capítulo 2 Potência de Saída Ultra-sônica

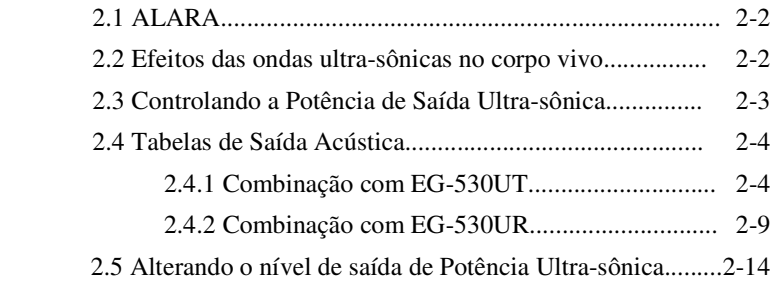

### Capítulo 2 Potência de Saída Ultra-sônica

Antes de usar o SU-700, assegure-se de ler as informações sobre potência de saída ultra-sônica mencionadas abaixo.

### 2.1 ALARA

Contanto que você observe corretamente as instruções de uso do SU-7000, não irá sofrer nenhum dano apesar da freqüência, tempo de irradiação ou força ultra-sônicas, mas é recomendável proceder a uma inspeção com um grau mínimo de irradiação ultra-sônica, o que lhe permitirá obter as informações diagnósticas necessárias. Este conceito de operação é chamado de ALARA (As Low As Reasonably Achievable ) (Tão Baixo Quanto Possivelmente Exigível).

Este conceito visa minimizar a potência de saída ultra-sônica e o tempo de exame sem diminuir a exatidão e resolução do diagnóstico ultra-sônico.

Em contrapartida aos benefícios obtidos através de uma inspeção ultra-sônica, o operador deve enfatizar a redução dos riscos de inspeção.

Por esta razão, é recomendável acompanhar os passos abaixo:

- Use as ondas ultra-sônicas para diagnóstico, quando tiver bases médicas corretas que recomendem o seu uso.
- Todas as vezes que iniciar uma inspeção, selecione a tecla New Patient (novo paciente) para deixar o equipamento preparado para ser usado novamente.
- Use o ENDOSCÓPIO que tenha a resolução e o foco de profundidade adequados para o diagnóstico.

- A fim de reduzir o tempo de irradiação ultra-sônica, o médico deve coletar os dados clínicos necessários e usar a técnica que torne a inspeção a mais breve possível. Em relação aos fetos, particularmente os embriões, minimizar o tempo de irradiação ultra-sônica porque eles são muito sensíveis à energia ultra-sônica.

O conceito ALARA e os possíveis efeitos biológicos das ondas ultra-sônicas também são obtidos no "Medical Ultrasound Safety" (Segurança Médica do Ultrassom), publicado pelo AIUM (American Institute of Ultrasound in Medicine) (Instituto Americano de Ultrassom na Medicina).

Para a função de alteração da potência de saída ultra-sônica, ver "2.5 Alterando o Nível de Saída da Potência Ultra-sônica" na página 2-14.

### 2.2 Efeitos das Ondas de Ultrassom no Corpo Vivo

Atualmente foram relatados dois tipos de ocorrências sobre os efeitos das ondas ultra-sônicas no corpo vivo. Uma é uma ação térmica (TI) no corpo vivo pela absorção de ondas ultra-sônicas através do tecido, e outra é uma ação mecânica (MI) no corpo vivo pela cavitação (geração e destruição de bolhas). Note que elas refletem a condição instantânea da potência de saída ultra-sônica e não levam em conta um efeito acumulado do tempo de inspeção.

### <Efeito Mecânico (MI: Mecânico Index)> (ìndice Mecânico)

Quando a pressão do som de um ciclo negativo de ondas ultrassônicas excede um certo limite, ocorre a cavitação. Esta ação mecânica tem um efeito no corpo vivo. O MI, o índice que indica a possibilidade de cavitação por ondas ultrassônicas, é o valor obtido através da divisão da pressão máxima negativa do som de pulsos ultrassônicos pela raiz quadrada da freqüência. Na medida em que a freqüência cresce e a pressão negativa do som decresce, o MI é reduzido, diminuindo a possibilidade de cavitação.

Se a freqüência for de 1 MHz e a pressão máxima negativa do som for 1 MPa, o MI será "1", fazendo dele um dos valores limites para a ocorrência de cavitação. Particularmente quando gás e tecido mole estão misturados, como nos pulmões, no momento de inspeção do coração e o gás dos intestinos no momento da inspeção do abdômen, é importante manter o MI baixo.

<Efeito Térmico (TI: Thermal Index) > (índice Térmico)

Trata-se de um índice que indica um relativo aumento de temperatura devido a uma ação térmica. Esta ação térmica tem um efeito no corpo vivo. O TI mostra a taxa relativa da potência de saída ultra-sônica que causa o aumento de temperatura de 1º C sob certas condições que simulam o tecido vivo. Como o aumento da temperatura diverge grandemente dependendo da estrutura interna do corpo vivo, o TI está dividido em três tipos: TIS (Soft Tissue Thermal Index – Índice Térmico dos Tecidos Moles), TIB (Bone Thermal Index – Índice Térmico dos Ossos) e TIC (Cranial-Bone Thermal Index – Índice Térmico dos Ossos Cranianos).

- TIS: Índice térmico para os tecidos moles em geral, tais como os do abdômen e órgão de circulação.
- TIB: Índice térmico para os casos em que as ondas ultrassônicas passam através do tecido mole, focando uma área próxima a um osso, tal como a cabeça de um feto (nos 2º e 3º trimestres) ou um recémnascido através da fontanela.
- TIC: Índice térmico para os casos em que um osso existe imediatamente abaixo do ENDOSCÓPIO, como é o caso quando da inspeção do crânio de uma criança ou um adulto.

A potência de saída ultra-sônica é controlada automaticamente dependendo da aplicação. Para uso em obstetrícia, entretanto, é preciso evitar um valor de TI elevado, porque a WFUMB (World Federation for Ultrasound in Medicine and Biology – Federação Mundial de Ultrassom na Medicina e Biologia) apresenta a orientação de que o tecido dos fetos podem ser afetados se a temperatura aumentar 4º C em 5 minutos.

### 2.3 Controlando a Potência de Saída Ultra-sônica

O SU-7000 muda a potência de saída ultra-sônica dependendo do modo da operação, da freqüência ultrasônica, foco e fixação do nível do poder de saída ultra-sônico com a tecla "Acoustic Power" (Potência Acústica), mas assegura que o TI não exceda 1.0 e o Ispta não exceda 720m W/cm<sup>2</sup> em todos os modos de operação.

Para o método de ajuste leia  $+$  "2.5 Alterando o Nível da Potência de Saída Ultra-sônica" (Página 2-14) O SU-7000 tem a seguinte exatidão de exibição:

 $MI: +01$ 

 $TI: +0.2$ 

### 2.4 Tabelas de Saída Acústica

As tabelas abaixo mostram os diversos índices parâmetros sobre potência de saída ultra-sônica baseadas na combinação do SU-7000 e diferentes endoscópios e modos de operação. As tabelas mostram os valores medidos determinados no SU-7000 de forma que os valores mais elevados sejam obtidos para cada modelo e modo operacional de ENDOSCÓPIO, com base no IEC 60601-2-37.

### 2.4.1 Combinação com EG-530UT

 ENDOSCÓPIO modelo: EG-530UT Modo Operacional: Modo B 5 MHz

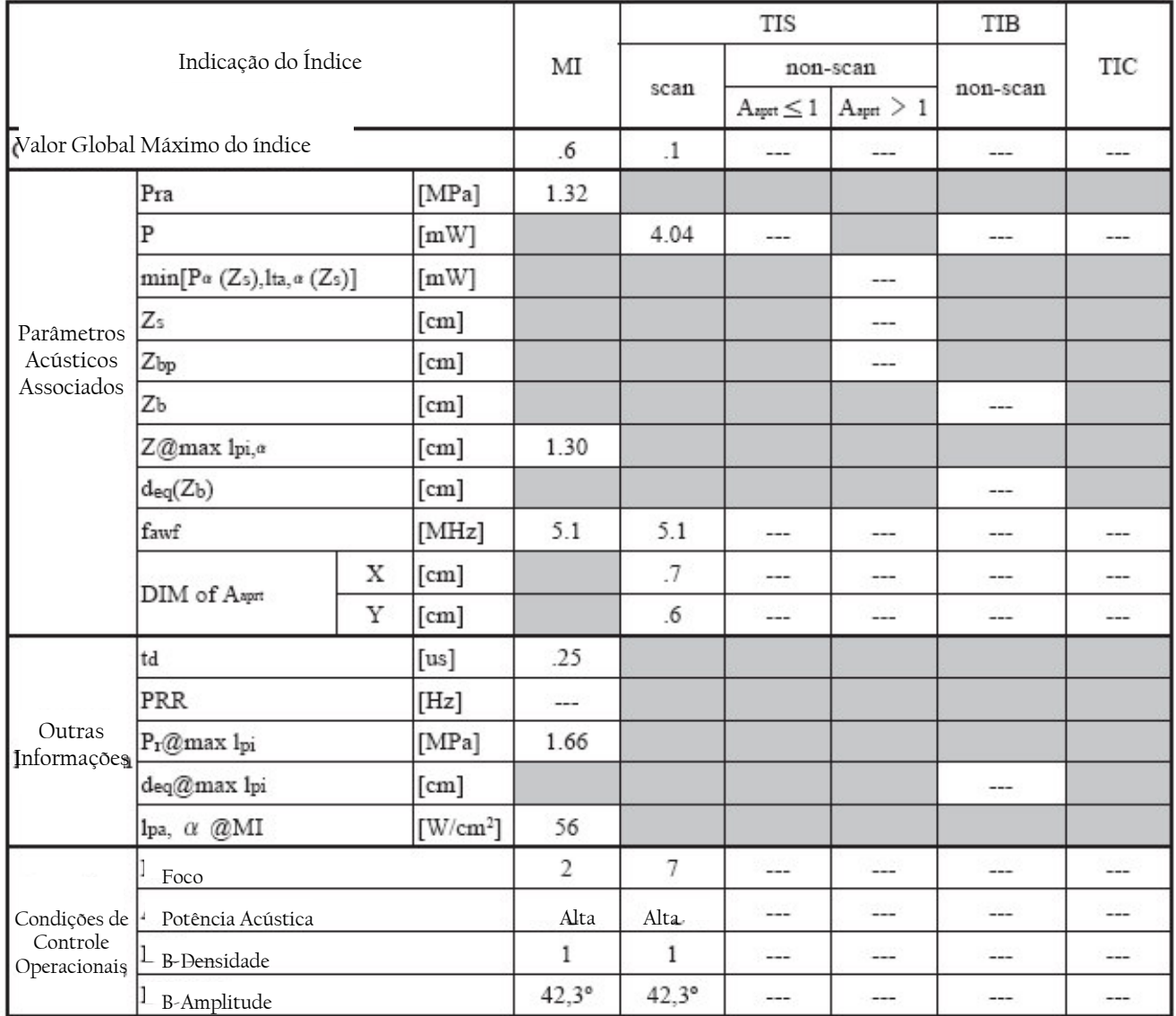

### ENDOSCÓPIO Modelo: EG-530UT

Modo Operacional: B + Modo M 5MHz

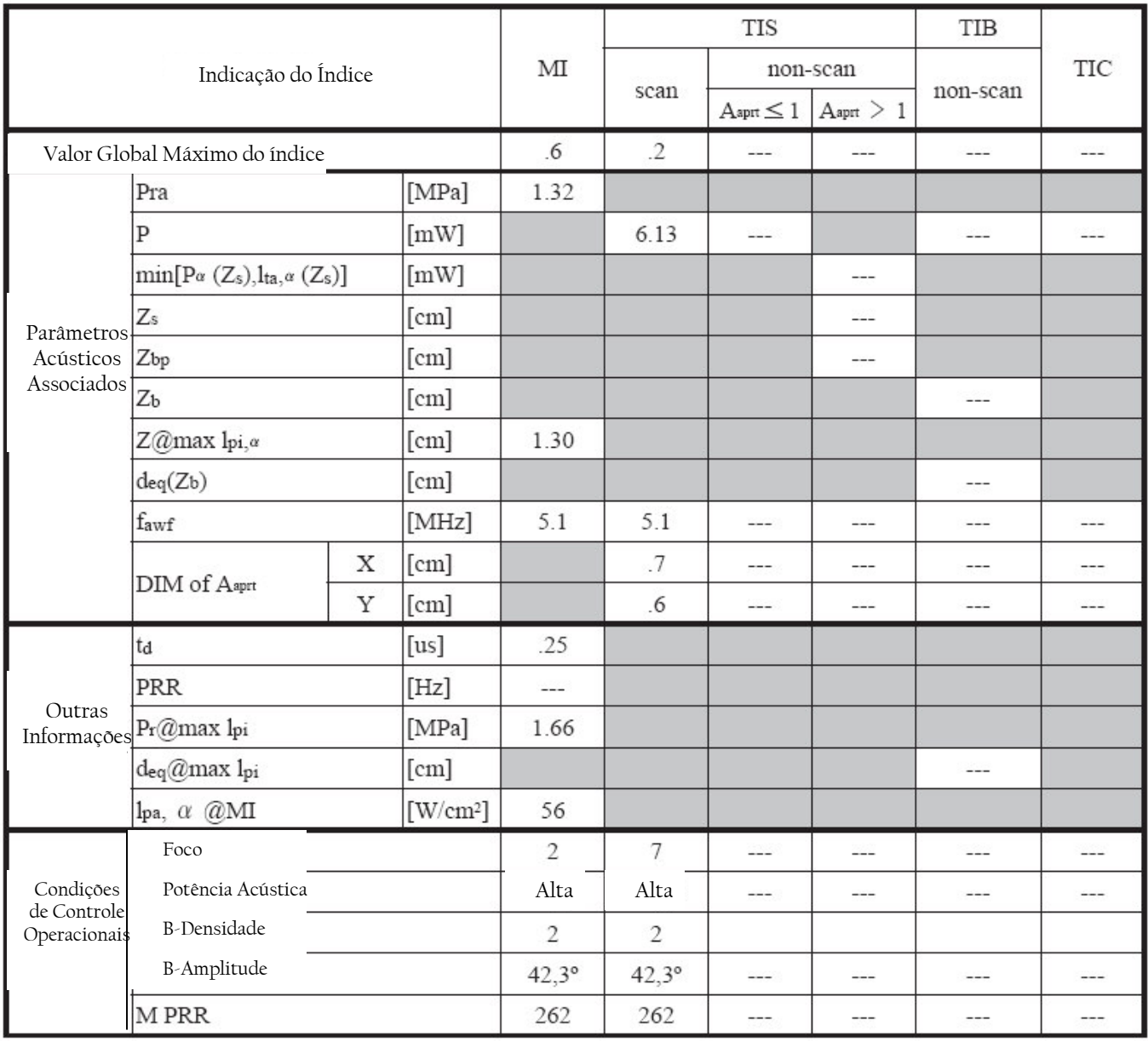

### ENDOSCÓPIO Modelo: EG-530UT

Modo Operacional: Modo PW 4.0 MHz

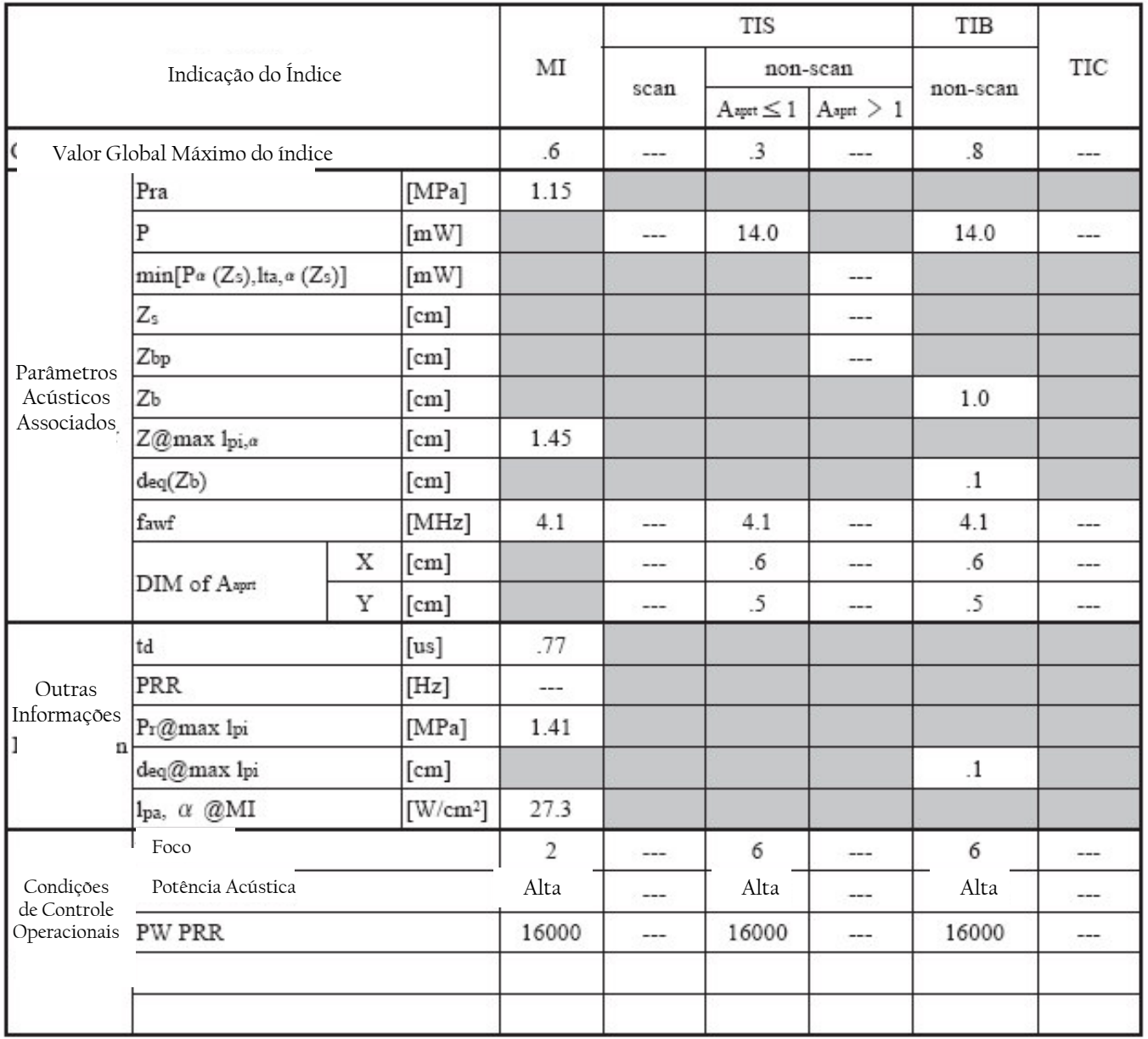

### ENDOSCÓPIO Modelo: EG-530UT

Modo Operacional: Mode B + PW 4.0 MHz

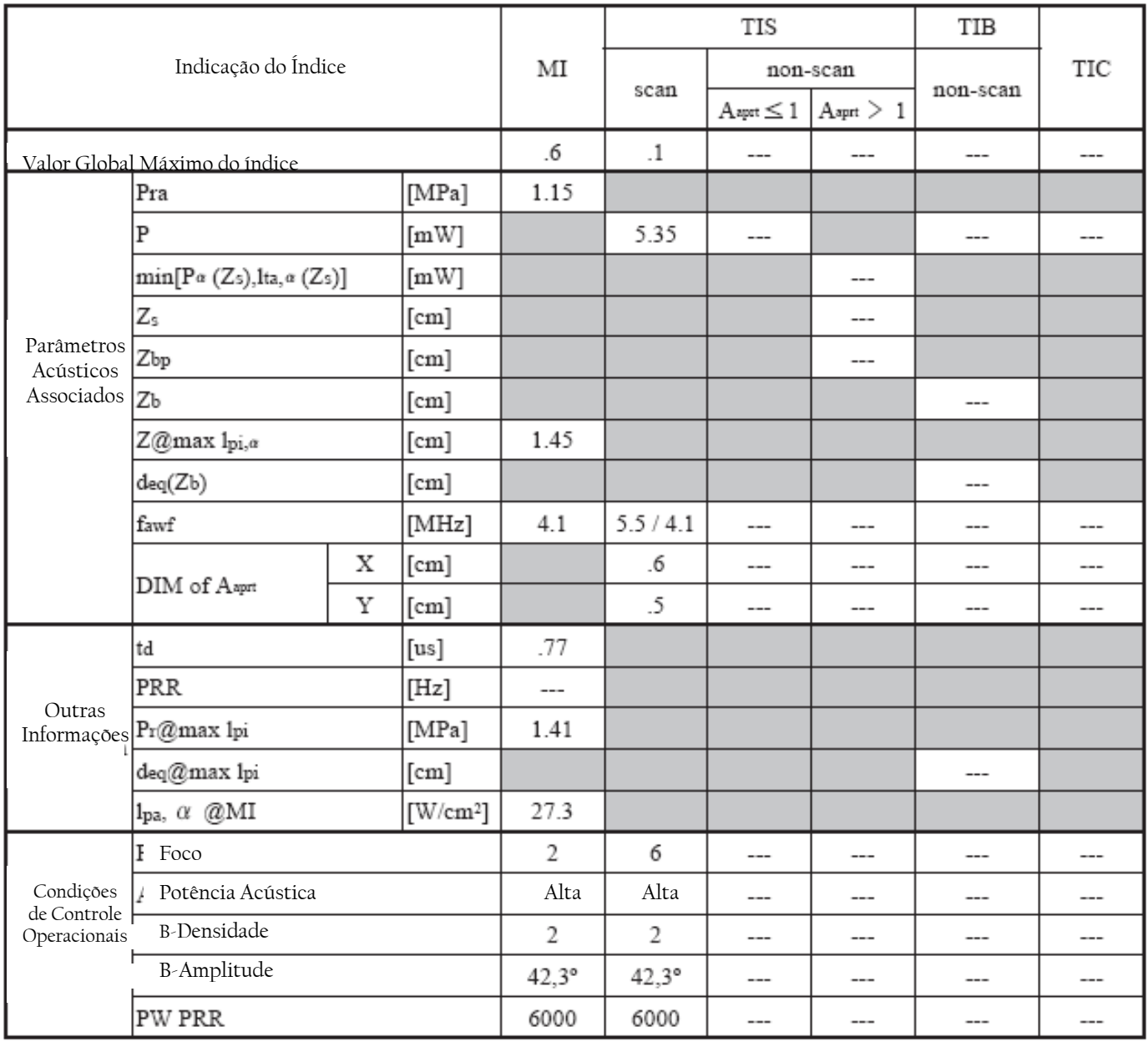

### ENDOSCÓPIO Modelo: EG-530UT Modo Operacional: Modos B + CFM 4.0 MHz

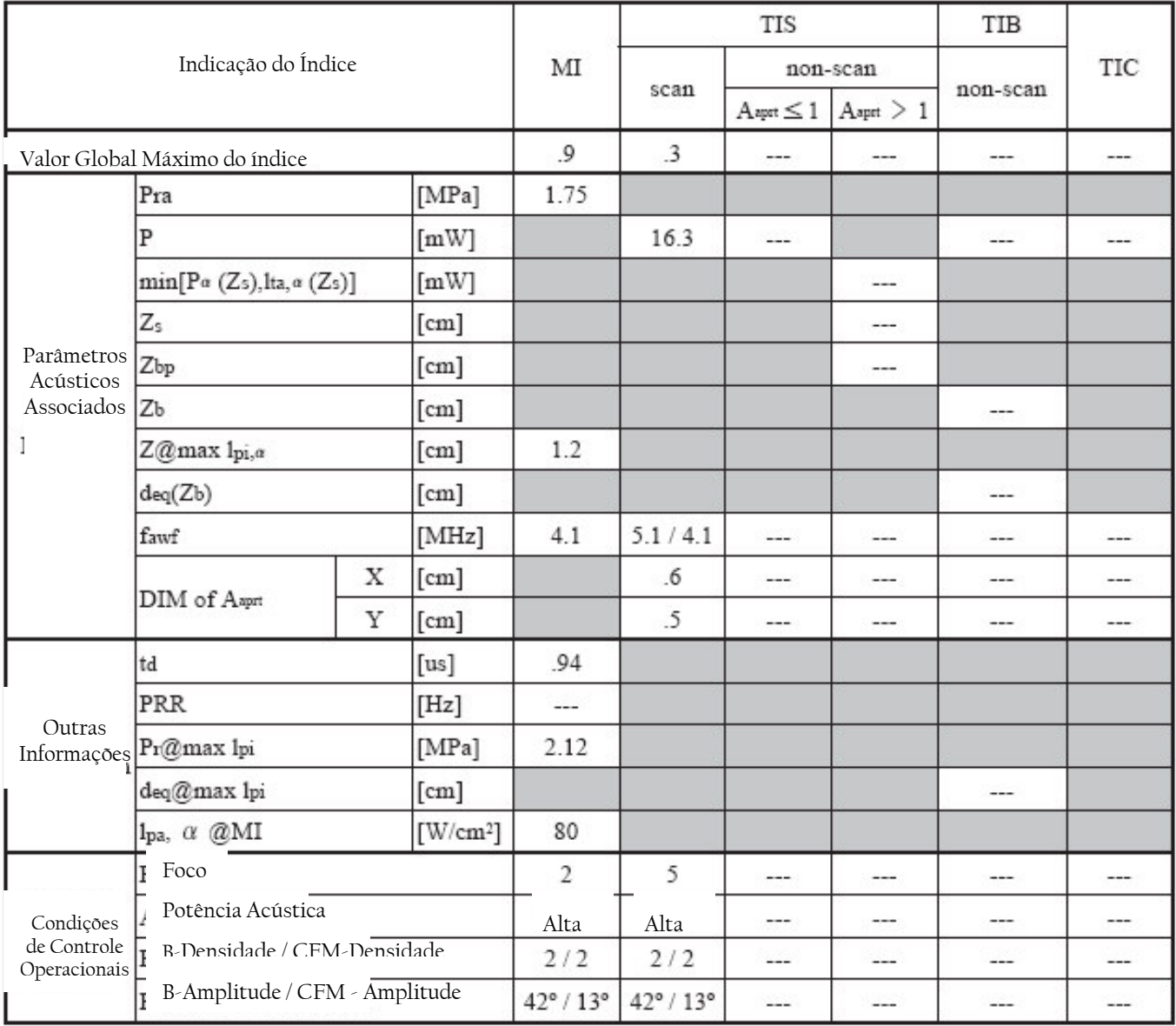

### 2.4.2 Combinação com EG-530-UR

### ENDOSCÓPIO Modelo: EG-530UR

Modo Operacional: Modo B 5 MHz

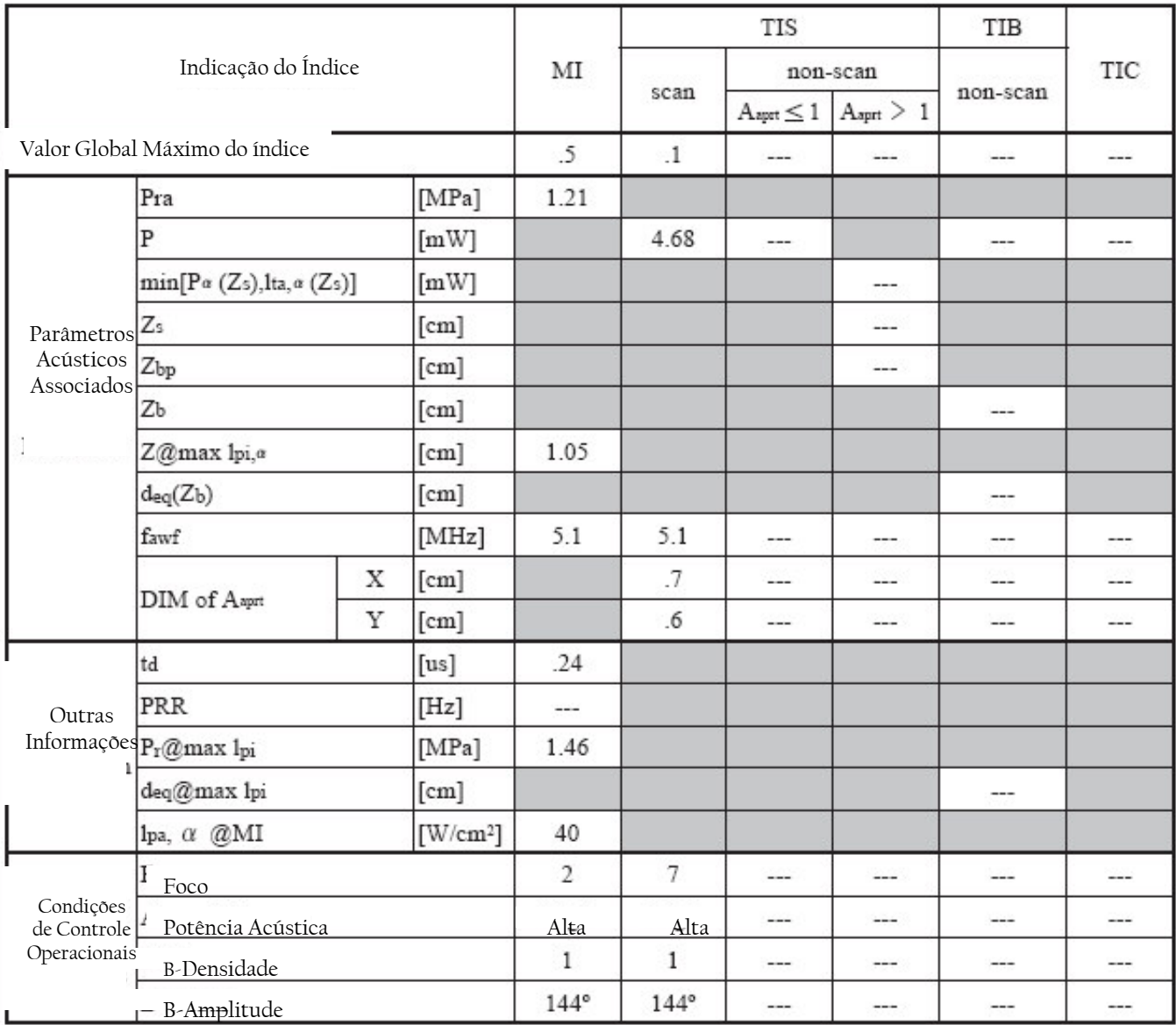

### ENDOSCÓPIO Modelo: EG-530UR

Modo Operacional: B + 5MHz

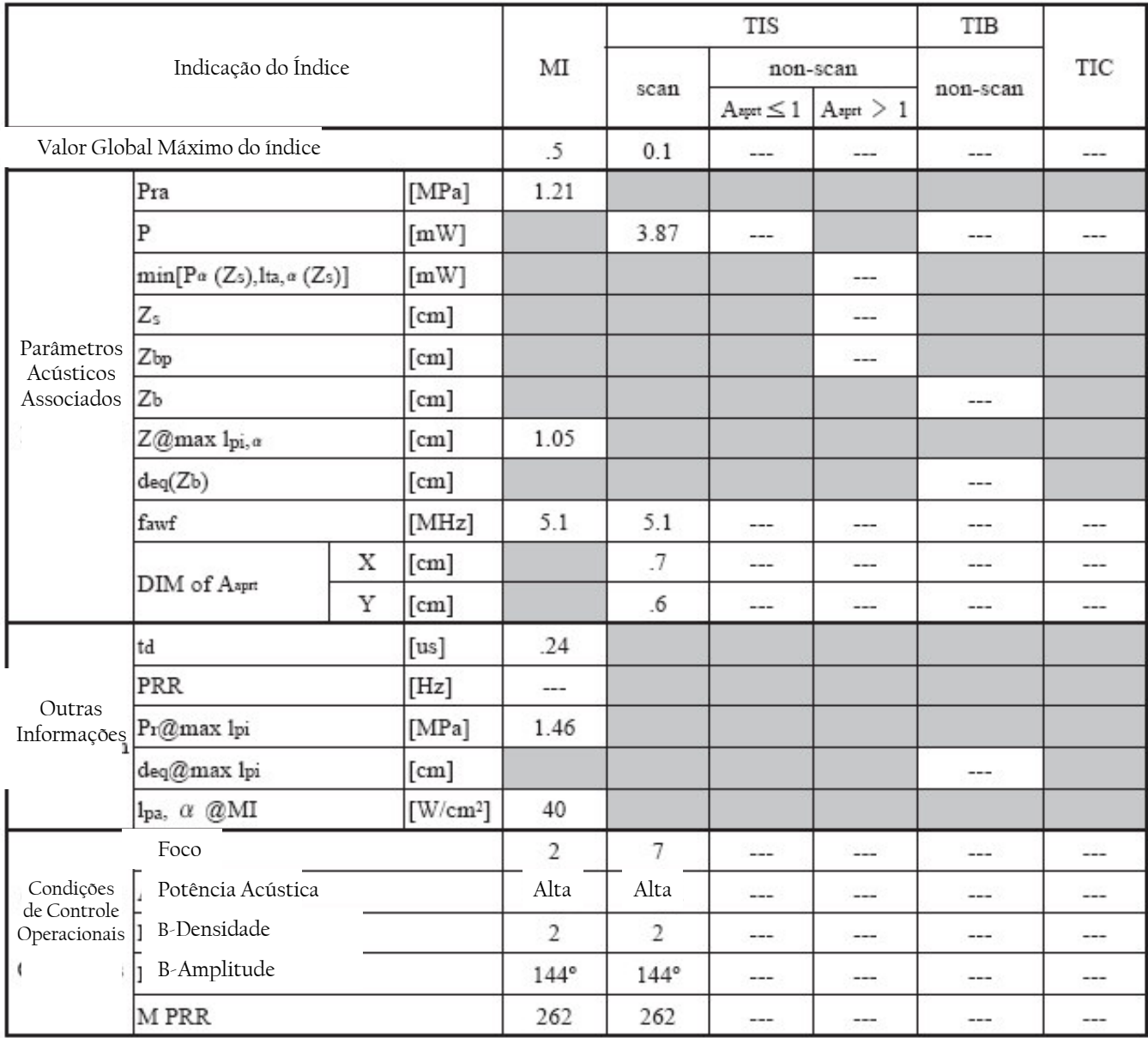
# ENDOSCÓPIO Modelo: EG-530UR

Modo Operacional: Modo PW 4.0 MHz

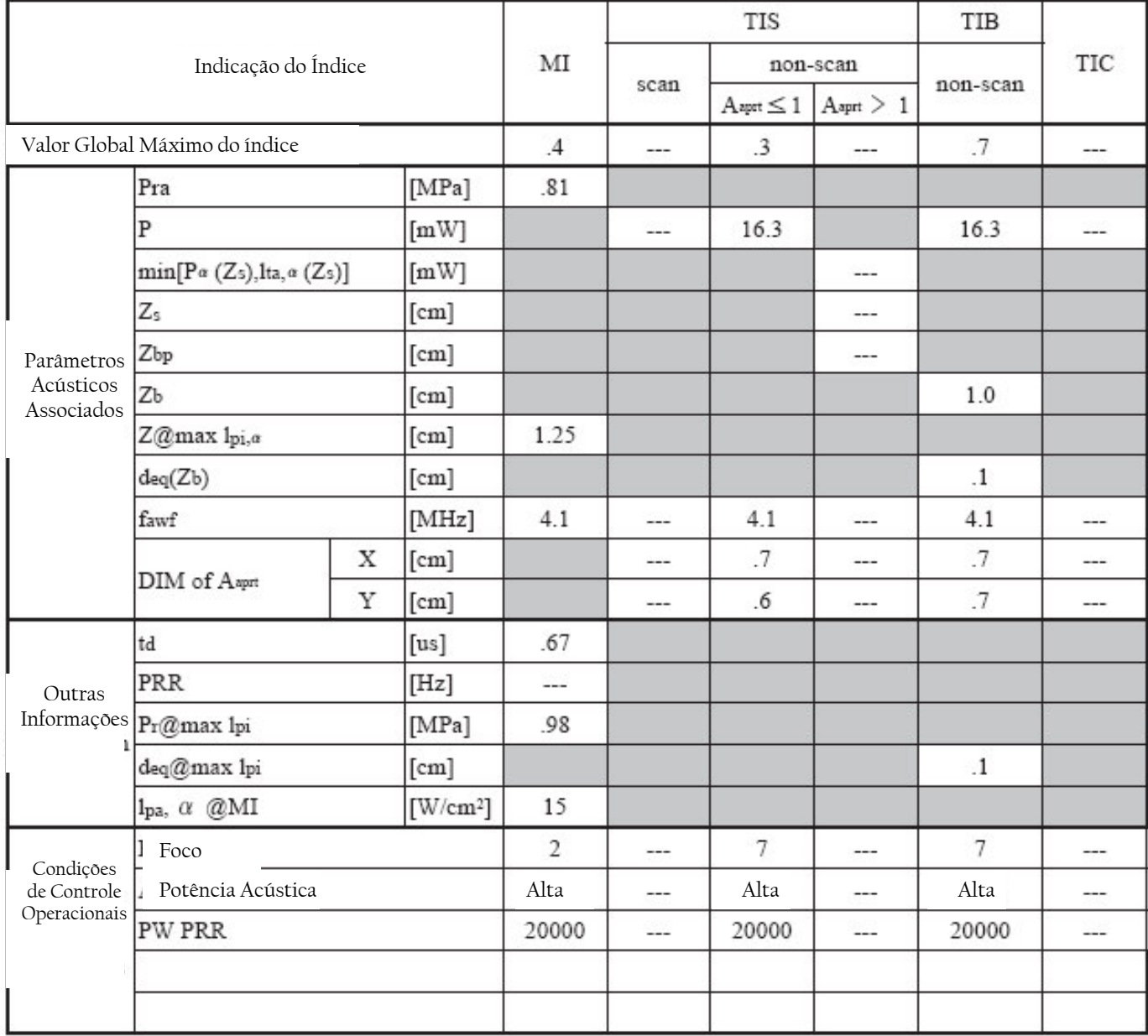

#### ENDOSCÓPIO Modelo: EG-530UR

Modo Operacional: Modos B + PW 4.0 MHz

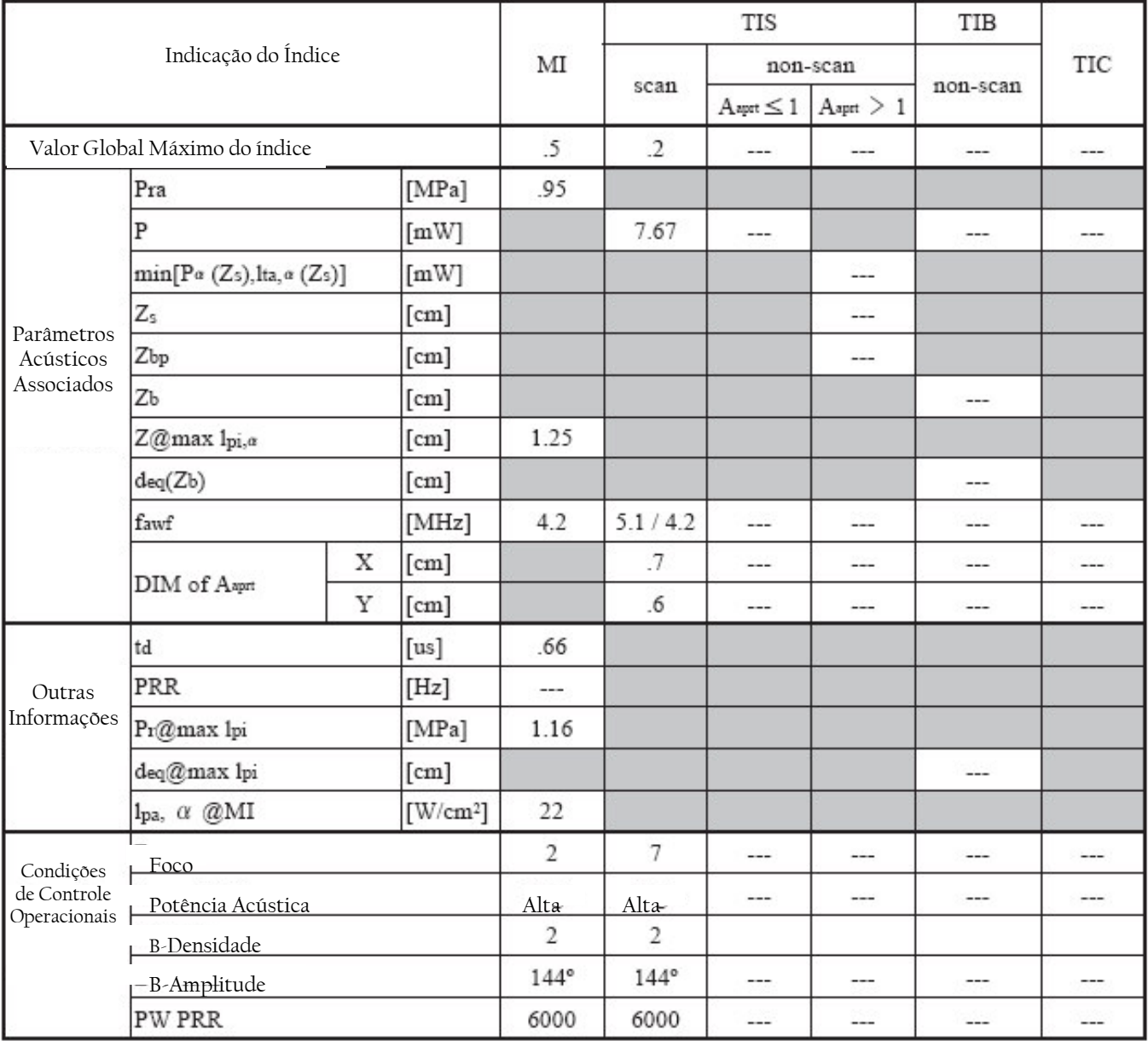

#### ENDOSCÓPIO Modelo: EG-530UR

Modo Operacional: Modos B + CFM 4.0 MHz

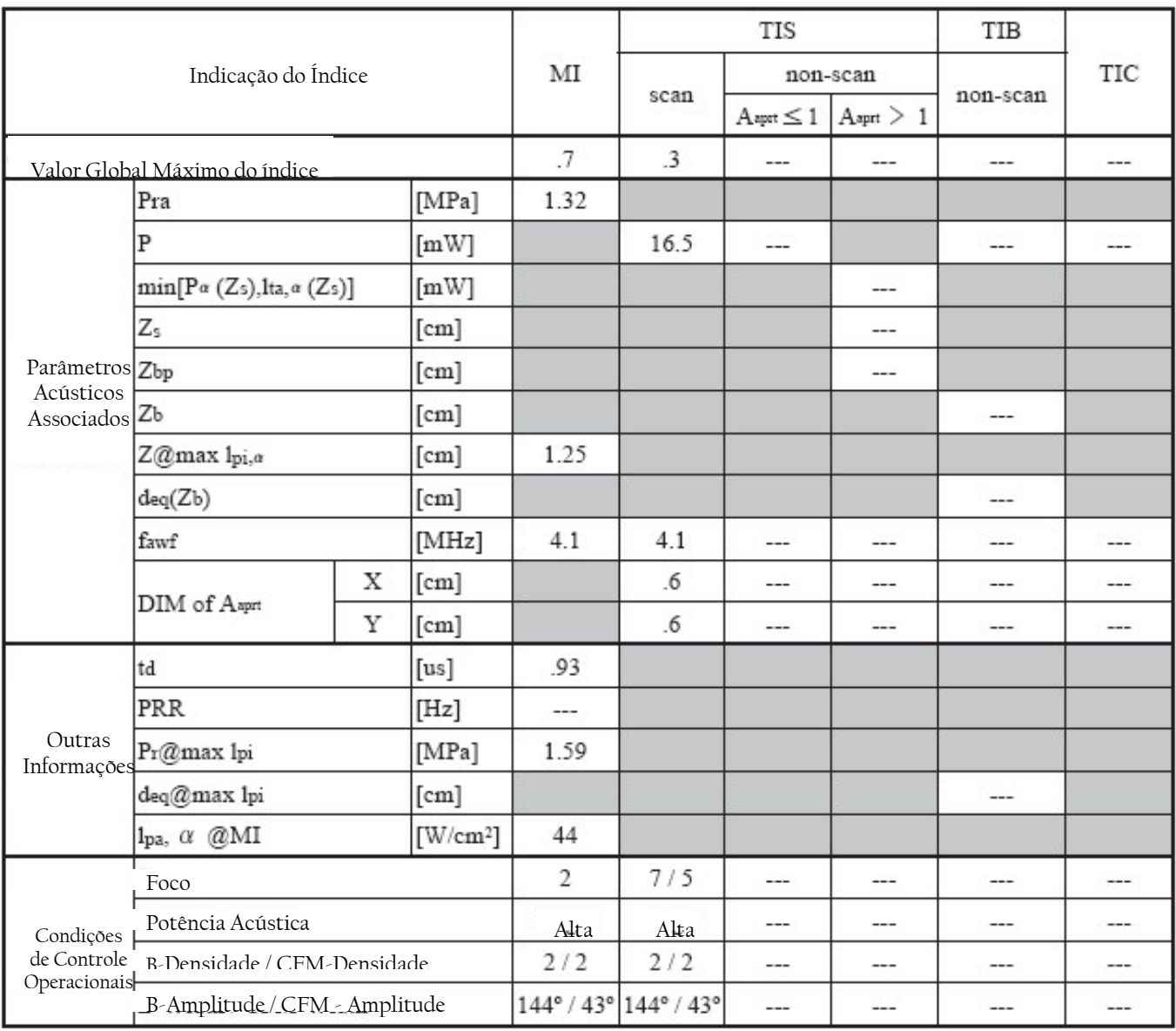

# 2.5 Alterando o Nível da Potência de Saída Ultrassônica

Modos Ativos:  $\boxed{\mathbb{B}}$ ,  $\boxed{\mathbb{A}}$ ,  $\boxed{\mathbb{M}}$ ,  $\boxed{\mathbb{B}}$ Teclas usadas:  $\bullet$  tecla (potência acústica)

A seguir, a descrição de como alterar o nível da potência de saída ultra-sônica. Ela pode ser alterada para três níveis, H, M e L. (Alto, médio e baixo).

- (1) Pressione a tecla  $\circled{3}$  (potência acústica) para ligá-la.
- (2) Gire o botão multifuncional para alterar o nível de saída. Girar o botão no sentido horário aumenta o nível de saída e girá-lo no sentido anti-horário diminui o nível de saída.
	- P:H Nível alto P:M – Nível médio P:L – Nível baixo

Exibe o nível da potência de saída ultra-sônica atual

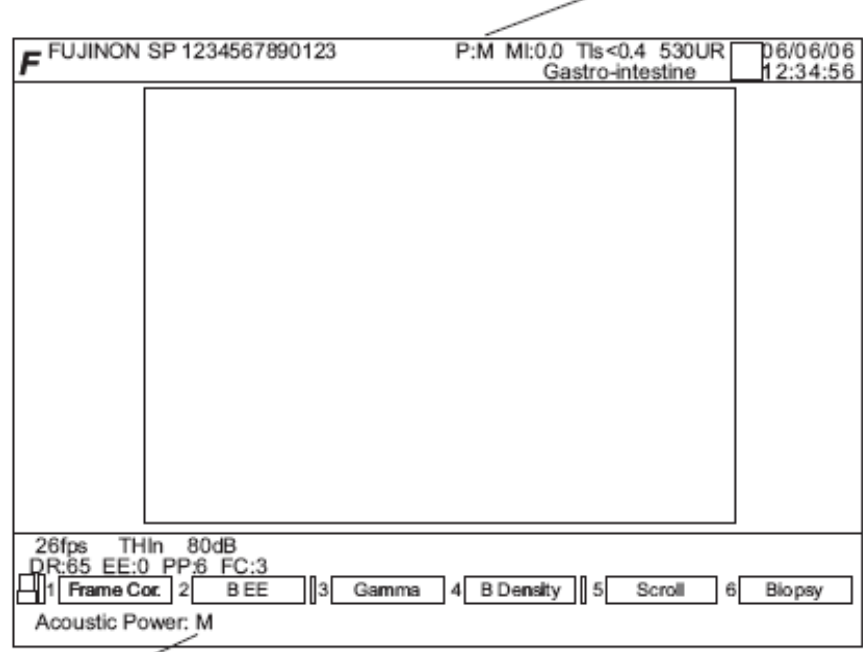

Também exibe o atual nível da potência de saída ultra-sônica na área de mensagem.

[Nota]

Não aumente o nível de saída mais do que o necessário, porque o nível mais favorável de potência de saída ultra-sônica já foi determinado dependendo do ENDOSCÓPIO utilizado e da aplicação.

# Capítulo 3 Configuração do Sistema SU-7000

Neste capítulo são explicados os componentes e a configuração do Sistema SU-7000.

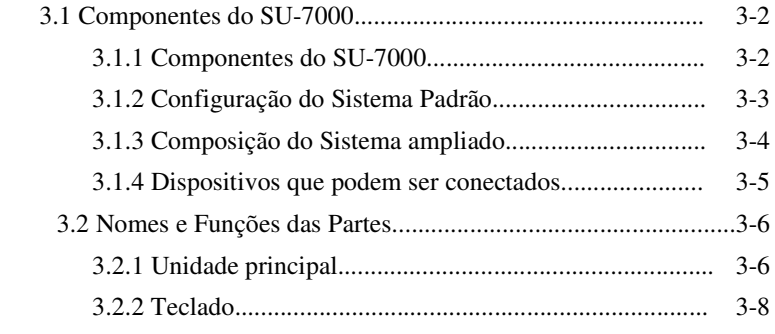

# Capítulo 3 Configuração do Sistema SU-7000

# 3.1 Componentes do SU-7000

#### 3.1.1. Componentes do SU-7000

O SU-7000 consiste dos seguintes componentes.

[Nota]

( ) indica o número de peças.

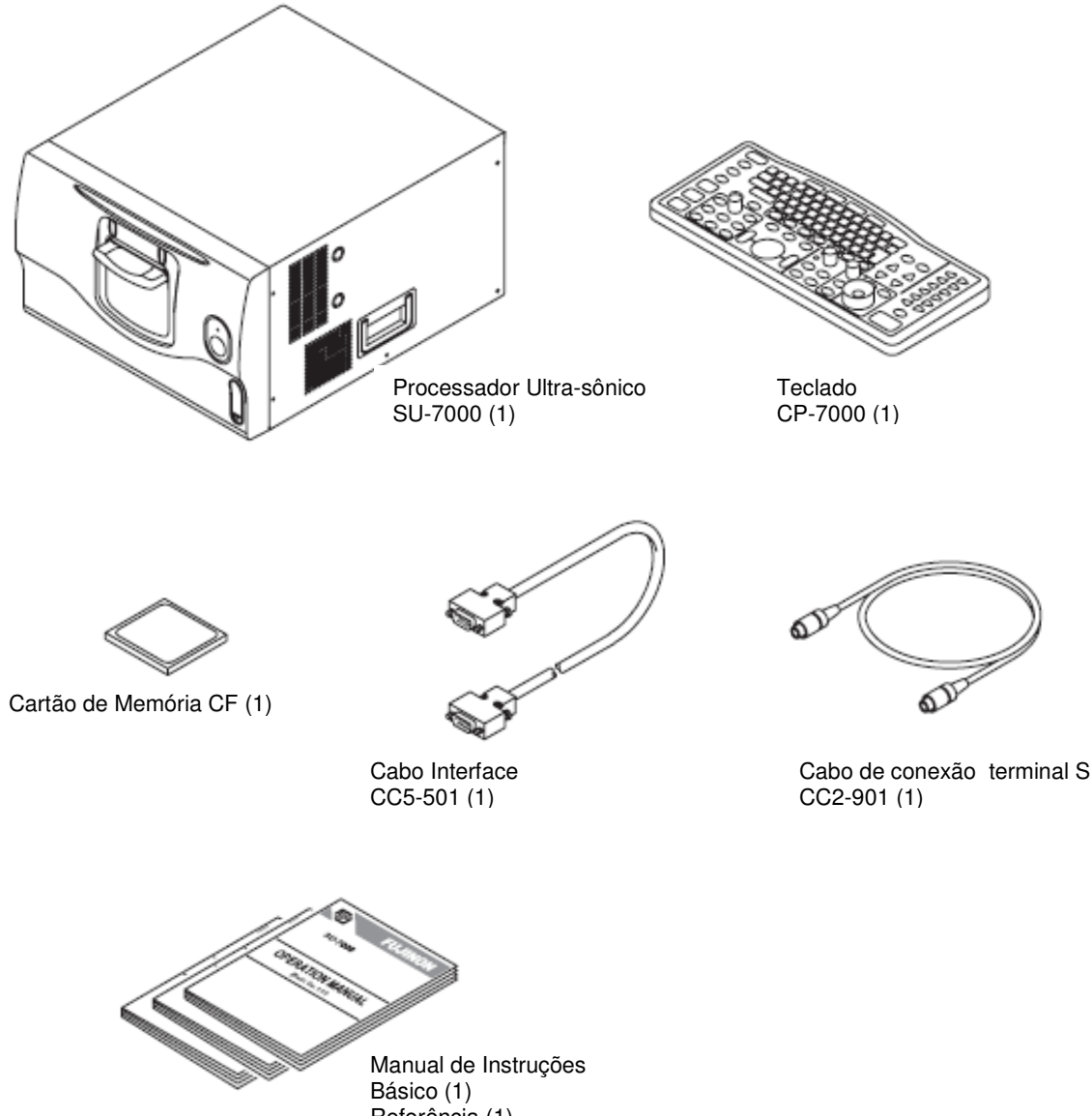

# 3.1.2 Configuração Padrão do Sistema

A configuração padrão do sistema consiste no mínimo de componentes exigidos para uma endoscopia ultrasônica. Podem ser realizados exames (diagnóstico) de imagens ultra-sônicas no monitor e também biópsias com o endoscópio óptico.

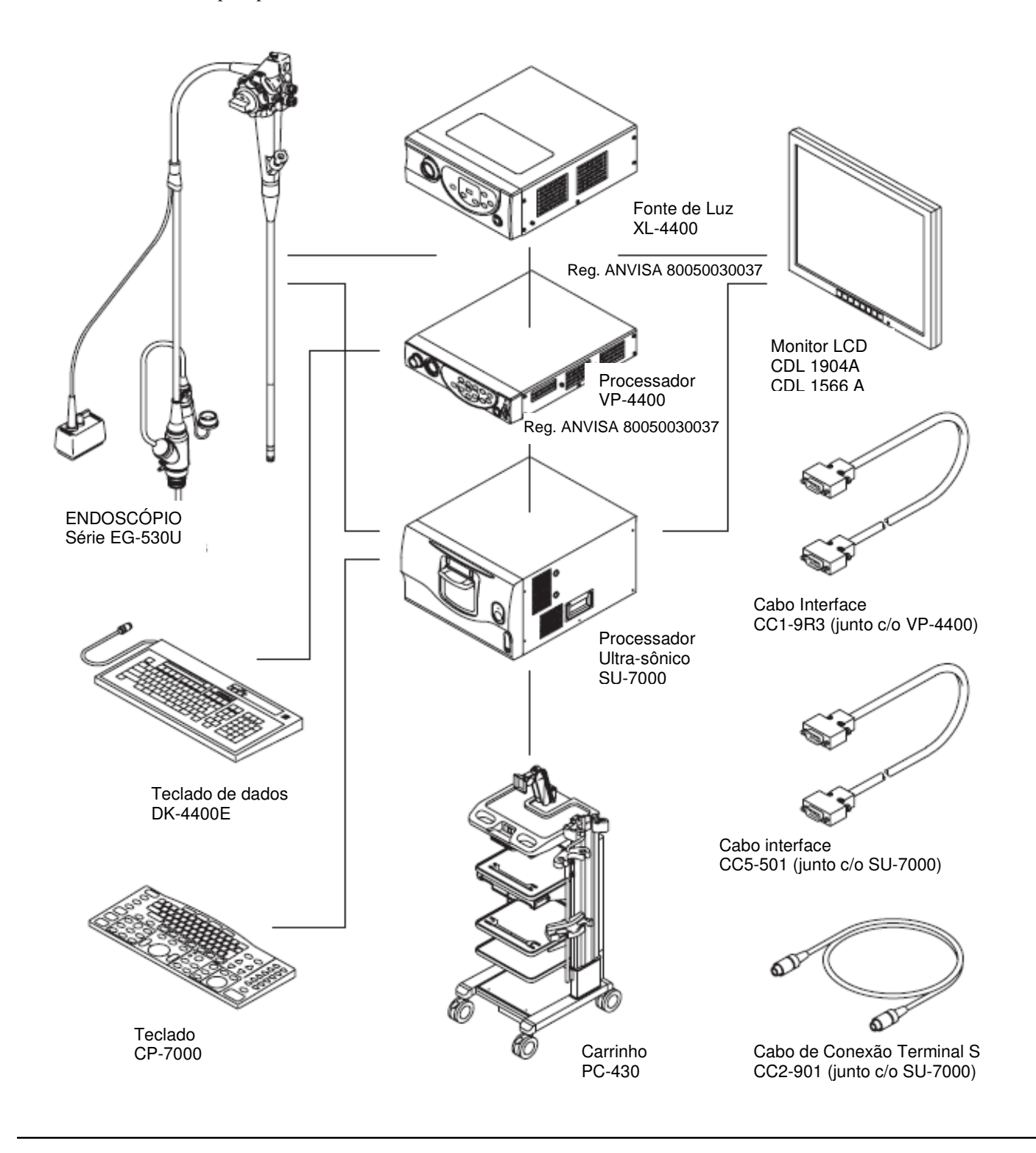

#### 3.1.3 Composição do Sistema Ampliado

O sistema SU-7000 pode ser ampliado através da conexão de dispositivos adicionais ao seu sistema padrão. Quando o sistema é ampliado, novas funções podem ser usadas, como exemplificado abaixo.

- Tratamento endoscópico.

- Gravação de imagens dinâmicas.

Estão relacionados aqui somente os dispositivos que podem ser conectados ao SU-7000. Quanto aos dispositivos que podem ser conectados ao EPX-4400, favor consultar o manual de instruções do EPX-4400.

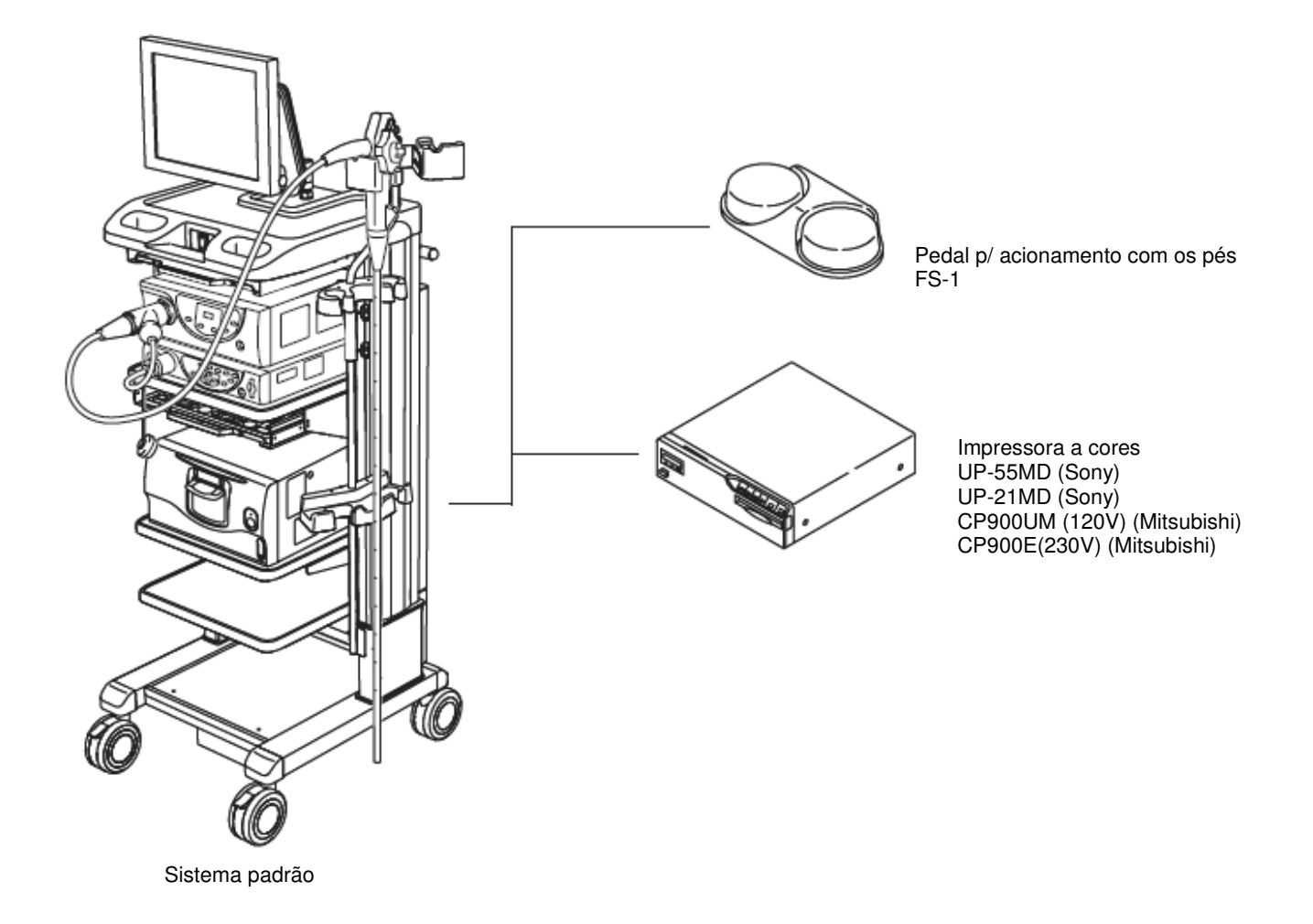

#### 3-1-4 Dispositivos que podem ser conectados

Os dispositivos abaixo podem ser conectados ao Sistema SU-7000.

Nós apenas afirmamos que os dispositivos abaixo relacionados podem ser conectados eletricamente com segurança, mas não examinamos suas funções e desempenho quando estão conectados.

Para saber sobre suas funções e desempenho, consulte os manuais de instruções de cada dispositivo e julgue a sua utilização, que está sob a responsabilidade do usuário.

Impressora

CP900UM(120V)(Mitsubishi) CP900E (230V)(Mitsubishi) UP-55 MD (Sony) UP-21 MD (Sony)

Compatível com ou adaptável ao IEC 60601-1 ou IEC 60950

Suprimento de energia por meio de transformador isolante compatível com o IEC 60601-1.

# 3.2 Nomes e Funções das Partes

# 3.2.1 Unidade principal

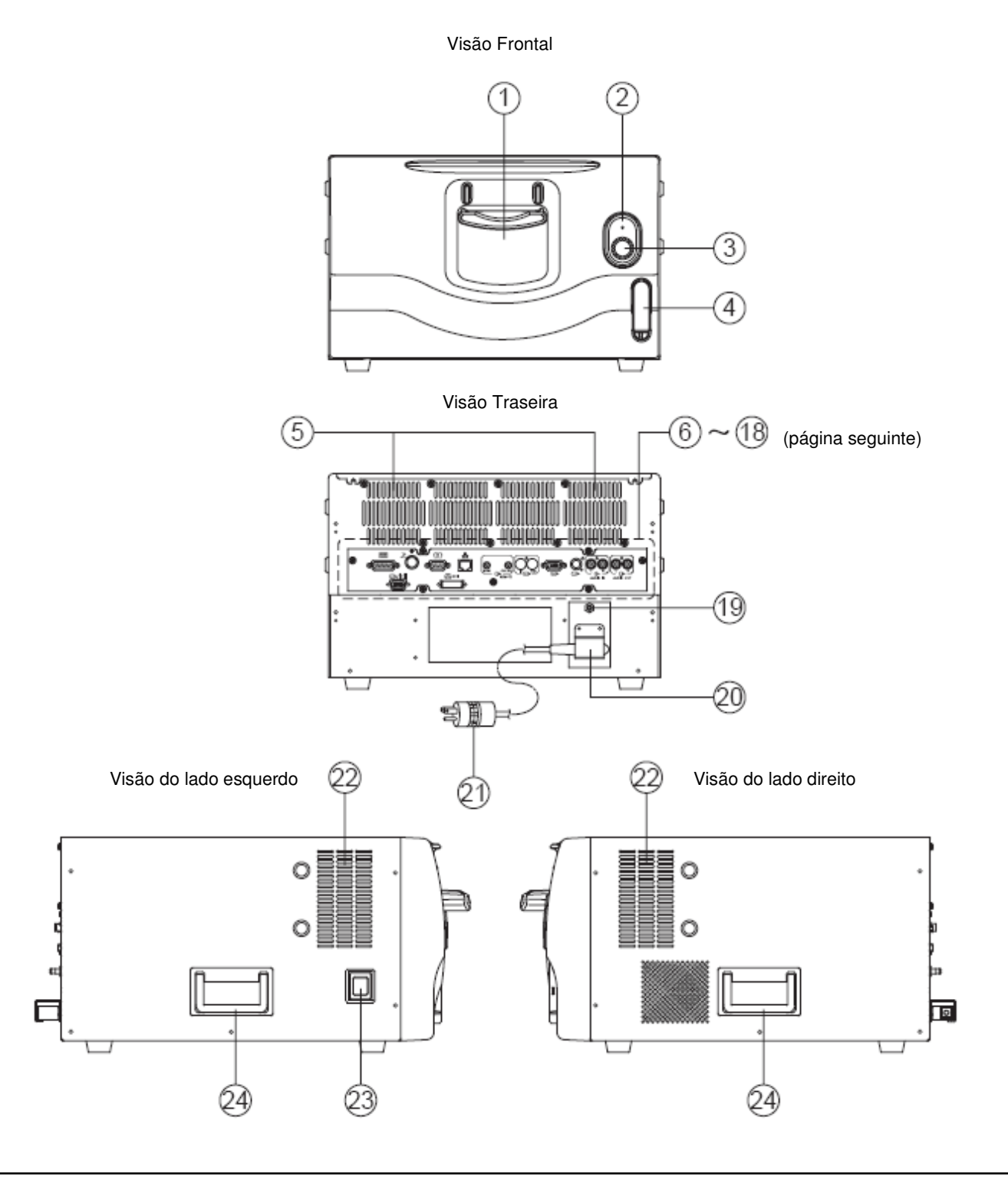

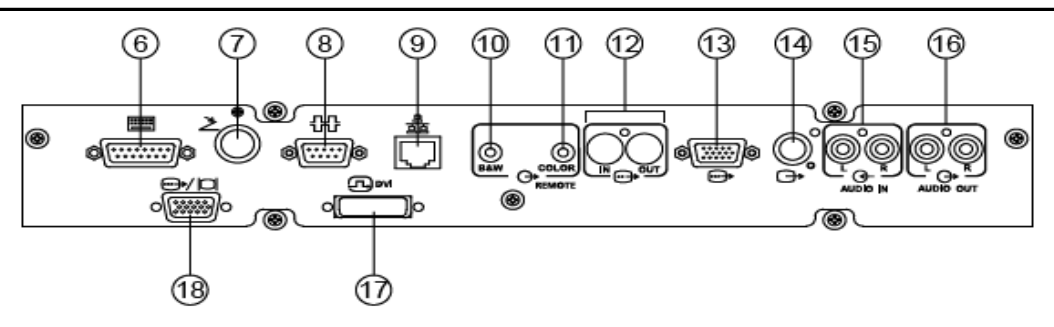

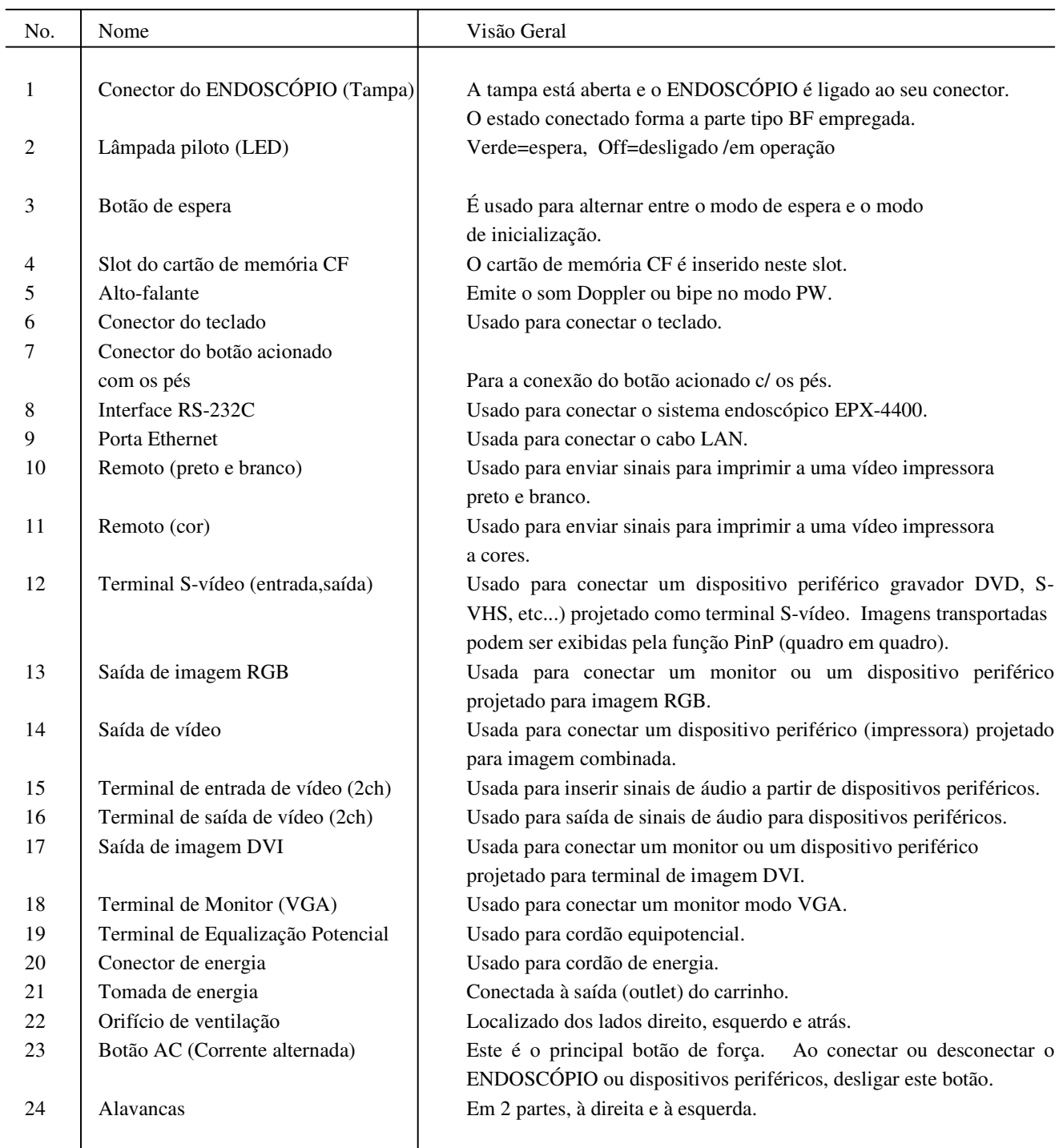

# 3.2.2 Teclado

Para detalhes do teclado<sup>+</sup> "6.3 Nomes e Funções das Partes Componentes do Teclado" (Página 6-8).

# Capítulo 4 Preparação para Uso do Sistema SU-7000

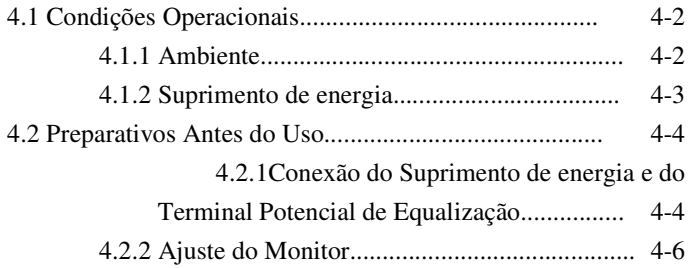

# Capítulo 4 Preparativos Para o Uso do Sistema SU-7000

#### 4.1 Condições Operacionais

A seguir, as condições necessárias para o uso do Sistema Su-7000, incluindo ambiente e suprimento de energia.

#### 4.1.1. Ambiente

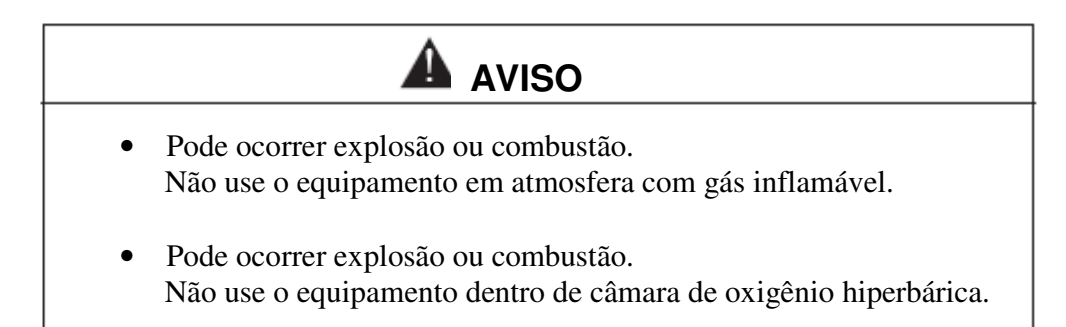

# **CUIDADO**

- A unidade pode ficar superaquecida. Não cubra nenhum dos orifícios de ventilação.
- Fixe os dispositivos firmemente. Caso contrário, eles podem cair. Para usar o monitor, fixe-o no carrinho.
- Podem ocorrer tombamentos ou avarias. Instale esta unidade no plano horizontal sem vibrações ou choques.
- Pode causar fogo ou falha do equipamento. Mantenha álcool, água ou outros líquidos afastados desta unidade. O Sistema SU-7000 não é à prova d'água ou derramamento de líquidos.

#### [Nota]

Neste dispositivo médico podem surgir interferências na tela devido às ondas eletromagnéticas. Não use telefones celulares ou rádios portáteis dentro do laboratório.

[Nota]

Se a temperatura de armazenagem for mais baixa do que a do momento do uso, pode ocorrer condensação quando a unidade for levada ao local de uso. Neste caso, deixe a unidade no lugar em que ela será usada por mais de duas horas antes de ligá-la.

O sistema SU-7000 pode ser operado normalmente no ambiente:  $\rightarrow$  Apêndice 1 Principais Especificações"

# 4.1.2 Suprimento de Energia

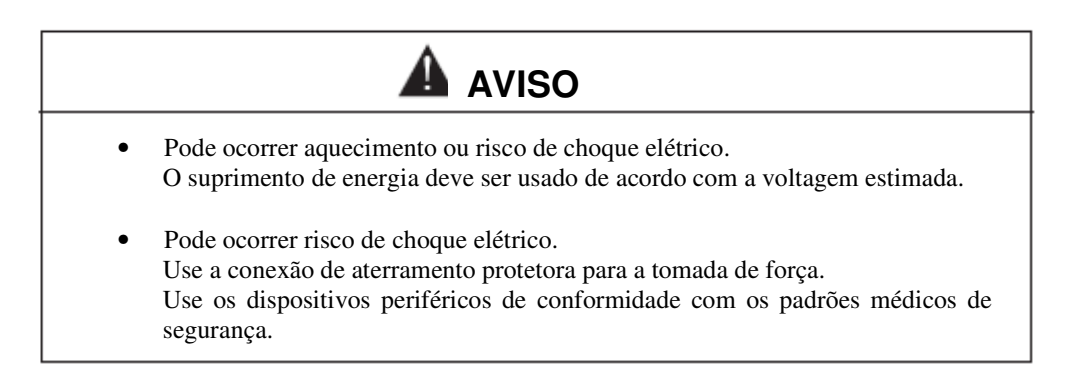

#### [Nota]

Não use tomada conversora de 3 pinos/2 pinos, porque assim o aterramento de proteção não estará garantido.

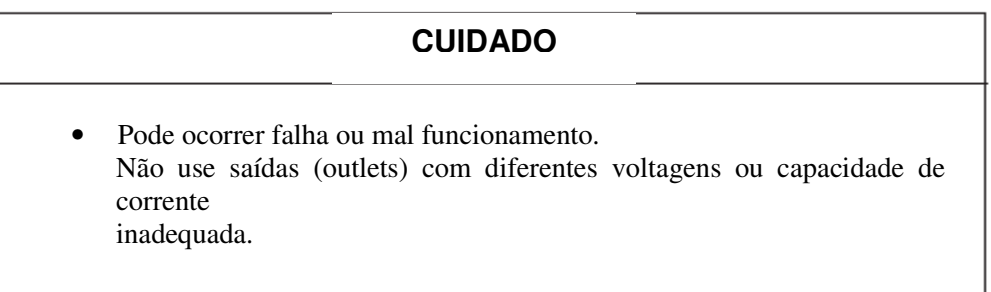

Esta unidade é um dispositivo médico para ser usada em pacientes. O suprimento de energia e conexões terra são projetados esperando-se que esta unidade seja conectada a suprimentos de energia e sistemas de aterramento apropriadamente planejados para instalações médicas. Portanto, favor lembrar que se esta unidade for conectada a qualquer outro suprimento de energia ou sistema de aterramento que não seja o determinado aqui, ocorrerá violação das leis para serviços médicos. Para mais detalhes, entre em contato com o seu distribuidor local.

A seguir, as exigências de energia do sistema SU-7000:

Voltagem, frequência e consumo:  $+$  "Apêndice 1 Principais Especificações"

Tomada de energia: Categoria Hospitalar

O isolamento (proteção contra choques elétricos) do sistema SU-7000 é do tipo BF, e o código de Proteção Internacional é Classe I. Se este sistema for usado em ambiente com pacientes, a energia deve ser fornecida por uma saída (outlet) médica.

Neste caso, o aterramento de proteção deve ser contra macro choques. Para evitar um micro choque elétrico, use terminais de equalização potencial para fornecer conexões equipotenciais para conectar o sistema de dispositivos uns aos outros ou fixações metálicas, inclusive carrinhos.

#### 4.2 Preparativos Antes do Uso

Esta seção descreve o trabalho preparatório que o usuário precisa realizar para usar o sistema todos os dias. Esta descrição presume que o sistema está instalado em um carrinho e que cada dispositivo está conectado de modo apropriado.

#### 4.2.1 Conexão do Suprimento de Energia e do Terminal de Equalização Potencial

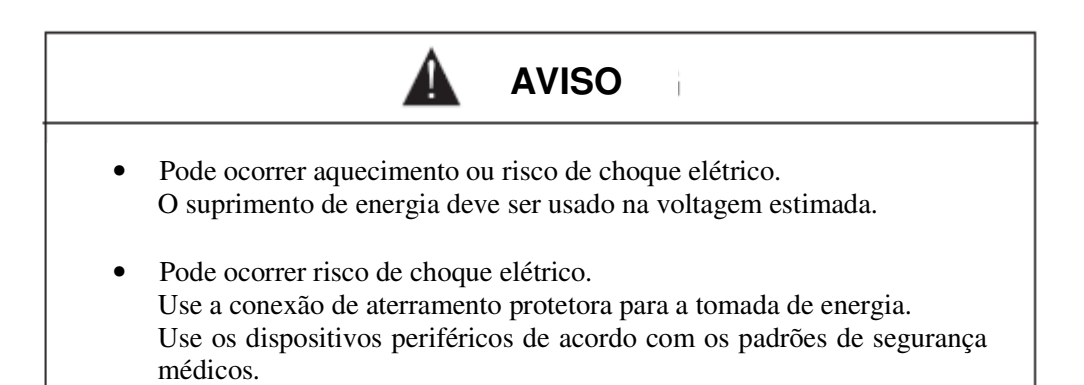

#### [Nota]

 Não use tomada conversora de 3 pinos/2 pinos, porque nesse caso o aterramento de proteção não será garantido.

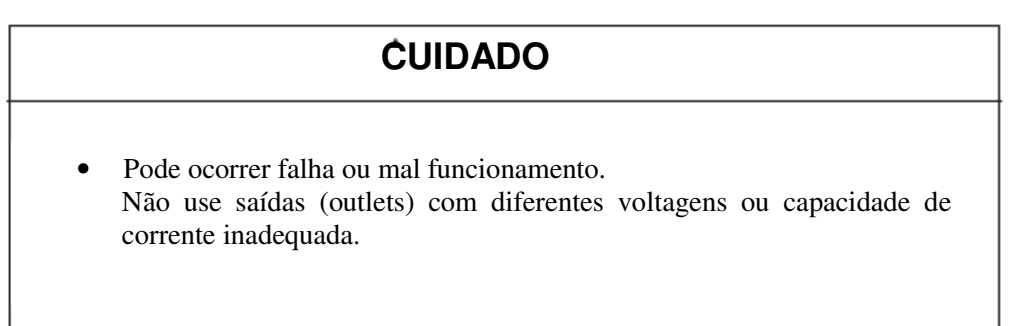

(1) Coloque a tomada de energia do carinho na saída (outlet) para uso médico existente no local.

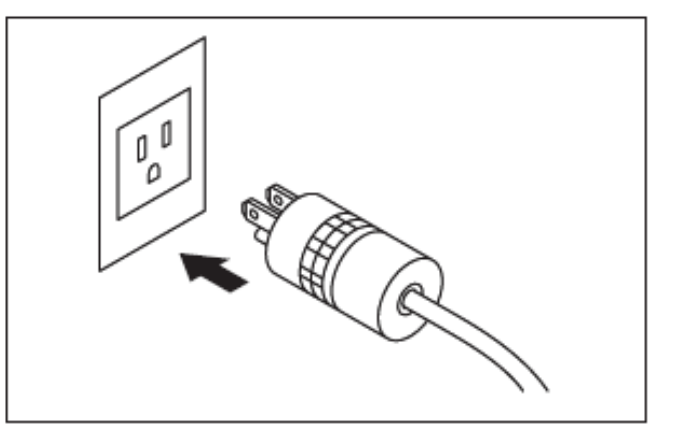

(2) Conecte o cordão de equalização potencial fornecido juntamente com o terminal de equalização potencial.

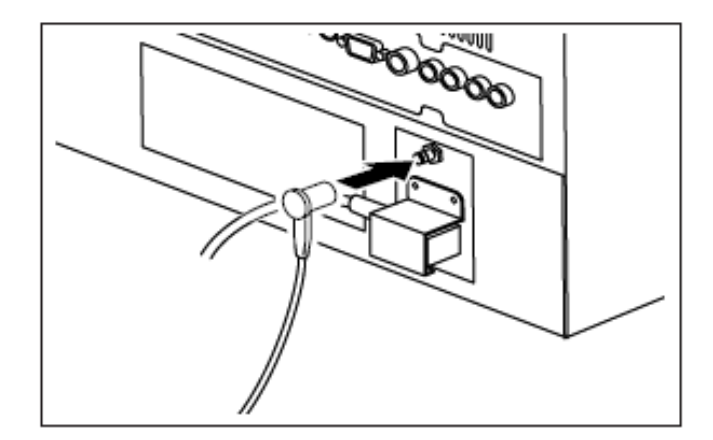

(3) Conecte o outro terminal do cordão de equalização potencial ao terminal de equalização potencial do carinho.

# 4.2.2 Ajuste do Monitor

<Ajustando a Posição e o Ângulo>

O monitor LCD pode ser movimentado horizontalmente ou para frente e para trás. Segure o monitor com as mãos e o movimente suavemente.

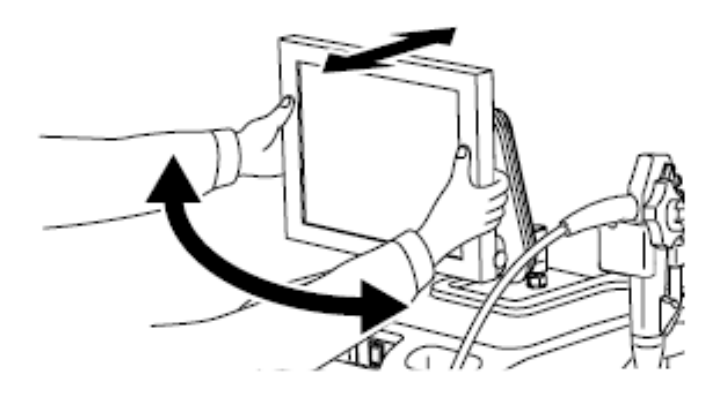

< Regulagens diversas>

O monitor LCD padrão fornecido com o sistema SU-7000 pode ser usado da forma que está regulado (default). De acordo com o uso e sua preferência, ajuste o brilho, nível de sombra, aumento de cor (densidade da cor) e contraste.

Para uma regulagem detalhada "CDL-1566A Manual de Instruções" ou "CDL-1904A Manual de Instruções".

# Capítulo 5 Configurações Iniciais

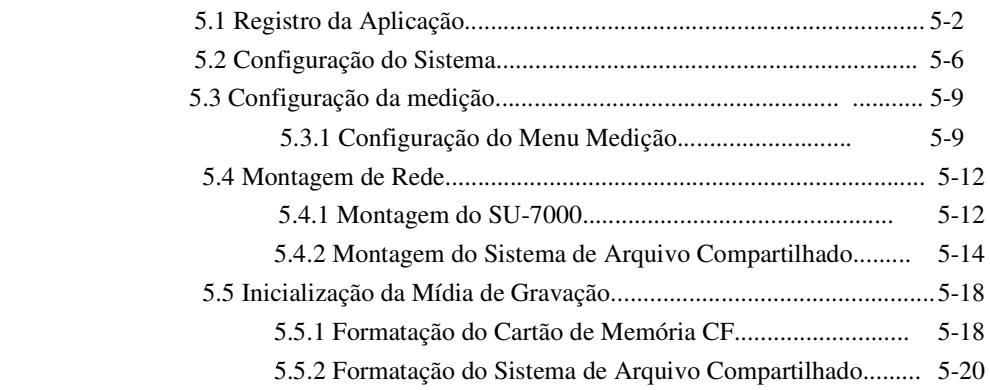

# Capítulo 5 Configurações Iniciais

#### 5.1 Registro da Aplicação

Pré-registrando diversos valores configurados no sistema em combinação, o sistema pode facilmente ser alterado para um estado apropriado.

No SU-7000, podem ser registrados 12 tipos de aplicação por ENDOSCÓPIO.

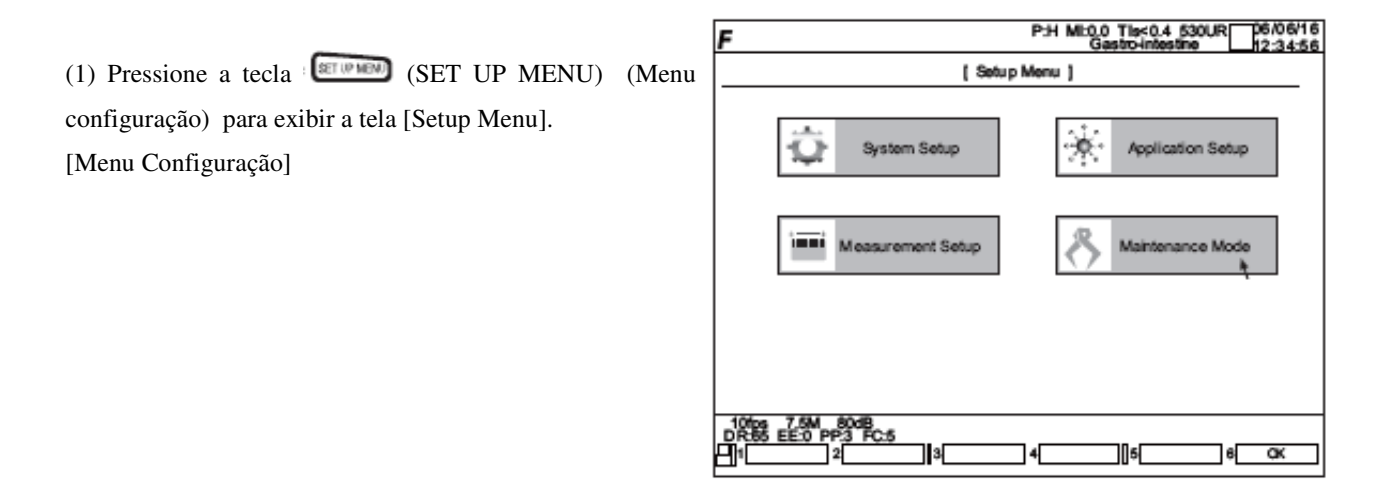

(2) Selecione "Configurar Aplicação" e a tela [Configurar Aplicação] será exibida.

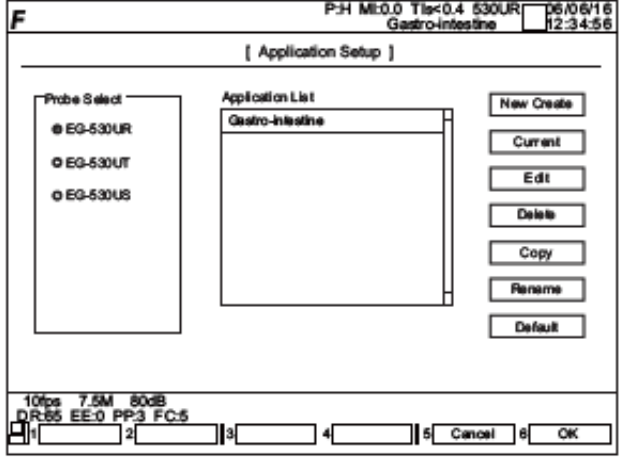

(3) De fábrica, a aplicação default é registrada pelo ENDOSCÓPIO. Para registrar uma nova aplicação, nome, deletar, copiar, renomear, etc... selecione o botão apropriado para o item à direita da tela.

New Creat [Criar nova]: Registra uma nova aplicação.

Current [Atual]: Aplica o atual sistema padronizado à edição selecionada.

Edit [Editar]: Edita a aplicação selecionada.

Delet [Apagar]: Apaga a aplicação selecionada.

Copy [Copiar]: Faz uma cópia da aplicação selecionada.

Rename [Renomear]: Altera o nome da aplicação selecionada.

Default: Estabelece a aplicação selecionada como a aplicação default do ENDOSCÓPIO.

(4) Se for selecionado o botão Editar, a tela ao lado é exibida.

(5) Selecionando um dos itens do campo "Categoria" à esquerda, os itens de aplicação correspondentes na guia da tela à direita são exibidos. Para alterar os valores padrão, etc, proceda à operação necessária. (Sobre o conteúdo e os valores padrão para cada item, veja Tabela 4-1.)

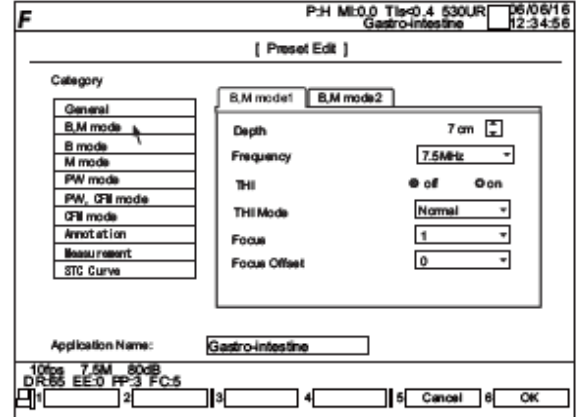

(6) Se a tecla  $\sqrt[6]{\frac{K}{\sqrt[6]{\pi}}}$  for selecionada com a tecla  $\sqrt[6]{\frac{1}{\sqrt[6]{\pi}}}$  a exibição retorna à tela (2).

Para renunciar à mudança, selecione  $\frac{5 \text{ Cancel}}{\text{Carno}}$  com a

tecla  $\circled{F5}$ , e a tela retorna a (2).

(7) Se a tecla  $\theta$  OK for selecionada na tela (2), a exibição retorna à tela (1).

| Categoria  | Aba       | Nome do Item                        | Conteúdo                                               | Valor Padrão                                                                                                    |
|------------|-----------|-------------------------------------|--------------------------------------------------------|----------------------------------------------------------------------------------------------------|
| Geral      | Geral     | Nome da Aplicação<br>Modo Congelado | Nome da Aplicação                                      | CINE, Medida                                                                                                    |
|            |           | Velocidade de varredura             | Menu padrão congelado<br>Velocidade de varredura       | 2,4,8,16 seg.                                                                                                    |
|            |           | Modo Prioridade                     | Prioridade do TrackBall                                | Típico, dilatar                                                                                                    |
|            |           | Formato de Exibição                 | Formato exibição tela dupla                            | Esquerda/direita P/cima/ P/ baixo                                                                                       |
|            |           | Potência acústica                   | Potência sonora                                        |                                                                                                    |
|            |           | Indice térmico                      | Índice Térmico                                         | Baixa, média, alta<br>TIs, TIb, Máx, de TIs, TIb                                                                        |
|            |           | Nível de Processamento da           | Nível de Processamento da                              | OFF, 1/2, 1/4, 1/8, 1/16                                                                                                |
|            |           | imagem                              | imagem                                                 |                                                                                                    |
|            |           | Tabela Processamento da<br>imagem   | Tabela Processamento da<br>imagem                      | Tabela 1, Tabela 2 Tabela 3                                                                                             |
|            |           | Carga de Processamento da           | Grau do processamento da                               | 0.0 a 1.0                                                                                                    |
|            |           | imagem<br>Profundidade              | imagem<br>Profundidade a ser exibida                   | 2 a 14 cm (varia pelo ENDOSCÓPIO.                                                                                       |
| Modo 1 B,M | Modo 1B,M |                                     |                                                        |                                                                                                    |
|            |           | Freqüência                          | Freqüência do ENDOSCÓPIO                               | 5.0 MHz, 7.5 MHz, 10.0 MHz, 12 MHz<br>THI                                                                               |
|            |           | THI                                 | Modo THI Lig/Deslig                                    | Ligado/desligado                                                                                                    |
|            |           | Modo THI                            | Altera o modo THI                                      | Penetração (modo porção profunda de<br>observação), Normal (Modo normal),<br>Resolução (modo de alta resolução)<br>Foco |
|            |           | Foco                                | Níveis de Foco                                         | 1a3                                                                                                    |
|            |           | Recuo de foco                       | Recuo de Foco                                          | $-7a+7$                                                                                                    |
|            | Modo 2B,M | Gain B                              | Gain modo B e modo M                                   | 60 a 100 dB (em acréscimos de 2dB)"                                                                                     |
|            |           | Gama                                | Processo posterior                                     | 0a7                                                                                                    |
|            |           | CSI                                 | CSI                                                    | desligado, 1 a 4                                                                                                    |
| Modo B     | Modo 1 B  | Marcador Scan                       | Flip horizontal                                        | Direita, esquerda                                                                                                    |
|            |           | Inverter U/D                        | Flip vertical                                          | ligado, desligado                                                                                                    |
|            |           | Amplitude B                         | Campo de visão a ser exibido                           | 100%, 80%, 60%, 40%                                                                                                    |
|            |           | Raio de ação dinâmico B             | Raio de ação dinâmico modo B                           | 30 a 90 dB (em acréscimos de 2dB)                                                                                       |
|            |           | Intensificação do eco               | Intensificação do eco Modo B                           | 0a7                                                                                                    |
|            |           | Correlação de Quadro                | Correlação de Quadro                                   | 0a7                                                                                                    |
|            |           | Densidade B                         | Escaneando densidade                                   | 1,2                                                                                                    |
|            | Modo 2 B  | Modo CINE                           | Alterando as funcões da                                | Dupla: Imagens direita e esquerda do                                                                                    |
|            |           |                                     | memória de gravação de uma<br>tela exibida no Modo 2 B | modo B em movimento são exibidas e<br>gravadas para memórias de gravação<br>diferentes.                                 |
|            |           | Scan Zoom                           | Scan Zoom                                              | ligado, desligado                                                                                                    |
|            |           | Biópsia                             | Exibição de direcionamento<br>para punção              | ligado, desligado                                                                                                    |
|            |           | Curva STC                           | Exibição da Curva STC                                  | ligado, desligado                                                                                                    |
|            |           | Posicão PinP                        | Fixa a posição de exibição de<br>uma sub-tela          | LL, UL, LR, UR                                                                                                    |
|            |           | Tamanho Tela PinP US                | Tamanho da tela                                        | 160 a 320 X 160 a 320 (em aumentos                                                                                      |
|            |           |                                     | menor(imagem ultrassônica                              | de 20)                                                                                                    |
|            |           | Tamanho Tela Pinp EUS               | Tamanho da tela menor                                  | 160 a 320 X 160 a 320 (em aumentos<br>de 20)                                                                            |

Tabela 4-1

|             |               |                                                 | Tabela 4-1                                                                                |                                                                                              |  |
|-------------|---------------|-------------------------------------------------|-------------------------------------------------------------------------------------------|----------------------------------------------------------------------------------------------|--|
| Categoria   | Aba<br>Modo   | Nome do Item<br>M Gain Offset                   | Conteúdo<br>Offset do Modo M Gain do Modo B (Gain                                         | Valor Padrão                                                                                 |  |
| Modo M<br>М |               |                                                 | do modo M é obtido somando o valor<br>offset que está padronizado aqui ao Gain<br>Modo B) | -10 a +10 dB (em acréscimos de<br>2dB)                                                       |  |
|             |               | Raio de ação dinâmico                           | Raio de ação dinâmico Modo M                                                              | 30 a 90 dB (em acréscimos de 5dB)                                                            |  |
|             |               | Intensificação do eco                           | Intensificação do eco Modo M                                                              | 0a7                                                                                          |  |
| Modo PW     | PW modo 1     | Amplitude de intervalo de<br>amostragem Gain PW | Extensão do intervalo de amostragem<br>Gain modo PW                                       | 1 a 15 mm (em acréscimos de 1mm)                                                             |  |
|             |               | PW Gain                                         | Modo PW Gain                                                                              | 0 a 40 dB (em acréscimos de 2dB)                                                             |  |
|             |               | Filtro de Parede PW                             | Tipo de filtro de parede PW                                                               | 50, 100, 200, 400, 600, 800, 1200,<br>1600 Hz                                                |  |
|             |               | Linha Base PW                                   | Fixação da linha básica                                                                   | $-4$ a $4$ (9 passos)                                                                        |  |
|             |               | Raio de ação dinâmico PW                        | Raio de ação dinâmico                                                                     | 20 a 50 dB (em acréscimos de 5 dB)                                                           |  |
|             |               | <b>Inverter PW</b>                              | Fixação Inverter PW                                                                       | ligado, desligado                                                                            |  |
|             |               | PRF PW                                          | Fixação de PRF (freqüência de repetição)                                                  | 1,2,3,4,5,6,7,8,9,10,12,1620kHz                                                              |  |
| Modo PW     | modo 2Pw      | Gain de áudio                                   | Controle do volume                                                                        | Doppler 0 a PW, 100% (em<br>acréscimos de 10%)                                               |  |
|             |               | Angulo                                          | Controle de ângulo                                                                        | -88 a 88 <sup>°</sup> (em acréscimos de 2 <sup>°</sup> )                                     |  |
|             |               | <b>Escala Doppler</b>                           | Seleção da escala Doppler                                                                 | Tipo 1, Tipo 2                                                                               |  |
| Modos       | <b>Modos</b>  | Freqüência de referência                        | Freqüência de referência Doppler                                                          | 4.0MHz, 6.7MHz                                                                               |  |
| PW,CFM      | PW,CFM        | Inclinação                                      | Botão de inclinação                                                                       | L15 <sup>°</sup> , L10 <sup>°</sup> , 0 <sup>°</sup> , R10 <sup>°</sup> , R15 <sup>°</sup>   |  |
|             |               | Unidade de velocidade                           | Seleção da unidade de velocidade                                                          | cm/s, m/s, Auto                                                                              |  |
| Modo CFM    | modo<br>1CFM  | CFM gain                                        | Modo CFM gain                                                                             | 5 a 100% (em acréscimos de 5%)                                                               |  |
|             |               | Filtro CFM                                      | Filtro MTI                                                                                | 1a6                                                                                          |  |
|             |               | Filtro de Vídeo                                 | Filtro de Vídeo                                                                           | 1, 2, 3, 4                                                                                   |  |
|             |               | Eliminar ecos<br>indesejáveis (Clutter)         | Eliminar ecos indesejáveis(Clutter)                                                       | 1a3                                                                                          |  |
|             |               | Suavizar (smoothing)                            | Suavizar (smoothing)                                                                      | 0a4                                                                                          |  |
|             |               | MAPA CFM (CD)                                   | Mapa de cor (Doppler em cor)                                                              | CD1,Cd2,CD3,CD4,CDVI,<br>DV2,CDV3,CDV4                                                       |  |
|             |               | MAPA CFM (PD)                                   | Mapa de cor (Potência Doppler)                                                            | PD1,PD2,PD3,PD4,DPD1,DPD2,DPD3<br>PD <sub>4</sub><br>PV1,PV2,PV3,PV4,DPV1,DPV2,DPV<br>3,DPV4 |  |
|             | CFM modo      | Linha básica CFM                                | Linha Básica CFM                                                                          | $-4a + 4(9nives)$                                                                            |  |
|             | $\mathbf{2}$  | <b>Inverter CFM</b>                             | Inverter cor                                                                              | ligado, desligado                                                                            |  |
|             |               | Densidade CFM                                   | escaneamento em cor da densidade                                                          | 1,2                                                                                          |  |
|             |               | Limiar da cor                                   | Exibição do limiar de cor                                                                 | 0 a 100% (em acréscimos de 55)                                                               |  |
|             |               | Profundidade da caixa de cor                    | Extensão vertical da caixa de cor                                                         | 30 a 100% (em acréscimos de 10%)                                                             |  |
|             |               | Amplitude da caixa de cor                       | Extensão horizontal da caixa de cor                                                       | 30 a 100% (em acréscimos de 10%)                                                             |  |
|             | CFM modo<br>3 | MAPA CFM (CD)                                   | Fixacão de PRF CFM                                                                        | 375Mhz,500 MHz,750MHz1KHz,<br>1.5KHz, 2KHz, KHZ, 4KHz, 5KHz,                                 |  |
|             |               | CFM PRF(PD)                                     |                                                                                           | 6KHz, 7KHZ, 8KHz, 10KHz, 12KHz                                                               |  |
| Anotacão    | Anotação      | $\blacksquare$                                  | Pré-ajuste de anotação                                                                    | $+$ "4.5 Pré-ajuste de anotação"<br>(Referência)                                             |  |
| Medição     | Medição       | Região                                          | Região diagnóstica a medir                                                                | Gastro Duodeno, outra                                                                        |  |
|             |               | Conduzir medição                                | Função de medição que aparece primeiro<br>quando a tecla Medição é pressionada            | desligada, F1 a F6                                                                           |  |
|             |               | Unidade de distância                            | Seleção da unidade de distância                                                           | cm, mm                                                                                       |  |

Tabela 4-1

#### Tabela 4-1

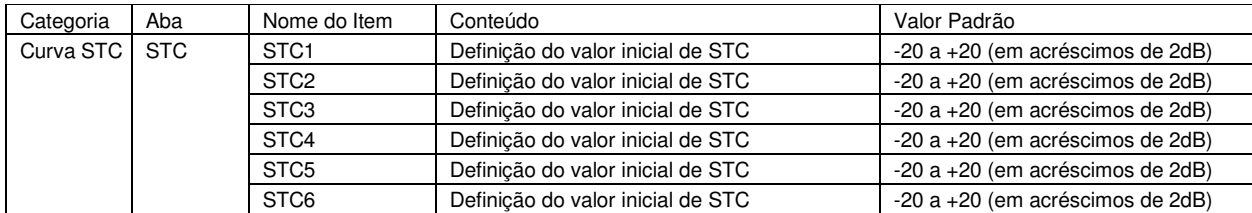

#### 5.2 Configuração do Sistema

Isto se aplica a várias instalações do sistema. (1) Pressione a tecla (SET UP MENU) (Menu Configuração) para exibir a tela [Setup Menu].

 (2) Depois, selecionando "Configuração do sistema" a tela [Setup do Sistema] é exibida.

(3) Insira e defina os dados para os itens da tabela. Para a definição de TCP/IP e rede, veja a seção "5.4 Fixação de Rede".

(4) Determine os dados para cada item. Escolha a aba a ser definida/alterada. Para saber o conteúdo e os valores de cada item, veja Tabela 4-2.

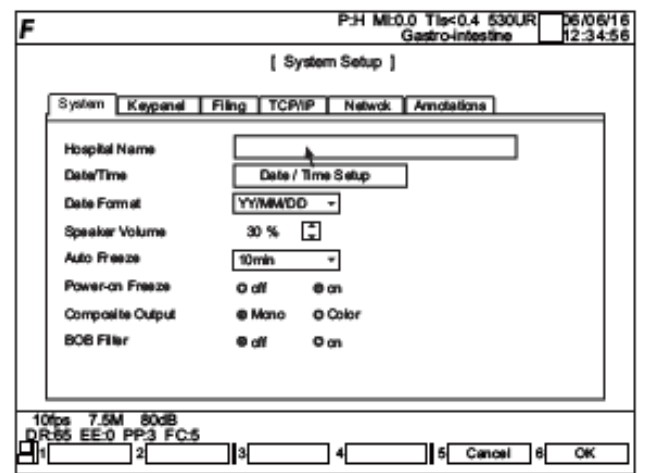

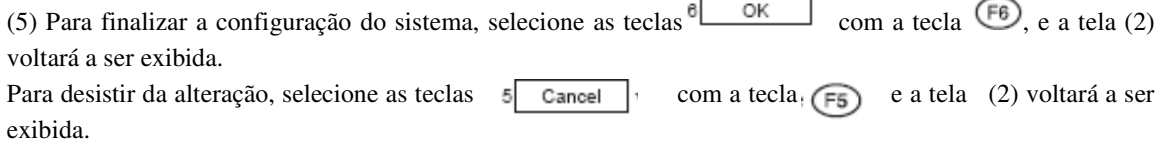

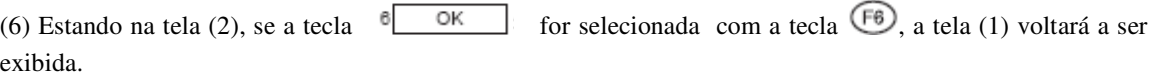

| Categoria | Nome do item             | Conteúdo                             | Valor Padrão                        | Padrão de<br>Fábrica |
|-----------|--------------------------|--------------------------------------|-------------------------------------|----------------------|
| Sistema   | Nome do Hospital         | Nome do Hospital                     | Insira o nome no painel operacional |                      |
|           | Data/Hora                | Definição de data e hora (anos de    | Uma sub-janela é exibida.<br>Insira | 01/01/2006           |
|           |                          | 2004 a2007 podem ser inseridos)      | os números no painel operacional.   |                      |
|           | Formato da data          | Formato da data                      | Ano/mês/dia-estilo japonês          | 30%                  |
|           |                          |                                      | Mês/dia/ano-estilo americano        |                      |
|           |                          |                                      | Dia/mês/ano-estilo europeu          |                      |
|           | Volume do alto-          | Volume default do alto-falante       | 0 a 100% (em acréscimos<br>do       | 30%                  |
|           | falante                  |                                      | de10%)                              |                      |
|           | Ligar - Congelar         | Função que congela                   | desligada, ligada                   | desligada            |
|           |                          | automaticamente o sistema assim      |                                     |                      |
|           |                          | que a energia é ligada e o sistema é |                                     |                      |
|           |                          | iniciado                             |                                     |                      |
|           | Saída combinada          | Disponibilização de informação de    | Mono, colorida                      | Mono                 |
|           |                          | cor para saída combinada             |                                     |                      |
|           | Filtro BOB               | Quando se usa o filtro BOB (filtro   | desligado, ligado                   | desligado            |
|           |                          | para redução de ruído pectíneo da    |                                     |                      |
|           |                          | imagem)                              |                                     |                      |
| Painel de | <b>Tecla REC</b>         | Atribuição do método W de saída de   | Nenhum (não usado)                  | Impressora B/W       |
| teclas    |                          | imagem à tecla REC                   | Impressora B/W: impressora de       |                      |
|           |                          |                                      | vídeo B/W);                         |                      |
|           |                          |                                      | Impressora a cores: Impressora de   |                      |
|           |                          |                                      | vídeo a cores);                     |                      |
|           |                          |                                      | Auto Impressora (Se no modo CFM,    |                      |
|           |                          |                                      | impressora a cores, se não,         |                      |
|           |                          |                                      | impressora B/W)                     |                      |
|           |                          |                                      | Armazenagem de Imagem Imóvel        |                      |
|           |                          |                                      | (Armazenada no dispositivo          |                      |
|           |                          |                                      | especificado como Mídia de          |                      |
|           |                          |                                      | Armazenagem de Imagem Imóvel        |                      |
|           | <b>Tecla IMPRIMIR</b>    | Atribuição de método de saída de     | Nenhum: (não usado Auto)            |                      |
|           |                          | imagem à tecla IMPRIMIR              | Impressora B/W<br>impressora        |                      |
|           |                          |                                      | (Impressora de vídeo B/W)           |                      |
|           |                          |                                      | Impressora a cores                  |                      |
|           |                          |                                      | (Impressora de vídeo a cores)       |                      |
|           |                          |                                      | Auto Impressora (Quando no          |                      |
|           |                          |                                      | modo CFM, impressora a cores,       |                      |
|           |                          |                                      | quando não, impressora B/W)         |                      |
|           | Auto Armazenagem         | A função de salvar a imagem imóvel   | desligado, ligado                   | desligado            |
|           |                          | da impressora quando ela é a saída   |                                     |                      |
|           |                          | para o dispositivo especificado por  |                                     |                      |
|           |                          | Mídia de Armazenagem de imagem.      |                                     |                      |
|           | Trocar teclas            | Troca as funções das teclas          | desligado, ligado                   | desligado            |
|           | padronizar/cancelar      | padronizar (set) e cancelar          |                                     |                      |
|           | Sensibilidade do         | Operação da sensibilidade do sensor  | 1 (alta) a $5$ (baixa)              | 3                    |
|           | sensor esfera            | esfera (TrackBall)                   |                                     |                      |
|           | (TrackBall)              |                                      |                                     |                      |
|           | <b>Tecla Click Sound</b> | Seleção dos tipos de teclas de som   | desligado, 1,2,3                    |                      |
|           | Campainha visível        | Função visível (quando uma tecla     | desligada, ligada                   | desligada            |
|           |                          | não funcional é pressionada, as      |                                     |                      |
|           |                          | barras cinza no topo e em baixo da   |                                     |                      |
|           |                          | tela brilham)                        |                                     |                      |

Tabela 4-2

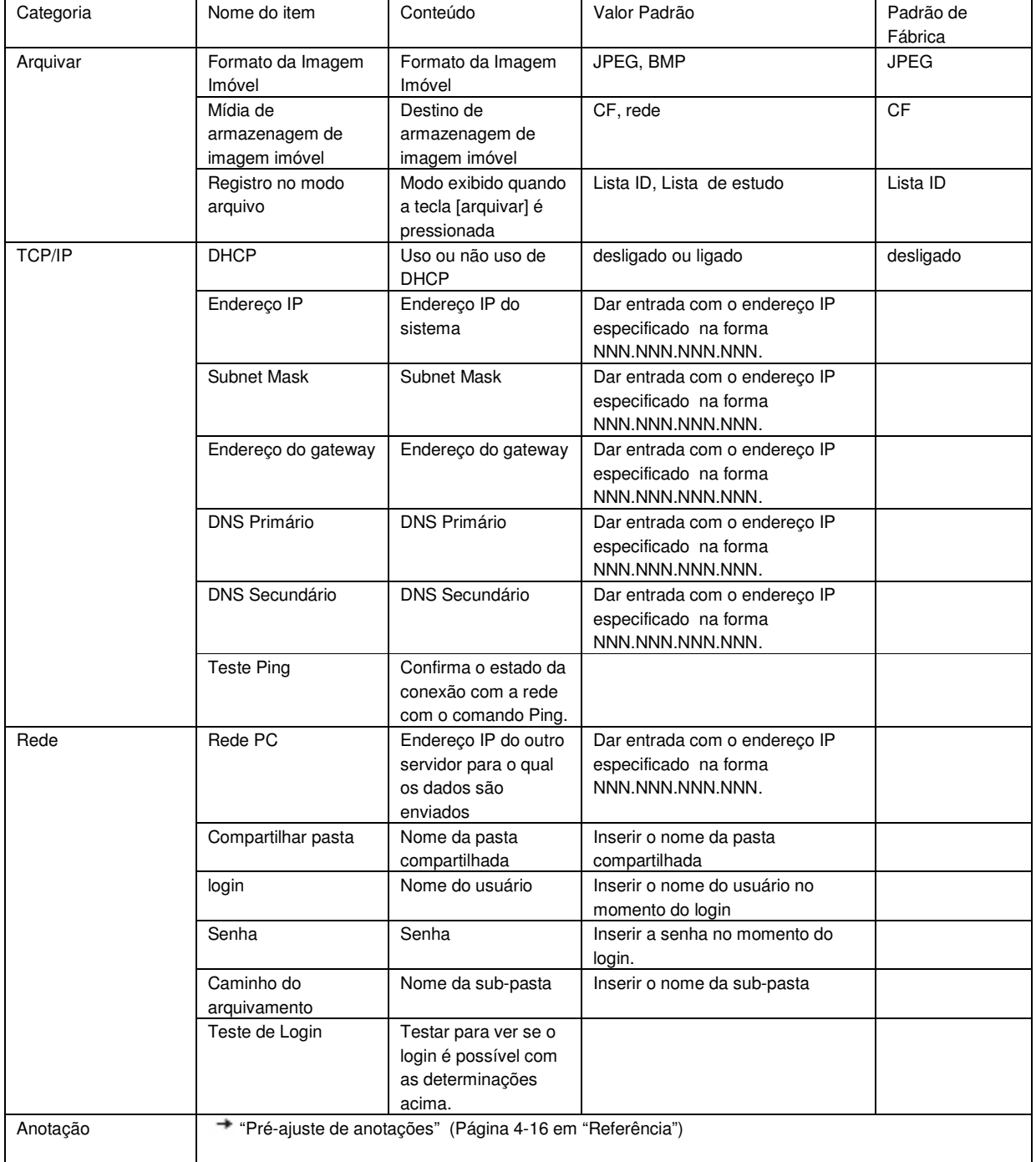

.

Tabela 4-2

# 5.3 Configuração da medição

#### 5.3.1 Configuração do Menu de Medição

Serve para fixar várias medições incorporadas neste sistema nas tecla FUNÇÃO.

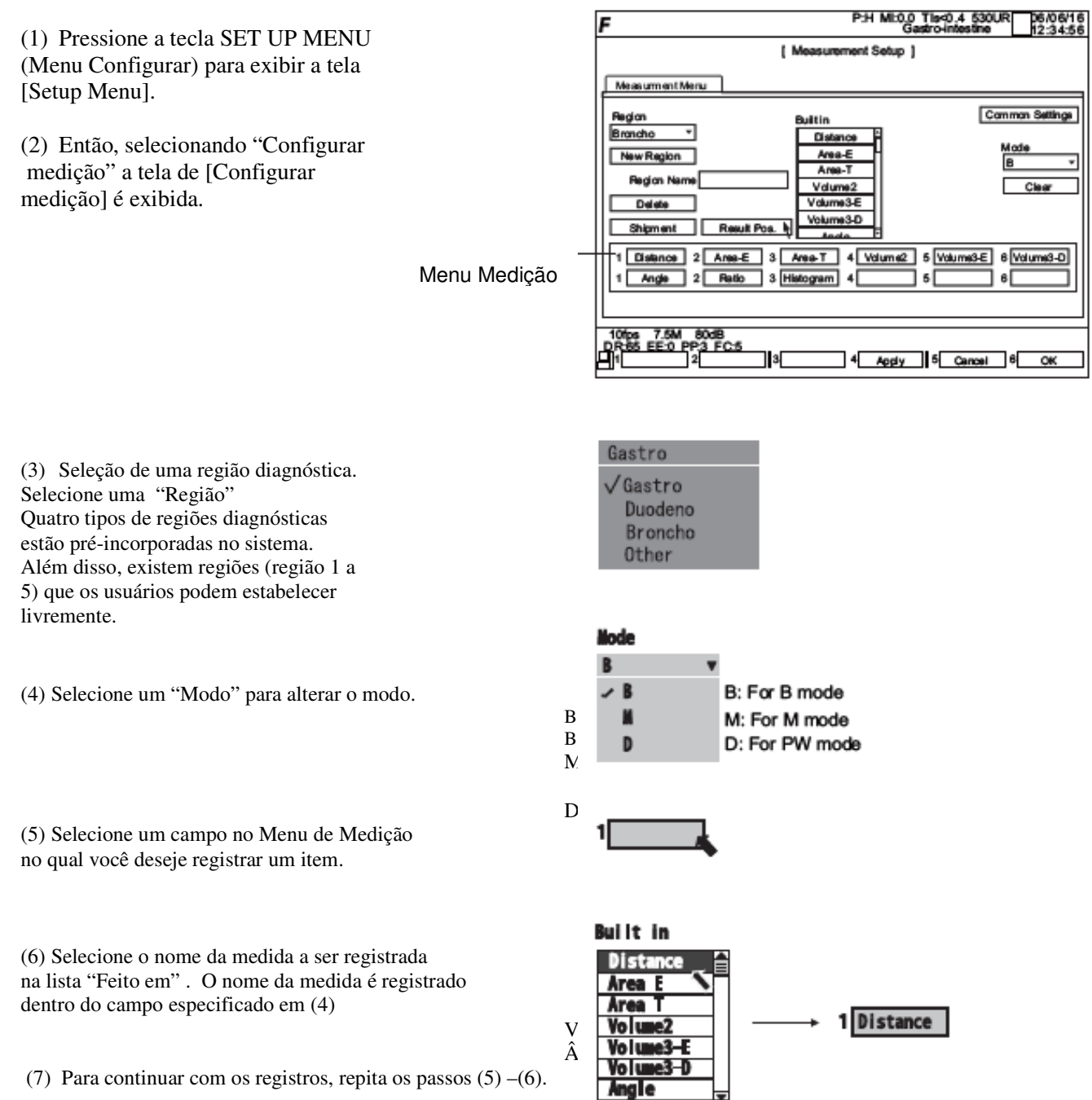

Para apagar o nome da medida no lugar registrado, selecione o lugar que voce ueseja apagar no passo (5) e selecione "Clear".Para retornar aos itens de medida na região diagnóstica atualmente selecionada na configuração default, selecione "Shipment".

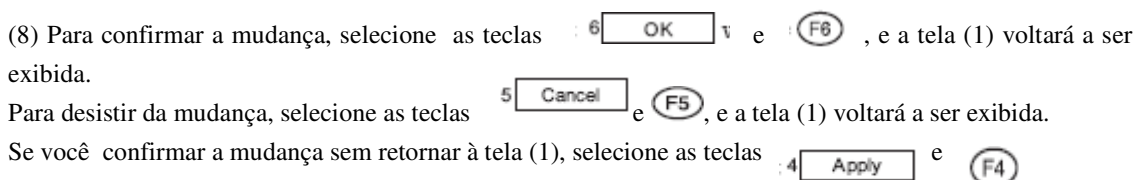

#### <Quando o usuário cria uma região diagnóstica própria>

(1) Inserir o nome da região diagnóstica no campo "Nome da região" e selecione "Nova Região". Se "Nova Região" for selecionado sem se dar nenhuma entrada, um nome provisório (Ex. Região 1, 2...) é atribuído.

Ao mesmo tempo, o nome da nova região diagnóstica é registrado na caixa superior "Região", como mostrado abaixo.

Para apagar a região diagnóstica que criou, selecione "Delete".

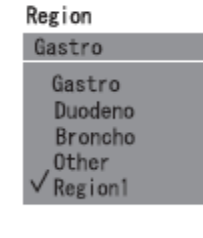

(2) Em seguida, siga os procedimentos de configuração de acordo com os passos (4) a (8) acima.

#### <Definição inicial da Posição de Exibição dos Resultados da Medição>

(1) Selecione "Result Pos." e uma sub-janela como mostrado ao lado será exibida.

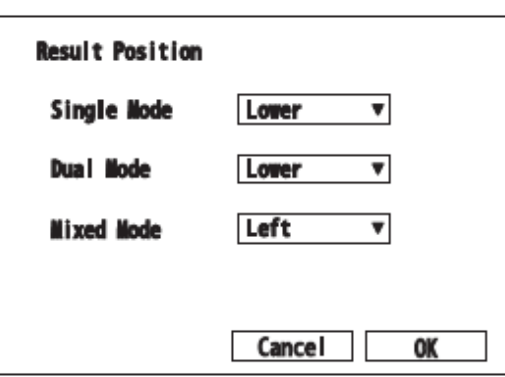

(2) O conteúdo e o valor padronizado para cada item são os seguintes. Para mudar o padrão, consulte a tabela a seguir.

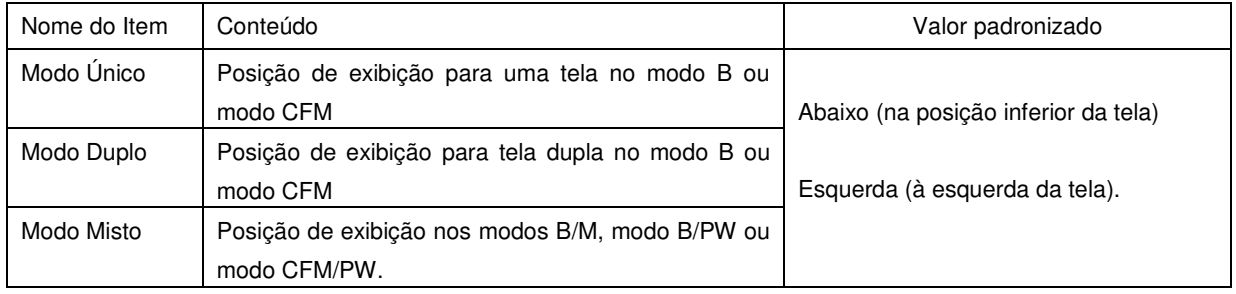

#### <Padrão Comum Para Medidas em Geral>

(1) Selecione o botão "Padrão Comum" para exibir a seguinte sub-janela:

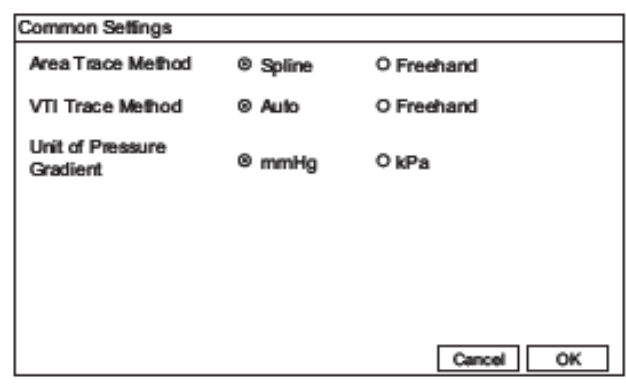

(2) O conteúdo e o valor padrão de cada item são os seguintes:

Para mudar o padrão, consulte a tabela a seguir:

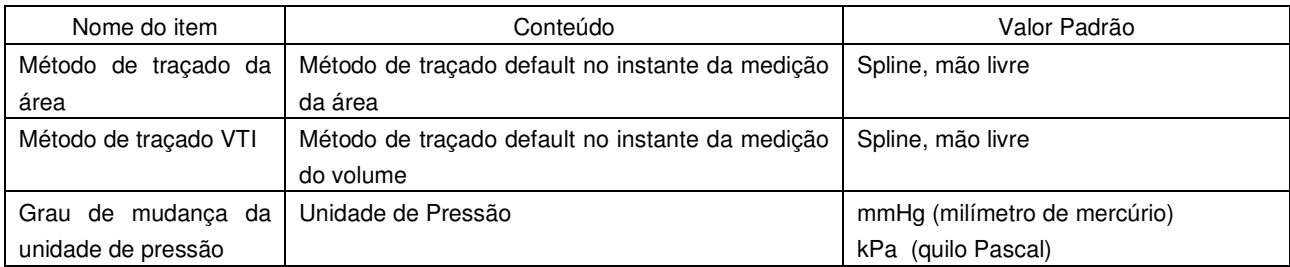

### 5.4 Rede Padrão

Ao conectar este sistema à rede (LAN), acompanhe os procedimentos a seguir.

Operações de arquivamento com pastas compartilhadas podem ser realizadas com a função arquivar através da rede deste sistema.

[Nota]

Para a instalação de rede, consulte um administrador de rede.

#### 5.4.1 Instalação do SU-7000

(1) Pressione a tecla SETUP MENU (Menu de Configuração) e selecione "Configuração do Sistema".

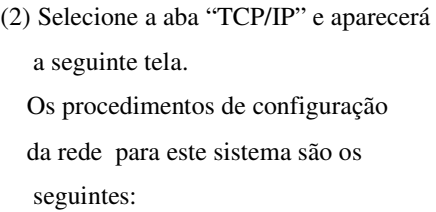

(3) Selecione uso ou não uso do DHCP. desligado: não uso ligado:uso [Nota] Se o DHCP for configurado em "ligado" (uso), não é necessário inserir o endereço IP no passo (4).

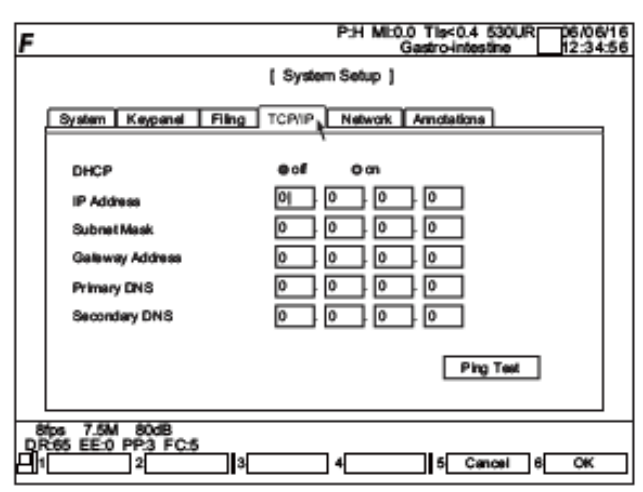

(4) Insira o endereço da rede com o teclado numérico do teclado.

(Exemplo)

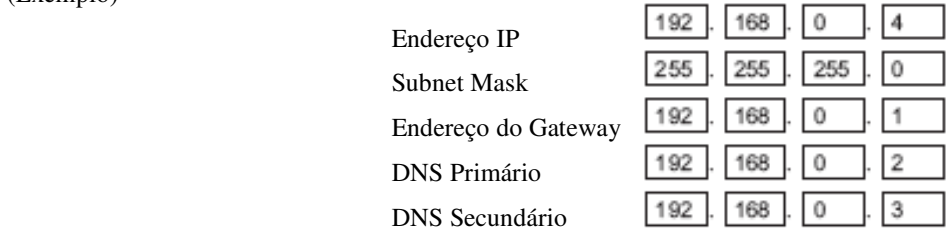

(5) Selecione "Teste Ping" e será exibida a sub-janela.

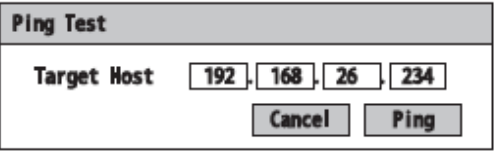

Inserindo o endereço IP de um PC (Exemplo de Sucesso)

e pressionando o botão "Ping", você pode checar se a configuração da rede se completou de modo apropriado.

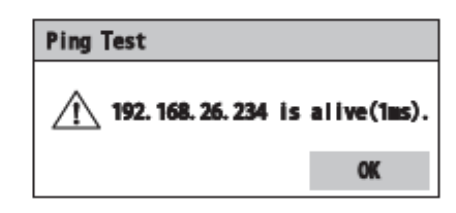

(Exemplo de Sucesso)

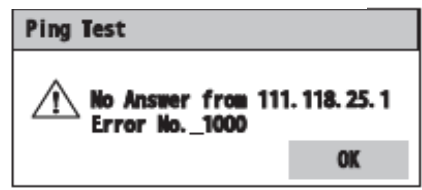

(6) Selecione a aba "Network" (Rede).

Insira os dados do alvo de envio com as teclas de caracteres do teclado.

Para inserir uma letra minúscula, pressione essa mesma tecla enquanto pressiona  $a$  tecla.  $\sqrt{\frac{1}{\sinh}}}$  SHIFT.

 (7) Selecione "Teste Login". Um resultado de teste é mostrado como à direita. O teste é bem-sucedido quando conectado de forma apropriada e falha quando isto não

não acontece.

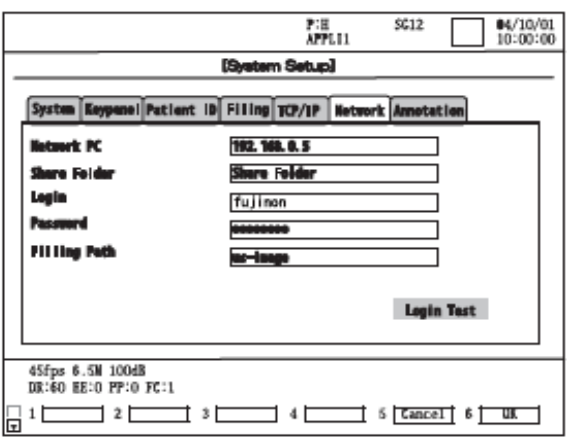

(Exemplo de Sucesso)

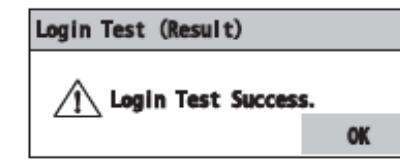

(Exemplo de Sucesso)

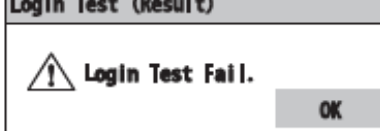

(8) Se a tecla for selecionada juntamente com a tecla ,  $\overline{f}$  a instalação da rede é completada e a tela retorna à "Configuração do Sistema".

(9) Proceda à formatação de acordo com "5.5.2 Formatar Pasta Compartilhada".

# 5.4.2 Configuração de Pasta Compartilhada

Os Sistemas Operacionais para armazenar imagens que possam ser usadas com este sistema são o Windows XP e Windows 2000. Nesta seção, é descrito o método de configuração destas pastas compartilhadas.

#### <Para Windows XP>

#### (1) Abra o Windows Explorer.

 (2) Selecione "Ferramentas" e em seguida "Opções de Pasta". Clique na aba "Modo de Exibição" e marque a opção "Usar o modo de exibição de pastas simples". Quando "Compartilhamento simples de arquivo" está habilitado, o acesso à pasta compartilhada é definido automaticamente.

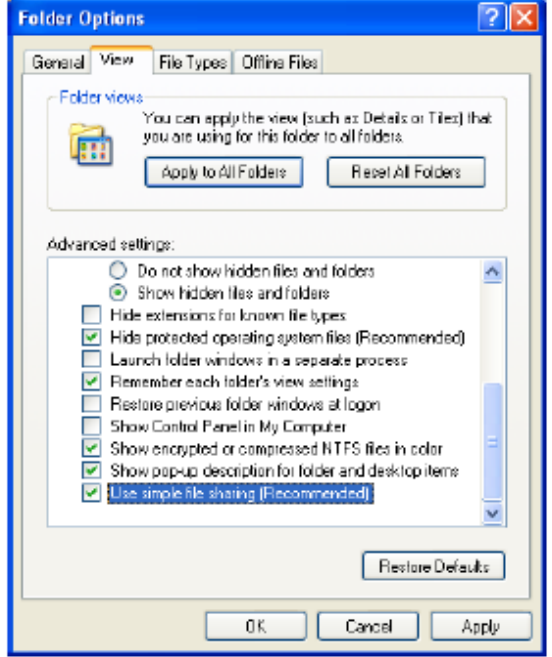

(3) Clique com o botão direito a pasta que quer compartilhar (aqui, a pasta chamada "Pasta Compartilhada" foi definida) e selecione "Compartilhamento e Segurança".

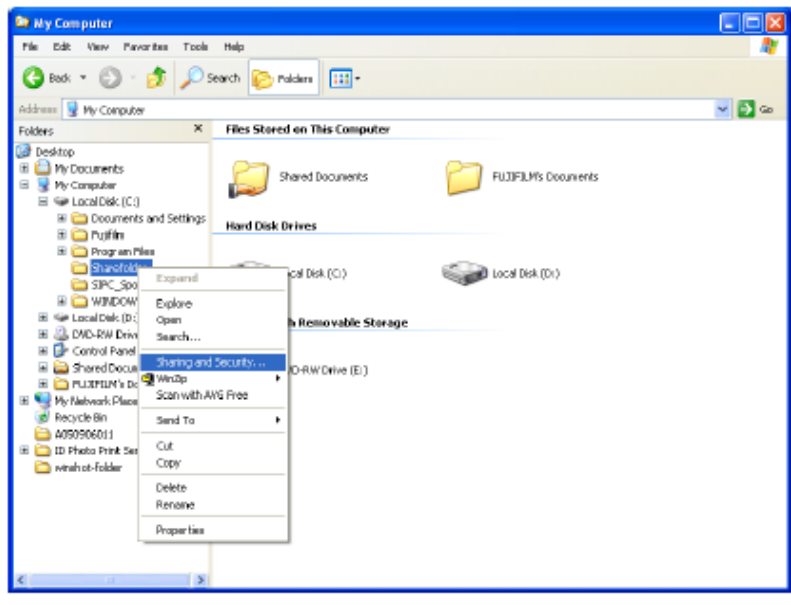

(4) Selecione a guia "Compartilhamento e Segurança"

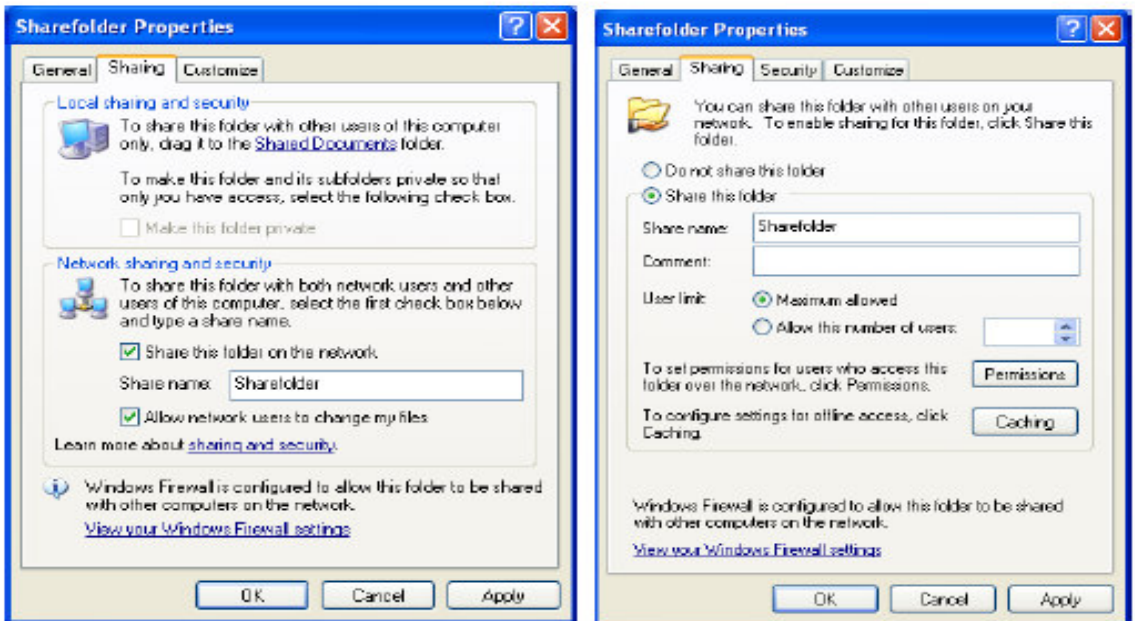

No caso do "Compartilhamento simples de arquivo" No caso do "Compartilhamento simples de arquivo" estar habilitado em (2) estar habilitado em (2).

(5) Se "Compartilhamento simples de arquivo" estiver habilitado, marque as opções "Compartilhar esta pasta na rede" e "Permitir que os usuários da rede modifiquem minhas pastas".

Se "Compartilhamento simples de arquivo" não estiver habilitado, selecione "Compartilhar esta pasta". Em ambos os casos, insira os nomes compartilhados em caracteres alfanuméricos maiúsculos.

(6) Se "Compartilhamento simples de arquivo" estiver habilitado, o procedimento de definição se completa em (5). Selecione o botão "OK" para terminar a instalação.

Se "Compartilhamento simples de arquivo" não estiver habilitado, continuar até (7).

(7) Selecione o botão "Permissões" para configurar as permissões de acesso e a próxima tela será exibida.

Selecione o usuário a quem você deseja atribuir permissões de acesso na lista "Grupo ou nomes dos usuários". Para definir permissões para um grupo ou usuário que não apareça na lista, selecione o botão "Adicionar" e digite o nome do grupo ou usuário.

Marque a caixa "Permitir" para "Controle Total" em Permissões Para Administradores e selecione OK.

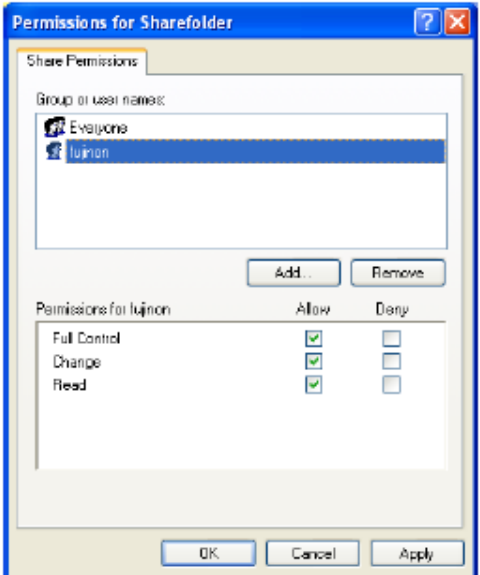

(8) Selecione a aba "Segurança". Selecione o usuário a quem você deseja atribuir permissão de acesso na lista "Grupo ou nomes de usuários". Para definir permissões para grupos ou usuários que não apareçam na lista, selecione o botão "Adicionar" e digite o nome do grupo ou usuário. Marque a opção "Controle Total" em Permissões para Administradores e selecione "OK".

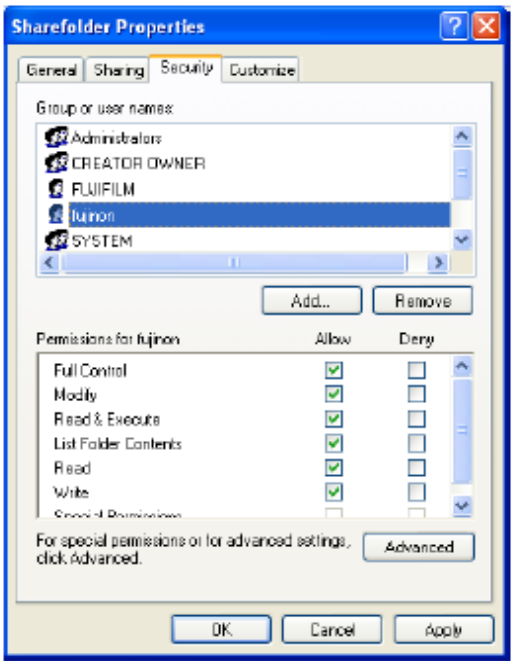

#### <Para Windows 2000>

- (1) Abrir o Windows Explorer.
- (2) Clicar com o botão direito na pasta que você quer compartilhar e selecionar a guia "Compartilhar".

A seguinte tela é exibida.

Escolha a opção "Compartilhar esta pasta" e insira o nome compartilhado em caracteres alfanuméricos maiúsculos.

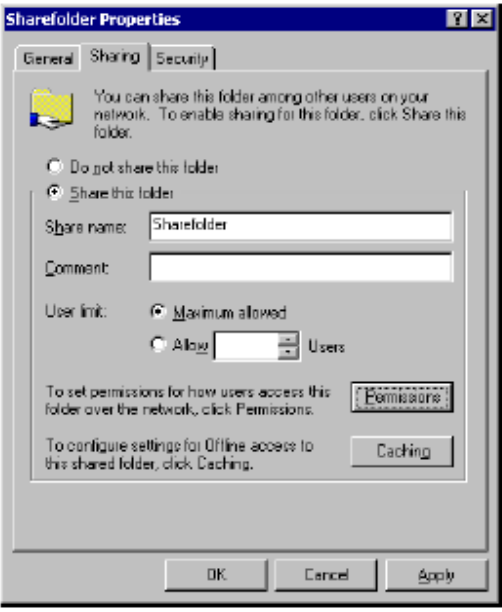

 (3) Selecione o botão "Permissões" para definir as permissões de acesso e a tela ao lado será exibida.

Selecione o usuário a quem você deseja atribuir permissões de acesso na lista "Grupo ou nomes dos usuários". Para definir permissões para um grupo ou usuário que não apareça na lista, selecione o botão "Adicionar" e digite o nome do grupo ou usuário.

Marque a caixa "Permitir" para "Controle Total" em Permissões Para Administradores e selecione OK.

(4) Selecione a guia "Segurança". Selecione o usuário a quem você deseja atribuir permissão de acesso na lista "Nome". Para

definir permissões para grupos ou usuários que não apareçam na lista, selecione o botão "Adicionar" e digite o nome do grupo ou usuário.

Marque a opção "Controle Total" em Permissões para Administradores e selecione "OK".

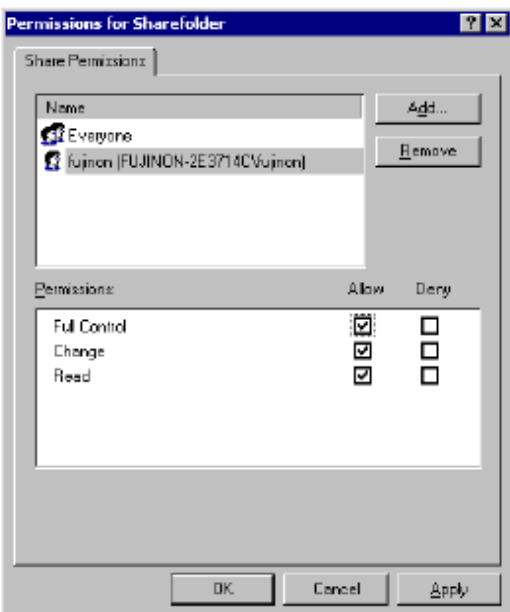

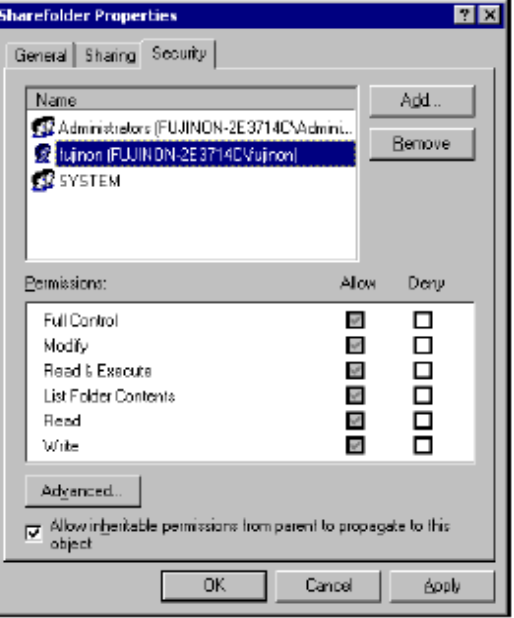

# 5.5 Inicialização da Mídia de Gravação

#### 5.5.1 Formatando o Cartão de Memória CF

Para usar pela primeira vez o cartão de memória CF ou para apagar todos os dados gravados, formate o cartão de memória CF.

[Nota]

Use o cartão de memória CF recomendado, porque com o uso de outro de alta capacidade pode levar mais tempo para salvar uma imagem. Cartão de memória CF recomendado: SDCFB-512-J60 (Fabricado pela SanDisk).

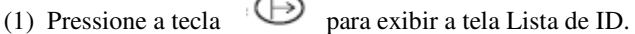

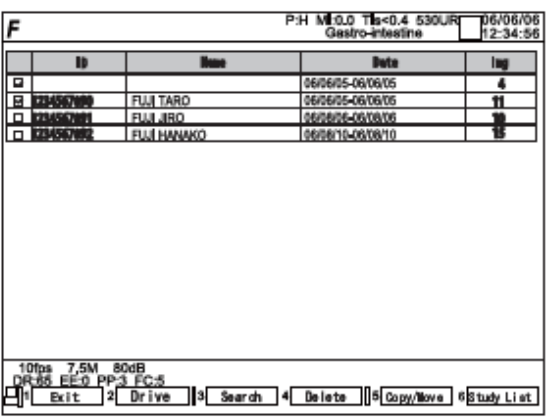

(2) Selecionar  $\sqrt{2}$  Drive apertando a tecla  $(F2)$  (Arquivar) e a seguinte tela será exibida. Um resultado de teste será exibido como mostrado à direita. O teste será bem-sucedido 0se conectado de forma apropriada, caso contrário, ocorrerá falha.

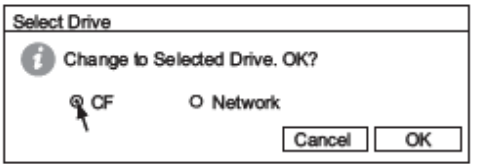

(3) Pressione a tecla (Página) e o menu abaixo será exibido.

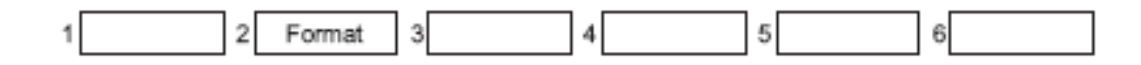
(4) Selecione <sup>2</sup> Formatar) (Formatar) apertando a tecla F2 e a tela ao lado aparecerá.

Para executar a formatação, selecione "OK". Para não executar a formatação, selecione "Cancelar".

(5) Se "OK" for selecionado, a formatação terá início.

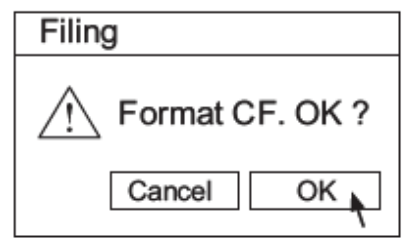

Formatting CF Disk...

### **CUIDADO**

Filing

Fazer isto pode danificar o cartão.

Não retire o cartão de memória CF durante a formatação.

#### [Nota]

Durante a formatação não insira dados com o teclado.

Se a formatação for completada normalmente, a seguinte tela será exibida.

Se a mensagem "Failure" for exibida, alguma coisa errada ocorreu com o cartão de memória CF ou com o drive do cartão de memória. Se outro cartão de memória for formatado e ainda ocorrer falha, pode significar que o drive do cartão de memória está quebrado. Por favor, consulte o comerciante do qual você adquiriu o SU-7000.

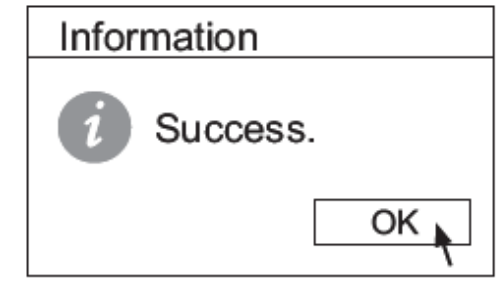

(6) Selecione  $\frac{1}{\sqrt{|\mathbf{S}\times\mathbf{S}|}}$  (Sair) apertando a tecla  $\left(\overline{\mathbf{F1}}\right)$  para concluir a formatação.

#### [Nota]

 Formatando o cartão de memória, todos os dados que foram armazenados no cartão de memória serão perdidos.

## 5.5.2 Formatação de Pasta Compartilhada

Antes de armazenar imagens pela primeira vez em uma pasta compartilhada em um PC conectado a uma rede, formate a pasta compartilhada.

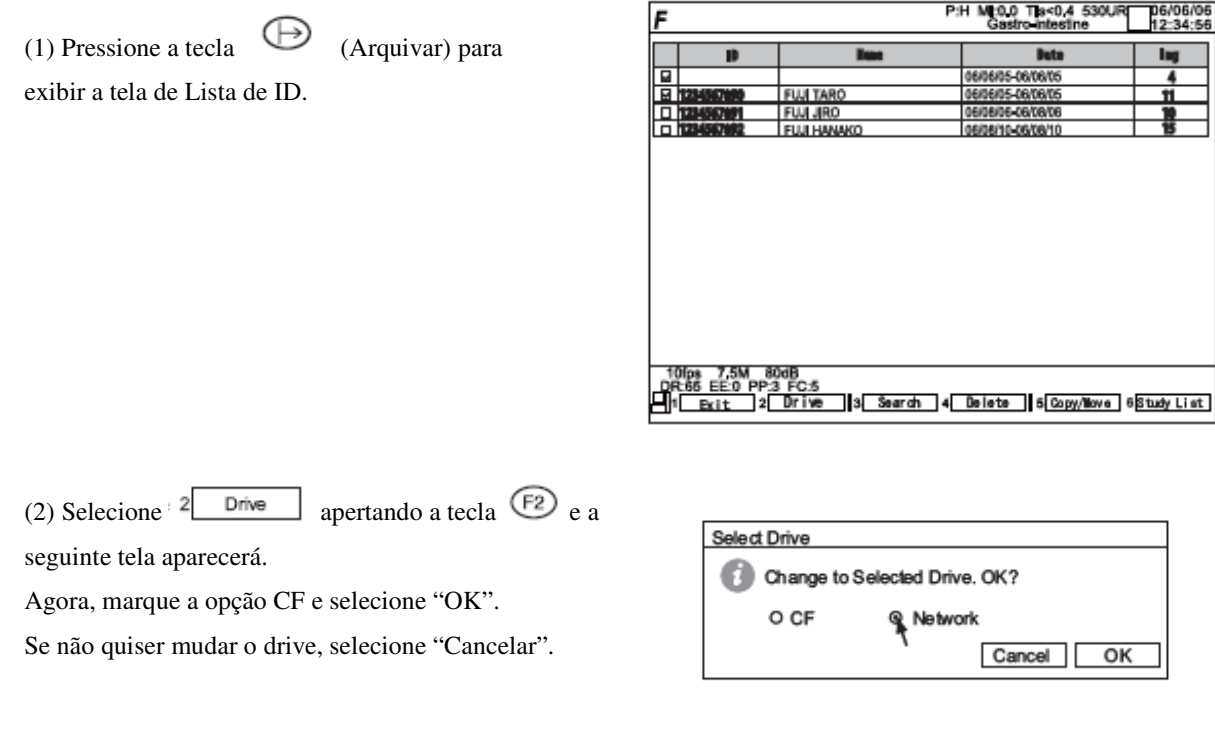

(3) Pressione a tecla (Página) e o menu abaixo será exibido.

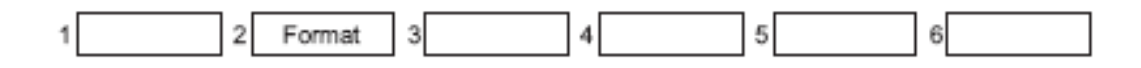

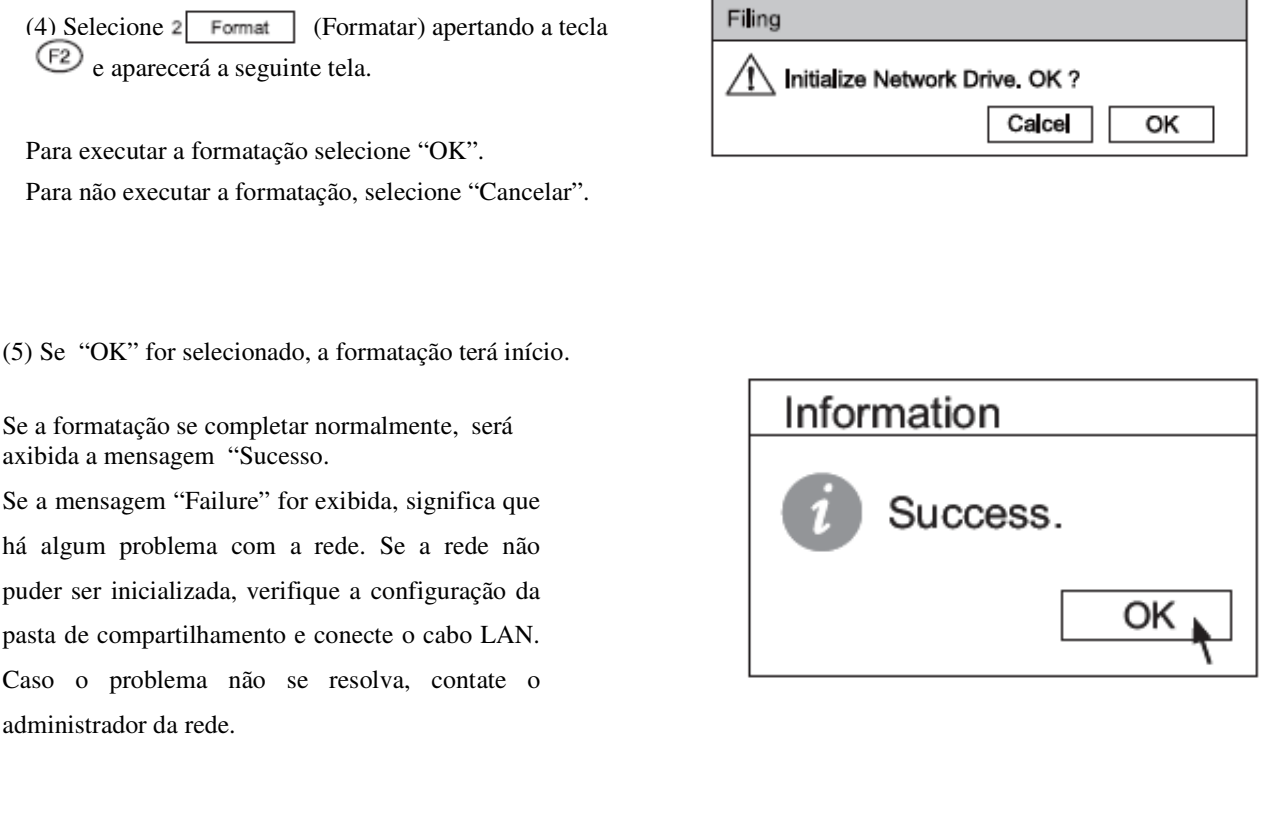

(6) Pressione a tecla  $\overline{F}$  para selecionar  $\overline{F}$  (Sair) e finalizar a formatação.

[Nota]

A inicialização deixa as próprias imagens salvas na pasta compartilhada, mas elas se tornam indisponíveis para o SU-7000 pois a relação das imagens gerenciada pelo SU-7000 é apagada.

Capítulo 5 Configurações Iniciais

# Capítulo 6 Operações Básicas

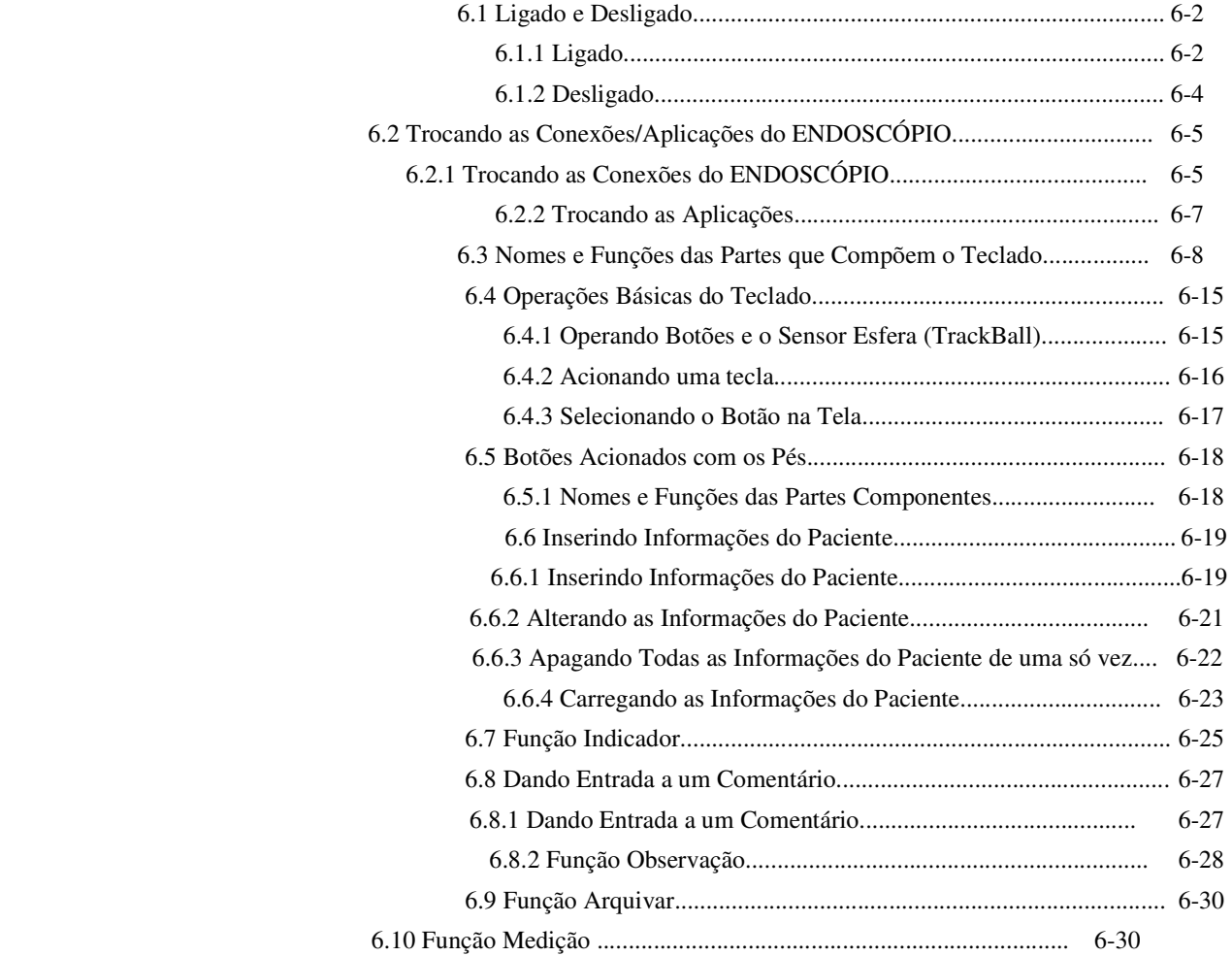

## Capítulo 6 Operações Básicas

#### 6.1. Ligado e Desligado

Esta seção descreve como ligar o sistema.

### 6.1.1 Ligado

(1)Ligue o botão AC localizado ao lado da unidade principal.

[Nota]

Quando você desligar a energia e tornar a ligá-la, espere por 10 segundos ou mais antes de desligá-la.

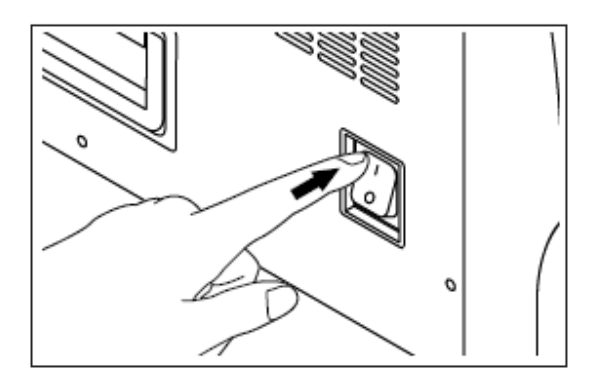

(2) Pressione a tecla localizada no teclado ou o botão "Standby" localizado na frente da unidade principal.

(3) A tela de iniciação do sistema SU-7000 aparecerá.

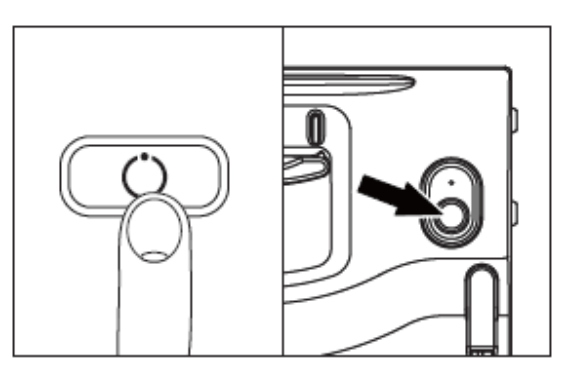

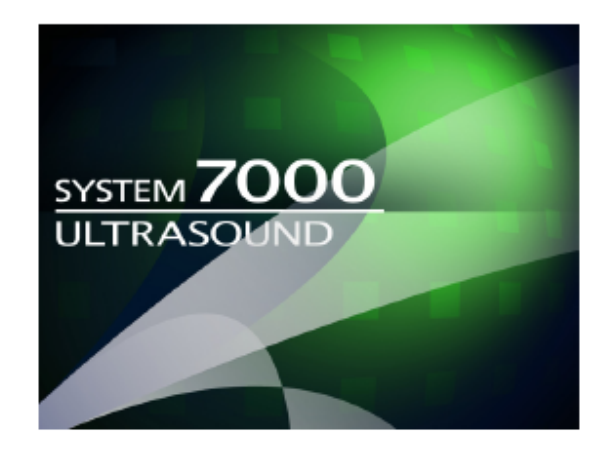

(4) Aparecerá, então, a seguinte tela.

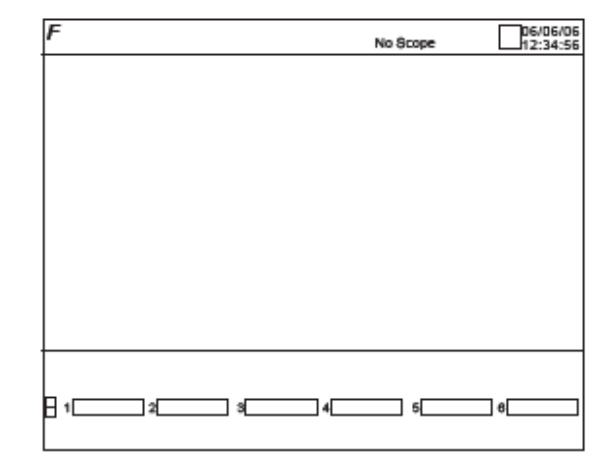

(5) Se um ENDOSCÓPIO for conectado, a tela modo B aparecerá.

Embora ela apareça no modo congelado,você também pode iniciá-la no modo ativo. Para mais detalhes, ver "4.- Configurações do Sistema" no Volume "Referência".

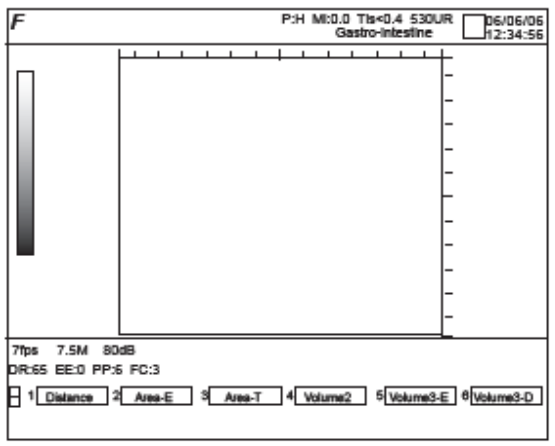

## 6.1.2 Desligado

(1) Pressione a tecla "Standby", localizada no teclado ou na frente da unidade principal. Aparecerá a seguinte janela.

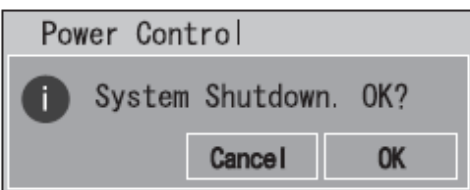

(2) Selecionando "Cancelar" a operação é cancelada e conduz ao passo operacional anterior.

(3) Selecionando "OK" o SU-700 é encerrado.

#### [Nota]

As informações não salvas são apagadas quando se desliga a energia.

Para detalhes sobre salvar uma imagem + "6.9 Função Arquivar" (Página 6-30) ou "2.14 Função Arquivar" (Página 2-70 em "Referência").

(4) Desligue o botão AC localizado ao lado da unidade principal.

#### [Nota]

Quando você desligar a energia e tornar a ligá-la, aguarde 10 segundos ou mais antes de desligá-la novamente.

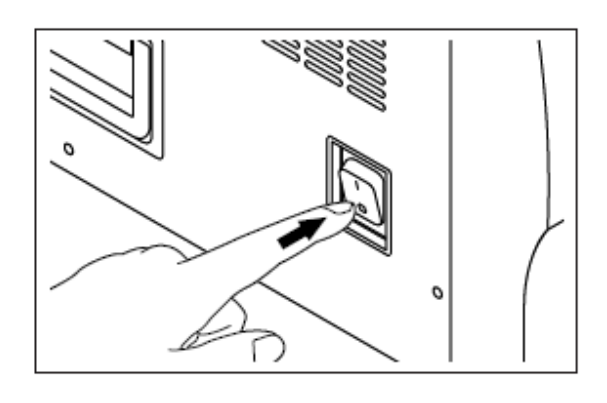

## 6.2 Trocando as conexões/aplicações do ENDOSCÓPIO.

6.2.1 Trocando as conexões do ENDOSCÓPIO.

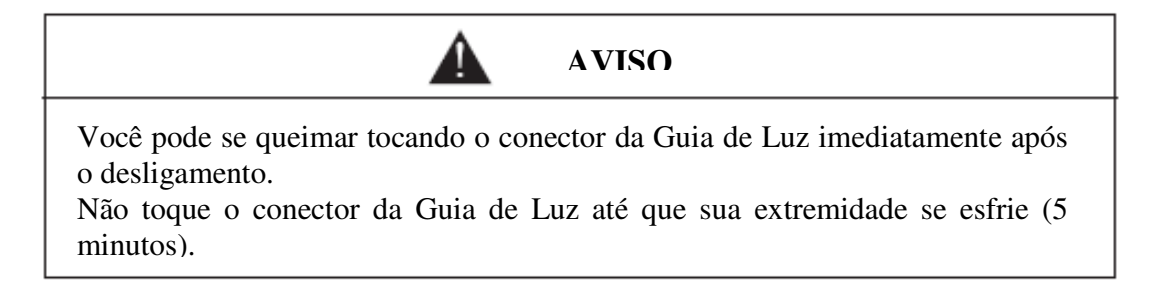

### **CUIDADO**

O ENDOSCÓPIO pode ser danificado.

Quando for substituí-lo, coloque-o no modo congelado.

Para trocar as conexões do ENDOSCÓPIO siga os procedimentos mencionados no manual de instruções do ENDOSCÓPIO.

"ENDOSCÓPIO EG-430UR/EG-530UT, Manual de Instruções".

#### <Conectando o ENDOSCÓPIO>

(1) Siga o procedimento mencionado no manual de instruções do ENDOSCÓPIO: fixe o conector de Guia de Luz, o conector de vídeo, o conector de alimentação de água e o tubo de sucção.

(2) Coloque o conector ultra-sônico sobre a capa do conector do SU-7000 e aperte a capa do conector.

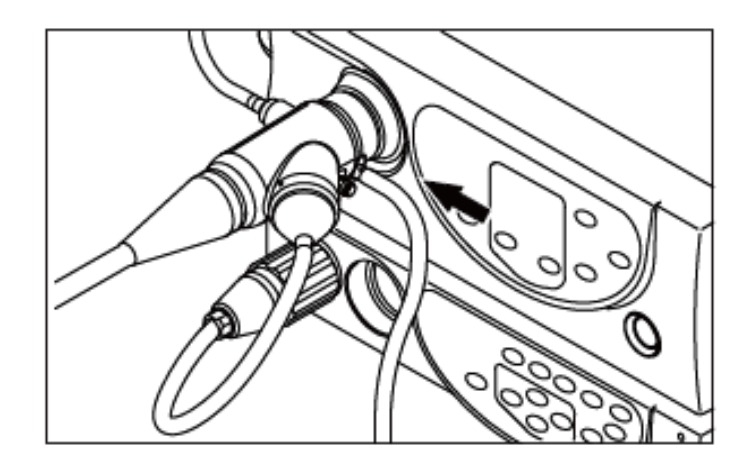

(3) Encaixe o conector ultra-sônico na porta de entrada do SU-7000 para o conector.

(4) Gire a trava do conector 110º no sentido horário para travá-lo.

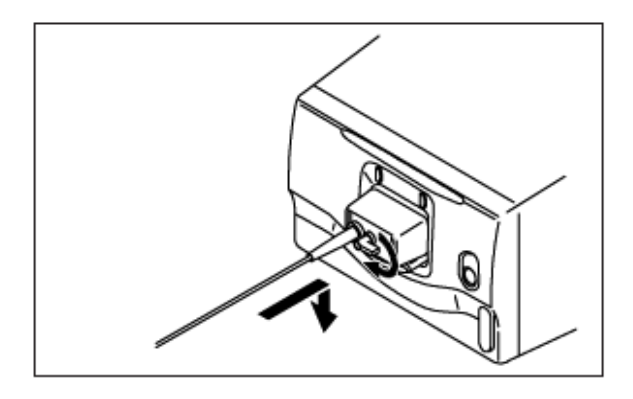

## <Desconectando o ENDOSCÓPIO>

(1) Siga o procedimento mencionado no manual de instruções do ENDOSCÓPIO, destaque o tubo de sucção e o tanque de alimentação de água ligados ao conector de Guia de Luz do ENDOSCÓPIO.

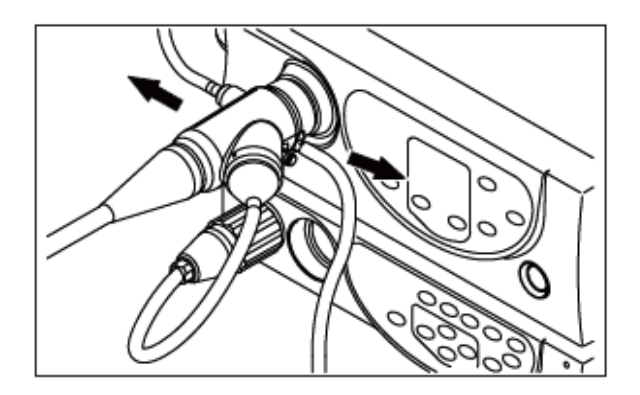

(2) Siga o procedimento mencionado no manual de instruções do ENDOSCÓPIO, destaque o conector de Guia de Luz, o conector de vídeo, o conector de alimentação de água e o tubo de sucção.

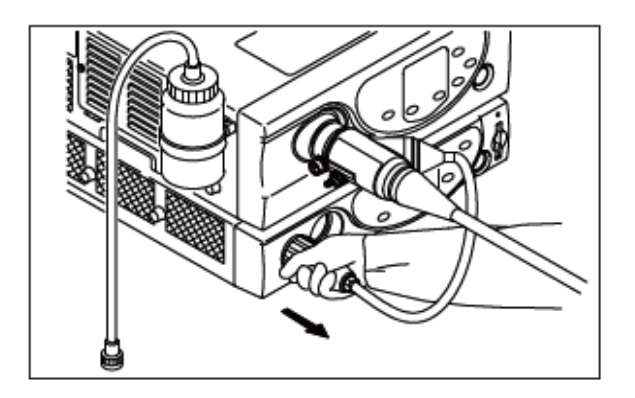

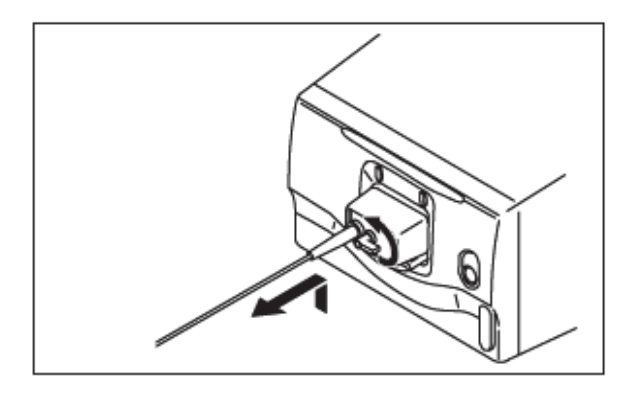

(3) Desligue o SU-7000.

(4) Afrouxe a trava para desconectar o conector Ultra-sônico do SU-7000.

## 6.2.2. Trocando as aplicações

O sistema pode ser alterado para um modo apropriado através do registro de diversas configurações do sistema em combinação (aplicação) antecipadamente.

Esta aplicação pode ser registrada para cada ENDOSCÓPIO. Ao trocar o ENDOSCÓPIO, especifique qual aplicação será usada.

Se as aplicações não tiverem sido registradas, faça o seu registro conforme as instruções de "4.1 Registrando Aplicações" do Volume "Referência", e então, troque o ENDOSCÓPIO e as aplicações.

"4.1 Registrando Aplicações" (Página 4-2 de "Referência")

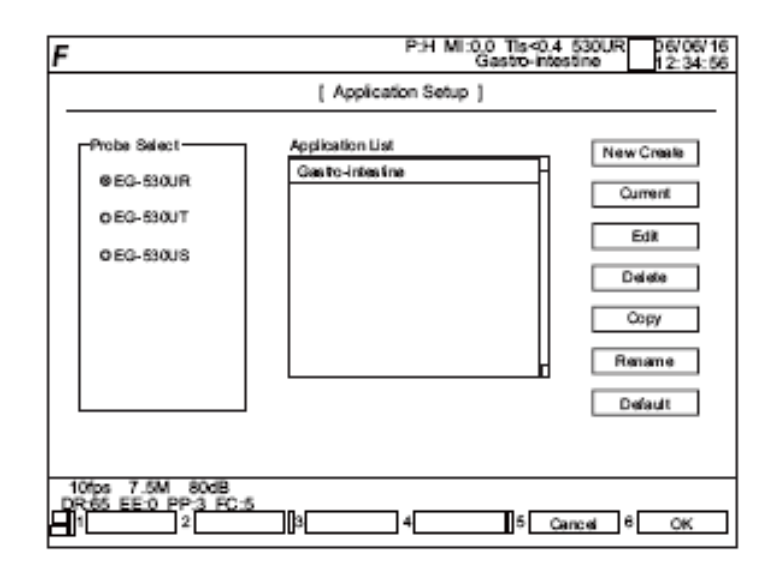

## 6.3 Nomes e Funções das Partes que Compõem o Teclado

A seguir, a descrição dos nomes e funções das partes que compõem o teclado.

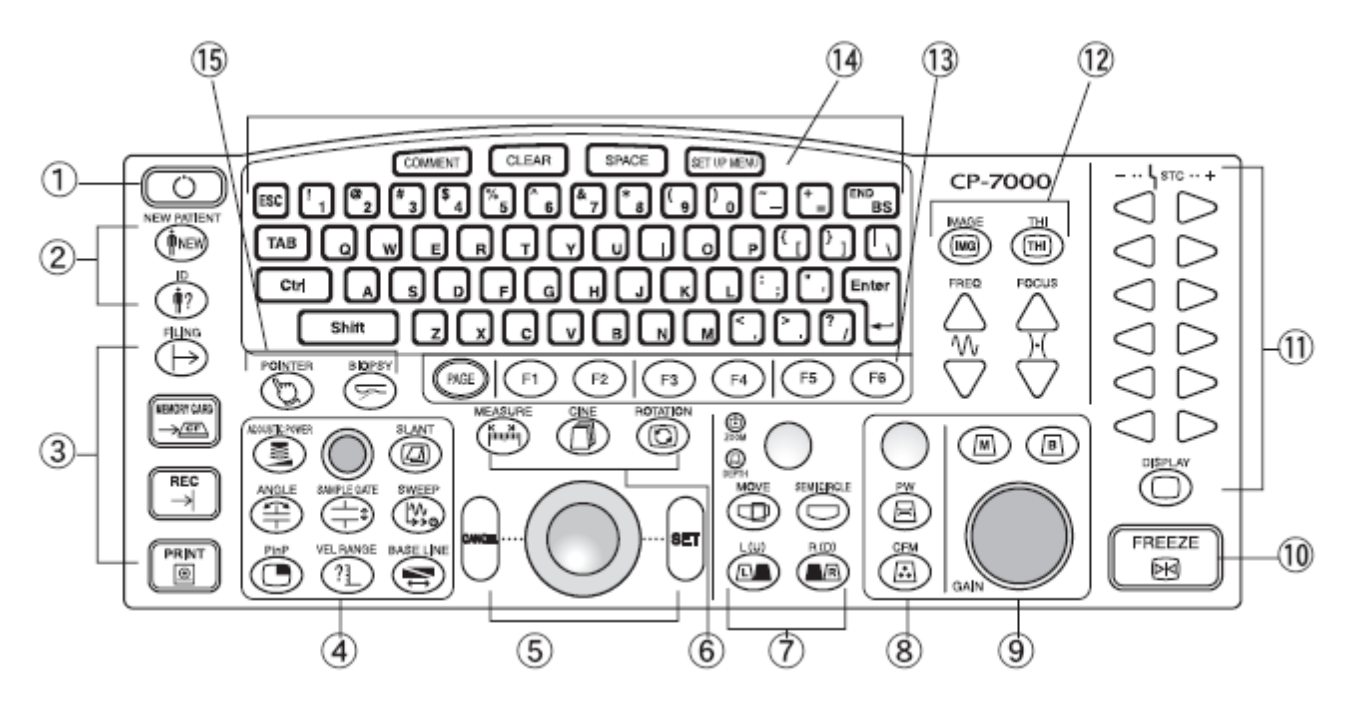

 Stand by/ Start up (Espera / Inicialização) <u>ා</u> Tecla<sup>(</sup> Alterna entre o modo Espera e o modo Inicialização

Inserindo Informações do Paciente

Tecla (NOVO PACIENTE)

Descarta a informação do paciente atual e permite a inserção de informações de um novo paciente.

Tecla  $\bigoplus$  (ID) Liga e desliga a tela de inserção de informações do paciente. Permite que se modifique a informação do paciente.

#### [Nota]

Se a informação do paciente for carregada a partir do ENDOSCÓPIO, nenhuma modificação será aplicada aos dados que estão no ENDOSCÓPIO.

Entrada/Saída de Dados de Imagem

Tecla  $\bigoplus$  (ARQUIVAR) Permite ler os dados dentro da pasta criada em um computador conectado via cartão de memória CFM ou Ethernet.

Tecla  $\rightarrow$  CARTÃO DE MEMÓRIA) Salva os dados de imagem num cartão de memória CF.

Tecla  $\rightarrow$  (REC) Grava numa impressora e salva a imagem numa conexão de destinação via Ethernet. Atribuições para cada uma das teclas são definidas no menu de configuração.

Tecla  $\blacksquare$  (IMPRIMIR) Saída de dados de imagem da impressora. A atribuição para saída de dados da impressora é definida no menu de configuração.

Mudando os Parâmetros das Funções

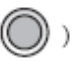

Botão Multifuncional Quando cada uma das teclas de parâmetros estão ligadas, ligar este botão lhe permite alterar os parâmetros definidos para elas.

Quando um indicador é exibido, torna-se um sinal de seta.

Tecla (POTÊNCIA ACÚSTICA) Altera a potência de saída ultra-sônica.

Tecla (INCLINAÇÃO) Não é usada para o SU-7000

Tecla  $\bigoplus$  (ÂNGULO) Estabelece um ângulo de intervalo de amostragem no instante de uso do Modo PW.

Tecla  $\bigoplus$  (INTERVALO DE AMOSTRAGEM) Estabelece a amplitude do intervalo de amostragem no instante do modo PW.

#### Tecla (VARREDURA)

Altera o tempo para atualizar o valor de uma tela de imagem no modo M no instante de uso do modo M. Altera a velocidade da varredura de ondas no instante que se está usando o modo PW.

Tecla  $\bigcirc$  (PinP) Alterna a exibição na tela entre a imagem ultra-sônica e a imagem do ENDOSCÓPIO.

Tecla (EXTENSÃO DE VELOCIDADE) Muda a extensão da velocidade Doppler (PRF) no instante do modo CFM.

Tecla (LINHA BÁSICA)

Muda a linha básica verticalmente no instante do modo CFM ou modo PW. Usada para delimitar um fenômeno de dobradura.

Sensor Esfera (TrackBall)/ SET (definir)/CANCEL (cancelar)

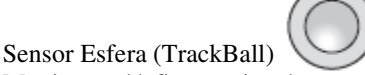

Movimenta/define a caixa de cor, cursor e sinal do compasso de calibre.

No momento do congelamento, a imagem imediatamente anterior ao congelamento pode ser exibida retroativamente.

Tecla  $\bigcup$  SET (definir) Usada para selecionar um botão na tela ou alterar as funções do sensor esfera (TrackBall). Usada para fixar o sinal do compasso de calibre durante a medição.

Tecla  $\bigcup_{\text{CANCEL (cancellation)}}$ Cancela as funções de medição e os menus.

Measurement (medição)/Cine Replay (repetição de cena)/ Imagem Rotation (Rotação da imagem)

Tecla (MEASURE) (MEDIÇÃO) No momento do congelamento, ligar esta tecla exibe o menu de medição.

Tecla <sup>(CINE)</sup> (Gravação)

No momento do congelamento, ligar esta tecla repetidamente exibe novamente a imagem temporariamente salva na memória.

Tecla (ROTATION) (rotação) Liga/Desliga a função de rotação da imagem. Habilitada apenas para o ENDOSCÓPIO radial.

Alterando a Exibição

Botão ZOOM/DEPTH<sup>(
COOM</sup>
(Aproximação/Afastamento)

Pressionar este botão alterna entre a seleção das funções "zoom" e "exibir alteração de profundidade". O sinal da função selecionada é iluminado.

Este botão não fica disponível no momento de congelamento. Muda a exibição de profundidade e de zoom.

[Zoom]

O tamanho ROI é alterado acionando-se o botão.

[Exibir profundidade]

A exibição de profundidade é alterada acionando-se o botão.

Tecla MOVE<sup>(MOVIMENTO)</sup>

Ligar esta tecla lhe permite mover a imagem vertical e horizontalmente com o sensor esfera (TrackBall) e exibir dados ocultos.

Habilitada pelo ENDOSCÓPIO radial somente na exibição de um semicírculo.

Tecla (SIME CIRCLE) (SEMICÍRCULO)

Troca para escanear apenas um semicírculo superior, inferior, esquerdo ou direito com o sensor esfera (trackball).

Melhora a taxa de quadros. Habilitada apenas para o ENDOSCÓPIO radial.

Teclas  $\circledcirc$  e

Alterna entre a exibição de uma tela simples e uma tela dupla. Alterna entre as imagens em movimento direita e esquerda no caso de exibição dupla na tela.

Selecionando o modo CFM/PW / Ajuste do Gain de cor

Botão Gain CFM/PW<sup>'</sup> Ajuste do Doppler gain no instante do modo CFM ou modo PW. Um giro no sentido horário aumenta o gain. Um giro no sentido anti-horário diminui o gain.

Tecla <sup>5</sup> Seleciona o modo CFM.

Tecla  $\circledR$ Seleciona o modo PW.

<sup>9</sup> Selecionando o modo B/M / Ajuste de Gain

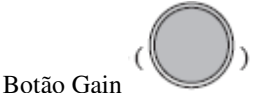

Altera o Gain B em acréscimos de 2 dB dentro de uma escala de 60 a 100 dB.

1) Um giro no sentido horário aumenta o gain. Um giro no sentido anti-horário diminui o gain.

Tecla <sup>5</sup> Seleciona o modo B.

Tecla  $\circled{\textcircled{\small\blacksquare}}$ Seleciona o modo M.

#### **10** Tecla FREEZE CONGELAMENTO

## Tecla FREEZE (CONGELAMENTO)

Congela uma imagem ultra-sônica. Para descongelá-la, pressione a tecla novamente. Enquanto a imagem está sendo congelada, as teclas GAIN, STC, FOCO E FREQU e a inversão vertical/horizontal estão desabilitadas. A imagem imediatamente anterior ao congelamento pode ser carregada com o sensor esfera (TrackBall).

Tecla STC

Tecla "STC" Exibe uma curva STC durante 3 segundos. Você pode ajustar o gain de profundidade correspondente a cada tecla. Pressionar a tecla direcional  $\left(\triangleright\right)$  aumenta o gain. Pressionar a tecla direcional  $\left(\bigtriangleup\right)$  diminui o gain.

Tecla (DISPLAY) (EXIBIÇÃO) Exibe uma curva STC durante 3 segundos sem mudança de gain mediante profundidade. Mudança de Freqüência

Tecla  $\circledcirc$  (IMG) Ligar esta tecla torna os sinais fracos mais claros durante a visualização, mas sem saturar os sinais fortes.

Tecla  $\circledcirc$  (THI) Liga/desliga a imagem harmônica do tecido.

Tecla  $\mathbb{W}$  (FREQ) Muda a freqüência ultra-sônica. Pressionar a tecla  $\triangle$  aumenta a frequência. Pressionar a tecla  $\overline{\nabla}$  diminui a frequência.  $[Quando a tecla \t\odot \t está ligada]$ 

Selecione o modo THI com a tecla  ${}^{\sharp} \mathcal{N}$  (FREQ)  $\triangle$  /  $\triangledown$ 

Tecla  $H$  (FOCO) Permite que você fixe o foco numa profundidade apropriada.

13 Teclas de Função Tecla Página Muda a página do menu de exibição.

Teclas de Função<sup>:</sup> (F1) (F2) (F3) (F4) (F5) (F6) Usadas para selecionar os itens do menu exibidos na parte inferior da tela.

 COMMENT (COMENTÁRIO), SPACE (ESPAÇO), CLEAR (APAGAR), SETUP MENU (MENU DE CONFIGURAÇÃO) e teclas de caracteres.

Tecla (COMENTÁRIO) Permite que você insira um comentário.

Tecla **CLEAR** (APAGAR) Apaga todo o comentário.

Tecla (ESPACO) Insere um espaço.

Tecla (MENU DE CONFIGURAÇÃO) Faz diversas configurações do sistema.

Teclas de caracteres Usadas para inserir os caracteres.

Tecla  $\begin{bmatrix} \begin{smallmatrix} \text{END} \end{smallmatrix} \end{bmatrix}$  (BS) Apaga um caractere à esquerda do cursor de caracteres.

 $Tecla$   $SHIFT)$ 

shift Se você pressionar um caractere apertando a tecla SHIFT, o caractere superior será inserido, caso a tecla tenha caracteres superior e inferior.

Shift Se você pressionar um caractere sem apertar a tecla SHIFT, o caractere inferior será inserido, caso a tecla tenha caracteres superior e inferior.

Uma letra maiúscula será inserida se a tecla tiver as letras do alfabeto.

Ente Tecla  $\Box$  (ENTER) Apresenta uma nova linha.

Tecla Indicador/ Tecla Orientador de Punção

Tecla <sup>(D</sup> (INDICADOR)

Exibe/Oculta o sinal de um dedo na tela. Com o sinal dedo exibido, pressionar a tecla (SET) exibe um sinal de seta sobre uma imagem.

Tecla (BIÓPSIA) Exibe um orientador de punção. Habilitado somente para o ENDOSCÓPIO convexo correspondente.

## 6.4 Operações Básicas do Teclado

Esta seção descreve as operações básicas do teclado.

#### 6.4.1 Operando o Sensor Esfera (TrackBall) e os Botões

A seguir, a descrição de como operar o teclado.

#### <Operando os Botões>

Cada parâmetro pode ser alterado girando o botão no sentido horário ou anti-horário. Quanto ao botão ZOOM/PROFUNDIDADE é pressionado alterna as funções.

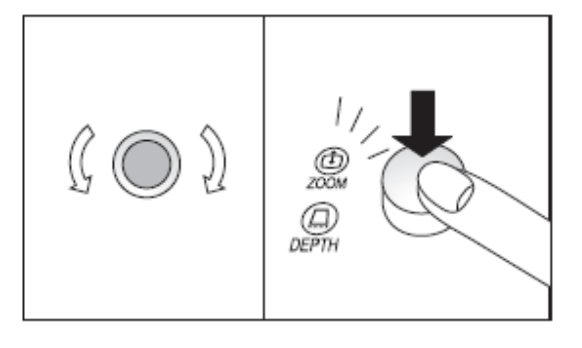

#### <Operando o Sensor Esfera (TrackBall)>

O sinal dedo e o cursor podem ser movidos até a posição desejada operando o sensor esfera na direção em que você quer movê-los.

O sensor esfera (TrackBall) proporciona as seguintes ações:

- Mover o cursor e o sinal dedo.
- Mudar a posição e o tamanho da caixa de cor.
- Mudar a posição do cursor M.
- Mudar a posição e a altura do intervalo de amostragem.
- Carregar a memória de gravação.

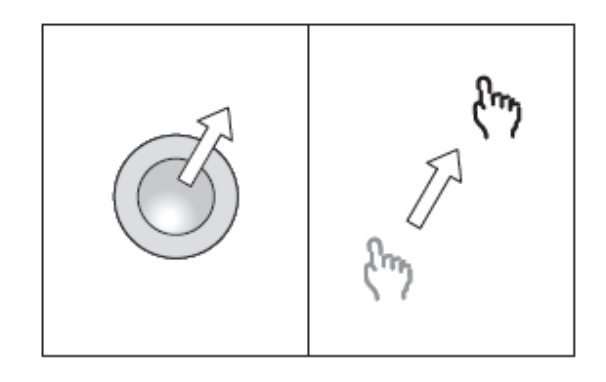

## 6.4.2 Acionando a Tecla

- (1) Pressione a tecla no teclado.
- (2) Se a tecla estiver pronta para operar, sua cor vai mudar do verde para o laranja.

 Potência Acústica Potência Acústica ACOUSTIC POWER ACOUSTIC POWER 71ps 7.5M 80dB<br>DR:65 EE:0 P/^5 FC:3<br>- {FIPLOY} 4 FILUD 3 Focus Num | 4 CSI 5 BWddh 6 BDR |

(3) Com a tecla ativada (laranja) operar o botão ou o sensor esfera (TrackBall) permite que você altere os parâmetros atribuídos à tecla.

[Nota]

Quando mudar a função, operando as teclas, confirmar a exibição na tela.

## 6.4.3 Selecionando o Botão na Tela

#### <Selecionando o botão na tela>

A seguir, a descrição de como selecionar um botão na tela, tal como Configuração do Sistema.

- (1) Use o sensor esfera (TrackBall) para mover o cursor até o botão desejado.
- (2) Pressione a tecla "Definir".
- (3) O botão desejado está selecionado.

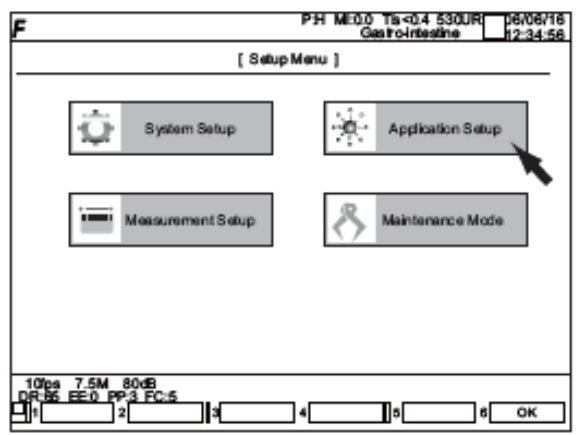

<Selecionando o Menu ou o Menu de Medição>

A seguir, a descrição de como selecionar o Menu ou o Menu de Medição na parte inferior de cada modo de tela.

- (1) Pressione no teclado a tecla de função correspondente ao número do Menu Geral/Medição.
- (2) Por exemplo, quando você quer selecionar  $2$  Fip WD na figura a seguir, pressione a tecla  $\binom{F2}{}$

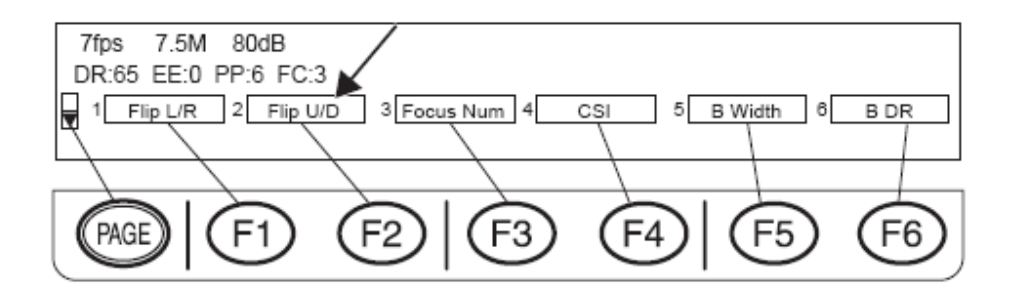

(3) Para exibir uma outra página, pressione a tecla Página.

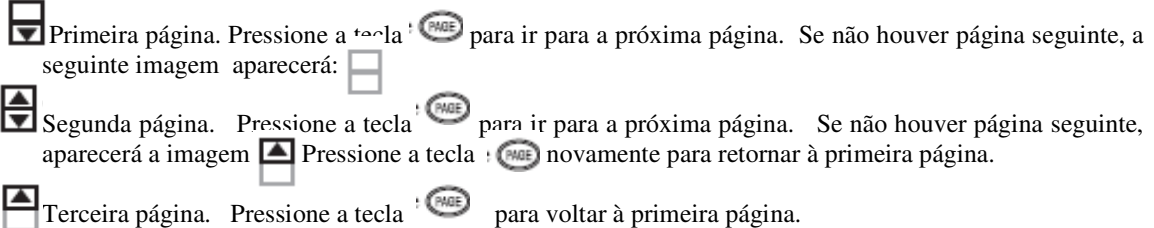

## 6.5 Botões Acionados com os Pés

6.5.1 Nomes e funções das partes componentes.

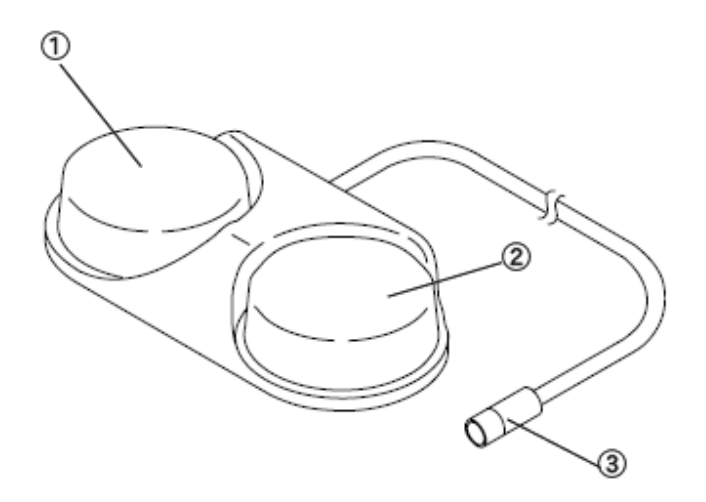

### **Botão Cinza (Gray)**

Operar este botão com o pé dá saída ao dado de imagem da impressora monocrômica.

### **Botão Preto (Black)**

Este pedal tem a mesma função que a tecla FREEZE (CONGELAR) do teclado. Ele congela uma imagem ultra-sônica. Pressionar este botão novamente descongela a imagem.

## **Conector**

Conecta o dispositivo ao terminal para botões acionados com os pés da unidade principal.

### 6.6 Inserindo Informações do Paciente

6.6.1 Inserindo informações do paciente.

Inserir a identidade, nome, etc., do paciente.

(1) Pressione a tecla  $\qquad \qquad (NOVO \; PACIENTE).$ 

[Nota]

Pressionar a tecla (NOVO PACIENTE) descarta as informações e imagens do paciente atual.

Aparece a caixa de diálogo para inserir informações do paciente.

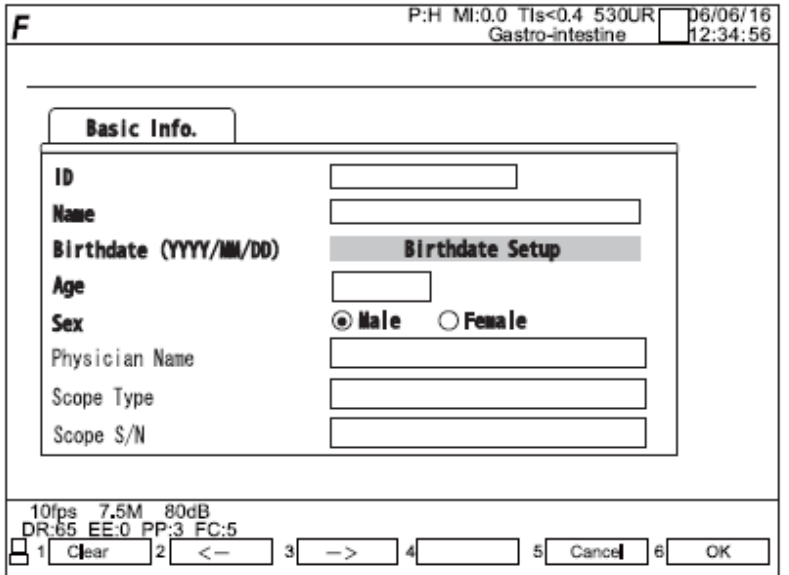

(2) Inserir a Identidade do paciente.

Use as teclas de caracteres do painel operacional para inserir o número da identidade do paciente (12 dígitos).

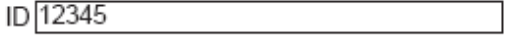

(3) Pressione as teclas "Enter" ou "Tab".

Inserir o nome do paciente.

Use as teclas de caracteres do painel de operações para inserir o nome do paciente (até 24 letras).

Name FUJI TARO

(4) Pressione a tecla "Enter" ou Tab" ou escolha o botão "Configuração de data de Nascimento".

**Birthdate Setup Birthdate**  $\ddot{\phantom{0}}$ Year  $\frac{1}{\tau}$ Month  $\frac{\bullet}{\bullet}$ Day Age OK Cancel

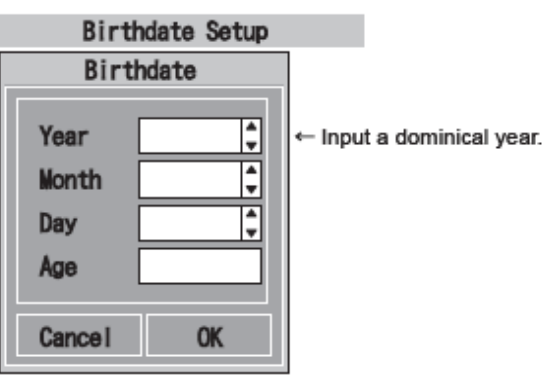

(5) Inserir a data de nascimento. Entre com os números em cada uma das caixas de dia, mês e ano ou use os botões à direita das caixas para determinar os números. O dado idade terá entrada automática ao se dar entrada de todos os dados de data.

Opere com o cursor e a tecla "Fixar" para selecionar o botão "OK". A data de aniversário estará inserida fazendo você retornar à tela Inserir Informações do Paciente. Selecione o botão "Cancelar" para parar o processamento e retornar à tela Inserir Informações do Paciente.

(6) Inserir idade.

Se você inseriu a data de nascimento no passo (5), você não precisa inserir a idade, porque ela é calculada automaticamente.

(7) Selecione sexo.

Selecione um dos botões: Masculino ou Feminino.

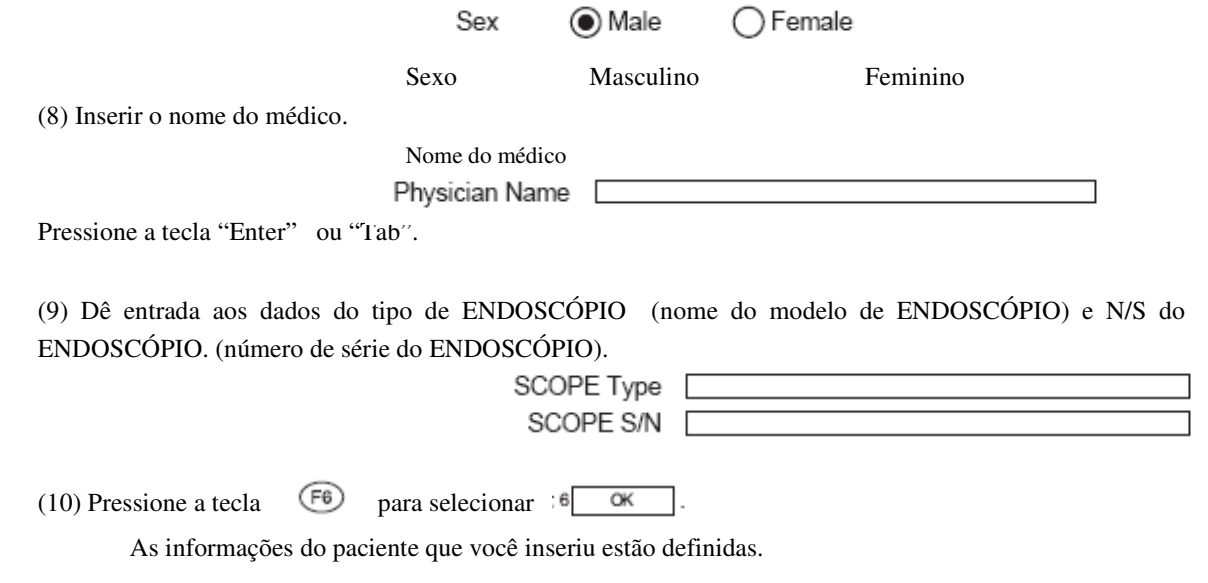

#### 6.6.2 Modificando as Informações do Paciente

Pressionando a tecla (Identidade) você é levado à caixa de diálogo "Inserir Informações do Paciente" que retém as informações atuais e permite que você modifique as informações do paciente.

(1) Pressione a tecla  $\bigoplus$  (Identidade).

(2) A caixa de diálogo Inserir Informações do Paciente aparece para exibir as informações atuais do paciente.

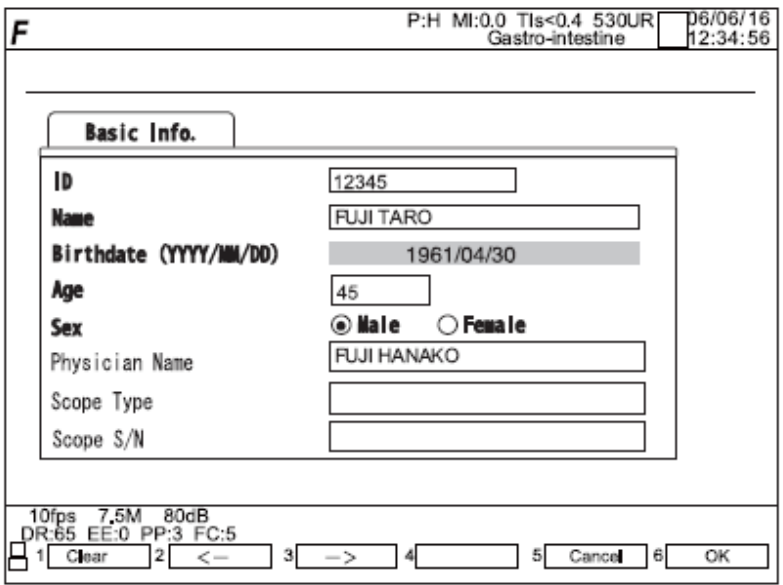

(3) Mova o cursor o quanto for necessário para modificar a informação do paciente.

Pressione a tecla  $\bigoplus$  para selecionar  $\bigoplus$ <sup>clear</sup> - Todas as informações inseridas são apagadas. Pressione a tecla  $\sqrt[3]{P^2}$  para selecionar  $2 \leq -$  O cursor se move para trás caractere por caractere. Pressione a tecla  $\circled{F}$  para selecionar  $\circled{F}$  - O cursor se move para diante caractere por caractere. (4)

Pressione a tecla  $\bigcirc$  para selecionar  $\bigcirc$   $\overline{\bullet}$  - O diálogo termina mostrando as informações modificadas. Pressione a tecla  $\circled{F}$  para selecionar  $\circled{F}$  cancel  $\circled{F}$  O diálogo termina e as informações permanecem sem modificações.

#### [Nota]

Pressionando a tecla (NOVO PACIENTE) a informação, imagem, etc... do paciente atual são descartadas.

## 6.6.3 Apagando Todas as Informações do Paciente de uma só Vez.

Todas as informações do paciente podem ser apagadas de uma só vez, antes de se começar o exame de um novo paciente.

(1) Pressione a tecla (NOVO PACIENTE).

(2) Todos os itens a seguir serão apagados.

- Informações do paciente inseridas em "6.6.1 Inserir Informações do Paciente".
- Exibição dos resultados de medição.
- Comentários.

[Nota]

Pressionando a tecla (NOVO PACIENTE) a informação, imagem, etc... do paciente atual são descartadas.

#### 6.6.4 Carregando as Informações do Paciente

As informações do paciente podem ser carregadas a partir do EPX-4400.

(1) Pressione a tecla  $(\mathbb{N})$  (NOVO PACIENTE).

#### [Nota]

Pressionando a tecla (NOVO PACIENTE) a informação, imagem, etc... do paciente atual são descartadas.

(2) As informações do paciente são transferidas do EPX-4400.

As informações transferidas são as seguintes:

- Identidade do paciente
- Nome do Paciente
- Data de Nascimento
- Idade
- Sexo
- Nome do médico
- Modelo de ENDOSCÓPIO
- Número de série do ENDOSCÓPIO

(3) Se no nome do paciente ou do médico constar algum caractere duplo, eles serão convertidos em caracteres romanos Hepbum . Quaisquer símbolos não disponíveis são convertidos em espaços.

(4) Mova o cursor o quanto for necessário para modificar a informação do paciente.

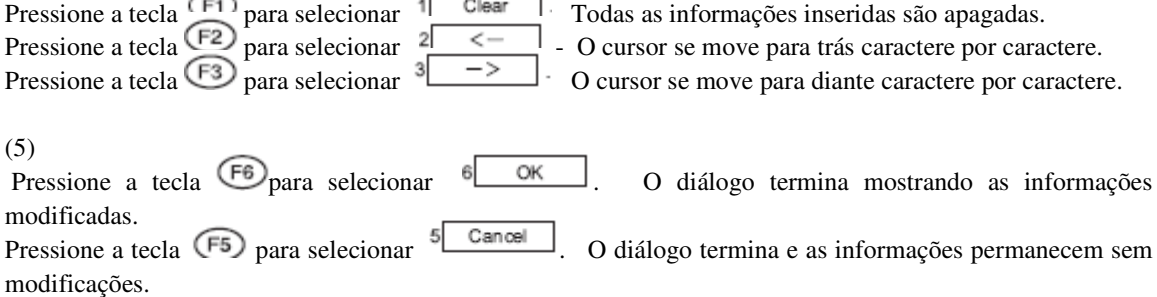

[Quando a informação do paciente é modificada no EPX-4400]

Se a informação do paciente for modificada no EPX-4400, as informações modificadas serão carregadas automaticamente no SU-7000.

[Nota]

Corresponde à versão de software 1.1997 ou posterior do processador VP-4400.

(1) Se você modificar a informação do paciente no EPX-4400 e voltar ao SU-7000, o sinal ao lado vai aparecer na tela para informá-lo das modificações.

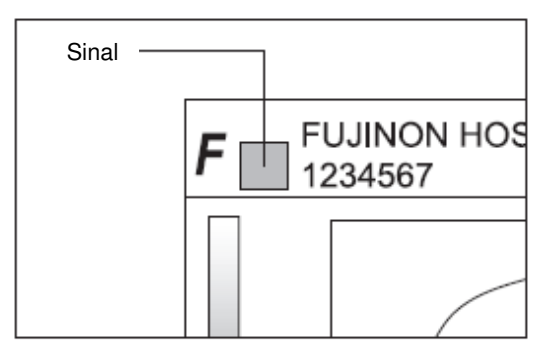

(2) Se você pressionar a tecla (NOVO PACIENTE) enquanto o sinal é exibido, aparecerá a caixa de diálogo "Inserir Informações do Paciente" para exibir as informações atualizadas no EPX-4400.

Se no nome do paciente ou do médico constar algum caractere duplo, eles serão convertidos em caracteres romanos Hepbum. Quaisquer símbolos não disponíveis são convertidos em espaços.

[Nota]

Pressionando a tecla (NEW) (NOVO PACIENTE) a informação, imagem, etc... do paciente atual são descartadas.

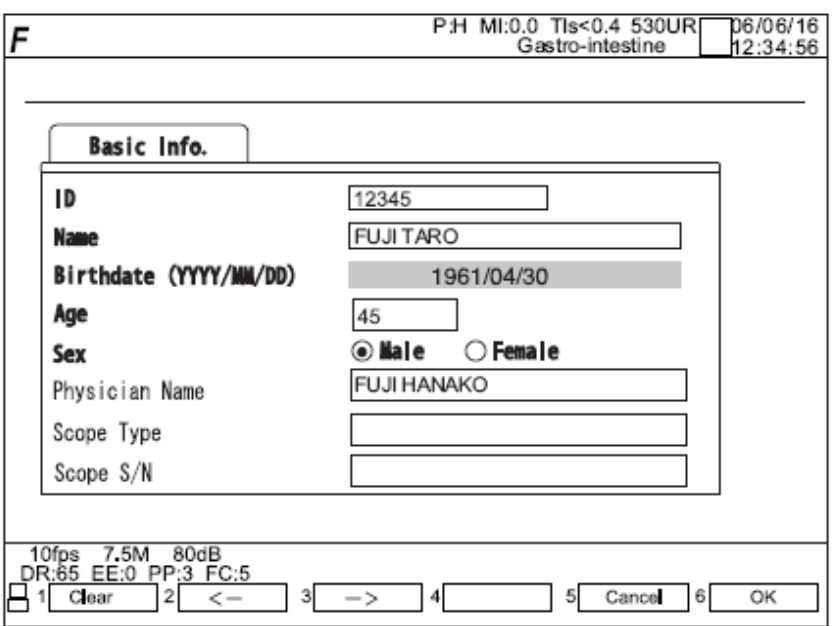

(3) Mova o cursor o quanto for necessário para modificar a informação do paciente.

Pressione a tecla  $\begin{array}{c|c|c|c|c|c|c|c} \hline \text{Para selectionar} & \text{Clear} & \text{Today} & \text{Today} & \text{Organ} & \text{Normal} & \text{Normal} & \text{Original} & \text{Original} & \text{Original} & \text{Original} & \text{Original} & \text{Real} & \text{Real} & \text{Real} & \text{Real} & \text{Real} & \text{Real} & \text{Real} & \text{Real} & \text{Real} & \text{Real} & \text{Real} & \text{Real} & \text{Real} & \text{Real} & \text{Real} & \text{Real} & \text{Real} & \text$  $\leq$   $\sim$   $\sim$   $\sim$   $\sqrt{ }$  o cursor se move para trás caractere por caractere. Pressione a tecla  $\boxed{F3}$  para selecionar  $\boxed{s} \rightarrow \boxed{}$  move para diante caractere por caractere.

 $(4)$ 

Pressione a tecla <sup>(F6</sup>) para selecionar <sup>6</sup> OK O diálogo termina mostrando as informações modificadas. Pressione a tecla  $\boxed{5}$  para selecionar  $\boxed{5}$  Cancel of diálogo termina e as informações permanecem sem modificações para retornar à tela mencionada no passo 1.

### 6.7 Função Indicador

Você pode inserir o sinal de uma seta em qualquer lugar sobre uma imagem. A direção do sinal seta pode ser alterada. Até 8 delas podem ser inseridas.

[1. Colocando o sinal de seta sobre uma imagem]

(1) Pressione a tecla  $\circled{C}$  (INDICADOR)

Um sinal dedo aparece na tela e o menu muda conforme mostrado abaixo:

1 F 5 Set Home Put 14  $\overline{2}$ Remo 3 Put Mark

(2) Use o sensor esfera (trackball) para movê-lo até onde você deseja inserir um sinal seta.

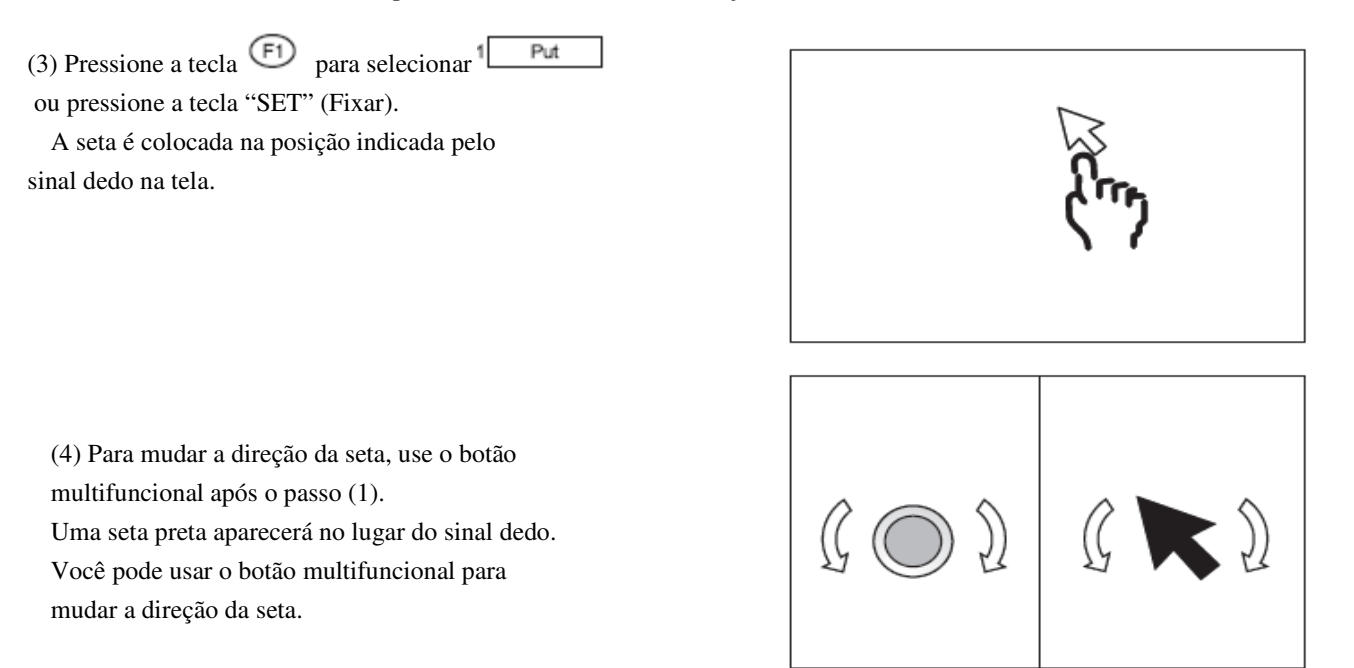

- (5) Use o sensor esfera (TrackBall) para mover o sinal seta para onde você desejar inseri-lo.
- (6) Pressione a tecla  $\bigoplus$  para selecionar  $1$   $\bigoplus$   $\text{Put}$  ou pressione a tecla "SET" (Fixar). A seta é colocada na posição em que estiver na tela.
- (7) Pressione a tecla POINTER (INDICADOR) novamente para os procedimentos de inserir um sinal seta.

#### [2. Apagando o Sinal Seta]

(1) Coloque o sinal seta sobre uma imagem como instruído em "1 - Colocando o Sinal Seta Sobre Uma Imagem".

Os itens do menu  $2 \sqrt{R}$  Remover) e  $6 \sqrt{C}$ lear (Apagar) estarão habilitados.

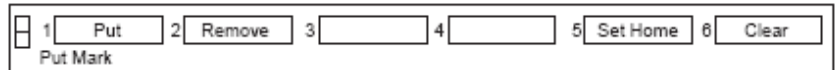

(2) Pressione a tecla  $\boxed{\bigcirc}$  para selecionar  $2$  Remover). O último sinal seta inserido será apagado.

Pressione a tecla  $\overline{P}$  para selecionar  $\overline{P}$  Clear (APAGAR) ou pressione a tecla . TOLEAR Todas as setas serão apagadas.

(3) Pressione a tecla  $\overline{15}$  para selecionar  $\overline{5}$  set Home Definir Local). A posição em que o sinal dedo estiver localizado será armazenada. Da próxima vez que a tecla (VPOINTER) (INDICADOR) for pressionada, o sinal dedo aparecerá novamente naquela posição.

## 6.8 Inserindo um Comentário

## 6.8.1 Inserindo um Comentário.

Você pode inserir um comentário em qualquer lugar da imagem.

(1) Pressione a tecla (COMENTÁRIO).

O cursor caractere (um sinal quadrado azul  $\Box$ ) aparecerá na tela e o menu muda como a seguir.

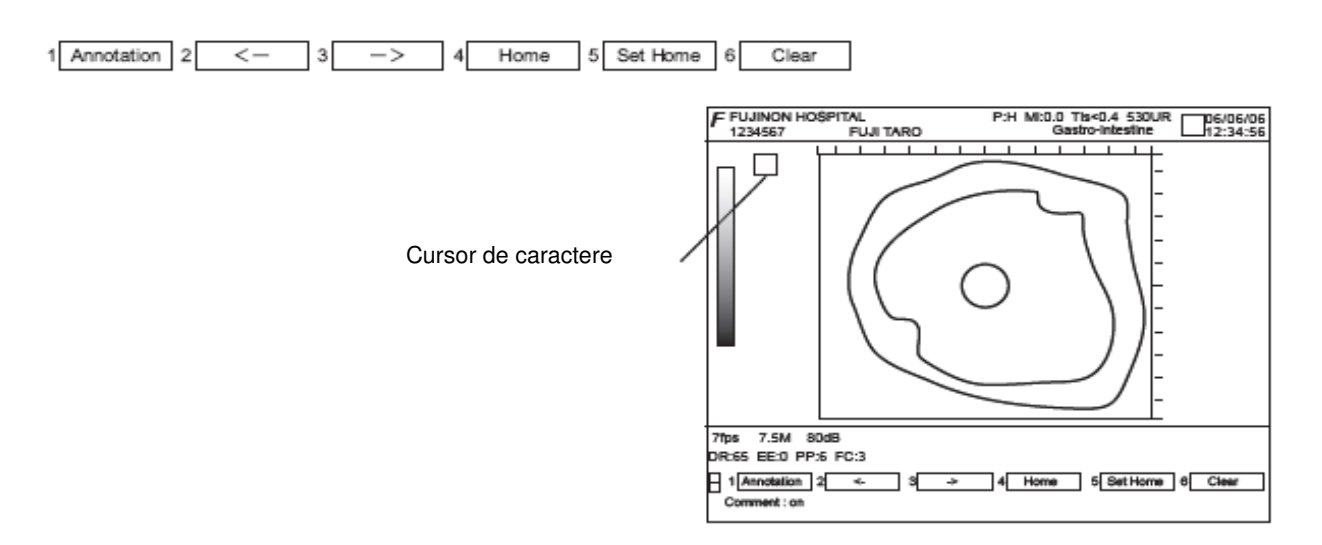

(2) Use o sensor esfera (TrackBall) para mover o cursor caractere para onde você quer inserir um comentário.

(3) Insira o comentário com as teclas de caracteres.

(4) Pressione a tecla  $\overline{\text{f}}$  para selecionar  $\overline{\text{f}}$  clear  $\overline{\text{f}}$  ou pressione a tecla  $\overline{\text{f}}$  (APAGAR). Todos os comentários são apagados. Pressione a tecla  $\begin{bmatrix} 5 \end{bmatrix}$  para selecionar  $\begin{bmatrix} 5 \end{bmatrix}$  Set Home (Definir Local). A posição onde estiver o cursor caractere será armazenada. Da próxima vez que você for inserir um comentário, o cursor aparecerá novamente naquela posição. Pressione a tecla (E4) ara selecionar <sup>4</sup> Home Local). O cursor se move para a posição definida em <sup>5</sup> Set Home (definir local). Pressione a tecla  $\bigoplus$  para selecionar  $\bigotimes$ <sup>1</sup> Annotation (Anotações). A janela de Anotações aparecerá. "6.8.2 Função Anotação" (Página 6-28).

(5) Pressione a tecla (COMENTÁRIO) novamente para finalizar o procedimento para inserir comentário.

#### 6.8.2 Função Anotação

Quando você insere um comentário na posição desejada, pode inserir uma anotação já registrada de acordo com o propósito.

 $(1)$  Pressione a tecla  $\overline{\text{COMENT}}$  (COMENTÁRIO).

O cursor caractere (um sinal quadrado azul  $\Box$ ) aparecerá na tela e o menu muda como a seguir.

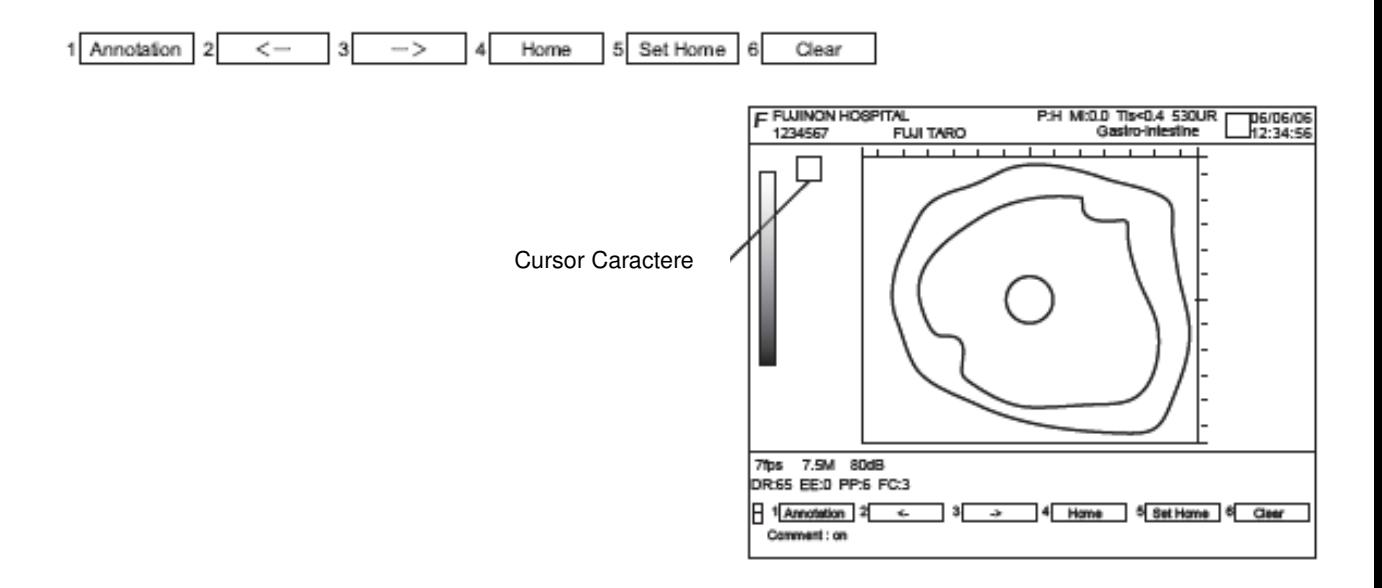

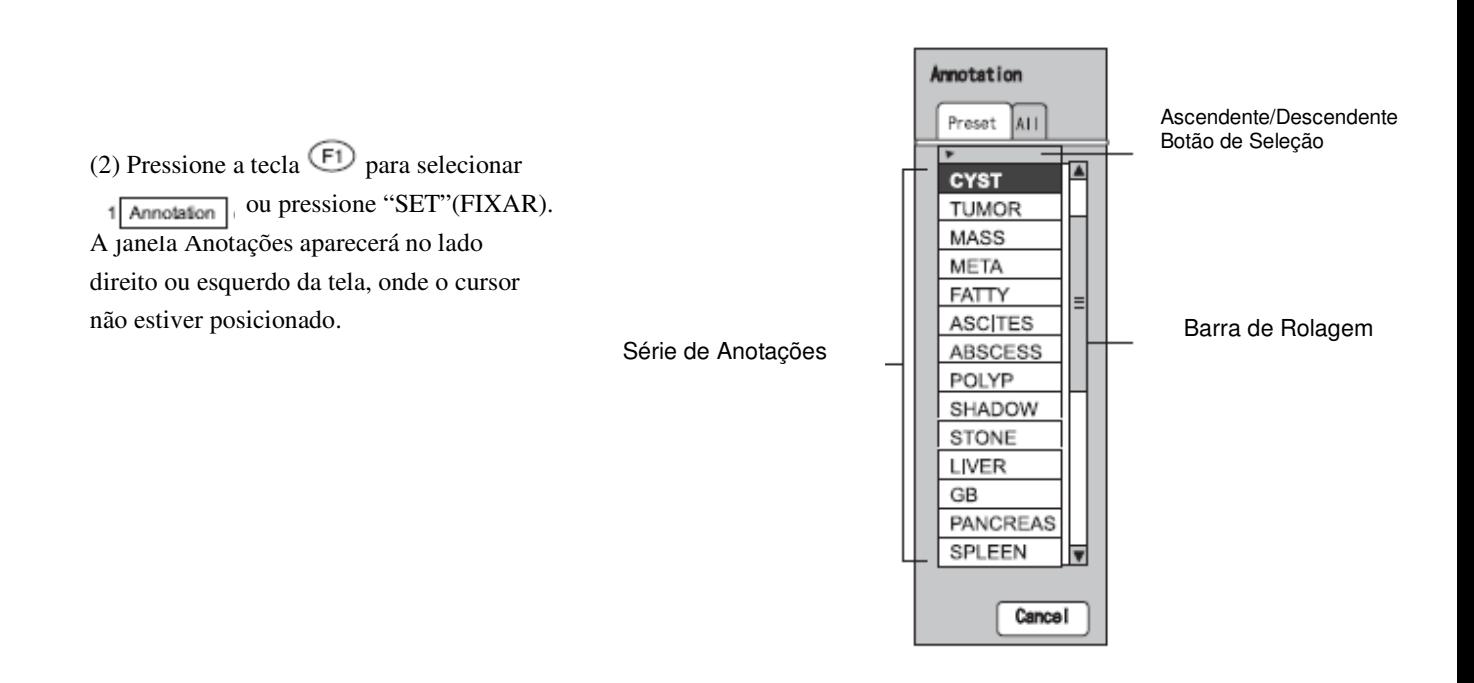

 (3) Selecione a guia "Preset" ou "All" A guia Preset (Pré-Fixados) inclui uma lista de anotações comumente usadas. Para registrar  $+$  "4.5 Pré-Fixar Anotações" (Página 4-16 em "Referência"). Se você selecionou a guia (Pré-fixados), vá para o passo (6).

(4) Selecionando a guia All (Todos) a seguinte tela será exibida.

A guia "todos" relaciona todas as anotações.

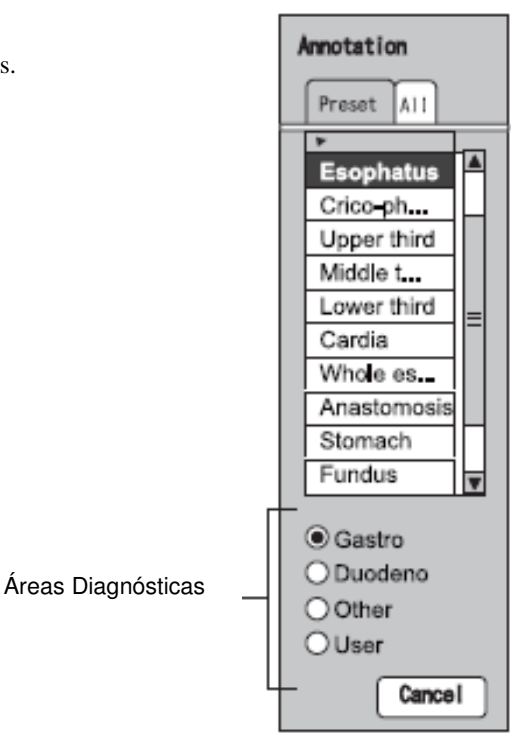

(5) Selecionar a área de diagnóstico entre "Gastro", "Duodeno", "Outras" e "Usuário". Aparecerá a série de anotações designada para cada diagnóstico.

- "4.5 Pré-Fixar Anotações" (Página 4-16 em "Referência")  $\rightarrow$
- (6) Use o sensor esfera (TrackBall) para mover o cursor até a série desejada. Pressione a tecla SET (FIXAR) para exibir a série de anotações selecionada na posição em que o cursor caractere estiver localizado na tela. Quando isso é feito, a janela Anotações é fechada.
- (7) Para continuar selecionando anotações, repita os passos (2) a (6).

(8) Pressione a tecla (COMENTÁRIO) novamente para finalizar o procedimento para inserir comentário.

### 6.9 Função Arquivar

Esta função serve para armazenar imagens sob a forma de dados digitais num cartão de memória CF ou PC da rede operando a tecla  $\rightarrow$  (CARTÃO DE MEMÓRIA).

São exigidos preparativos para esta função. Para maiores detalhes, ver "2.14 Arquivar" (Página 2-70 em "Referência").

A seguir, o resumo de como operar a função arquivar.

- (1) Prepare um cartão de memória ou PC de rede.
- (2) Ao usar um novo cartão de memória, inicialize-o.
	- "5.5.1 Formatação do Cartão de Memória CF" (Página 5-18).
- (3) Defina um formato de arquivo para salvar os dados, a destinação, etc...  $\rightarrow$   $\rightarrow$  "2.14.1 Preparativos" (Página 2-70 em "Referência").
- (4) Exiba uma imagem ultra-sônica.
- (5) Pressione a tecla  $\rightarrow$  CF (CARTÃO DE MEMÓRIA) para salvar a imagem  $+$  "2.14.2 Salvar Imagem Imóvel" (Página 2.71 em "Referência").

[Nota]

O dado salvo pode ser copiado, movido, reexibido ou medido.

### 6.10 Função Medição

Pressione a tecla <sup>(EREEZE)</sup> (CONGELAR) para entrar no modo de medição, que lhe permite medir imagens. A tabela abaixo mostra as relações entre os modos e os tipos de medição. Para mais detalhes  $+$  "3 Medição" (Página 3-2 em "Referência").

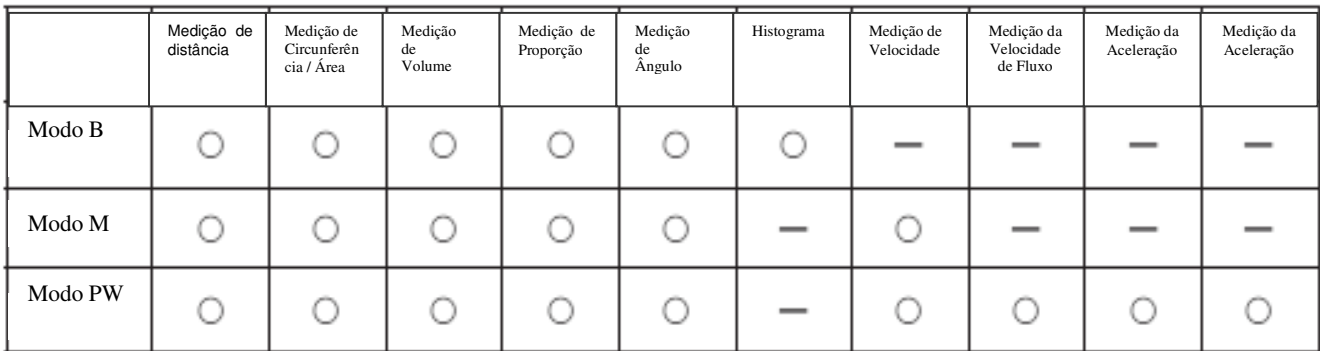

# Capítulo 7 Funções dos Modos

Este capítulo resume os modos disponíveis para o SU-7000 e seus métodos operacionais.

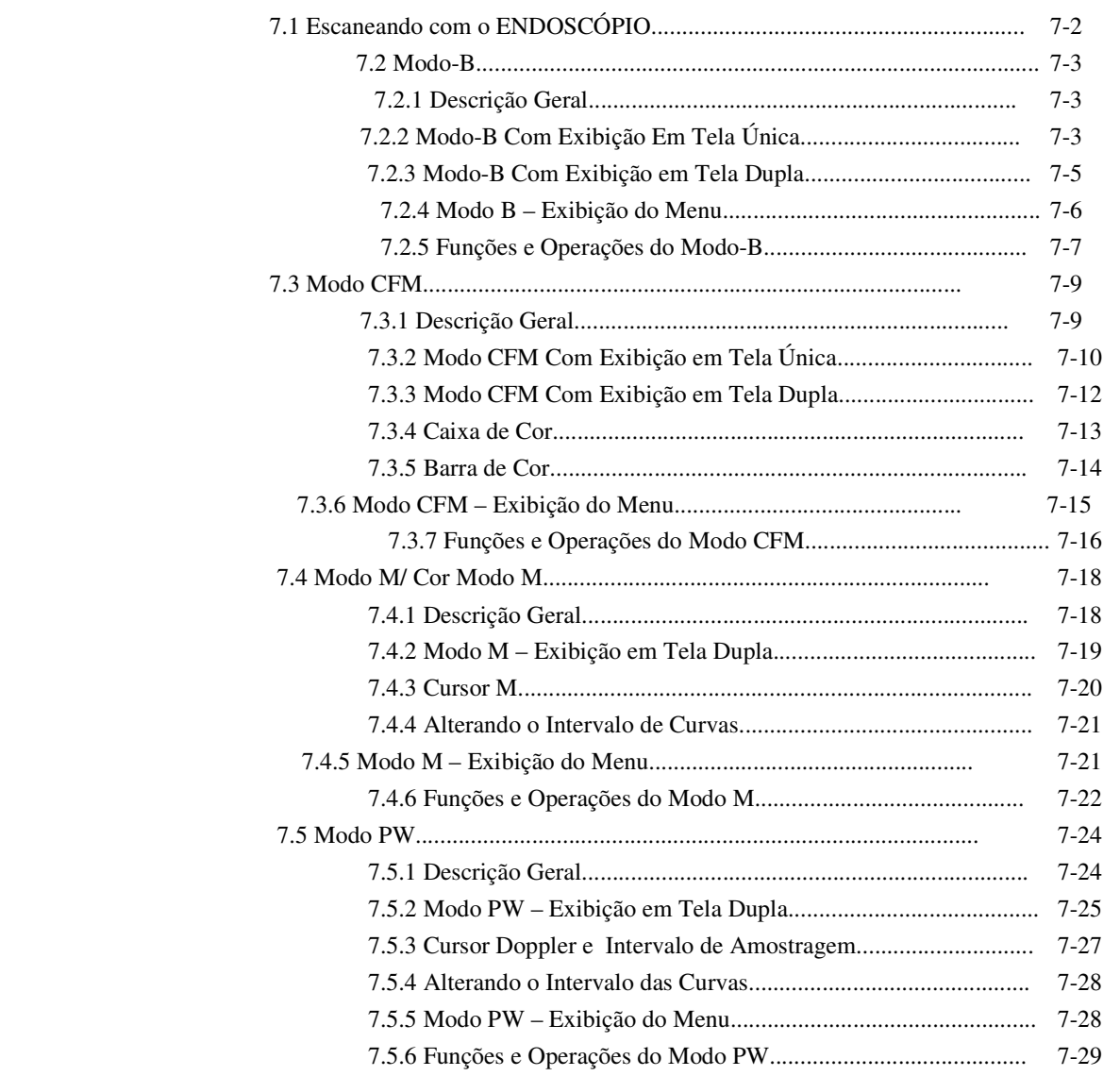

## Capítulo 7 Funções dos Modos

## 7.1 Escaneando com o ENDOSCÓPIO

O SU-7000 aceita dois tipos de ENDOSCÓPIO: radial e convexo. Como a imagem será exibida vai depender do método de escaneamento. Este manual descreve essencialmente as telas usadas para o ENDOSCÓPIO radial.

[Escaneamento com ENDOSCÓPIO radial]

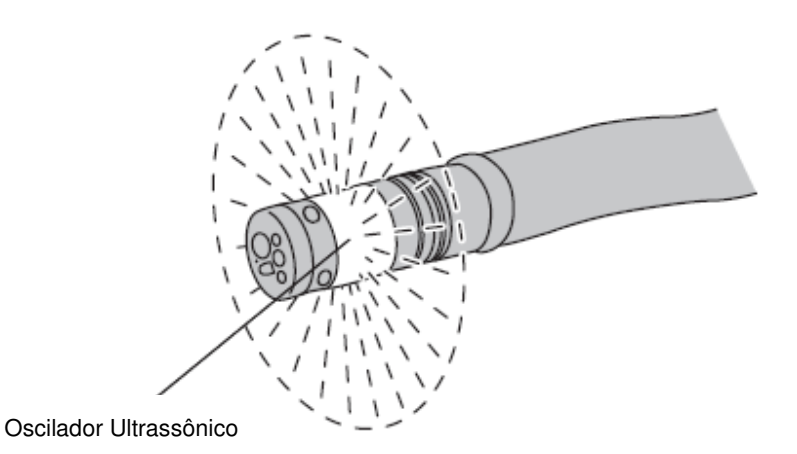

[Escaneamento com ENDOSCÓPIO convexo]

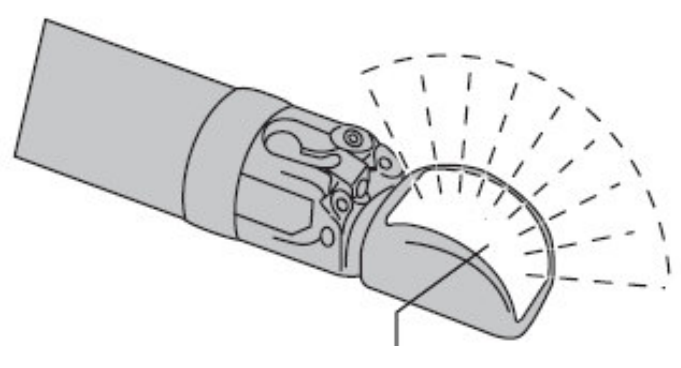

Oscilador Ultra-sônico
## 7.2 Modo B

Esta seção descreve as funções do modo B e como operá-las.

O que vem a seguir resume os métodos operacionais. Para mais detalhes. veja as páginas descritivas correspondentes no Volume "Referência".

## 7.2.1 Resumo

O modo B exibe a potência dos sinais ultra-sônicos refletidos na tela, convertendo-os em graus de brilho.

## 7.2.2 Modo B Exibição em Tela Única

Pressione a tecla  $\overline{\mathbb{D}}$  para a exibição de uma tela simples do modo B.

"8.1. Diagrama de Transição de Modo" (Página 8-2).

Quando a energia é ligada, O scan do modo B é iniciado automaticamente.

A tela inicial aparece no modo congelado do modo B. Pressionando a tecla (FREEZE) (CONGELAR) a tela entra em movimento. Para iniciar o modo B no estado de movimento, mude a definição em Configuração do Sistema.

<sup>+</sup> "5.2 Configuração do Sistema" (Página 5-6).

O método de exibição de imagem é diferente parra o ENDOSCÓPIO radial e para o ENDOSCÓPIO convexo.

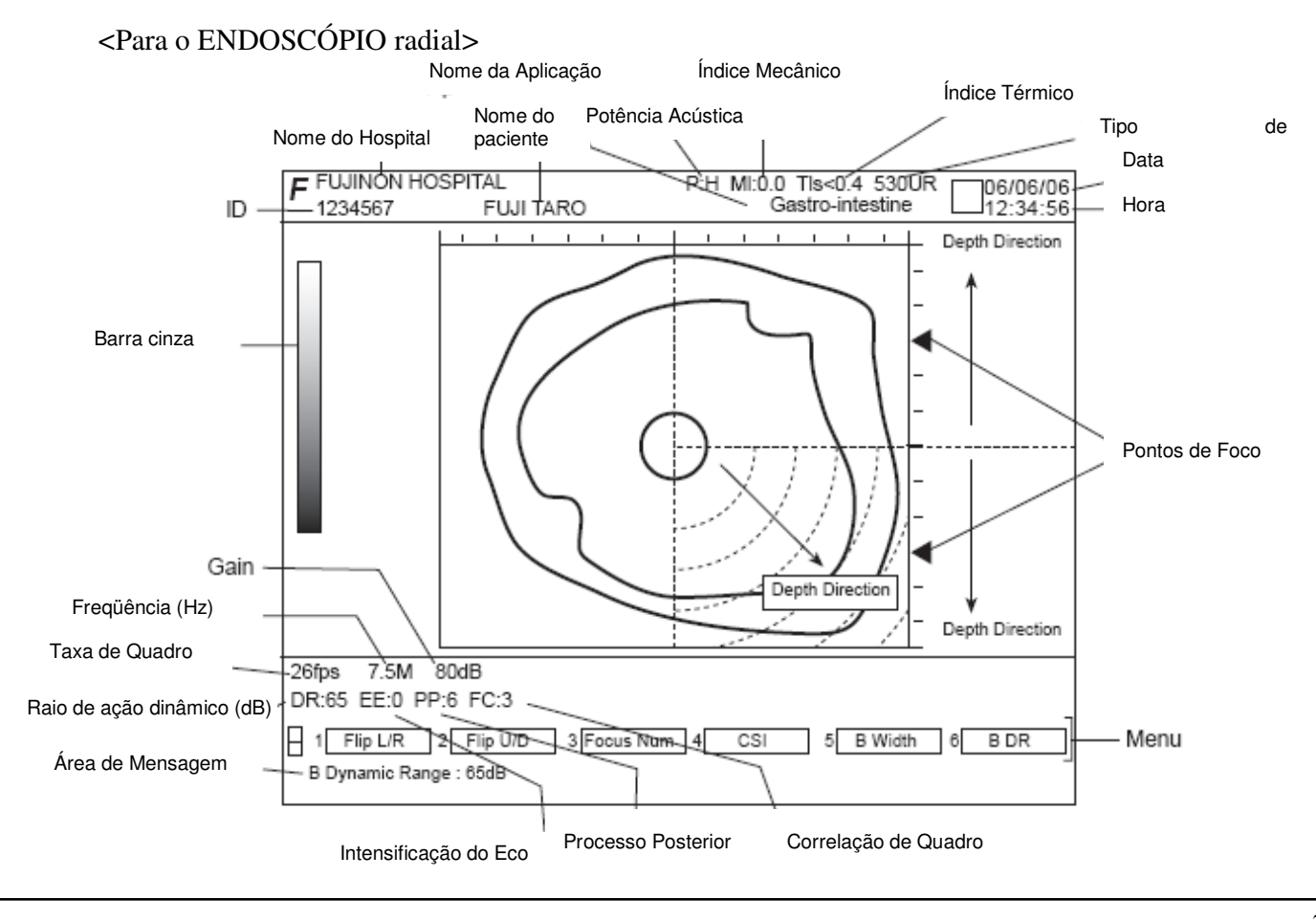

## <Para o ENDOSCÓPIO convexo>

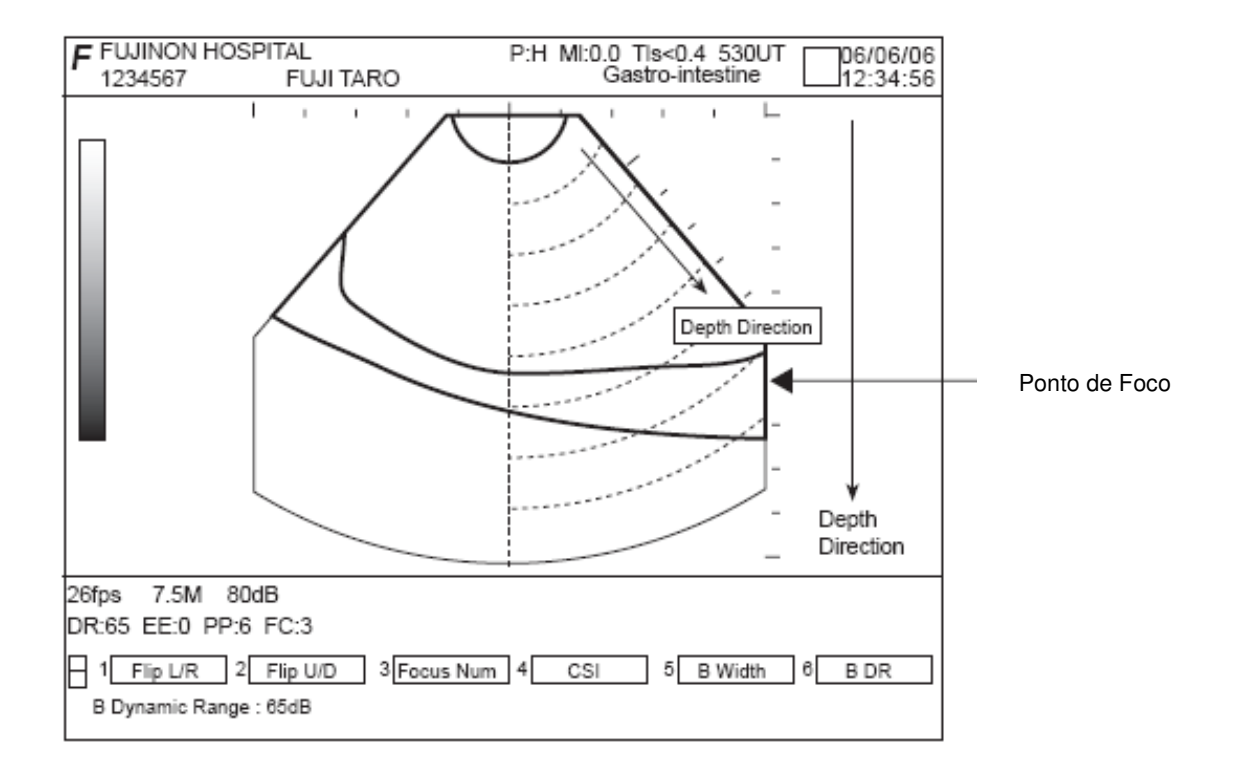

## 7.2.3 Modo B Exibição em Tela Dupla

Pressione a tecla ou  $\overline{\bullet}$  ou  $\overline{\bullet}$  no modo de exibição de tela simples no modo B para exibir uma tela dupla no modo B.<br>Toda vez que a tecla **@** ou for pressionada, as telas direita e esquerda são alternadamente alteradas entre os modos ativo e congelado.

As mesmas operações do modo de exibição de uma tela única estão disponíveis no modo de exibição de tela dupla.

Pressione a tecla **no modo de exibição de tela dupla no modo B** para alternar com o modo de exibição de tela única do modo B.

"8.1 Diagrama de Transição de Modo" (Página 8-2).

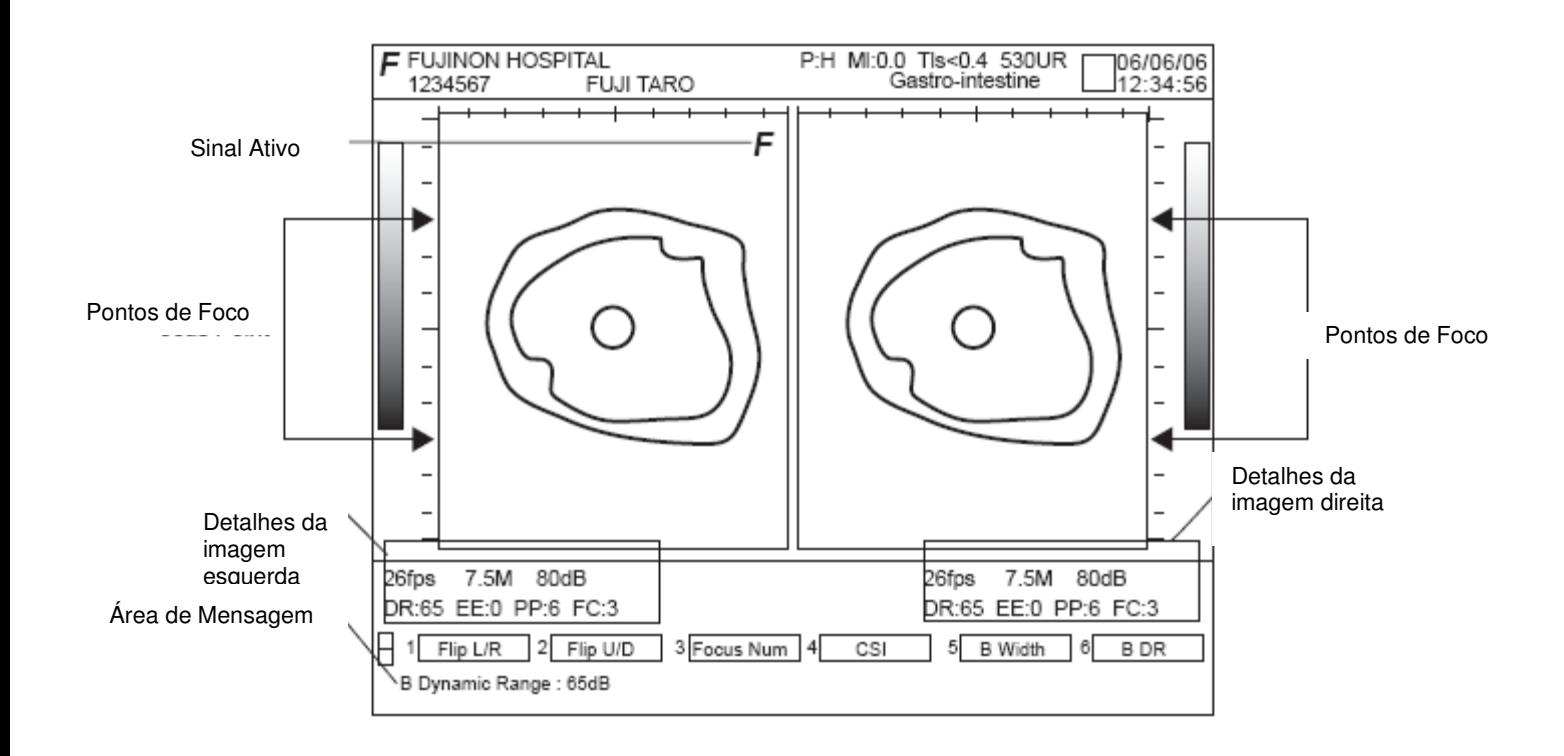

## 7.2.4 Modo B Exibição de Menu

No caso de exibição em tela única no modo B, exibição em tela dupla no modo B ou exibição em tela dupla em qualquer um dos outros modos, o menu que aparece é descrito abaixo, quando o modo B está ativo. Para as funções de cada menu,

"8.2 Lista de Modos versus Menus" (Página 8-6).

## <Menu no modo ativo>

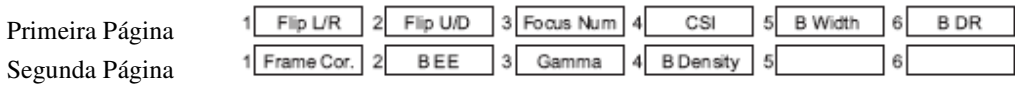

## <Exibição de menu no instante congelado>

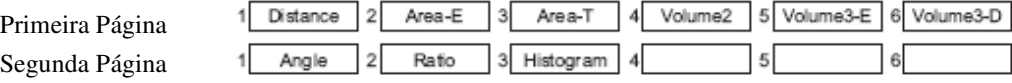

[Nota]

O menu de medição aparece no instante congelado.

O conteúdo do menu pode ser mudado em "Configuração de Aplicações"

# 7.2.5 Funções e Operações do modo B <Ampliar/Reduzir a Imagem> Use o botão ZOOM/DEPTH para mudar o raio de ação da exibição e exibir a imagem em profundidade. [Mudando o raio de ação da exibição (Função ZOOM)] "2.3.1 Função ZOOM" (Página 2.10 em "Referência") [Mudando a profundidade da exibição (Função DEPTH – Profundidade)] "2.3.2 Mudando a Profundidade de Exibição" (Página 2-12 em "Referência") <Efeitos flip/rotação da imagem vertical/horizontalmente> [Efeitos flip/rotação da imagem vertical/horizontalmente] Efeito Flip(rotação) horizontal e vertical de uma imagem com o uso dos itens ou do menu. + "2.3.3 Flip Horizontal/Vertical" (Página 2-13 em "Referência") <Efeito rotação de imagem> No caso do ENDOSCÓPIO radial, você pode usar a terminarion (ROTAÇÃO) e o botão multifuncional para girar uma imagem. "2.3.4 Função Rotação de Imagem" (Página 2-15 em "Referência") <Ajuste de Imagem através do Foco> [Alterando os níveis de foco] Selecione a tecla  $\sqrt[3]{\frac{\text{Focus Num}}{\text{Foco}}}$  (Foco) no menu para mudar o nível de foco. "2.4 Definindo a Transmissão de Foco" (Página 2-22 em "Referência") [Ajustando a Profundidade do Foco] Use a tecla  $\mathcal{F}$  (FOCO) para definir o ponto de foco numa profundidade apropriada. "2.4 Definindo a Transmissão de Foco" (Página 2-22 em "Referência") <Ajuste do gain de imagem> [Ajuste com o botão Gain] Use o botão gain para ajustar o gain. "2.5.1 Ajuste de Imagem Através do Gain" (Página 2-25 em "Referência") [Ajuste com a tecla STC] Use a tecla STC para ajustar o gain em cada profundidade. "2.5.2 Ajuste com a Curva STC" (Página 2-27 em "Referência")

#### <Ajuste da Qualidade da Imagem>

[Raio de ação dinâmico]

Selecione  $\overline{6}$  BDR no menu para ajustar o raio de ação dinâmico. "2.6.1 Raio de Ação Dinâmico" (Página 2-33 em "Referência")

[Correlação de Quadro]

Selecione 1 Frame Correlação de Quadro" no meu para fazer correlações entre quadros. "2.6.2 Correlação de Quadro" (Página 2-35 em "Referência")

[Intensificação de Eco]

Selecione  $2 \times$  BEE no meu para ajustar a intensidade de eco.

"2.6.3 Intensificação de Eco" (Página 2-36 em "Referência")

[ Processo Posterior]

Selecione  $\sqrt[3]{\frac{Gamma}{2}}$  no meu para mudar as curvas de conversão do processo posterior.

"2.5.4 Processo Posterior" (Página 2-31 em "Referência")

## <Mudando a Densidade da Linha de Escaneamento>

Selecione <sup>4</sup> B Density (Densidade) no menu para mudar a densidade da linha de escaneamento.

"2.6.4 Mudando a Densidade de Escaneamento/Cor da Densidade de Escaneamento" (Página 2-38 em "Referência")

#### <Mudando a Freqüência>

[Mudando a Freqüência Ultrassônica]

Use a tecla  $\sqrt{W(FREQ)}$  (FREQUÊNCIA) para mudar a frequência ultra-sônica.

"2.7.1 Mudando a Frequência Ultra-sônica" (Página 2-39 em "Referência")

[Imagem harmônica do Tecido]

Use as teclas  $\text{CD}(THI)$  e  $\mathcal{W}(FREQ)$  (FREQUÊNCIA) para ajustar a transmissão/recepção do tecido harmônico.

"2.7.2 Imagem Harmônica do Tecido" (Página 2-40 em "Referência")

## 7.3 Modo CFM

Esta seção descreve as funções do modo CFM e como operá-lo.

A seguir, um resumo dos métodos operacionais. Para maiores detalhes, veja as páginas descritivas correspondentes no Volume "Referência".

## 7.3.1 Resumo

O modo CFM (Color Flow Mapping – Mapeamento de Fluxo Colorido) permite que você exiba dados da corrente sanguínea coloridos sobre uma imagem monocrômica do modo B usando o efeito Doppler.

#### [Para Doppler Colorido]

Cores quentes são usadas para a aproximação da corrente sanguínea (TOWARD) (APROXIMAR) do oscilador ultra-sônico e cores frias para o recuo (AWAY) (DISTANCIAR) dele, exibindo a condição da corrente sanguínea numa imagem do modo B.

#### [ Para Potência Doppler]

A intensidade da corrente sanguínea é exibida para indicar a localização dos vasos sanguíneos na imagem do modo B.

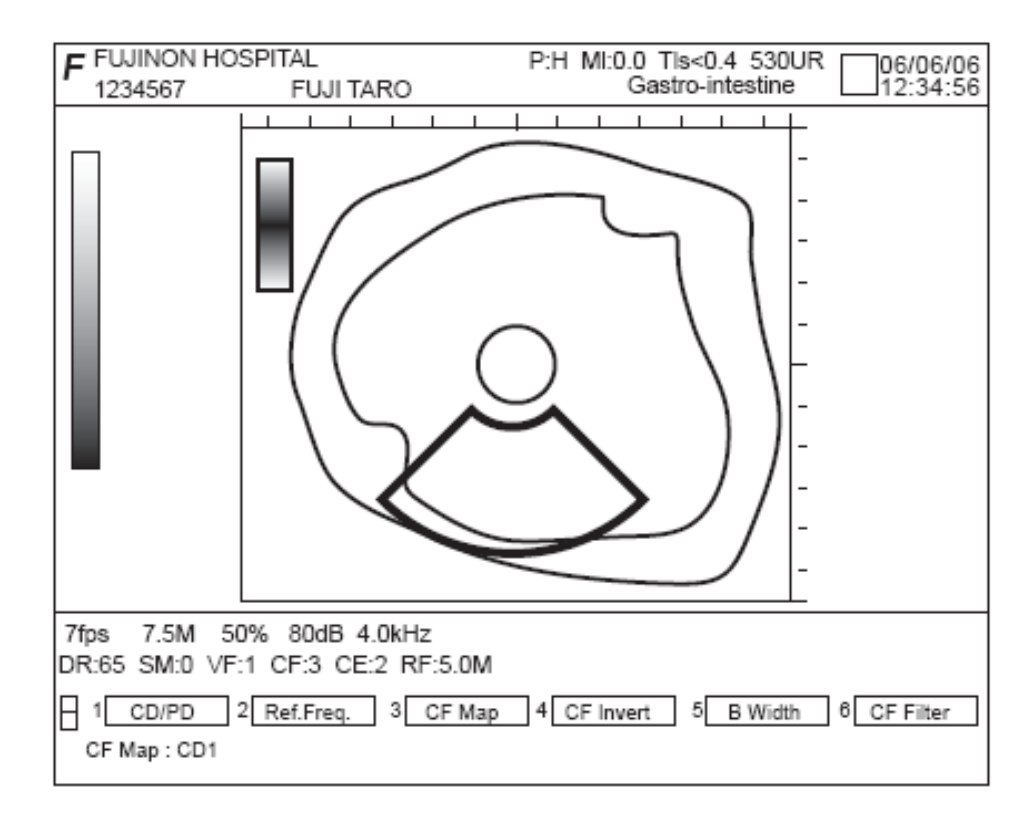

## 7.3.2 Modo CFM Exibição de Tela Única

No modo de exibição de tela única do modo B, pressione a tecla para exibir uma tela única no modo CFM.

"8.1 Diagrama de Transição de Modo" (Página 8-2).

Pressione a tecla <sup>[M]</sup> (FREEZE) CONGELAR) para congelar a imagem. Pressione a tecla novamente para retornar a imagem ao estado móvel.

O método de exibição de imagem é diferente para o ENDOSCÓPIO radial e para o ENDOSCÓPIO convexo.

## <Para o ENDOSCÓPIO radial>

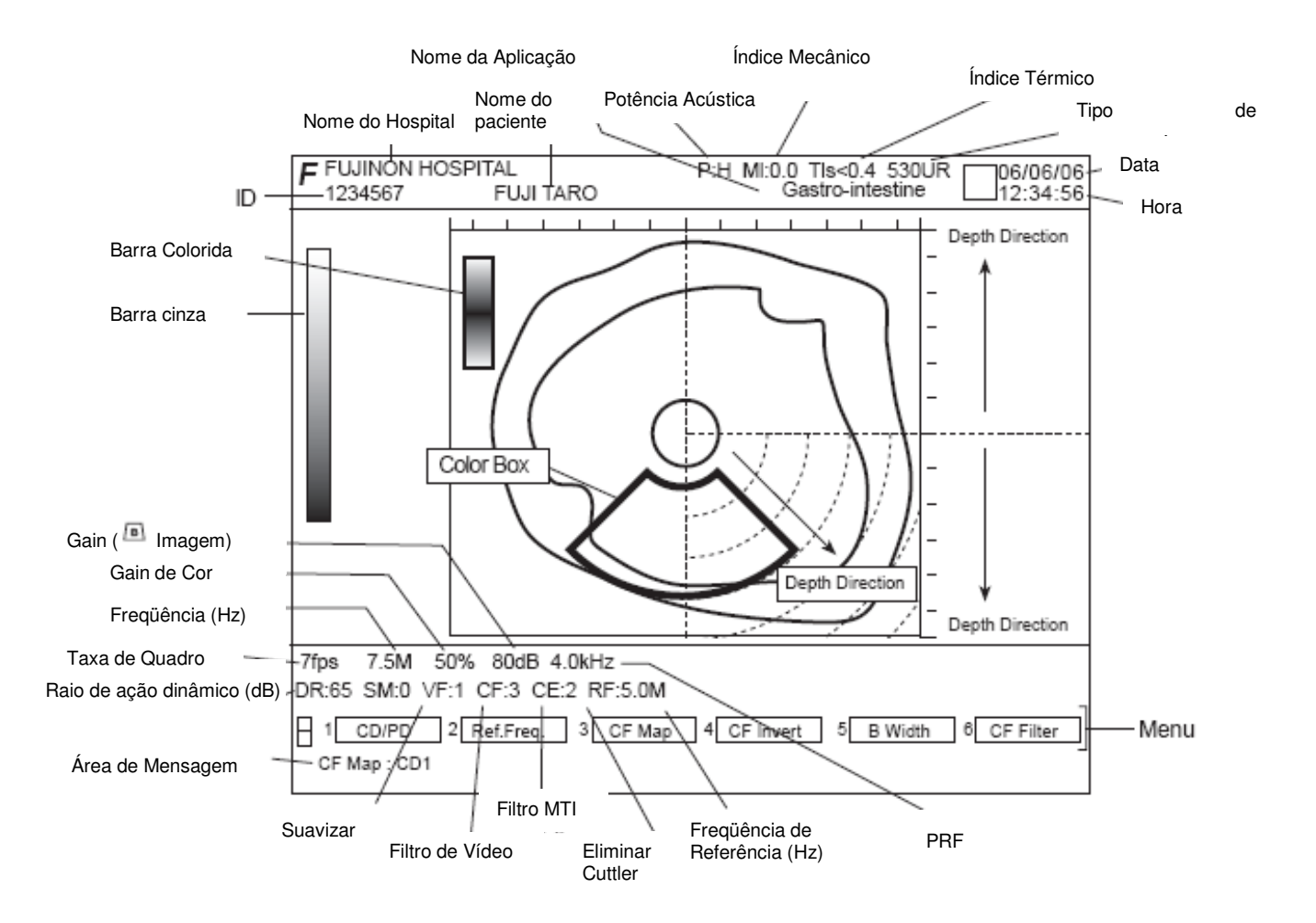

## <Para ENDOSCÓPIO convexo>

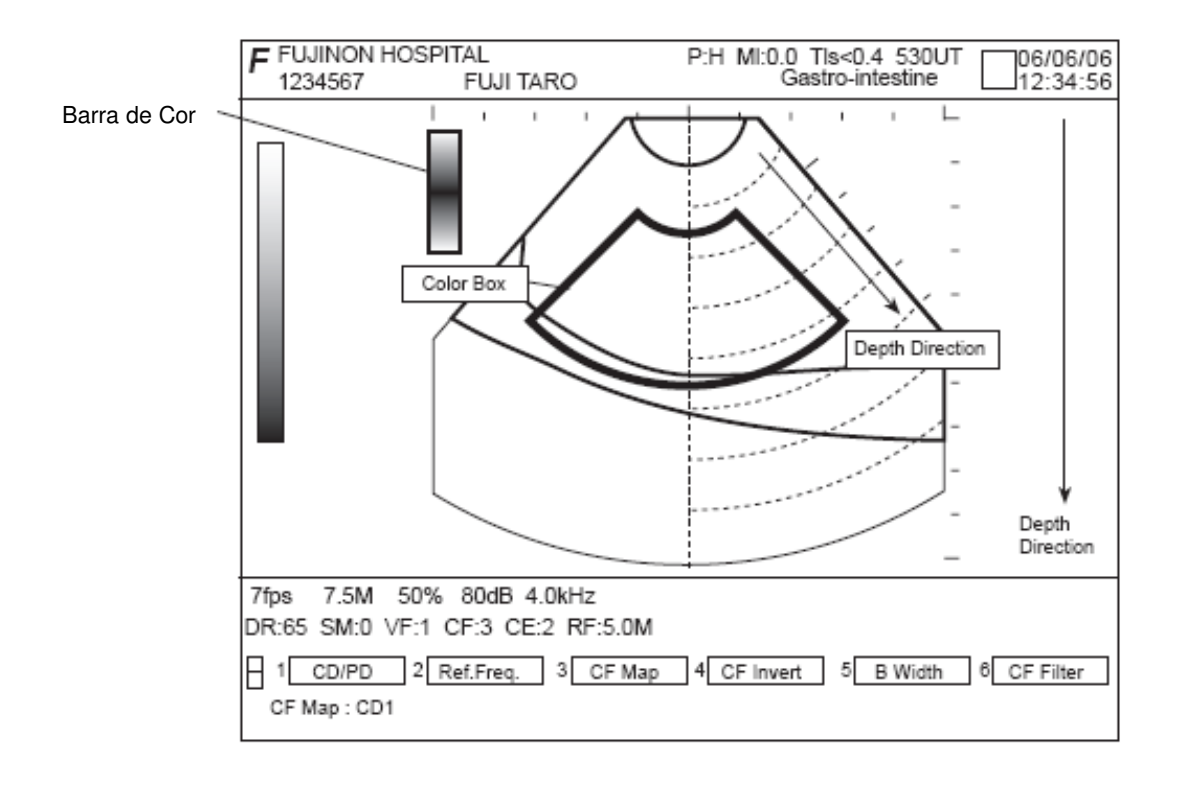

## 7.3.3 Modo CFM Exibição em Tela Dupla

No modo CFM exibição em tela única, pressione a tecla  $\Box$  ou  $\Box$  para exibir a tela dupla do modo CFM.

Toda vez que a tecla  $\circled{a}$  ou  $\circled{a}$  for pressionada, as telas direita e esquerda são alternadamente alteradas entre os modos ativo e congelado.

As mesmas operações do modo de exibição de uma tela única estão disponíveis no modo de exibição de tela dupla.

Pressione a tecla (A) no modo CFM exibição em tela dupla para transformar uma imagem ativa numa imagem do modo B.

"8.1 Diagrama de Transição de Modo" (Página 8-2).

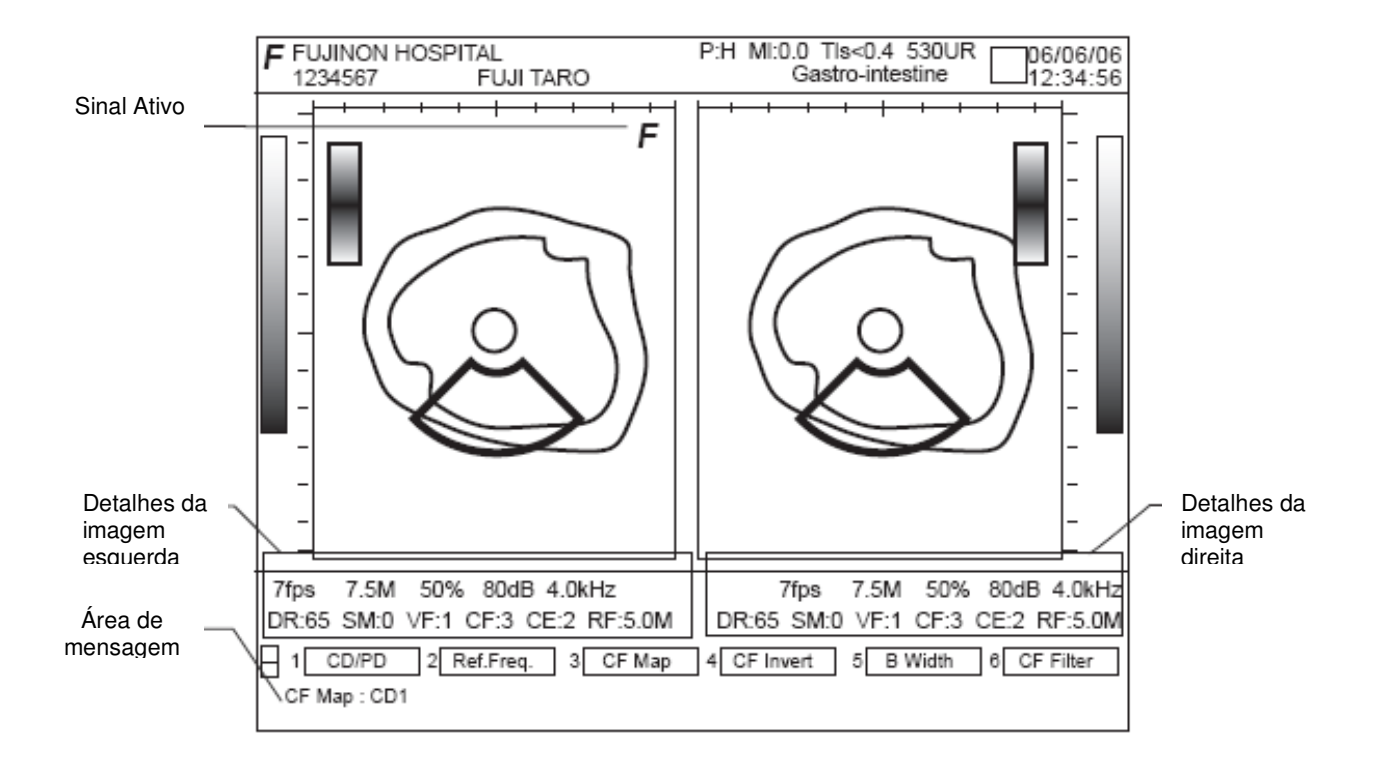

## 7.3.4 Caixa de Cor

A amplitude de exibição de uma imagem do modo CFM é definida pela caixa de cor. Use o sensor esfera (TrackBall) para mudar a posição e a amplitude da caixa de cor.

[Movendo/Redimensionando a Caixa de Cor] Use o sensor esfera (TrackBall) para mover a caixa de cor.

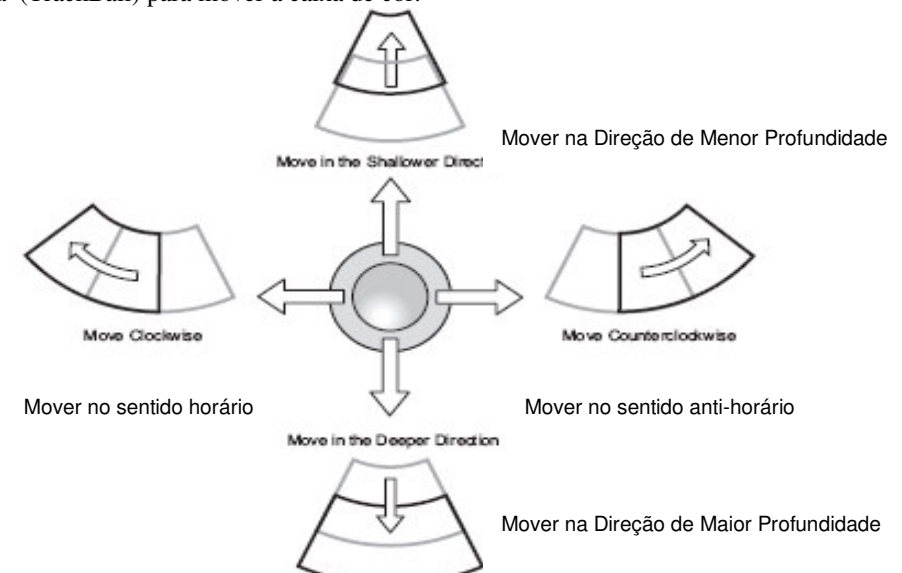

Pressionar a tecla "DEFINIR" muda a caixa de cor para verde. Use o sensor esfera (TrackBall) para ajustar o tamanho.

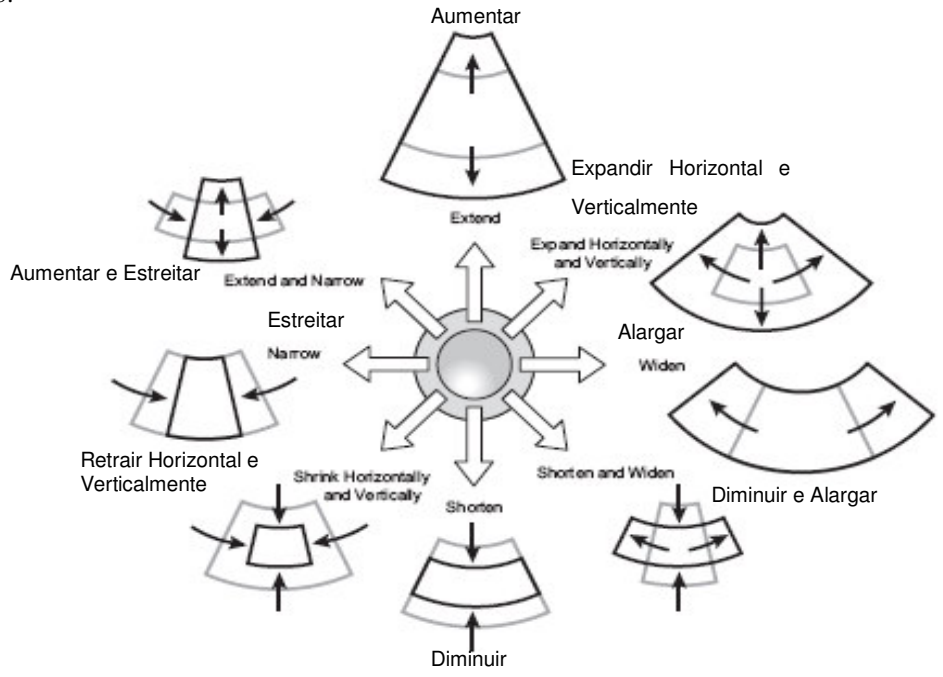

"2.2.2 Mudar a Área de Interesse do modo CFM" (Página 2-5 em "Referência")

## 7.3.5 Barra de Cor

A barra de cor proporciona a exibição de um mapa colorido para o modo CFM. Ele mostra a velocidade, direção e difusão do fluxo.

Para maiores detalhes, veja o Volume "Referência.

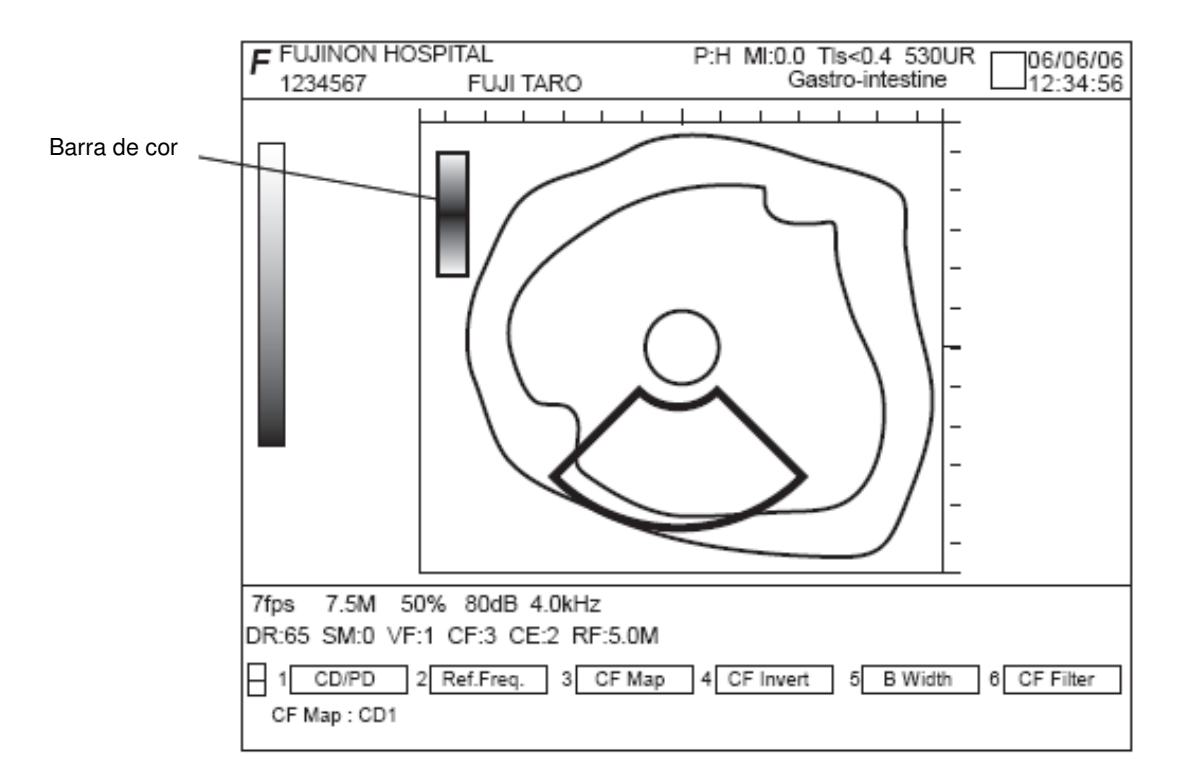

[Selecionando Doppler Colorido/Potência Doppler]

Selecione 1 CD/PD no menu para selecionar Doppler Colorido ou Potência Doppler

"2.8.2 Selecionar Doppler Colorido/Potência Doppler" (Página 2-45 em "Referência")

[Mudando o Mapa de Cor]

Selecione  $\overline{3}$  CF Map no menu para mudar o mapa de cor.

"2.8.3 Mudando o Mapa de Cor" (Página 2-46 em "Referência")

## 7.3.6 Modo CFM Exibição do Menu

No caso de exibição em tela única no modo CFM, exibição em tela dupla no modo CFM ou exibição em tela dupla em qualquer um dos outros modos, o menu que aparece é o descrito abaixo, quando o modo CFM está ativo.

Para as funções de cada menu,

"8.2 Lista de Modos versus Menus" (Página 8-6).

<Menu no modo Ativo>

Primeira Página: CD/PD 2 Ref.Freq. CF Map CF Invert **B** Width CF Filter 5 6

[Nota]

Quando  $\sqrt{\bullet}$  ou  $\sqrt{\bullet}$  estiver selecionado (Modo M em cores), você não pode selecionar **CD/PD**  $1$ ou 2 Ref.Freq.

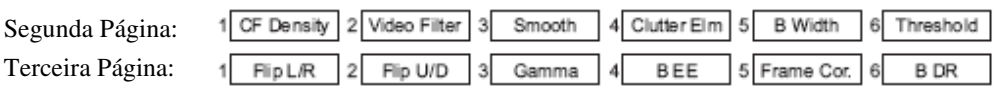

<Exibição de Menu no instante congelado>

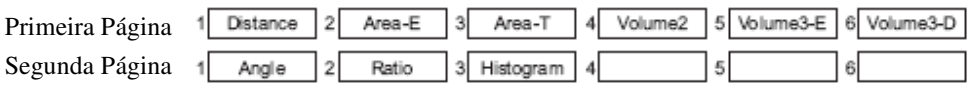

[Nota]

O menu de medição aparece no instante congelado.

O conteúdo do menu pode ser mudado em "Configuração de Aplicações"

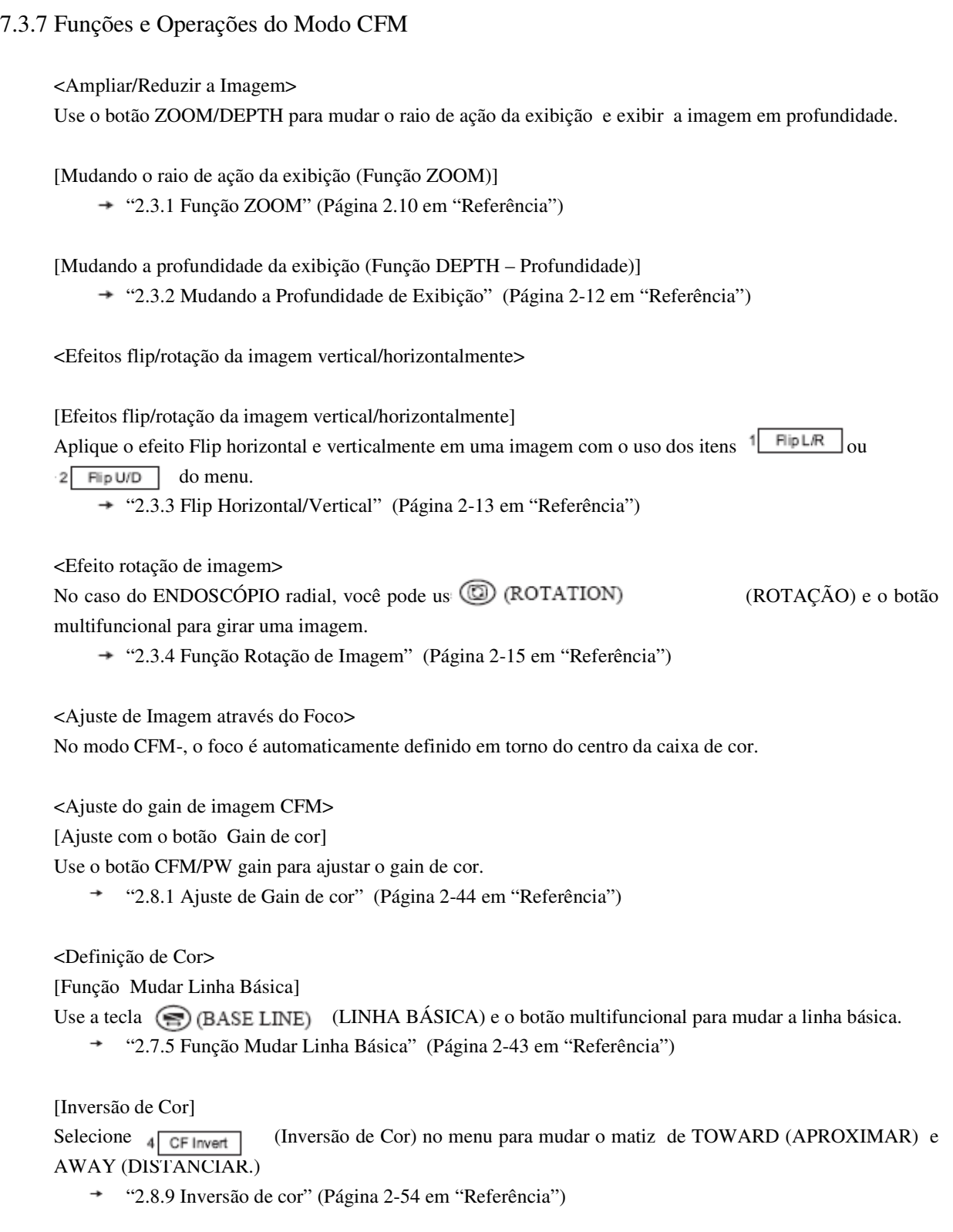

#### <Filtrando>

[Suavizar]

Selecione  $\frac{3}{\sqrt{2}}$  Smooth (Suavizar) no menu para suavizar uma imagem. "2.8.6 Suavizar" (Página 2-51 em "Referência")

[Filtro MTI]

Selecione  $6$  CF Filter (Filtro CF) no menu para aplicar o filtro MTI a uma imagem. "2.8.4 Filtro MTI" (Página 2-49 em "Referência")

[Remoção de Clutter] Selecion $\binom{4}{1}$ Clutter Elm (Eliminar Clutter) no menu para remover clutters da imagem.

[Filtro de Vídeo]

Selecione<sup>2</sup> Video Filter (Filtro de Vídeo) do menu para aplicar o filtro de vídeo a uma imagem.

"2.8.7 Fiiltro de Vídeo" (Página 2-52 em "Referência")

[Limiar de Cor]

Selecione  $\theta$ <sup>Threshold</sup> (Limiar) no menu para não exibir uma imagem inferior ao nível de brilho definido. "2.8.8 Limiar de Cor" (Página 2-53 em "Referência")

<Mudando a Cor da Linha de Densidade Escaneamento>

Selecione<sup>1</sup> CF Density (Densidade CF) no menu para mudar a cor da linha de densidade de escaneamento.

 "2.6.4 Mudar Densidade de Escaneamento/Cor da densidade de escaneamento" (Página 2-38 em "Referência")

<Mudando a Freqüência>

[Mudando a Frequência Ultrassônica>

Use a tecla  $\sqrt{W(FREQ)}$  (FREQUÊNCIA) para mudar a frequência ultra-sônica.

"2.7.1 Mudando a Freqüência Ultra-sônica" (Página 2-39 em "Referência")

[Mudando a Freqüência de Referência]

Selecione  $2 \left[ \frac{R_{\text{eff}} - R_{\text{eff}}}{R_{\text{eff}}} \right]$  (Ref. Frequência) no menu para mudar a frequência de referência.

"2.7.3 Mudar Freqüências de Referência" (Página 2-41 em "Referência")

[Imagem Harmônica do Tecido]<br>Use as teclas (CHI) e <sup>1</sup>W (FREQ) (FREQ) para transmitir/receber pelo tecido harmônico. "2.7.2 Imagem Harmônica do Tecido" (Página 2-40 em "Referência")

<Mudando o PRF>

[Mudando o PRF]

Use a tecla (NUCL RANGE) (RAIO DE AÇÃO VEL) e o botão multifuncional para mudar o PRF.

→ "2.7.4 Mudar PRF" (Página 2-42 em "Referência")

## 7.4 Modo M/ Modo M Colorido

Esta seção descreve as funções disponíveis na tela do modo M e como operá-las. A seguir, o resumo dos métodos operacionais. Para mais detalhes, ver as páginas descritivas correspondentes no Volume "Referência".

## 7.4.1 Resumo

O modo M exibe as mudanças temporais (movimentos) de uma região especificada com o cursor M sob a forma de foco.

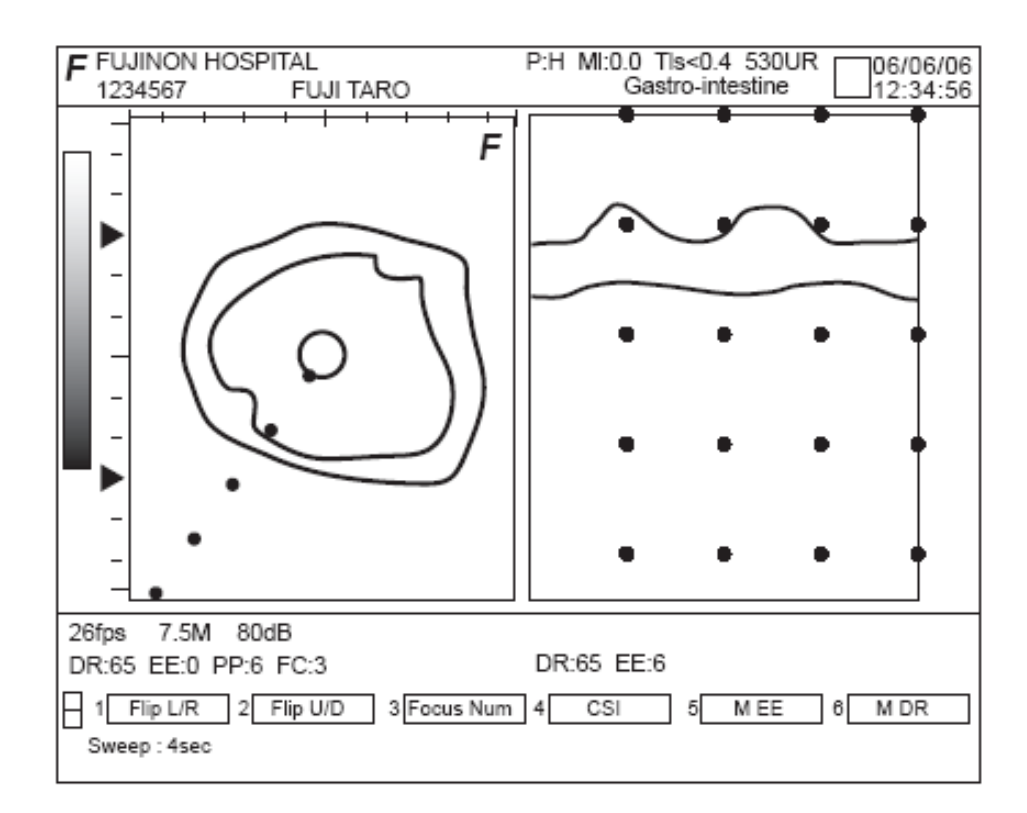

## 7.4.2 Modo M Exibição em Tela Dupla

Somente a exibição em tela dupla de  $\boxed{B}/\boxed{M}$  or  $\boxed{A}/\boxed{M}$  está disponível.

#### [Nota]

O modo M não tem o modo de exibição em tela única.

Pressione a tecla  $\circled{2}$  para exibir a tela do Modo M.

Pressione a tecla <a>[FREEZE]</a> (CONGELAR) para congelar uma imagem. Pressione a tecla novamente para fazer a imagem retornar ao modo ativo.

Toda vez que a tecla ou ou **for pressionada**, as telas direita e esquerda serão alternadamente mudadas para os modos ativo e congelamento.

"8.1 Diagrama do Modo de Transição" (Página 8.2)

 $\langle$ Para  $\sqrt{B}$  / $\sqrt{M}$  > Habilitada quando ambos  $\boxed{B}$  e  $\boxed{M}$  estiverem ativos ou quando  $\boxed{M}$  estiver ativo.

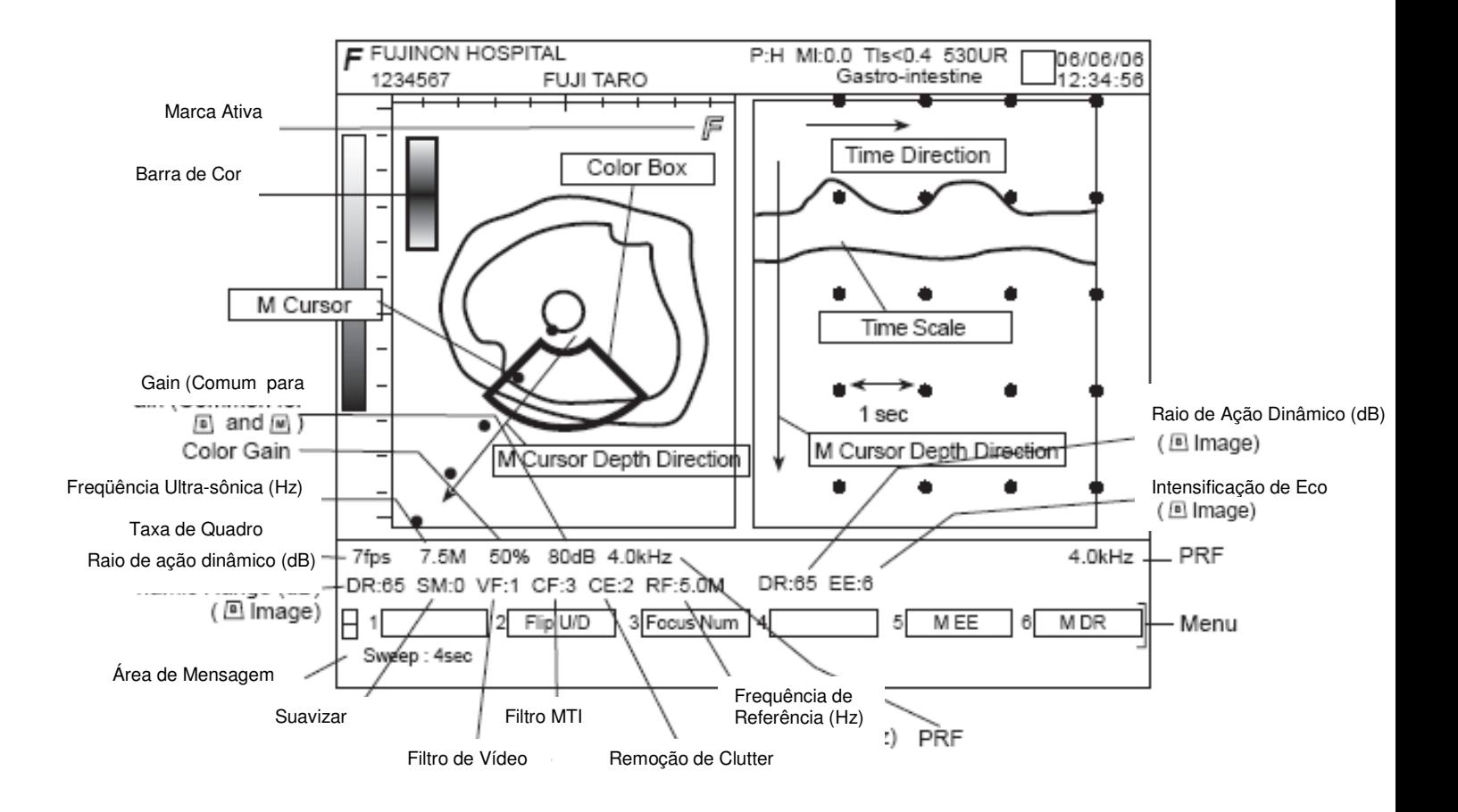

 $\langle$ Para  $\frac{1}{\sqrt{2}}$  /  $\sqrt{M}$  >>

Habilitado quando  $\mathbb{M}$  está ativo.

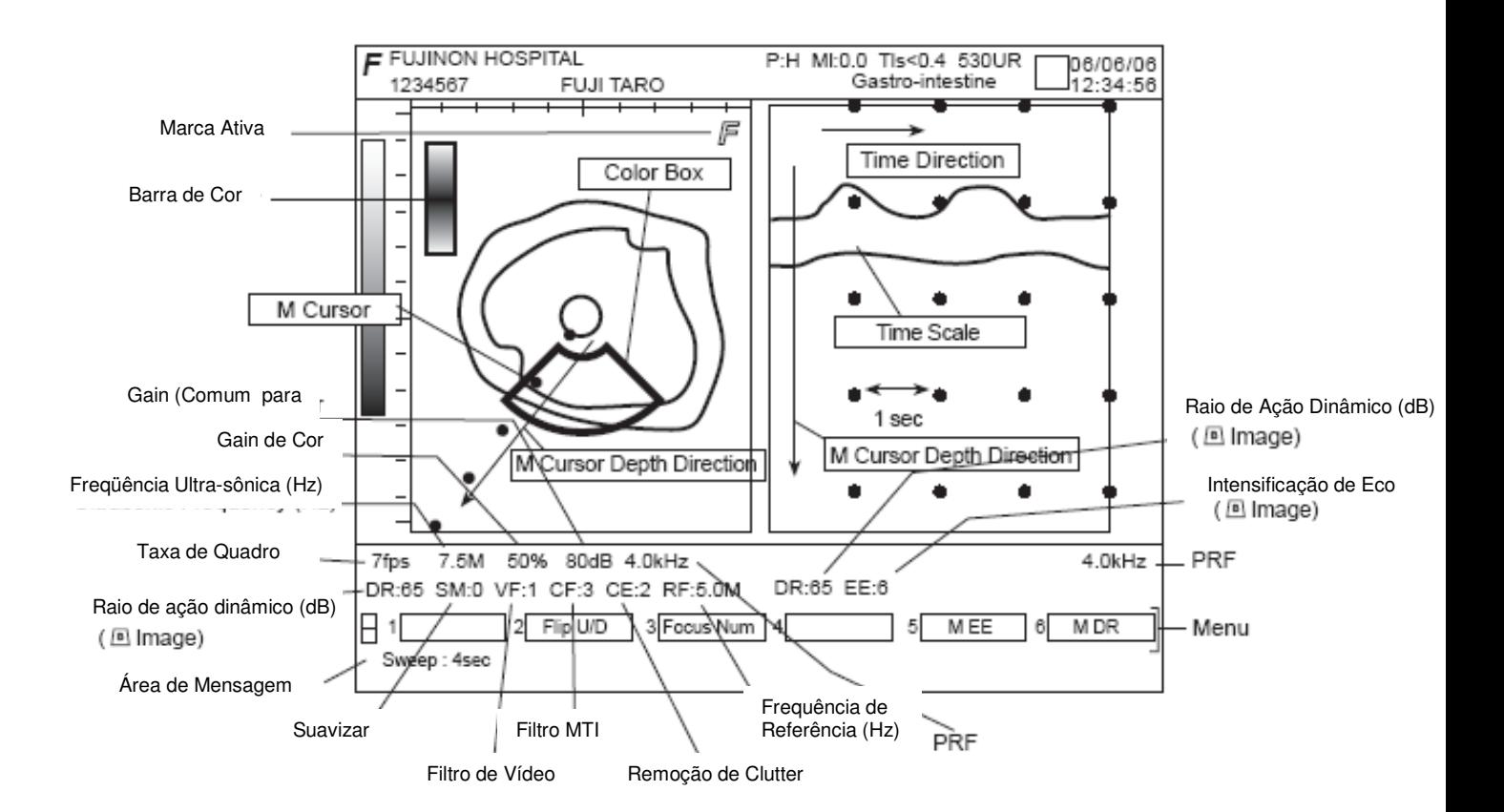

## 7.4.3 Cursor M

Uma imagem M é arrastada até a posição do cursor M definida sobre uma imagem do Modo B ou do modo CFM.

[Mudando a Posição do Cursor M]

O cursor M pode ser movido operando o sensor esfera (TrackBall) par a direita ou para a esquerda.

Ele é girado na direção em que o sensor esfera (TrackBall) é operado.

→ "2.2.3 Mover a Posição do M Cursor M" (Página 2-7 em "Referência").

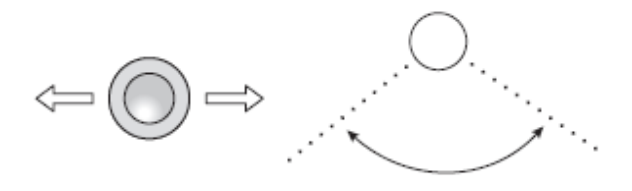

## 7.4.4 Mudando o Intervalo de Varredura

Use a tecla (We GWEEP)VARREDURA) para mudar o valor do intervalo de restauração de uma tela no modo M.

"2.10 Mudar a Taxa de Varredura" (Página 2-61 em "Referência"

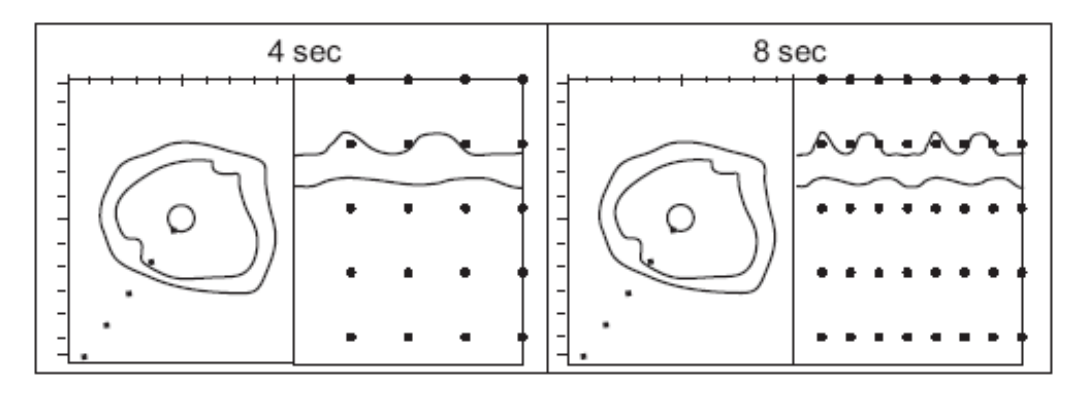

## 7.4.5 Exibição de Menu no Modo M

Quando o lado do Modo M está ativo o menu é o seguinte.

Para saber as funções de cada menu,

→ "Lista de Modos versus Menus" (Página 8-6).

<Menu no Modo Movimento>

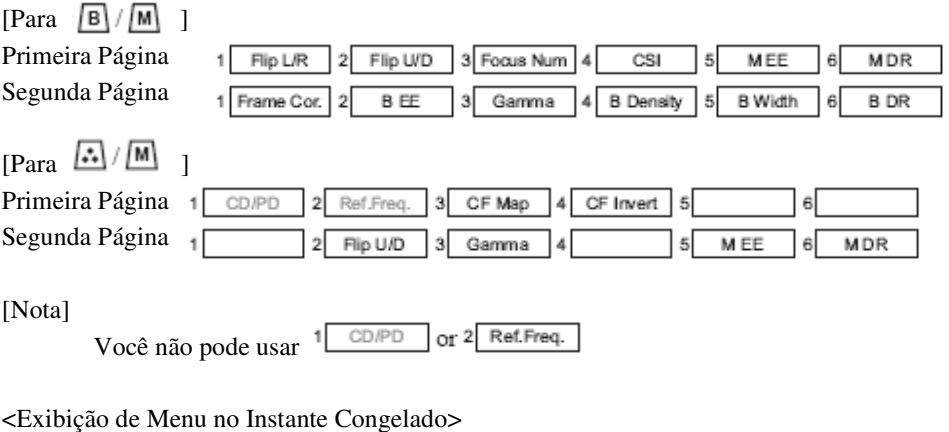

 $\Box$   $\Box$   $\Box$   $\Box$ 

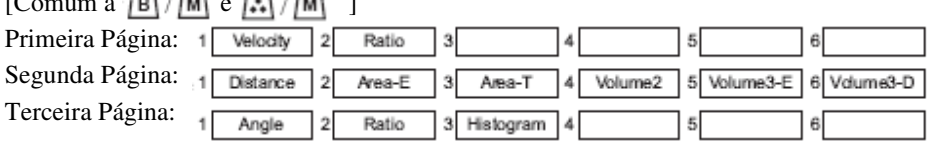

[Nota]

O menu de medição aparece no instante congelado.

O conteúdo do menu pode ser alterado em "Configuração de Aplicações"

```
7.4.6 Funções e Operações do Modo M 
<Ampliar/Reduzir a Imagem>
```
Use o botão ZOOM/DEPTH para mudar o raio de ação da exibição e exibir a imagem em profundidade.

[Mudando o raio de ação da exibição (Função ZOOM)]

"2.3.1 Função ZOOM" (Página 2.10 em "Referência")

[Mudando a profundidade da exibição (Função DEPTH – Profundidade)] "2.3.2 Mudando a Profundidade de Exibição" (Página 2-12 em "Referência")

<Efeito Flip Vertical/Horizontalmente em uma Imagem>

Efeito Flip horizontal e verticalmente em uma imagem com o uso dos itens  $1$  Flip L/R or  $2$  Flip U/D do menu.

+ "2.3.3 Flip Horizontal/Vertical" (Página 2-13 em "Referência")

<Ajuste da imagem pelo Foco> (Somente Modos B/M)

[Mudando o Nível do Foco]

Selecione 3 Focus Num no menu para mudar o nível de foco. 2.4 Definir o Foco de Transmissão" (Página 2-22 em "Referência")

[Ajustando a Profundidade de Foco]

Use a tecla <sup>)</sup> (FOCUS) (FOCO) para definir o ponto de foco a uma profundidade apropriada. "2.4 Definir o Foco de Transmissão" (Página 2-22 em "Referência"

<Ajustando o Gain de Imagem>

[Ajuste com o botão Gain]

Use o botão Gain para ajustar o gain.

"2.5.1 Ajuste de Imagem com o Gain" (Página 2-25 em "Referência"

[Ajuste com a Tecla STC]

Use a tecla STC para ajustar o gain de cada profundidade.

"2.5.2 Ajuste pela Curva STC" (Página 2-27 em "Referência"

<Ajuste da Qualidade de Imagem>

[Raio de Ação Dinâmico]

Selecione  $\sqrt{6 - MDR}$  no menu para ajustar o raio de ação dinâmico. "2.6.1 Raio de Ação Dinâmico" (Página 2-33 em "Referência")

[Intensificação de Eco]

Selecione  $\sqrt[3]{\frac{MEE}{mE}}$  no menu para ajustar a intensificação de eco. "2.6.3 Intensificação de Eco" (Página 2-36 em "Referência")

[Processo Posterior] Selecione <sup>3</sup> Gamma no menu para mudar a conversão de curvas no processo posterior. "2.5.4 Processo Posterior" (Página 2-36 em "Referência")

<Mudando a Freqüência>

[Mudando a Freqüência Ultra-sônica]

Use a tecla  $\sqrt[4]{W(FREQ)}$  (FREQ) para mudar a freqüência ultra-sônica. "2.7.1 Mudando a Freqüência Ultra-sônica" (Página 2-39 em "Referência")

[Imagem do Harmônica do Tecido]

Use as teclas  $\circled{m}$  (THI) e  $\wedge$  (FREQ) (FREQ) para ajustar a transmissão/recepção pelo tecido harmônico.

"2.7.2 Imagem Harmônica do Tecido" (Página 2-40em "Referência"

## 7.5 Modo PW

Esta seção descreve as funções do Modo PW e como operá-las. A seguir, o resumo dos métodos operacionais. Para mais detalhes, veja as páginas descritivas correspondentes no Volume "Referência".

## 7.5.1 Resumo

O modo PW lhe permite obter a informação Doppler por meio de pulsos de ondas. Você pode obter dados Doppler em qualquer ponto (intervalo de amostragem) no modo B e checar as mudanças temporais dos dados.

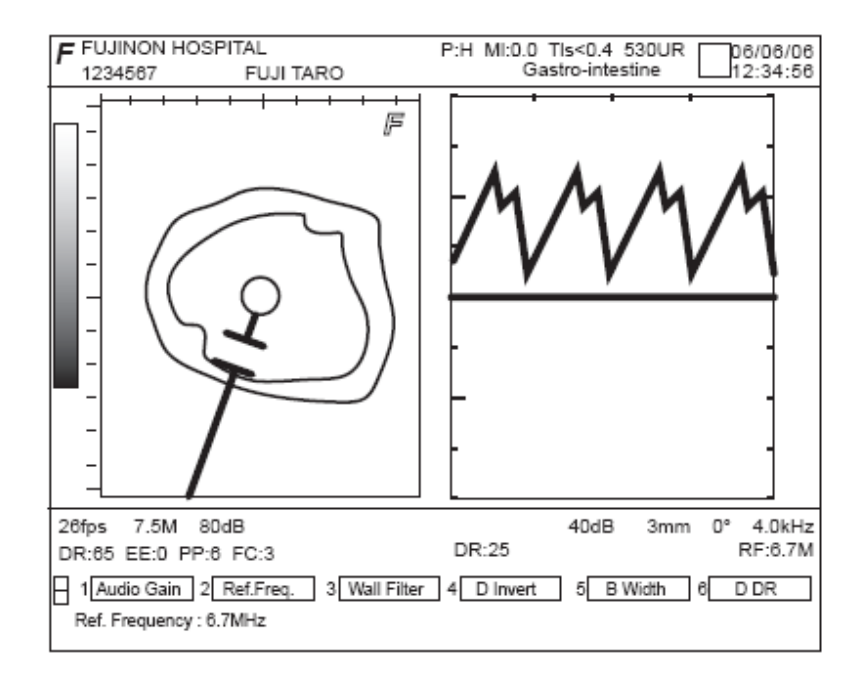

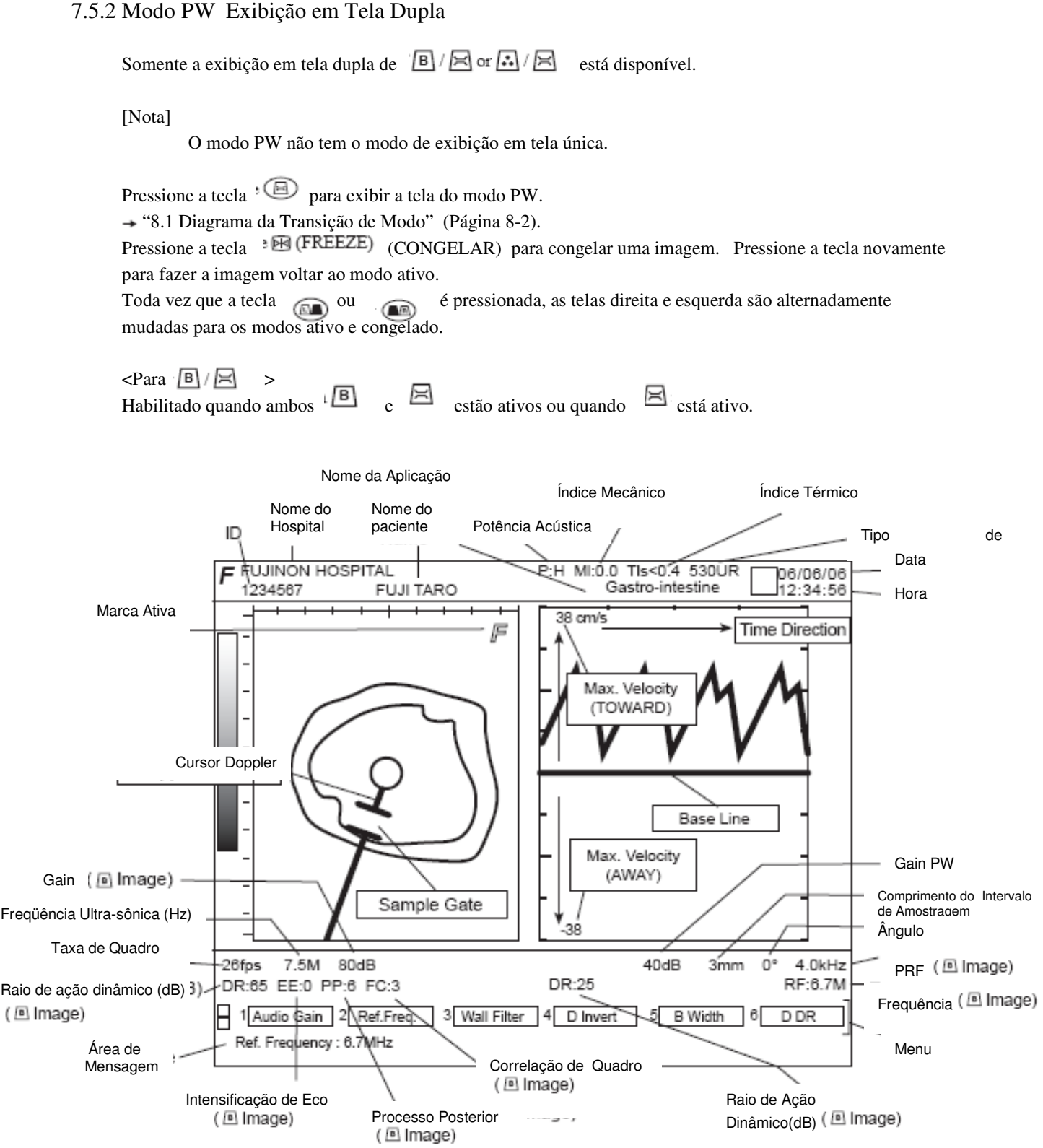

 $\epsilon$ Para  $\Box/\Box$ 

Habilitado quando  $\sqrt{m}$  está ativo.

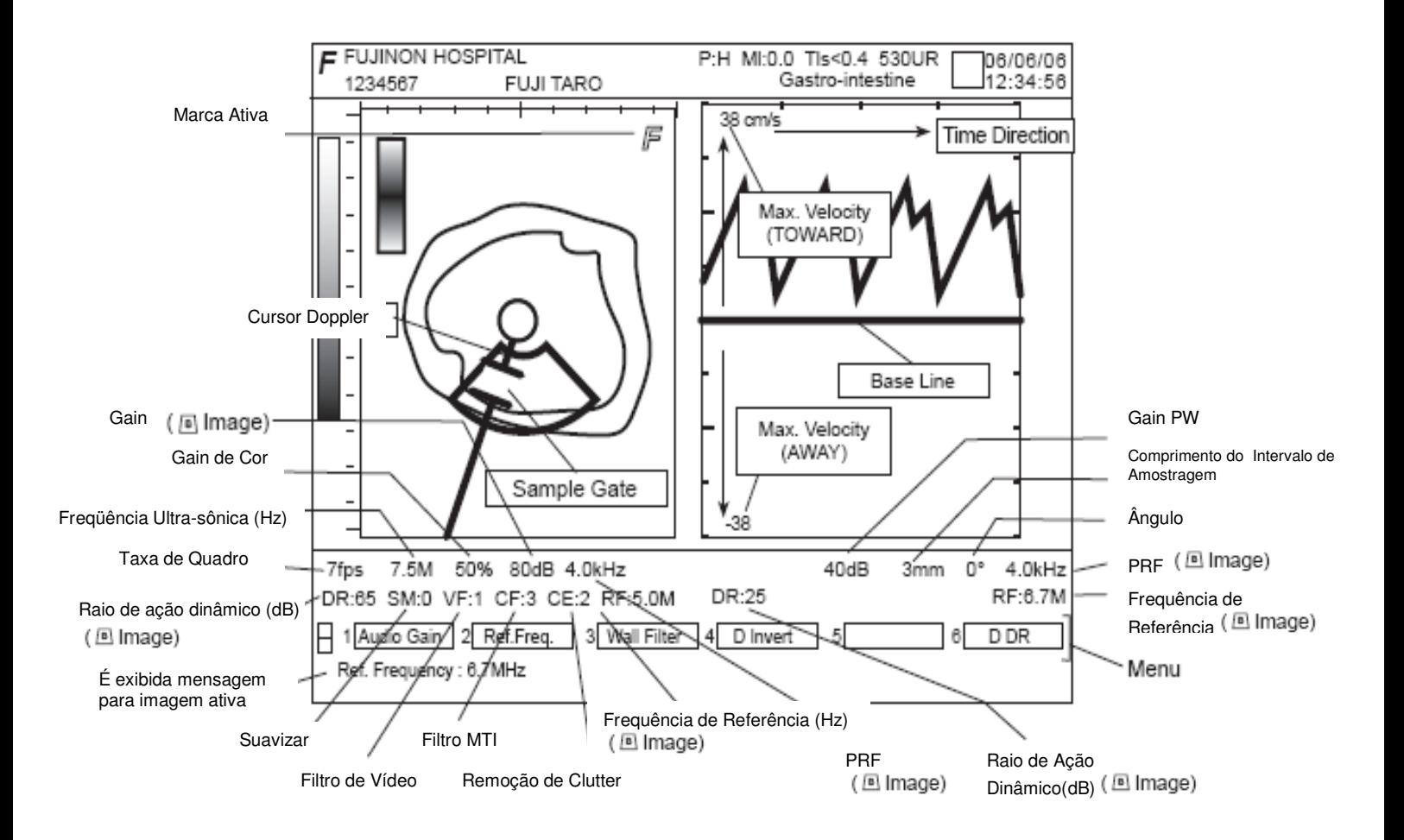

## 7.5.3 Cursor Doppler e Intervalo de Amostragem

Uma imagem PW é arrastada até a posição do intervalo de amostragem definido sobre uma imagem do modo B ou modo CFM.

[Ajustando a Posição do Cursor Doppler e a Posição do Intervalo de Amostragem]

O cursor Doppler pode ser movido operando-se o sensor esfera (TrackBall) para a direita ou esquerda. Ele é girado nas mesmas direções direita ou esquerda em que o sensor esfera (Trackball) é operado. O intervalo de amostragem se move para cima e para baixo operando-se o sensor esfera (TrackBall) na direção vertical.

 $\rightarrow$  "2.2.4 Mover as posições do  $\boxdot$  cursor Doppler e do Intervalo de Amostragem" (Página 2-8 em "Referência")

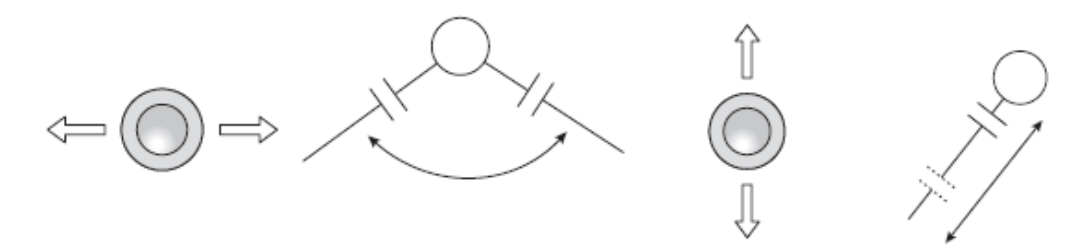

[Ajustando o comprimento do intervalo de amostragem]

Use o botão multifuncional e a tecla (E) (SAMPLE GATE)NTERVALO DE AMOSTRAGEM) para ajustar a extensão do intervalo de amostragem.

"2.9.1 Mudando a Extensão do Intervalo de Amostragem" (Página 2-55 em "Referência")

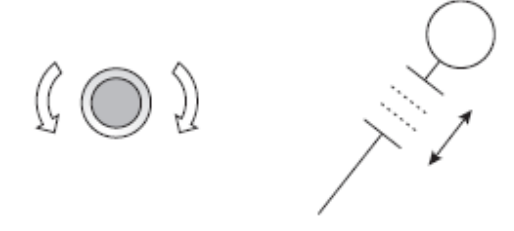

[Ajustando o Ângulo] Use o botão multifuncional e a tecla (E) (ANGLE) (ÂNGULO) para ajustar o ângulo.  $\rightarrow$  "2.9.2 Ajustar o ângulo" (Página 2-56 em "Referência")

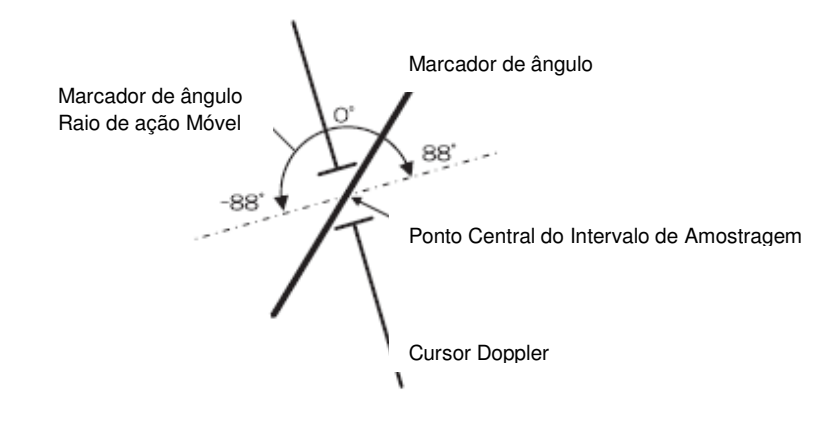

#### 7.5.4 Mudando o Intervalo de Varredura

Use a tecla (VARREDURA) para mudar o intervalo de varredura do waveform do Doppler. "2.10 Mudar a Taxa de Varredura" (Página 2-61 em "Referência")

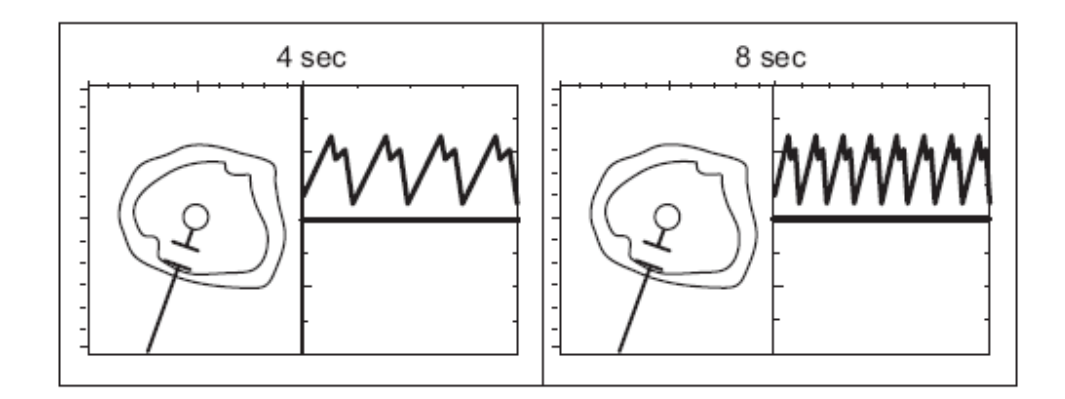

#### 7.5.5 Modo PW Exibição do Menu

No caso de exibição em tela única ou exibição em tela dupla do modo B, o menu é o seguinte: Para as funções de cada menu,

<sup>→</sup> "8.2 Lista de Modos versus Menus" (Página 8-6).

 $\overline{ }$ 

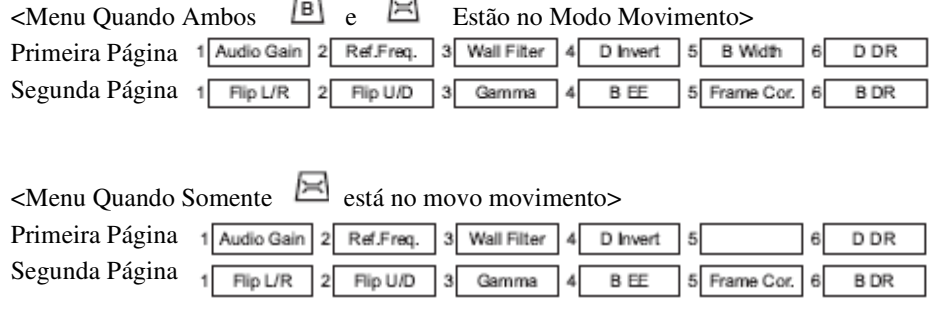

<Exibição de Menu no instante congelado>

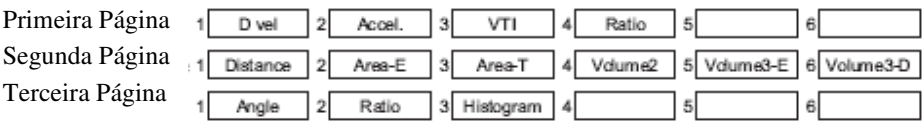

[Nota]

O menu de medição aparece no instante congelado.

O conteúdo do menu pode ser mudado em "Configuração de Aplicações".

#### 7.5.6 Funções e Operações do Modo PW

<Ajustando o Gain de Imagem>

[Ajuste com o Botão Gain] Use o botão gain para ajustar o gain. "2.5.1 Ajuste de Imagem pelo Gain" (Página 2-25 em "Referência")

[Ajuste com a tecla STC] Use a tecla STC para ajustar o gain para cada profundidade. ₩ "2.5.2 Ajuste pela Curva STC" (Página 2-27 em "Referência")

<Ajustando a Qualidade de Imagem>

[Raio de ação dinâmico]

Selecion $\begin{bmatrix} 6 & \text{D} \text{DR} \\ \text{I} & \text{I} \text{O} \end{bmatrix}$  i no menu para ajustar o raio de ação dinâmico. → "2.6.1 Raio de Ação Dinâmico" (Página 2-33 em "Referência")

<Ajuste de Imagem Pelo Foco>

No modo PW o foco é automaticamente definido em torno do centro do intervalo de amostragem.

<Ajustando o Gain da Imagem PW>

[Ajustando o gain Doppler] Use o botão gain CFM/PW para ajustar o gain Doppler. "2.9.3 Ajuste do Gain Doppler" (Página 2-57 em "Referência").

<Configuração do Modo PW>

[Função Mudança de Linha Básica]<br>Use a tecla (BASE LINE) (LINHA BÁSICA) e o botão multifuncional para mudar a linha básica. -" 2.7.5 Função Mudar Linha Básica" (Página 2-43 em "Referência").

[Inversão PW] Selecione : <sup>4</sup> <u>D Invert</u> no meu para mudar a direção TOWARD (APROXIMAR) e AWAY (DISTANCIAR). - "2.9.6 Inversão PW" (Página 2-60 em "Referência").

[Controle do Volume Doppler] Selecione  $\frac{1}{\text{Audio Gain}}$  no menu para controlar o volume Doppler. "2.9.4 Ajustar o Volume Doppler" (Página 2-58 em "Referência").

#### <Filtrando>

[Filtro de Deslocamento de Parede] Selecione <sup>3</sup> Wall Filter para aplicar o filtro de deslocamento de parede a uma imagem. "2.9.5 Filtro de Deslocamento de Parede" (Página 2-59 em "Referência).

<Mudando a Freqüência>

[Mudando a Freqüência Ultra-sônica]

Use a tecla (FREQ) (FREQ) para mudar a frequência ultra-sônica. "2.7.1 Mudando a Freqüência Ultra-sônica" (Página 2-39 em "Referência")

[Mudando a Frequência de Referência]

Selecione  $2 \sqrt{\text{Ref.F}_\text{neg}}$  no menu para mudar a frequência de referência. "2.7.3 Mudar as Freqüências de Referência" (Página 2-41 em "Referência").

[Imagem Harmônica do Tecido]

Use as teclas  $\text{m}_{\text{I}}$  (THI) e  $\text{I}_{\text{W}}$  (FREQ) (FREQ) para ajustar a transmissão/recepção pelo tecido harmônico. "2.7.2 Imagem Harmônica do Tecido" (Página 2-40em "Referência"

< Mudando o PRF>

[Mudando o PRF] Use a tecla<sup>{(I]</sup>) (VEL RANGE) (EXTENSÃO DA VELOCIDADE) e o botão multifuncional para mudar o PRF.

→ "2.7.4 Mudar PRF" (Página 2-42 em "Referência").

# Capítulo 8 Transição de Modo e Menu

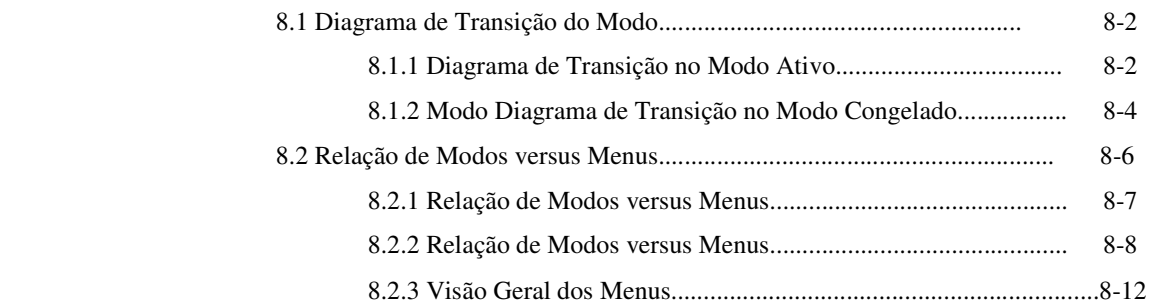

## Capítulo 8 Transição de Modo e Menu

- 8.1 Diagrama de Transição de Modo
- 8.1.1 Diagrama de Transição do Modo Movimento

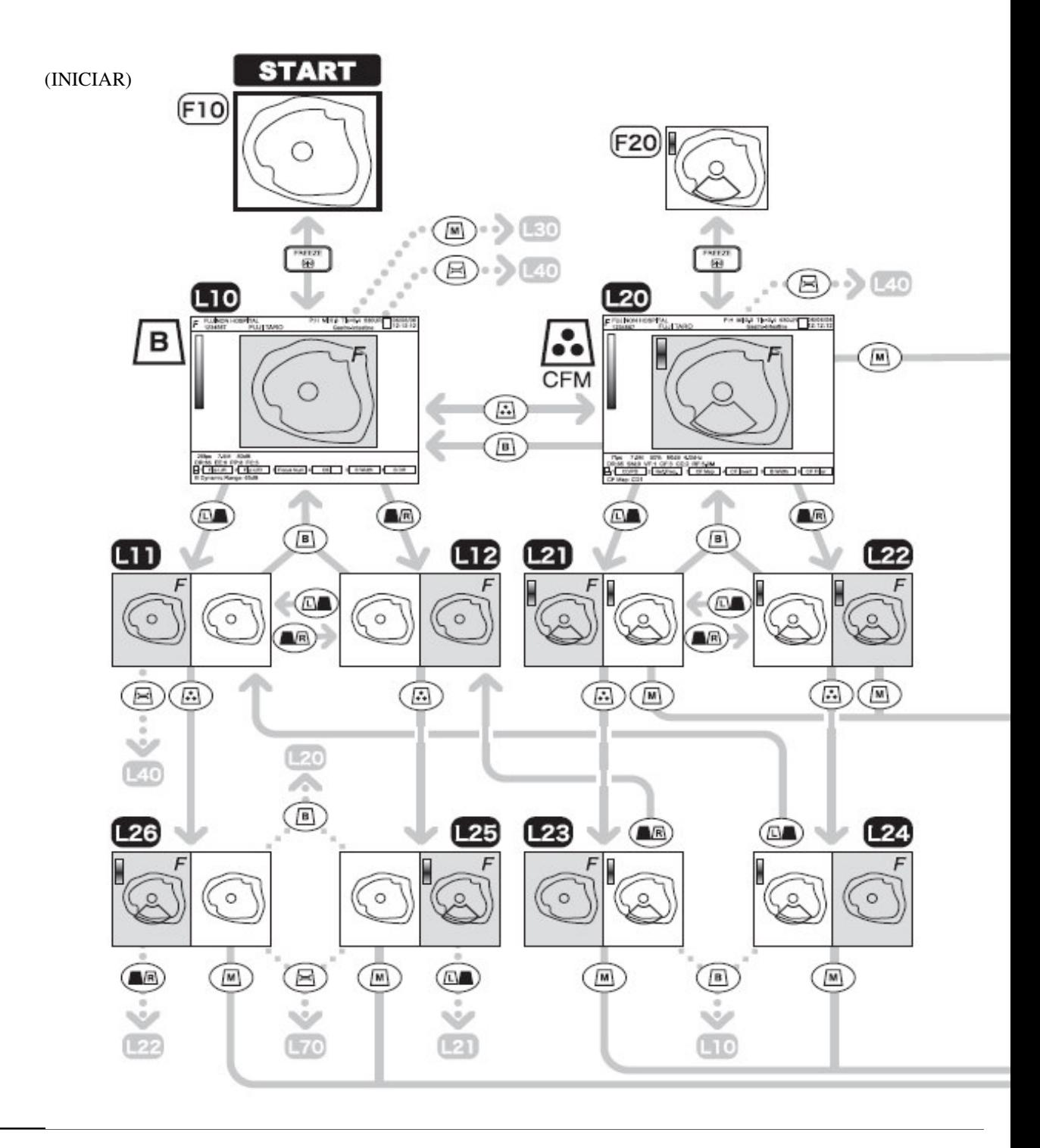

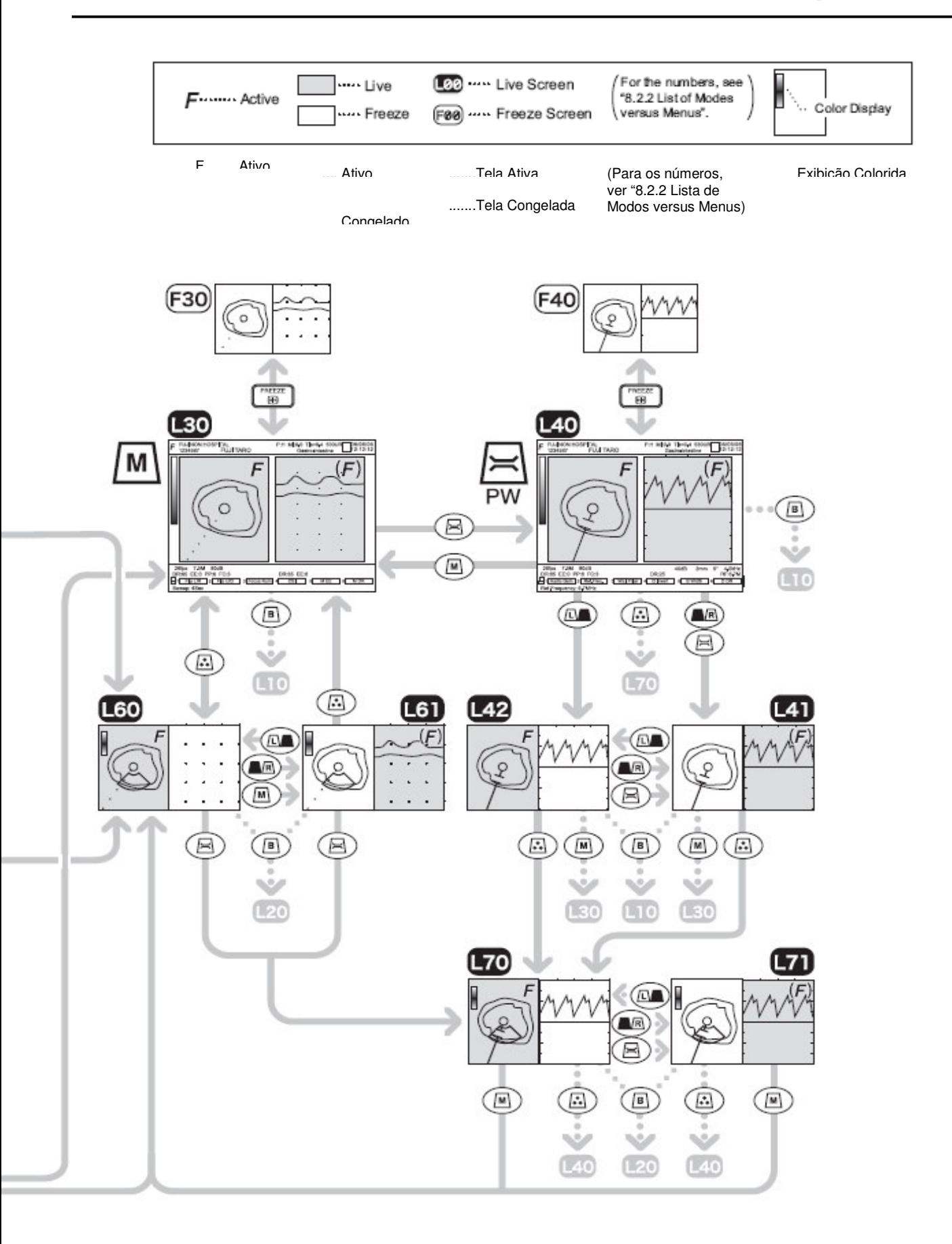

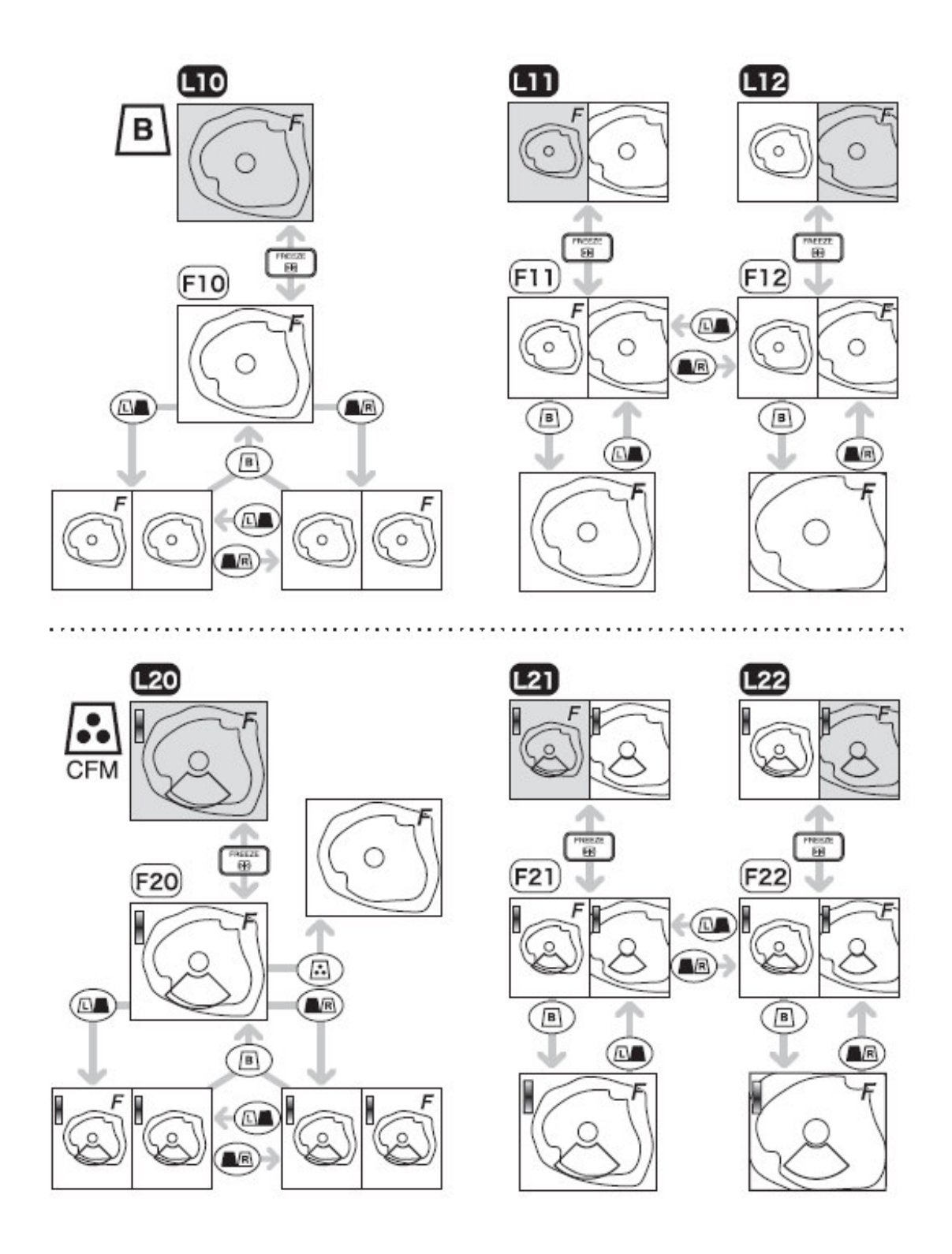

8.1.2 Diagrama de Transição de Modo no Modo Congelado

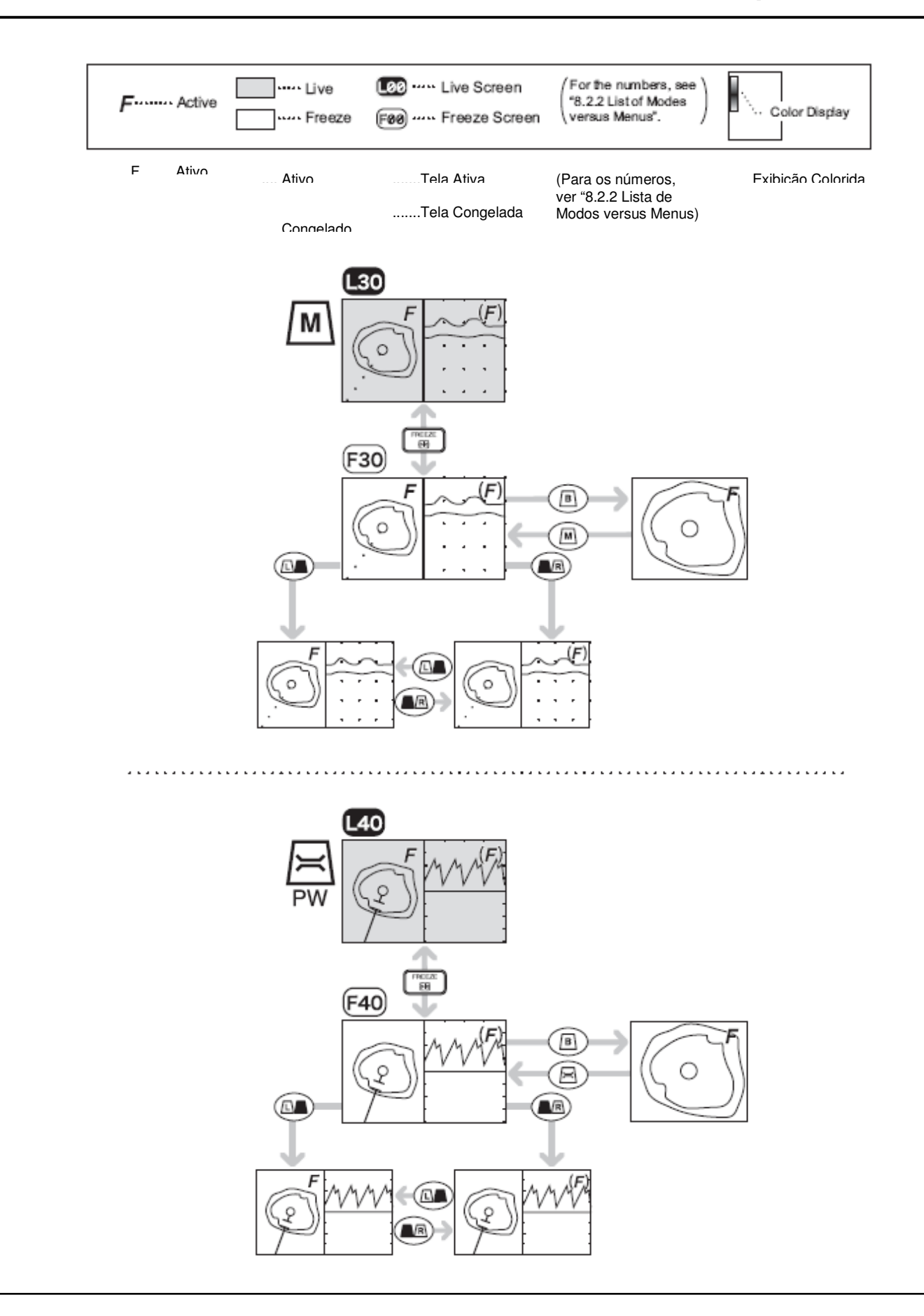

#### 8.2 Lista de Modos versus Menus

Há o menu, menu de medição e outros menus peculiares a diferentes funções. Eles são exibidos na parte inferior da tela.

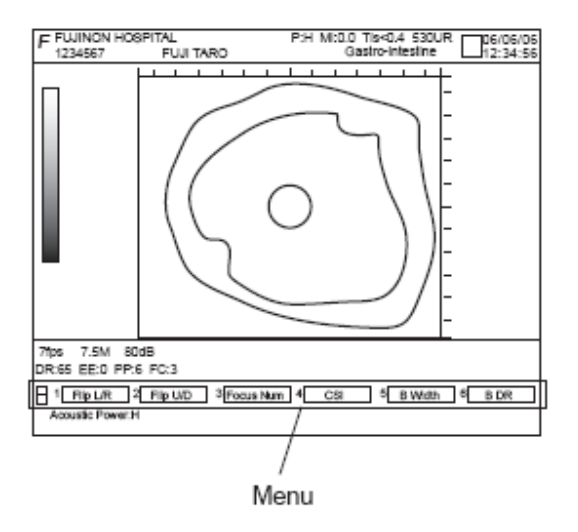

#### Menu

O menu é exibido no modo ativo. Ele inclui itens para ajuste da qualidade de imagem e o desempenho de diversas funções.

Menu de Medição

Este menu inclui itens para diversas medições.

[Exibido quando a tecla : Me] (FREEZE) (CONGELAR) é pressionada.

Se você pressionar a tecla <sup>: [94]</sup> (FREEZE) (CONGELAR) para congelar uma imagem, um dos dois menus a seguir aparecem, dependendo das definições do Modo Congelado das aplicações.

Para "Medição". O menu de medição aparece. Para "Cine". O menu aparece.

Mesmo que um destes menus apareça automaticamente, você pode trocá-lo pelo outro pressionando a tecla MEASURE (MEDIÇÃO) ou  $\bigcirc$  (CINE). (Para método de definição de aplicações  $\rightarrow$  "4.1 Registro de Aplicações" (Página 4-2 em "Referência").

## 8.2.1 Lista de Modos versus Menus

<Sistema de representação convencional da Lista de Modos versus Menus>

Nesta tabela, são aplicadas as seguintes regras para especificar os menus:

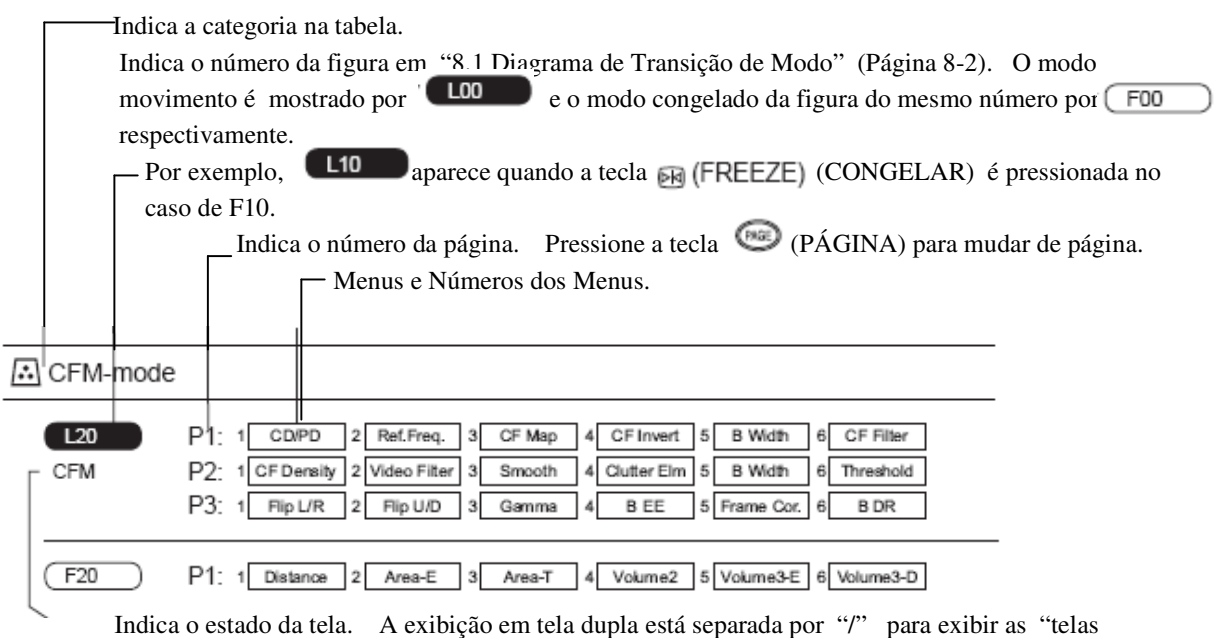

direita/esquerda". Os caracteres maiúsculos indicam o modo ativo e os minúsculos o modo congelado, respectivamente.

Exemplo:

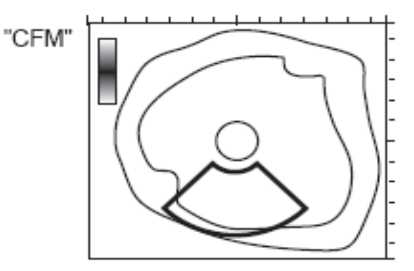

Exibição em Tela Única CFM

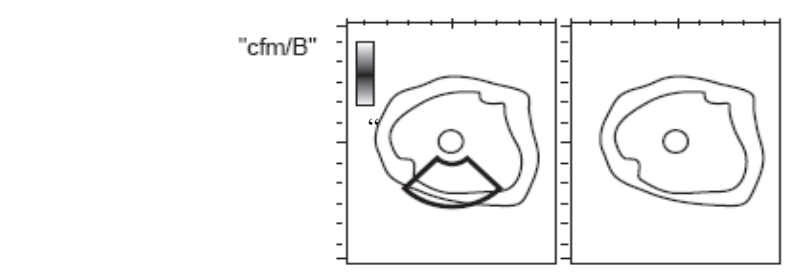

Tela esquerda: CFM congelado, Tela Direita: Modo B movimento.

## 8.2.2 Lista de Modos versus Menus

A seguir, mostramos a lista dos menus correspondentes a cada tela do SU-7000.

A ordem dos menus e o menu no modo congelado podem ser mudados em Configuração de Aplicações.

"4.1 Registro de Aplicações" (Página 4-2 em Referência")

O que vem a seguir, não descreve os menus específicos para cada função ou os sub-menus.

Para saber sobre os menus específicos para cada função, consultar o Volume "Referência".

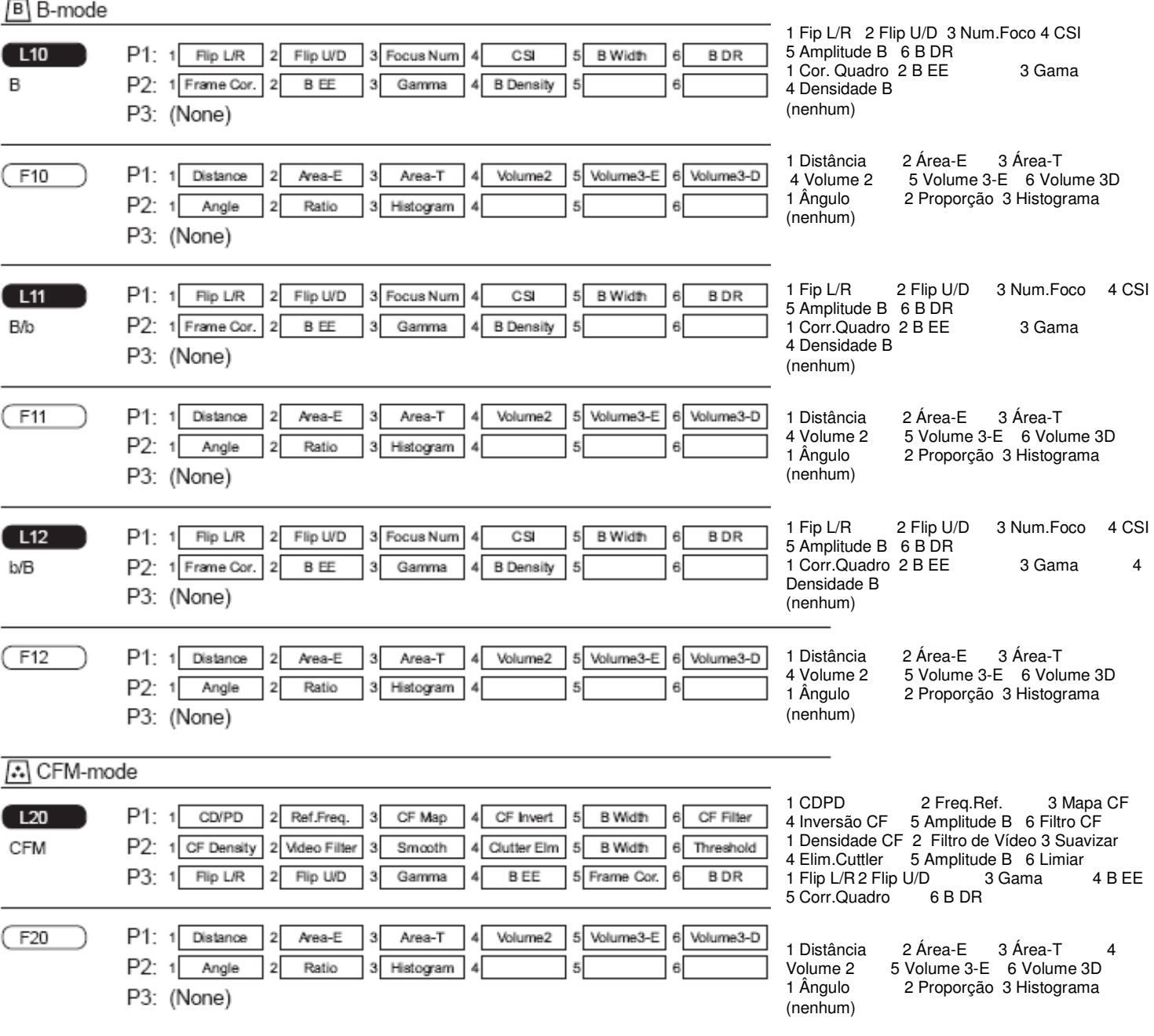
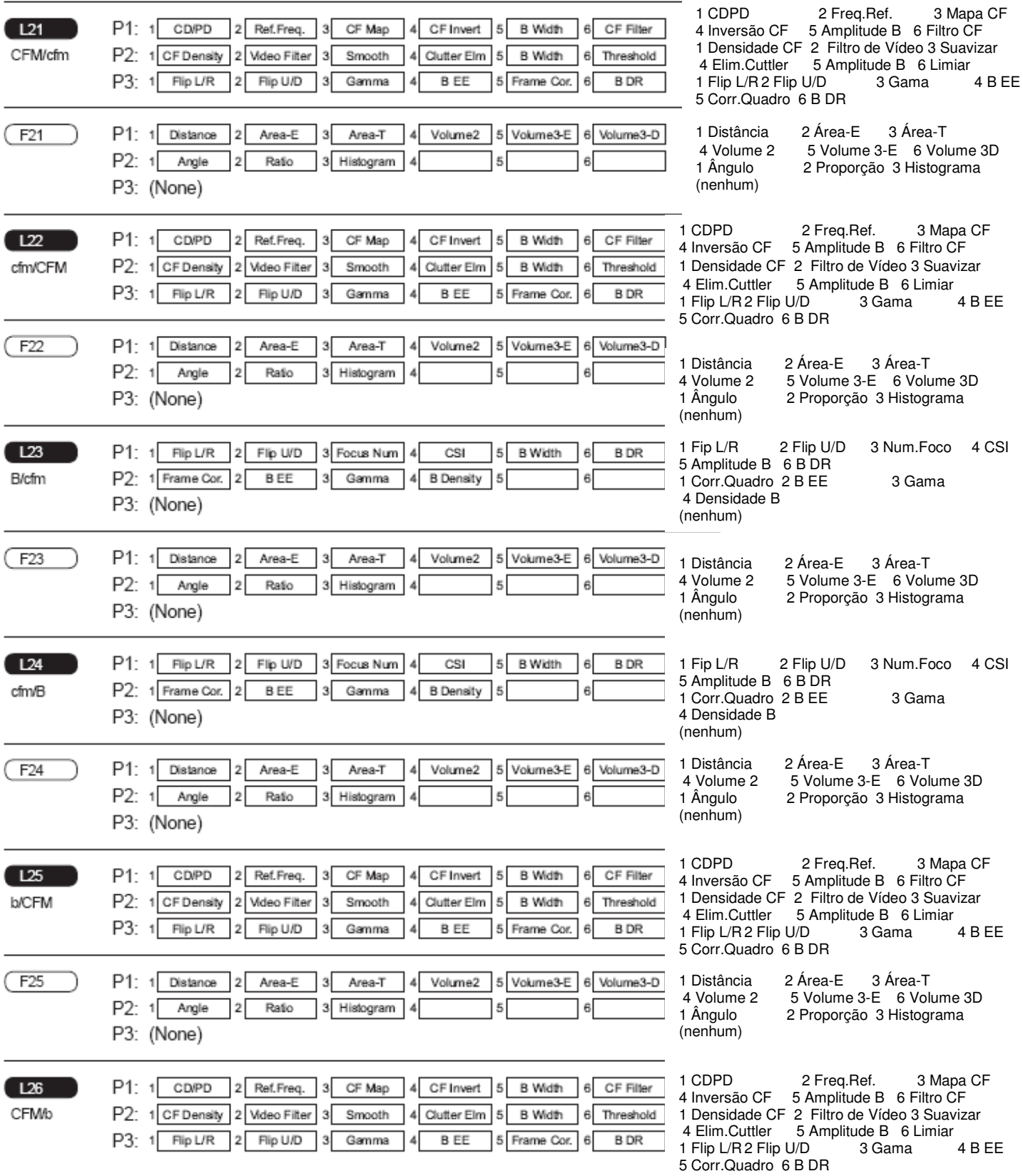

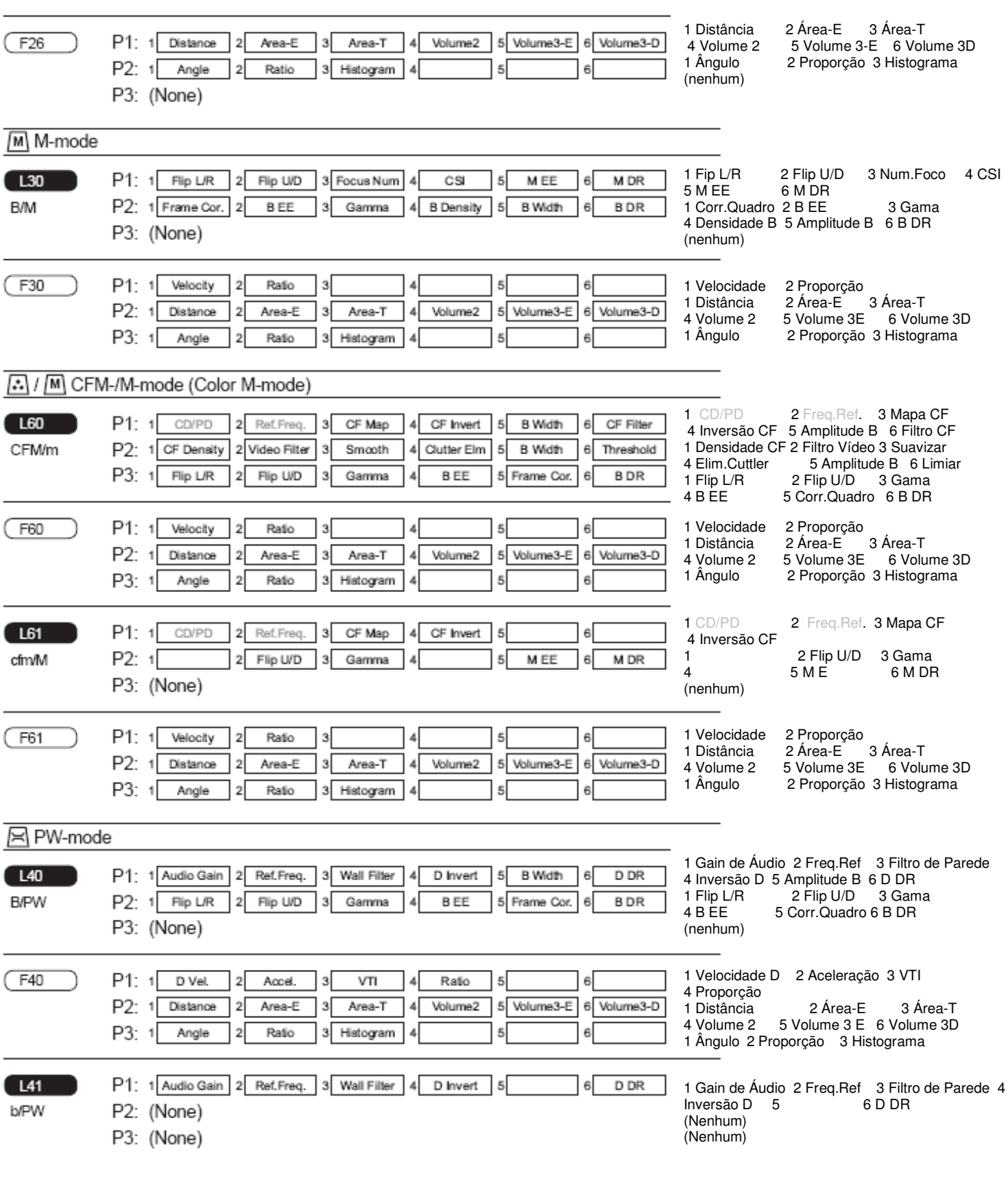

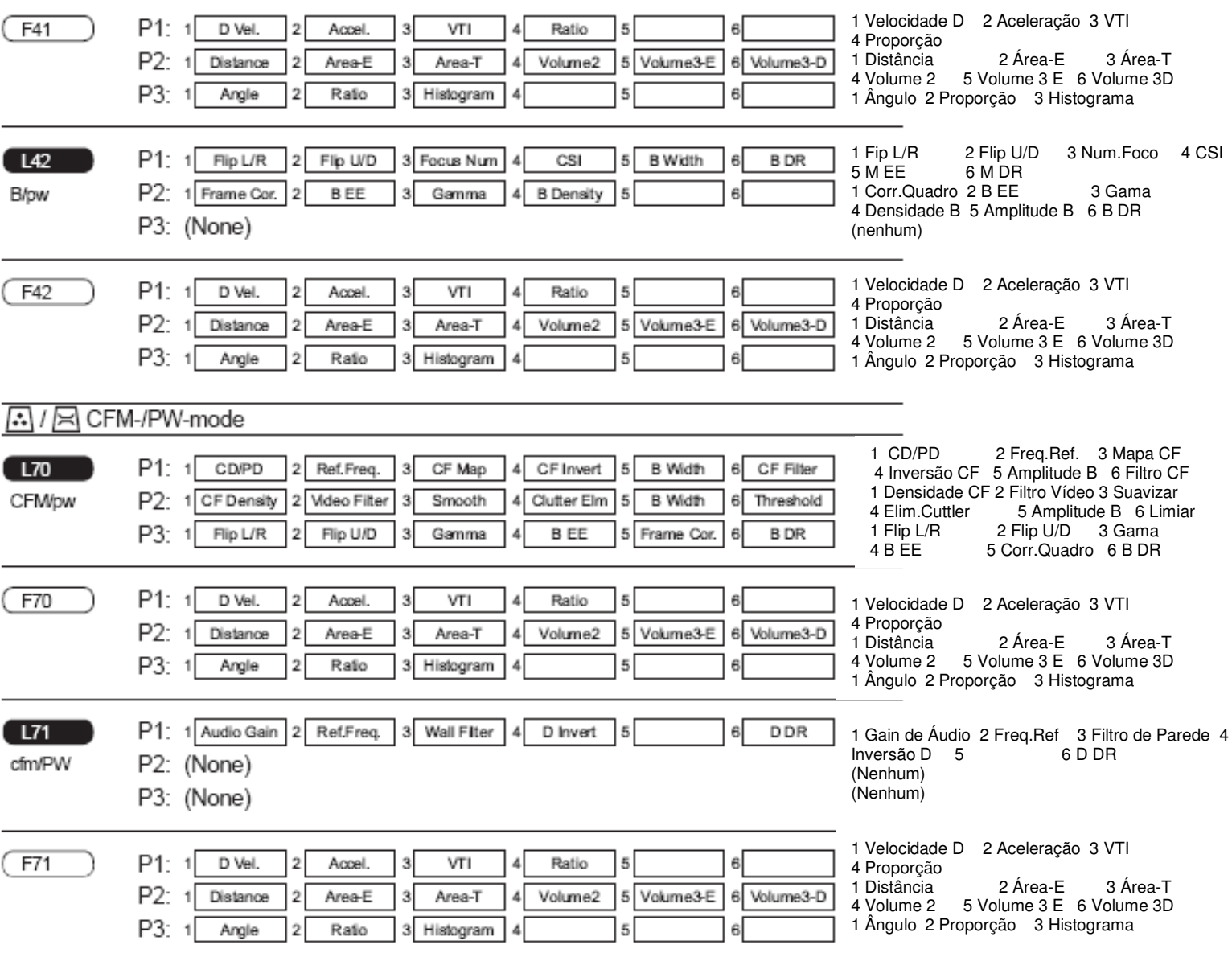

#### 8.2.3 Resumo dos Menus

A seguir, o resumo das funções de cada menu.

Para informações detalhadas dos menus e seus métodos operacionais, consultar "2. Como Operar as Funções" no Volume "Referência".

<Menus no Modo Ativo> (Ordem Alfabética)

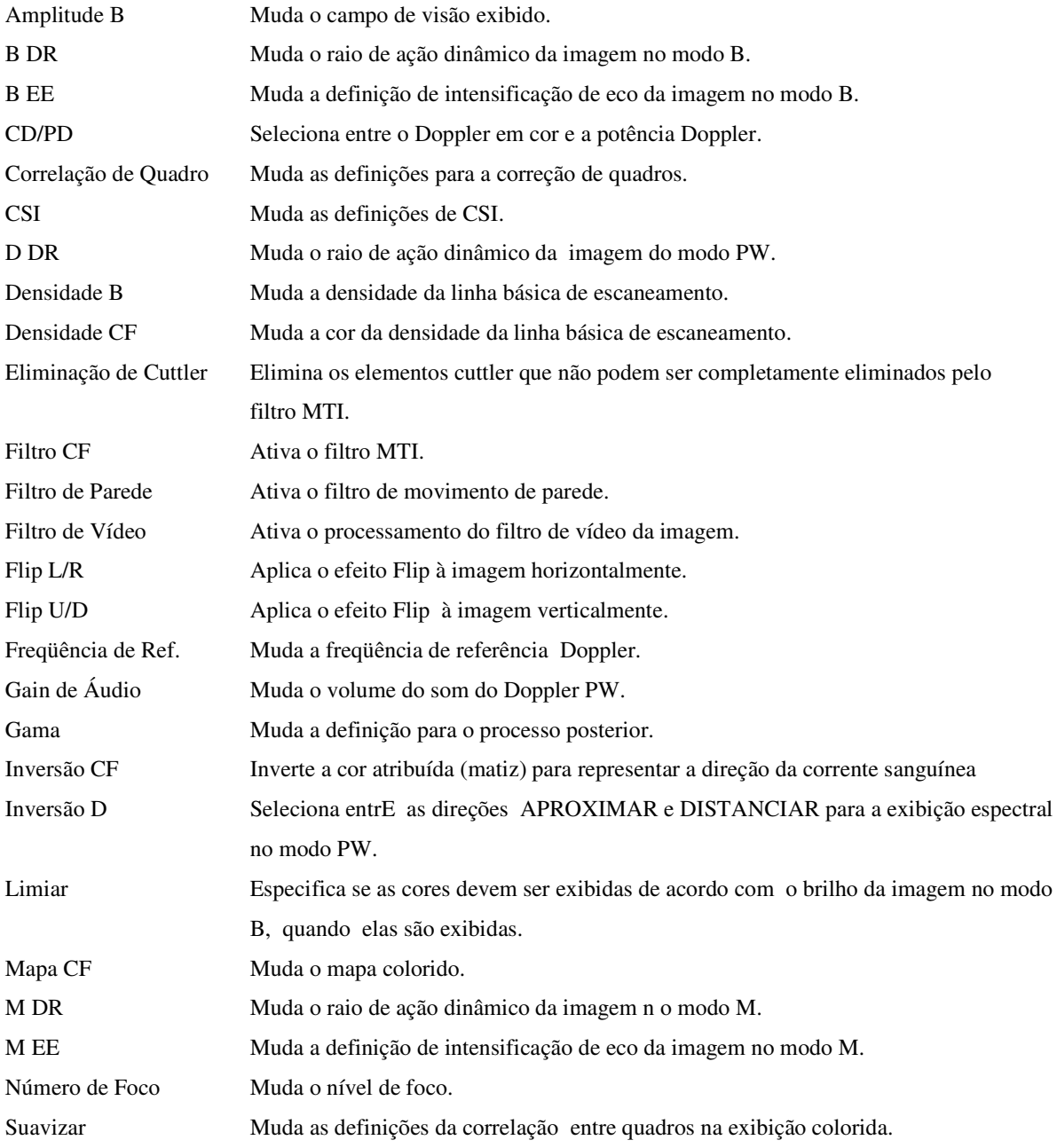

# <Menus no Modo Congelado> (Ordem Alfabética)

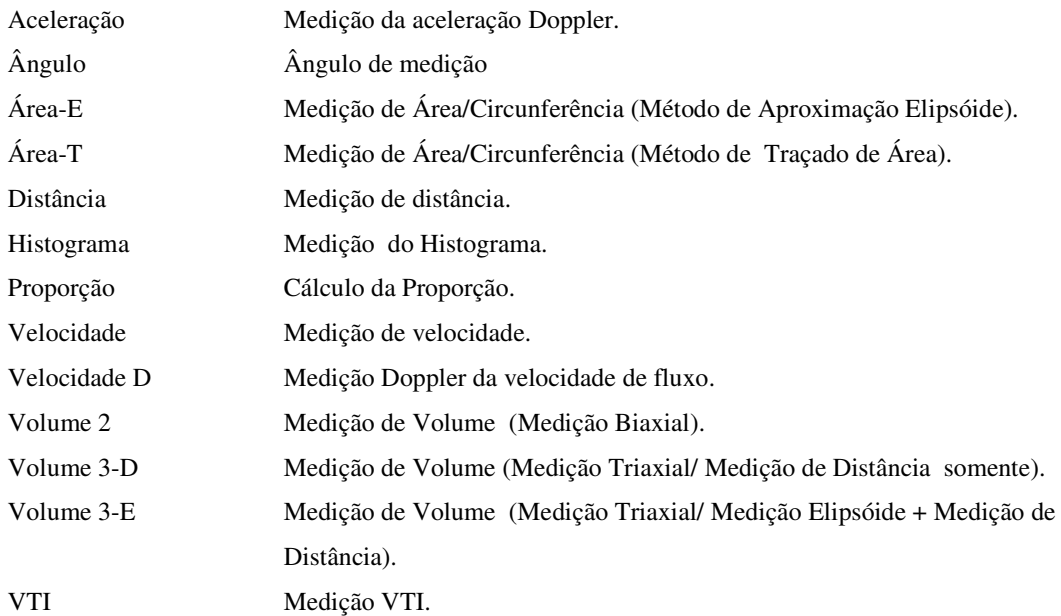

# Capítulo 9 Conservação e Manutenção

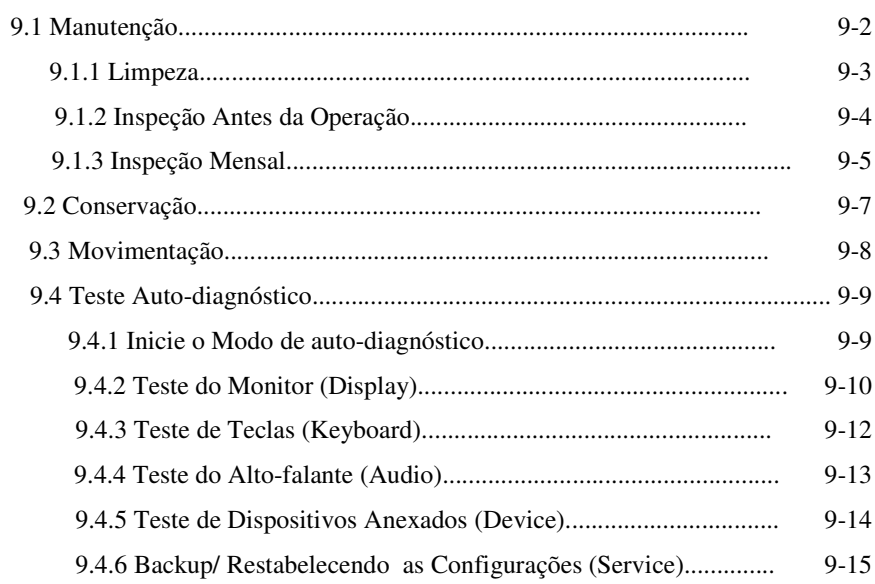

## Capítulo 9 Conservação e Manutenção

### 9.1 Manutenção

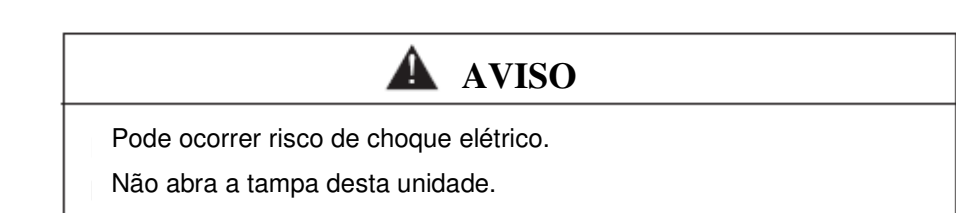

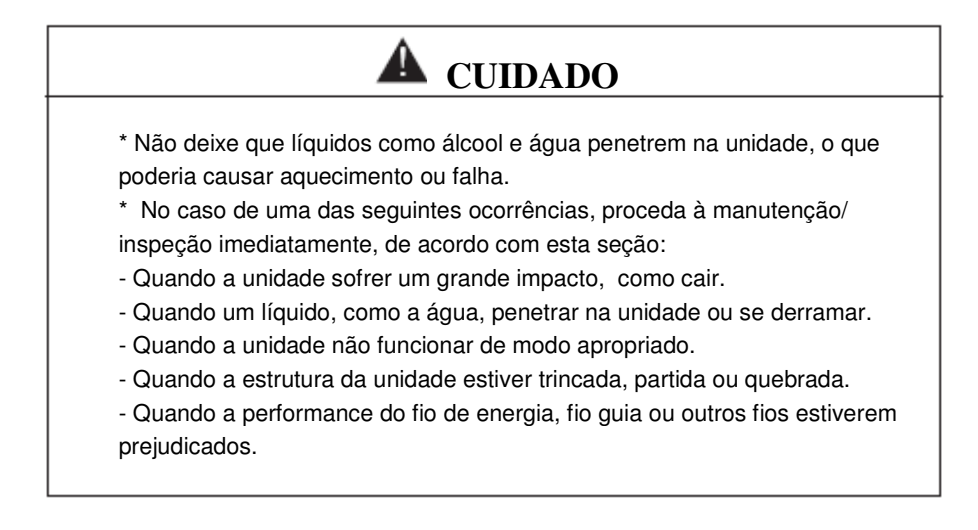

### **CUIDADO**

A fim de eliminar uma das causas de problemas, limpe os orifícios de ventilação periodicamente para garantir a ventilação.

Esta seção descreve os trabalhos de inspeção e manutenção que o usuário deve implementar.

Além das tarefas determinadas aqui, faça com que o produto passe a cada seis meses ou a cada 300 aplicações por uma inspeção feita por um profissional.

[Nota]

Nós recomendamos que você assine o contrato de manutenção periódica para ter a devida checagem de manutenção. Por favor, entre em contato com o seu distribuidor local ou nossa central de serviços para obter mais detalhes. Lembre-se que, em alguns países e regiões, por lei, somente pessoas qualificadas, que não sejam os usuários, têm permissão para realizar a checagem de manutenção para o SU-7000.

### 9.1.1 Limpeza

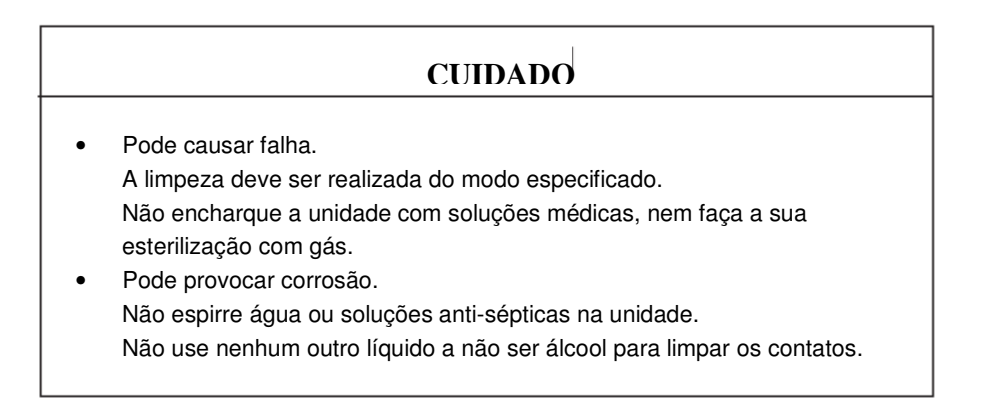

#### [Nota]

 Por favor, consulte o manual de instruções do Endoscópio para obter detalhes sobre sua limpeza e esterilização.

<Limpeza da Unidade Principal>

Suavemente, remova a poeira ou manchas normais da parte externa com um pano macio.

Para remover sujeiras mais pesadas, use um pano umedecido em água morna ou mergulhado numa solução diluída de detergente neutro e torcido. Depois, finalize a limpeza usando um pano seco.

<Limpeza do sensor esfera (TrackBall)>

- (1) Gire o anel do sensor esfera (TrackBall) no sentido horário e remova-o com a esfera. Se for difícil retirar a esfera, cole uma fita adesiva sobre ela e levante-a.
- (2) Remova a poeira que tiver se grudado à esfera.
- (3) Remova a poeira do seu suporte com um cotonete.
- (4) Fixe a esfera e o anel e gire-o no sentido ante-horário para firmá-lo.

#### 9.1.2 Inspeção Antes do Uso

A tabela abaixo relaciona os "itens da inspeção antes do uso" que deve ser realizada todos os dias antes de operar o equipamento.

Se houver um ou mais resultados de inspeção "NS" (Não Satisfatório), toda a inspeção será considerada "NS". Resolva os itens "NS". A unidade não poderá ser usada enquanto houver um item avaliado como "NS". Se você tiver quaisquer perguntas, por favor, entre em contato com o seu distribuidor local ou como nossa central de serviços.

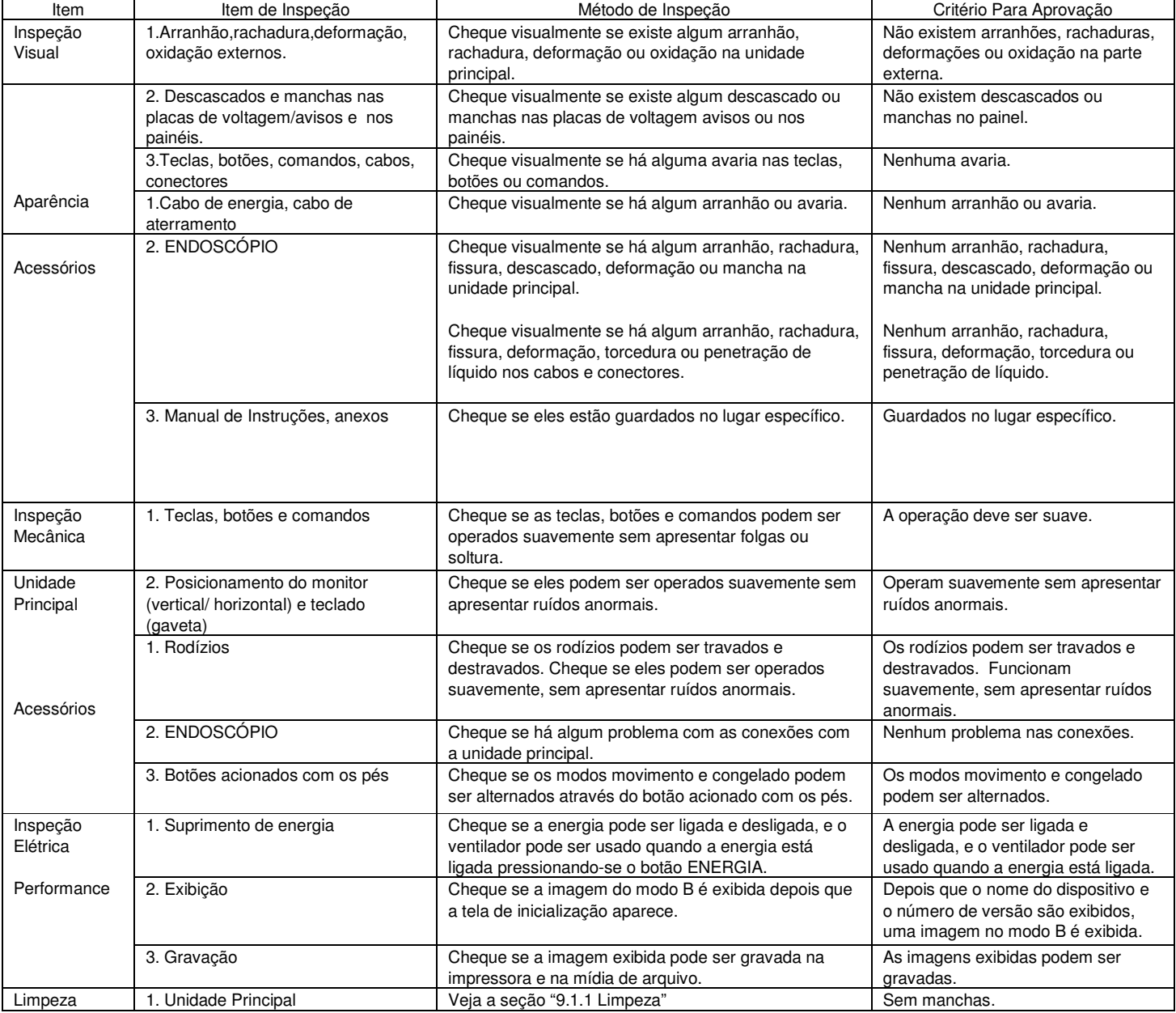

### 9.1.3 Inspeção Mensal

A tabela abaixo relaciona os "itens da inspeção mensal" que deve ser realizada uma vez por mês.

Se houver um ou mais resultados de inspeção "NS", toda a inspeção será considerada "NS". Resolva os itens "NS". A unidade não poderá ser usada enquanto houver um item avaliado como "NS".

Se você tiver quaisquer perguntas, por favor, entre em contato com o seu distribuidor local ou como nossa central de serviços.

Lembre-se que esta inspeção mensal pode ser realizada por nós ou por um distribuidor especificado por nós, que não sejam os próprios usuários, através do "acordo de manutenção periódica". Favor entrar em contato com o seu distribuidor local para obter maiores detalhes.

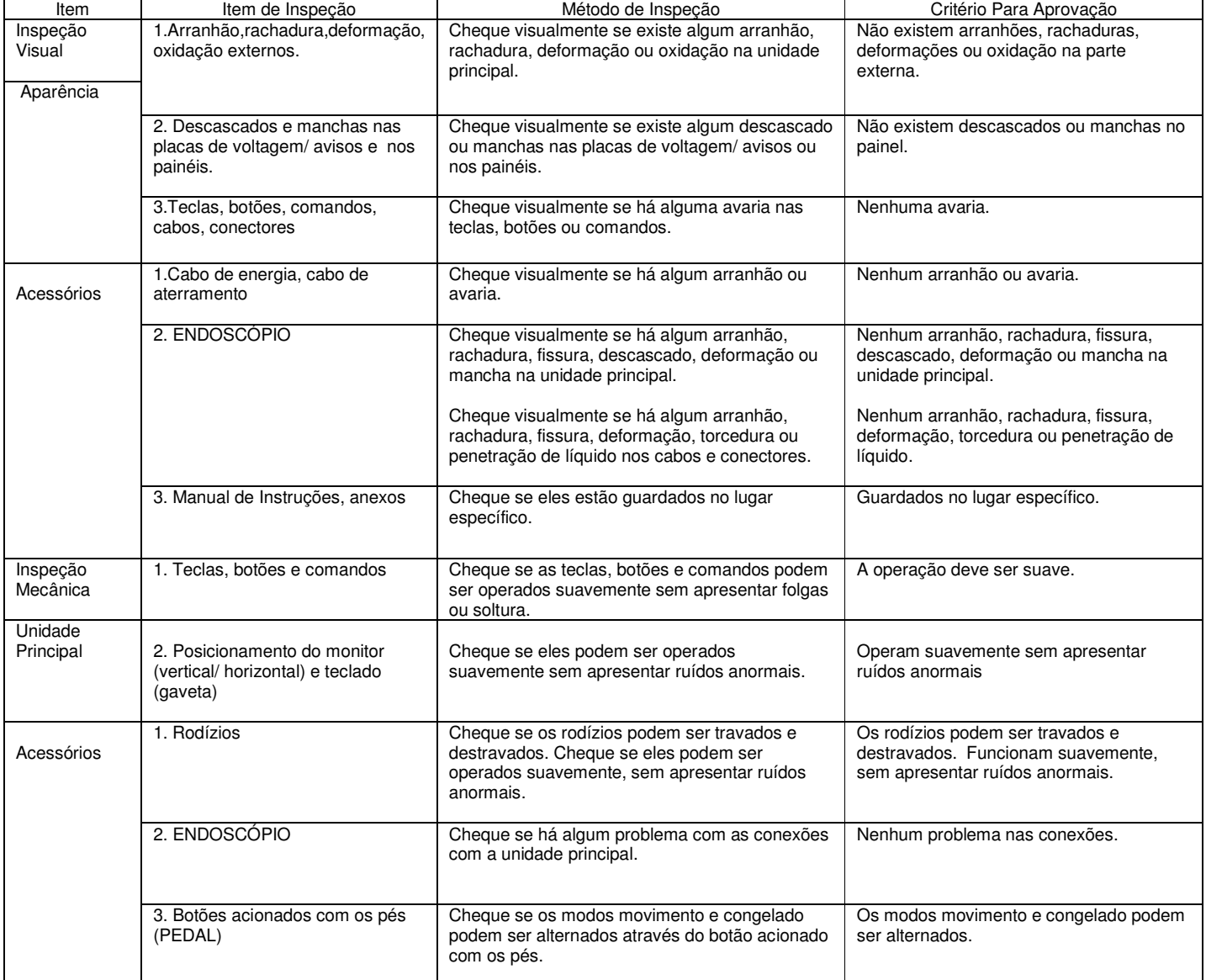

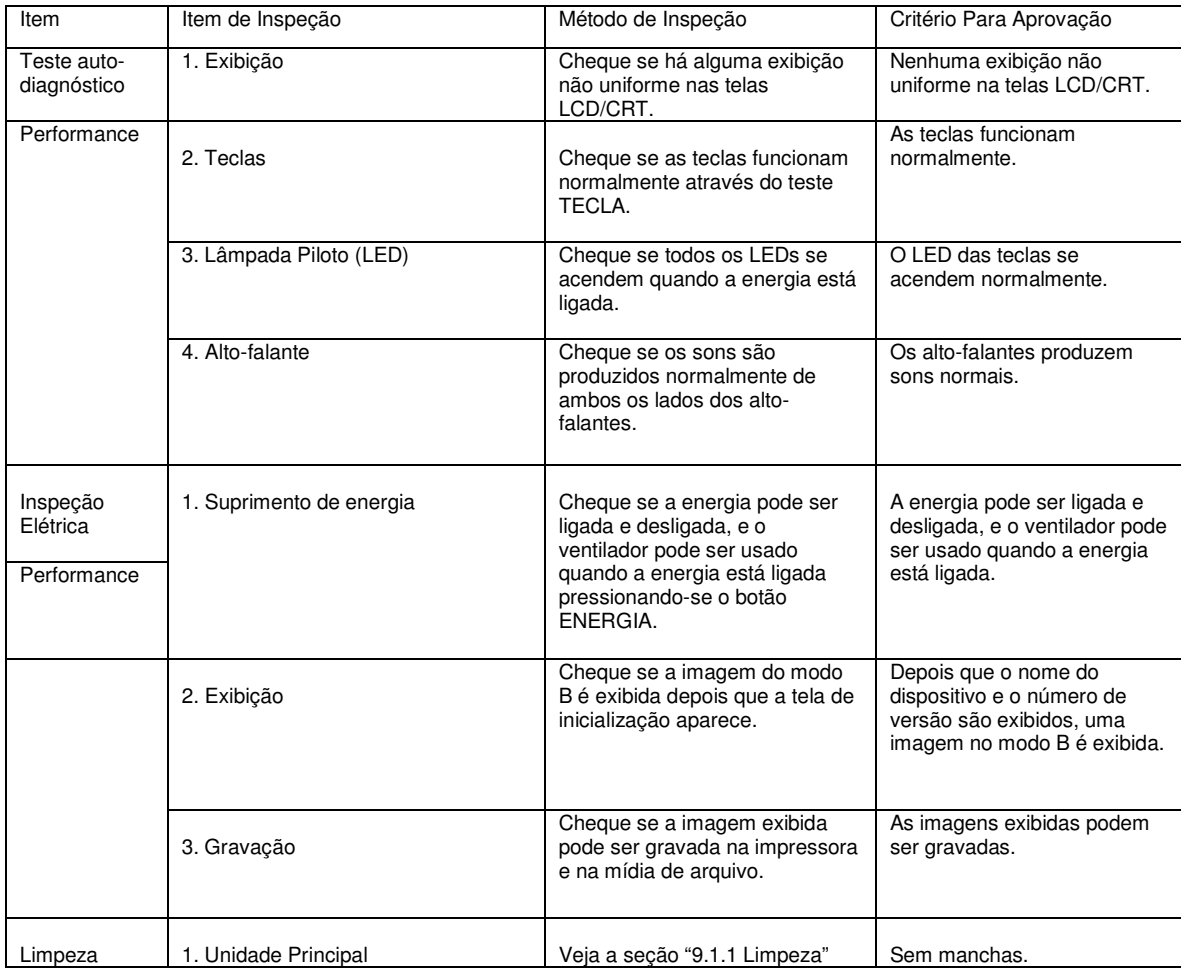

[Nota]

Teste auto-diagnóstico: para obter maiores detalhes, veja "9.4 Teste Auto-Diagnóstico".

## 9.2 Conservação

### **CUIDADO**

Pode ocasionar falha. Portanto, conserve o sistema sempre onde todas as condições de conservação forem satisfatórias.

Por favor, guarde o SU-7000 de acordo com as condições de conservação prescritas. "Apêndice 1 Principais Especificações".

Não empregue força sobre os cabos e fios quando for guardar o equipamento.

## 9-3 Movimentar

Pode ocorrer tombamento, queda ou falha. O carinho deve ser movimentado somente sobre superfícies planas no interior de um edifício.

(1) Destravar os rodízios do carrinho.

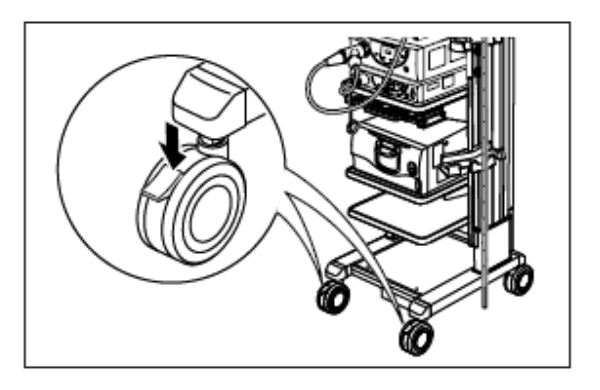

(2) Empurrar o carinho suavemente para movimentá-lo.

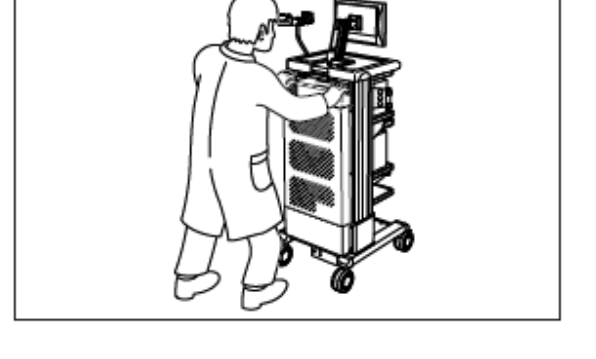

(3) Fixe os freios dos rodízios quando o carrinho chegar ao seu destino.

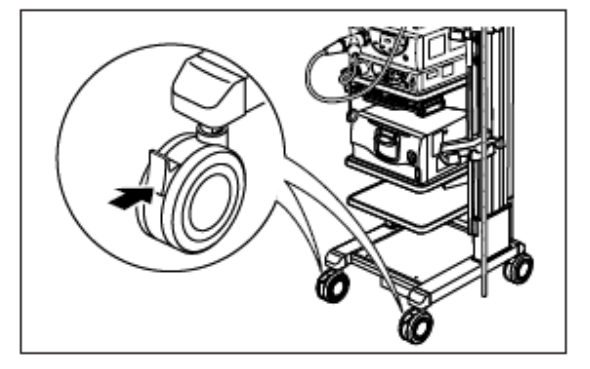

#### 9.4 Teste Auto-diagnóstico

- O teste auto-diagnóstico deve ser realizado para checar a operação deste aparelho.
- O teste auto-diagnóstico inclui os seguintes itens:
- Teste do monitor (Exibição)
- Teste do Teclado (Teclado)
- Teste do Alto-falante (Áudio)
- Checagem dos dispositivos conectados (Dispositivos)
- Backup/ Restauração das Configurações (Serviço)

#### 9.4.1 Inicialização do Modo Auto-diagnóstico

(1) Pressione a tecla (MENU DE CONFIGURAÇÃO) para exibir a tela Menu de Configuração.

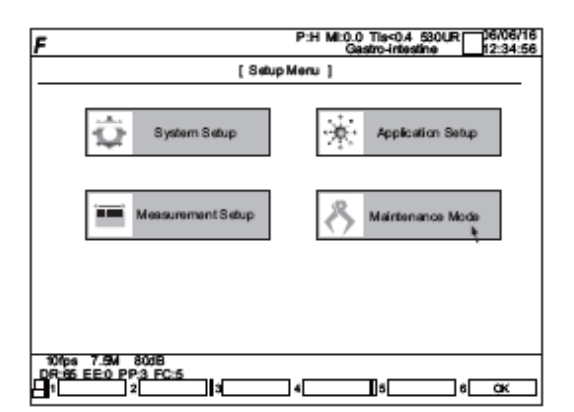

(2) Selecione "Maitenance Mode" (Modo Manutenção) e a tela ao lado irá aparecer.

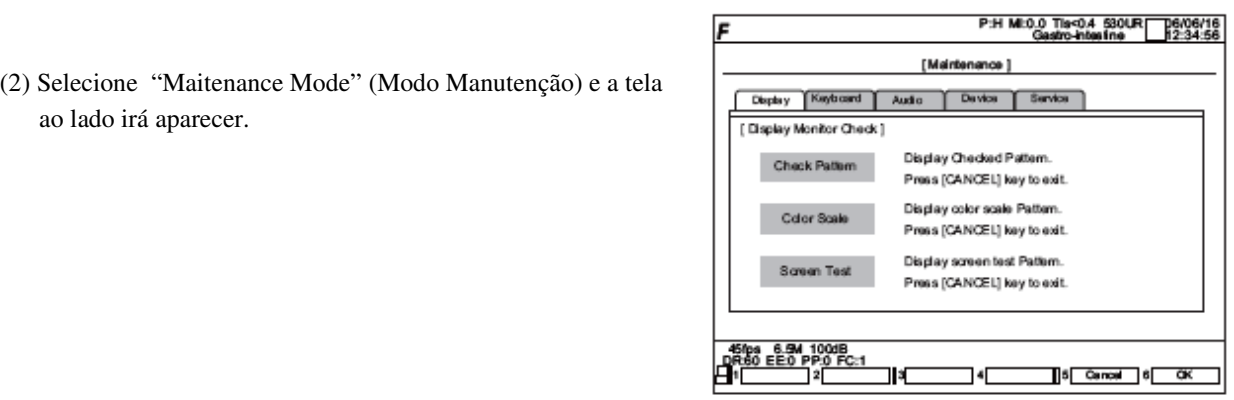

(3) Clique no item de teste desejado para executar o modo teste. Consulte as descrições correspondentes dos testes descritas mais adiante, para obter mais detalhes sobre o modo teste.

(4) Pressione a tecla <sup>F6</sup> para selecionar  $\overline{6}$  **o**K ha tela (2) para sair do modo manutenção e retornar à tela (1).

(5) Pressione a tecla  $\sqrt{F\theta}$  para selecionar  $\theta$  ok tela (1) para sair.

#### 9.4.2 Teste do Monitor (Exibição)

Este teste é realizado para checar as condições de exibição das telas do monitor. Os seguintes itens de teste estão incluídos:

- Exibir Padrão de Checagem (Padrão de Checagem)
- Exibir Escala de Cores (Escala de Cores)
- Teste de Tela de Exibição (Teste de Tela)

(1) Pressione a tecla (MENU DE CONFIGURAÇÃO) para exibir a tela Menu de Configuração.

(2) Selecione "Maitenance Mode" (Modo de Manutenção) e clique na guia "Display" (Exibição).

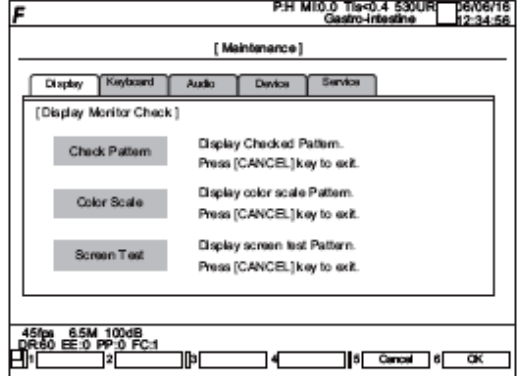

 (3) Selecione o teste desejado entre "Check Pattern" (Padrão de Checagem), "Color Scale" (Escala de Cor) e "Screen Test" (Teste da Tela).

Pressione uma tecla para iniciar o teste.

<Exibir Padrão de Checagem>

Se você clicar em "Check Pattern" (Padrão de Checagem), aparecerá a grade padrão a seguir, composta de 12 quadrados verticais e 16 quadrados horizontais.

Tamanho da tela, distorção e alinhamento podem ser checados.

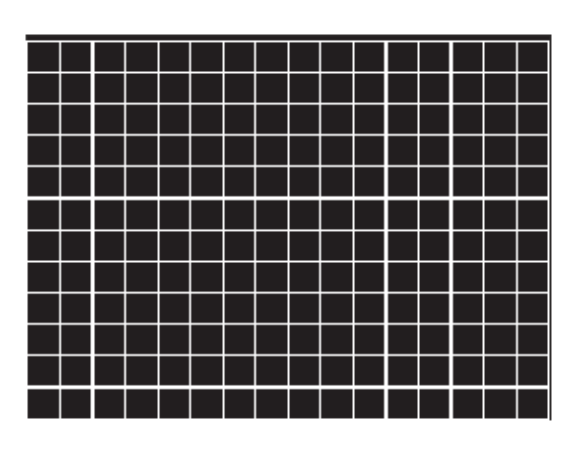

<Exibir Escala de Cores>

Clicando em "Color Scale" (Escala de Cores), aparecerá a seguinte tela para teste do padrão de cores.

A graduação de cinza e a coloração poderão ser checados.

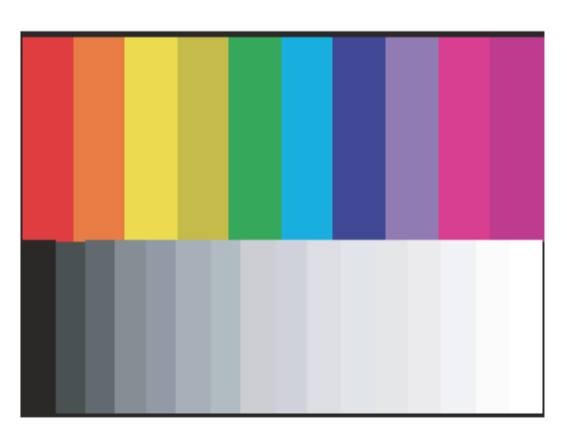

<Teste da Tela de Exibição>

Clicando em "Screen Test" (Teste da Tela), aparecerá a seguinte tela. Cada vez que pressionar a tecla "SET" (DEFINIR) o pano de fundo da tela muda do preto para o branco, vermelho, verde e azul, nesta ordem.

No caso do LCD, principalmente, a deficiência na coloração pode ser checada.

Pressione a tecla "CANCEL" para voltar à tela original.

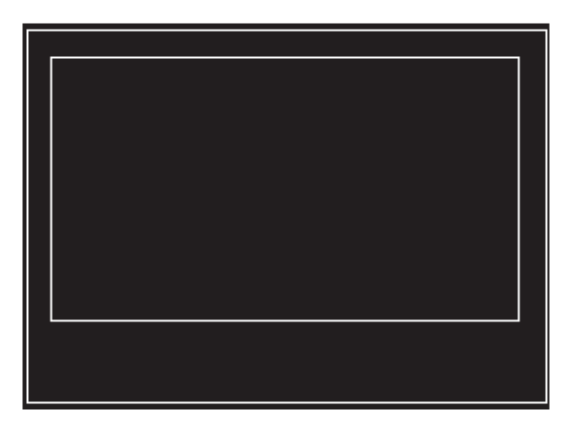

#### 9.4.3 Teste das Teclas (Teclado)

Este teste deve ser realizado para checar o funcionamento das teclas do teclado.

- (1) Pressione a tecla <sup>(SET WEMU</sup>) (SET UP MENU) "MENU DE CONFIGURAÇÃO" para exibir a tela "Menu de Configuração".
- (2) Selecione "Maintenance Mode" (Modo Manutenção) e clique na guia "Keyboard" (Teclado).

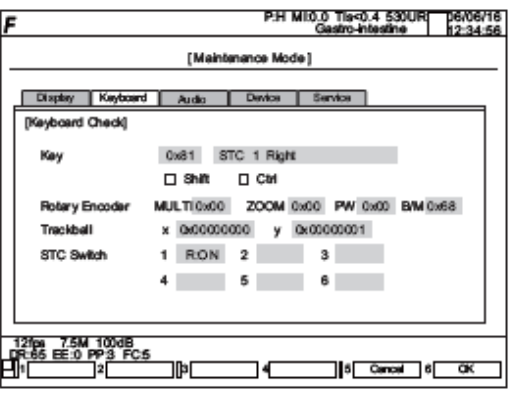

(3) Pressione todas as teclas do teclado para testá-las (veja "Trackball" na tela).

O nome e o código da tecla pressionada serão exibidos.

Se você pressionar uma tecla enquanto segura a tecla (SHIFT) ou (CTRL), o sinal  $\Box$  na tela pisca no tom verde.

(4) Você pode checar se os botões funcionam normalmente (veja "Codificador Rotativo" na tela). MULTI – Botão Multifuncional ZOOM – Botão ZOOM PW/CW – Botão Gain PW/CW B/M – Botão Gain B/M Gire os botões, um por um, e cheque se os valores mudam.

(5) Você pode checar se o sensor esfera (TrackBall) pode ser movido normalmente (veja "Sensor Esfera" na tela.

x – Move na direção horizontal (direita e esquerda)

y- Move na direção vertical (para cima e para baixo)

Cheque se os valores na direção horizontal e vertical mudam.

(6) Você pode checar se a tecla STC funciona normalmente (veja "Switch STC" Pressione as teclas do No. 1 (localizada no alto à direita) até No. 8 (localizada em baixo à esquerda), uma por uma, para checar se os valores mudam.

#### 9.4.4 Teste de Alto-Falante (Áudio)

Este teste é realizado para checar o funcionamento do alto-falante e as configurações para o funcionamento.

- (1) Pressione a tecla "MENU DE CONFIGURAÇÃO" para exibir a tela "Menu de Configuração".
- (2) Selecione "Maitenance Mode" (Modo de Manutenção) e clique na guia "Áudio".

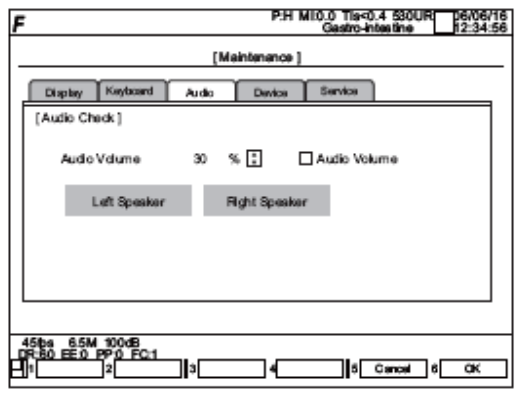

- (3) Para alterar o volume, estabeleça um valor de 0 a 100% para o Volume de Áudio (default: 30%). Clique nos itens "Left Speaker" ou "Right Speaker" depois que o volume estiver definido para chegar se os auto-falantes esquerdo e direito estão funcionando.
- (4) Cheque a opção do Volume de Áudio e clique o botão "Alto-falante Esquerdo" ou "Alto-falante Direito" para aumentar o volume em 10% automaticamente para checar o volume.

### 9.4.5 Checar Dispositivos Conectados (Dispositivos)

Você pode checar se os dispositivos estão conectados corretamente.

- (1) Pressione a tecla "MENU DE CONFIGURAÇÃO" para exibir a tela "Menu de Configuração".
- (2) Selecione "Maitenance Mode" (Modo de Manutenção) e clique na guia "Device" (Dispositivos).

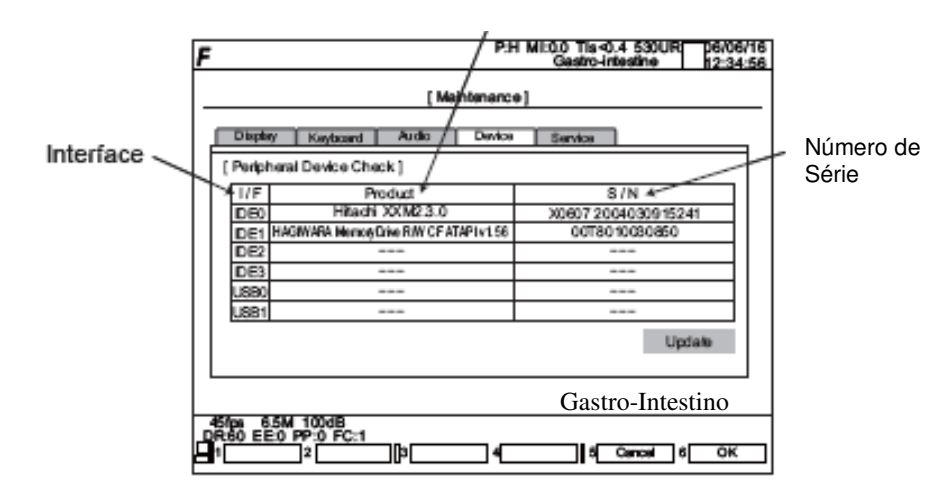

Nome do Produto

(3) Se um dispositivo estiver conectado, "Products" (nomes dos produtos) e S/Ns (números de série) serão exibidos.

Se não houver dispositivos conectados, aparecerá o sinal "-".

- IDEO → Hitachi XXM2.3.0 (Sempre conectado)
- IDE1 → HAGIWARA Drive de Memória R/W CF ATAPI vl. 56 (Sempre conectado)

IDE2  $\rightarrow$  (Indicado somente quando o dispositivo estiver conectado).

- IDE3  $\rightarrow$  (não há projeções para conectar este dispositivo)
- USBO  $\rightarrow$  (não há projeções para conectar este dispositivo)
- $USB1 \rightarrow$  (não há projeções para conectar este dispositivo)

### 9.4.6 Backup/Restauração de Configurações (Serviço)

O conteúdo das configurações dos dispositivos pode ser objeto de Backup/Restauração.

O destino no qual as configurações serão armazenadas é um cartão de memória CF.

(1) Pressione a tecla "MENU DE CONFIGURAÇÃO" para exibir a tela "Menu de Configuração".

(2) Selecione o "Maitenance Mode" (Modo de Manutenção) e clique na guia "Service" (Serviço).

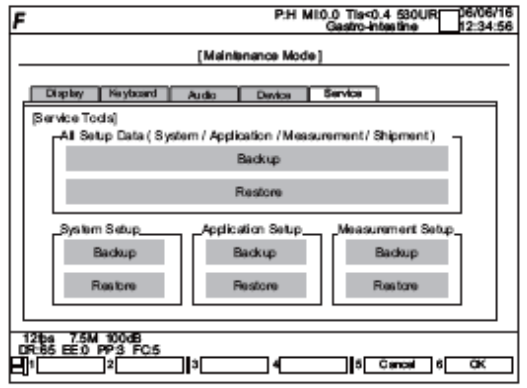

(3) Selecione o dado a ser objeto de backup ou restauração.

All Setup Data System Setup

Application Setup

- Todos os dados da Configuração Realiza a configuração de todos os três processos abaixo de uma só vez.
- Configurações do Sistema Processa os itens de configuração do sistema.
- Configurações das Aplicações Processa os itens de configuração de aplicações.
- Measurement Setup Configurações de Medição Processa os itens de configuração de medição.

# Capítulo 10 Resolução de Problemas

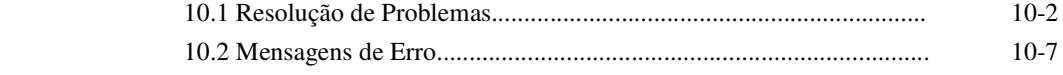

# Capítulo 10 Resolução de Problemas

## 10.1 Resolução de Problemas

Siga as instruções relacionadas na tabela abaixo para inspeção e manuseio, caso o sistema não esteja funcionando ou se for sentida alguma anormalidade em seu funcionamento. Se o sintoma não for solucionado ou o problema não puder ser encontrado na relação abaixo, entre em contato com o seu distribuidor ou pessoal de serviços locais.

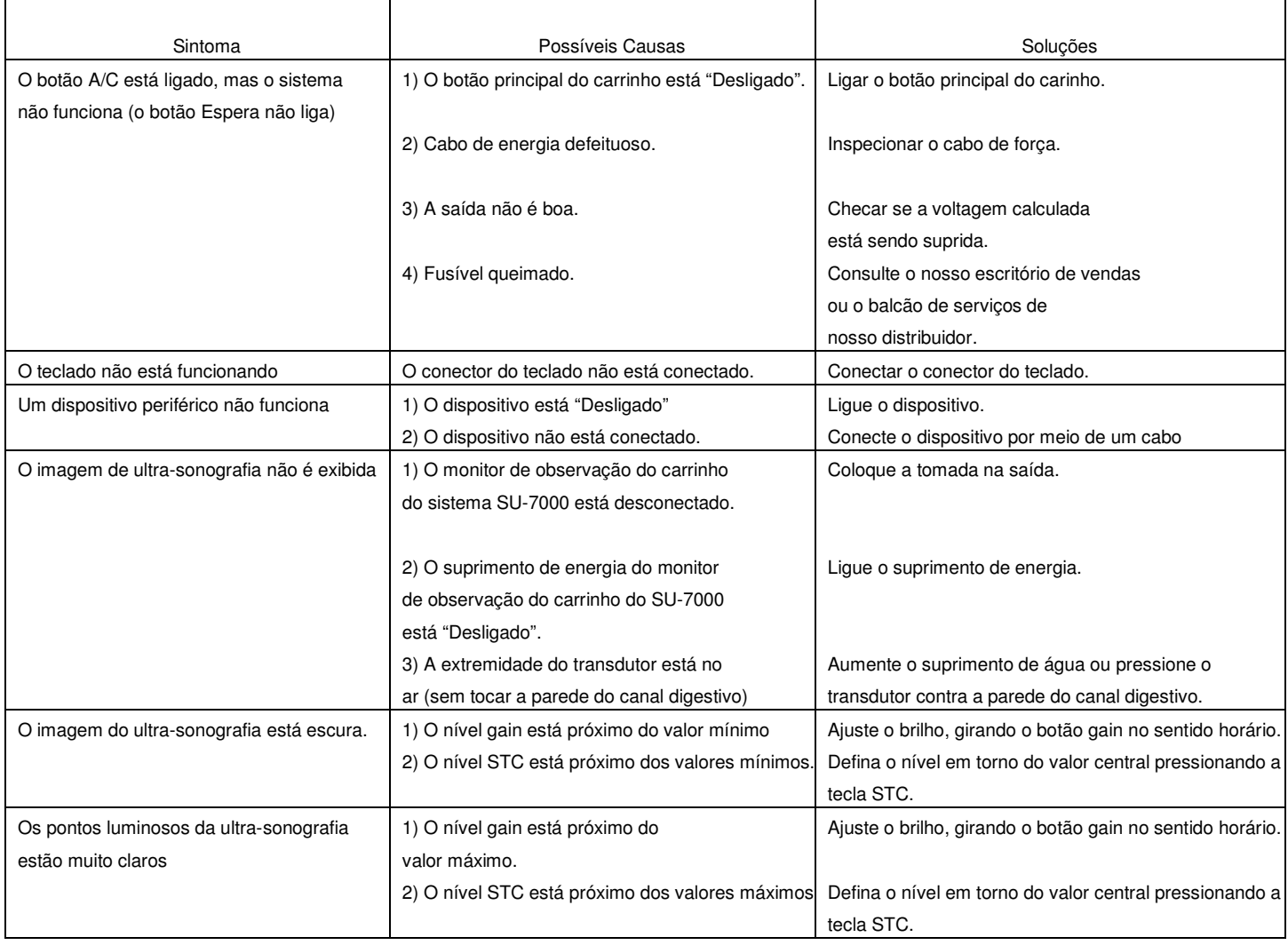

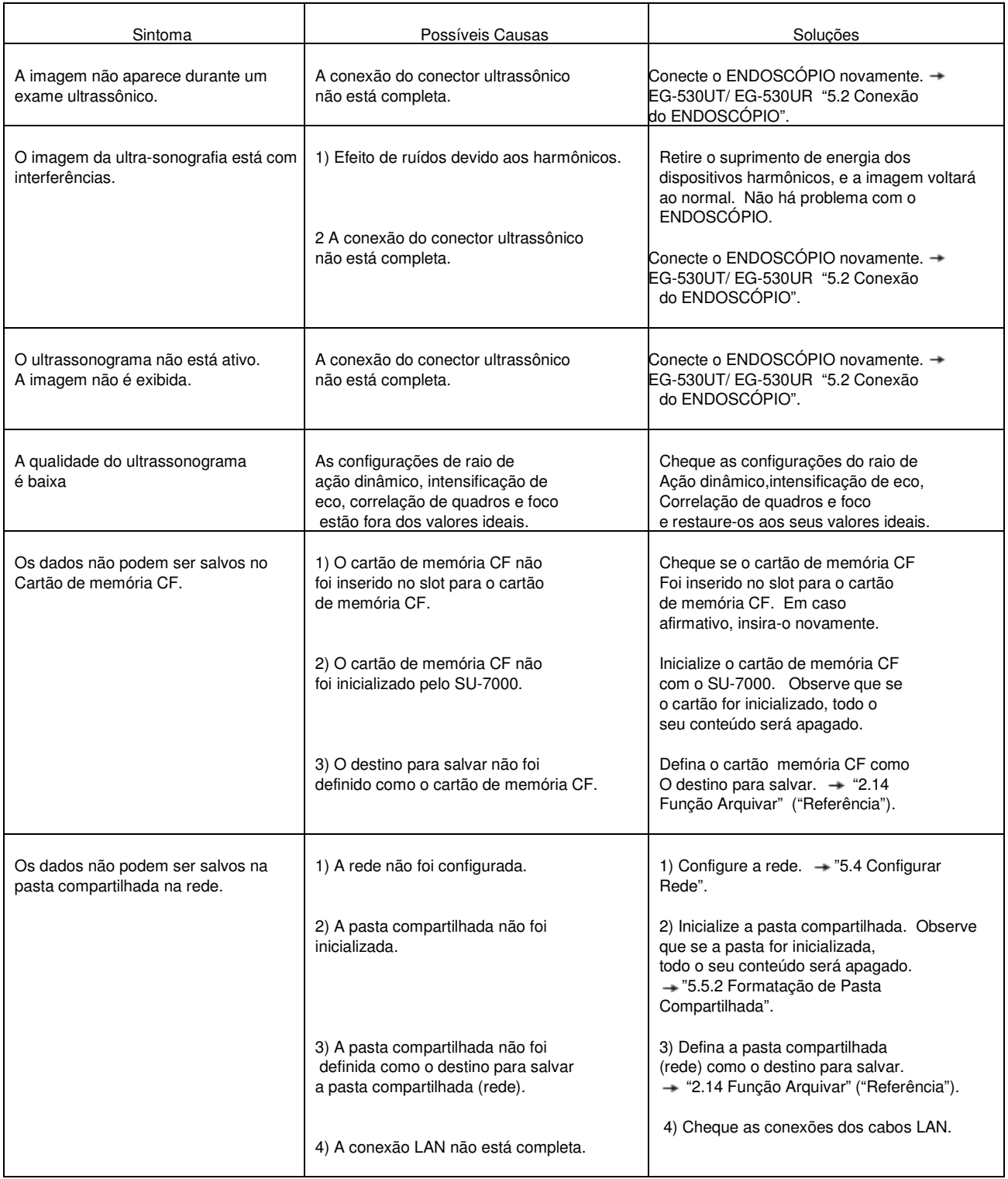

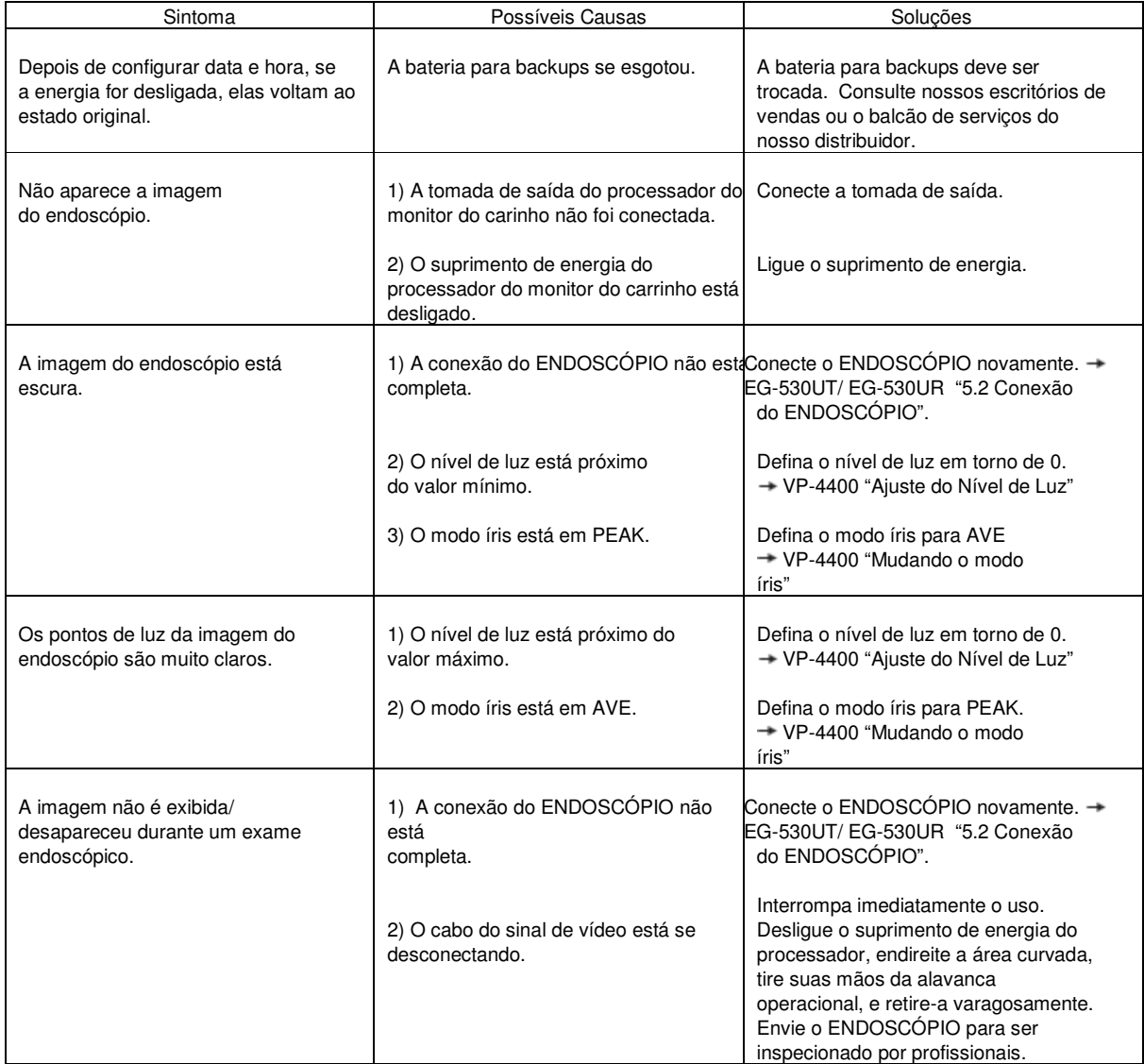

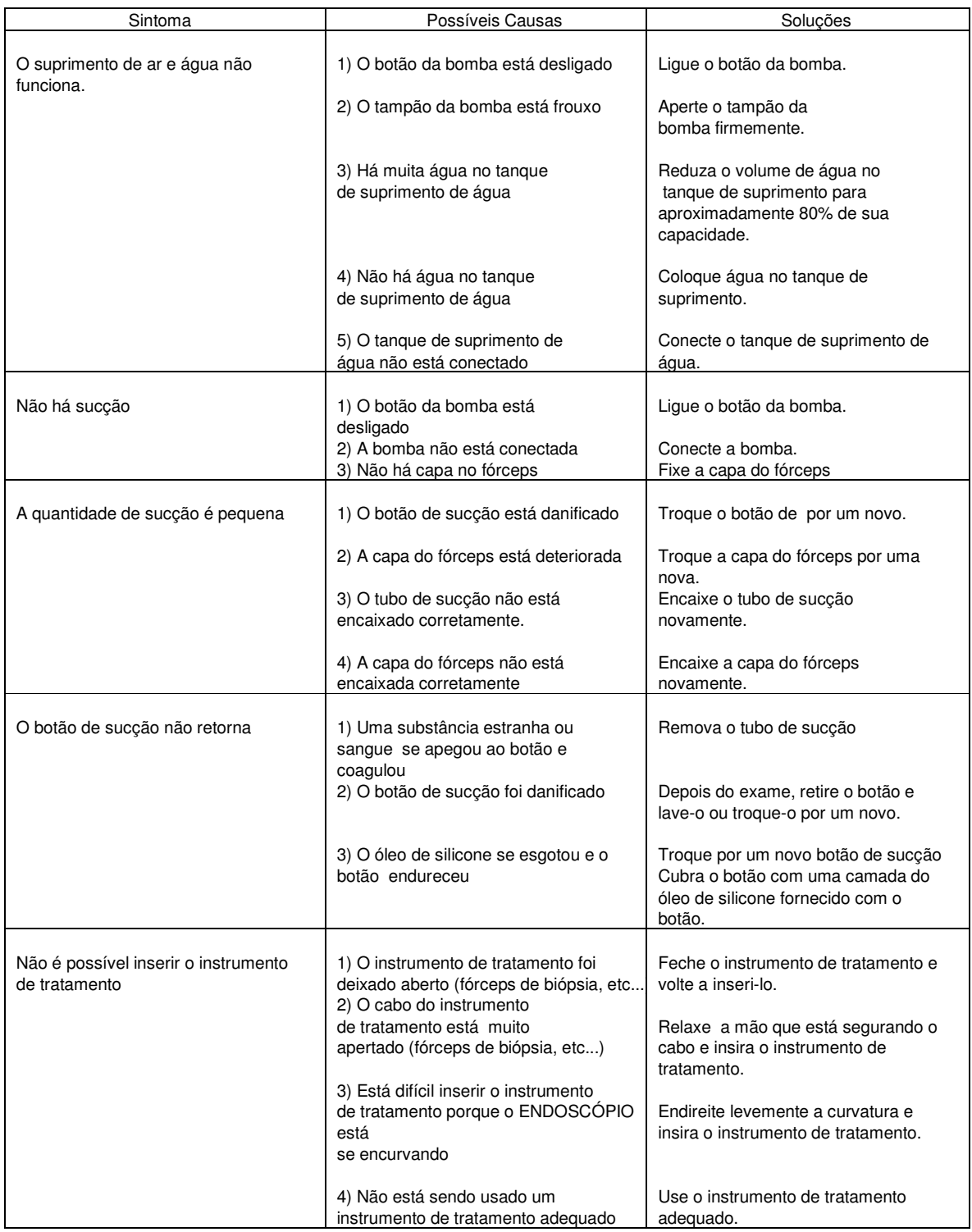

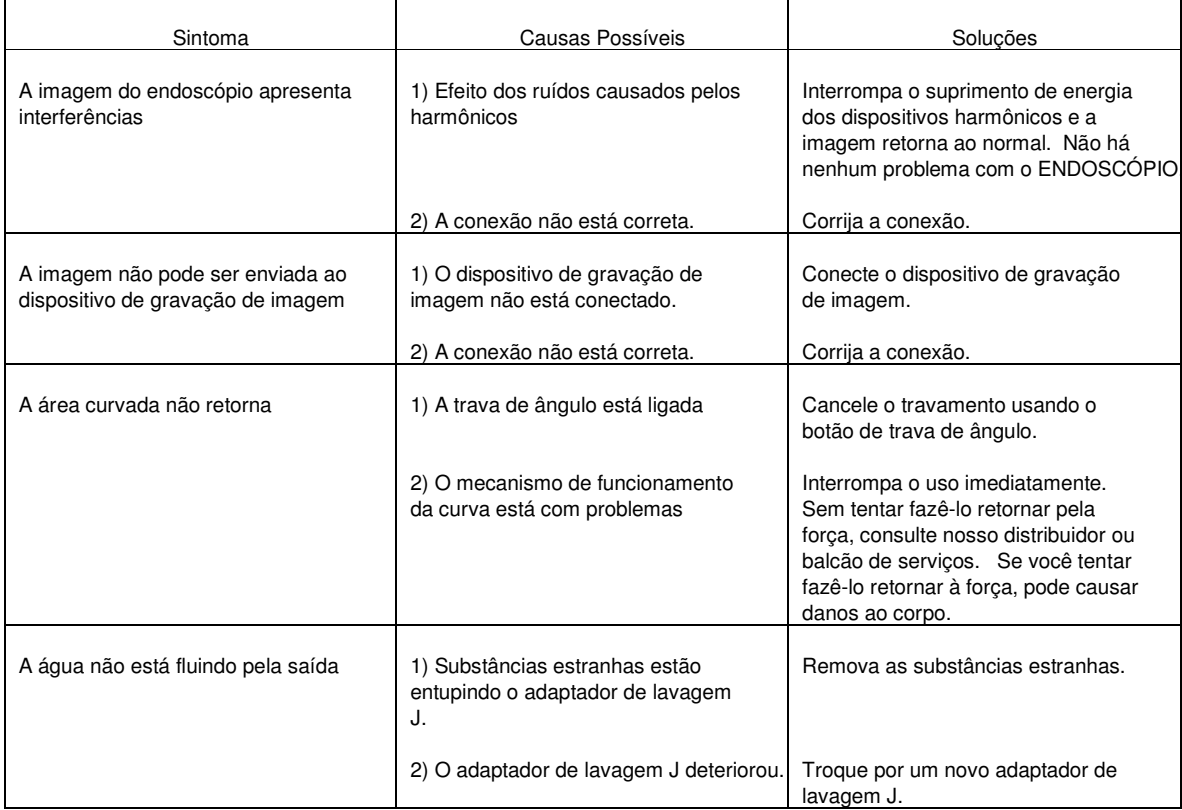

# 10.2 Mensagens de Erro

Quando ocorrer um erro, aparecerá uma mensagem de erro na tela do monitor.

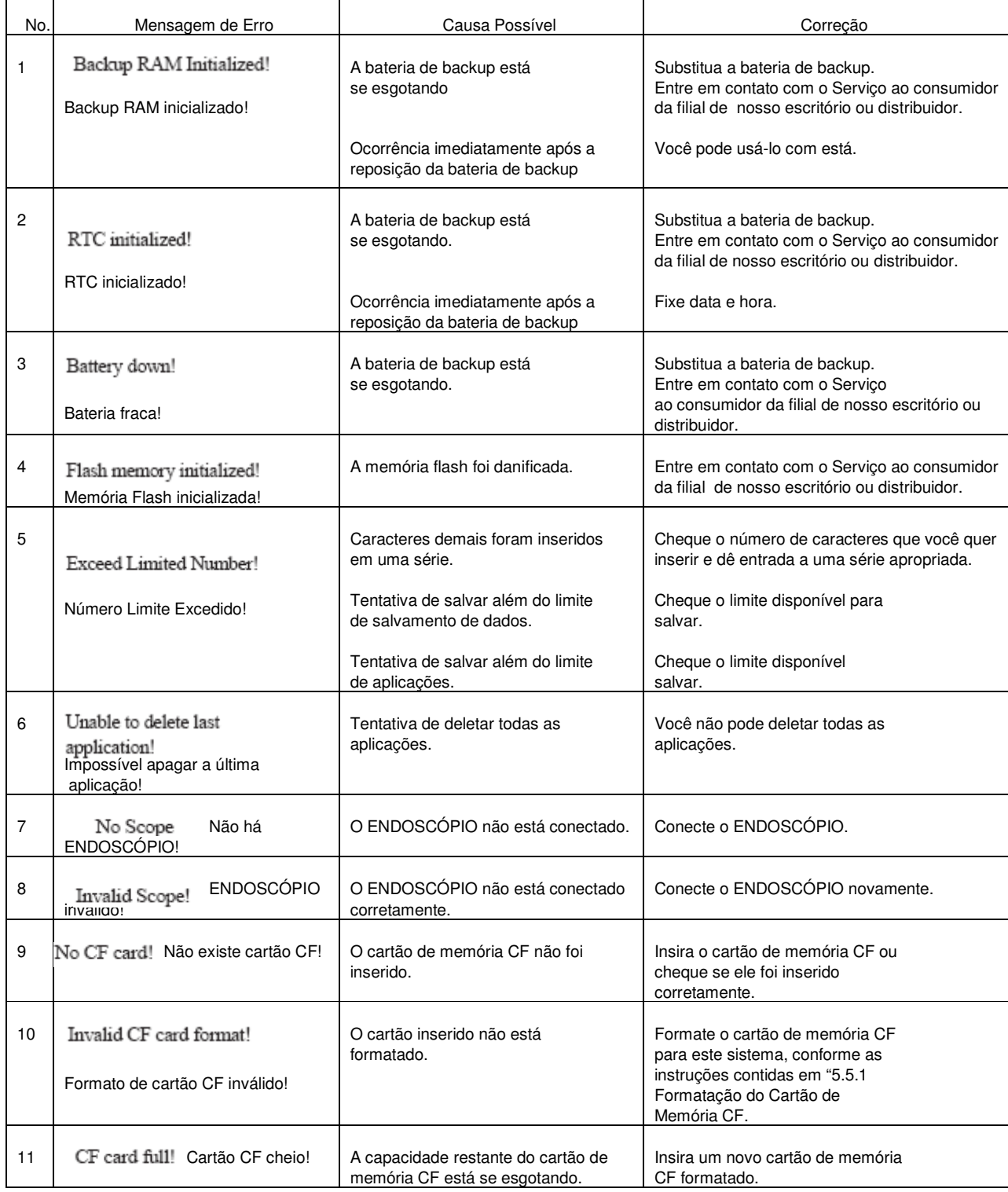

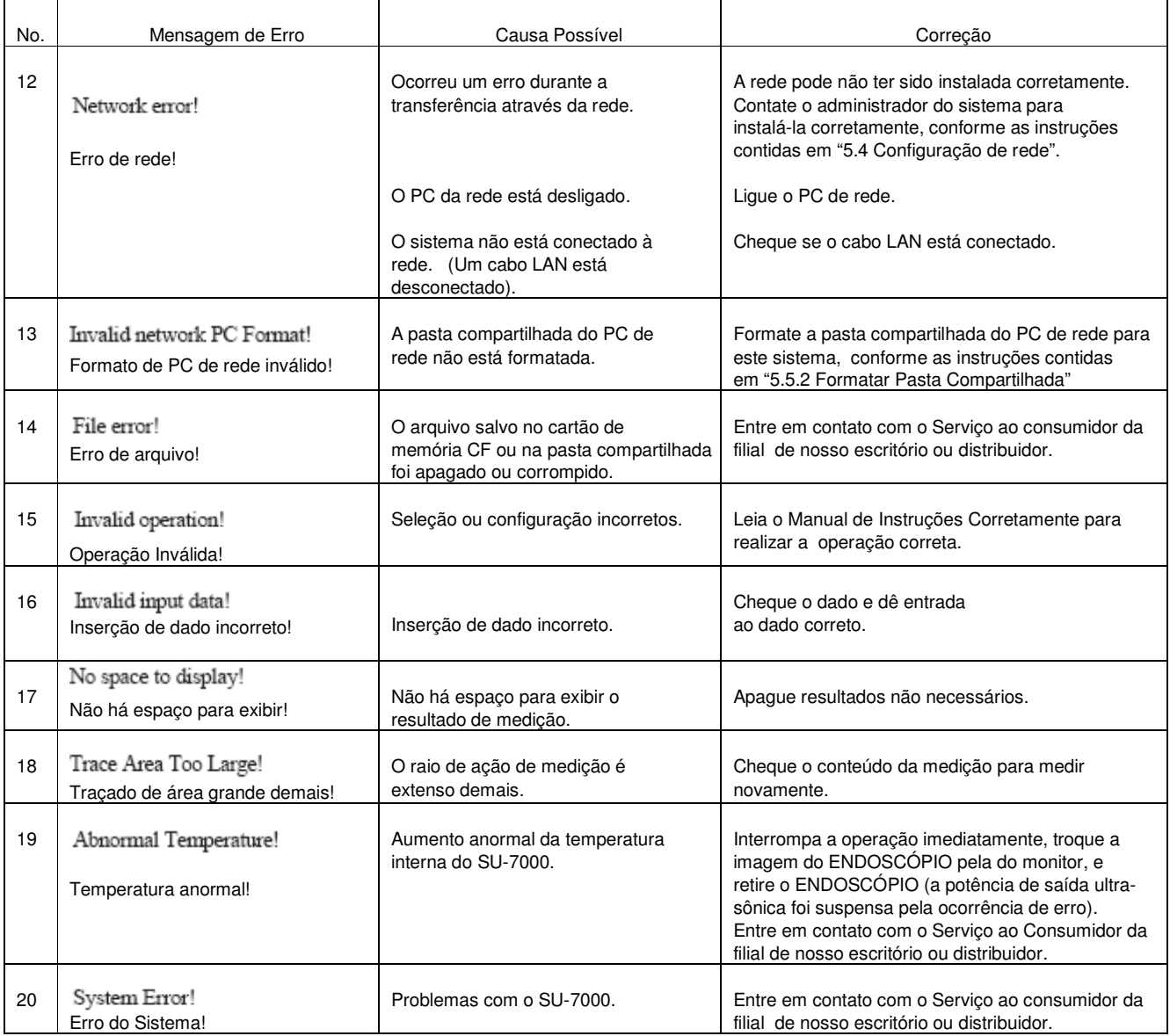

# Apêndice

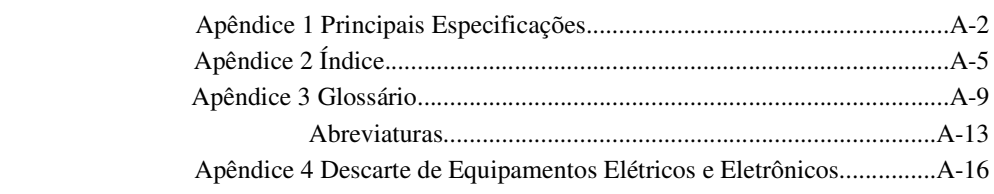

# Apêndice 1 Principais Especificações

### **<Categoria Classe>**

Classe II

### **<Categoria de Equipamento Médico-Elétrico>**

Tipo de proteção contra choque elétrico: Equipamento Classe I Grau de proteção contra choque elétrico: Parte Empregada Tipo BF Grau de proteção contra explosão: Uso proibido em ambiente com gás inflamável.

### **<SU-7000>**

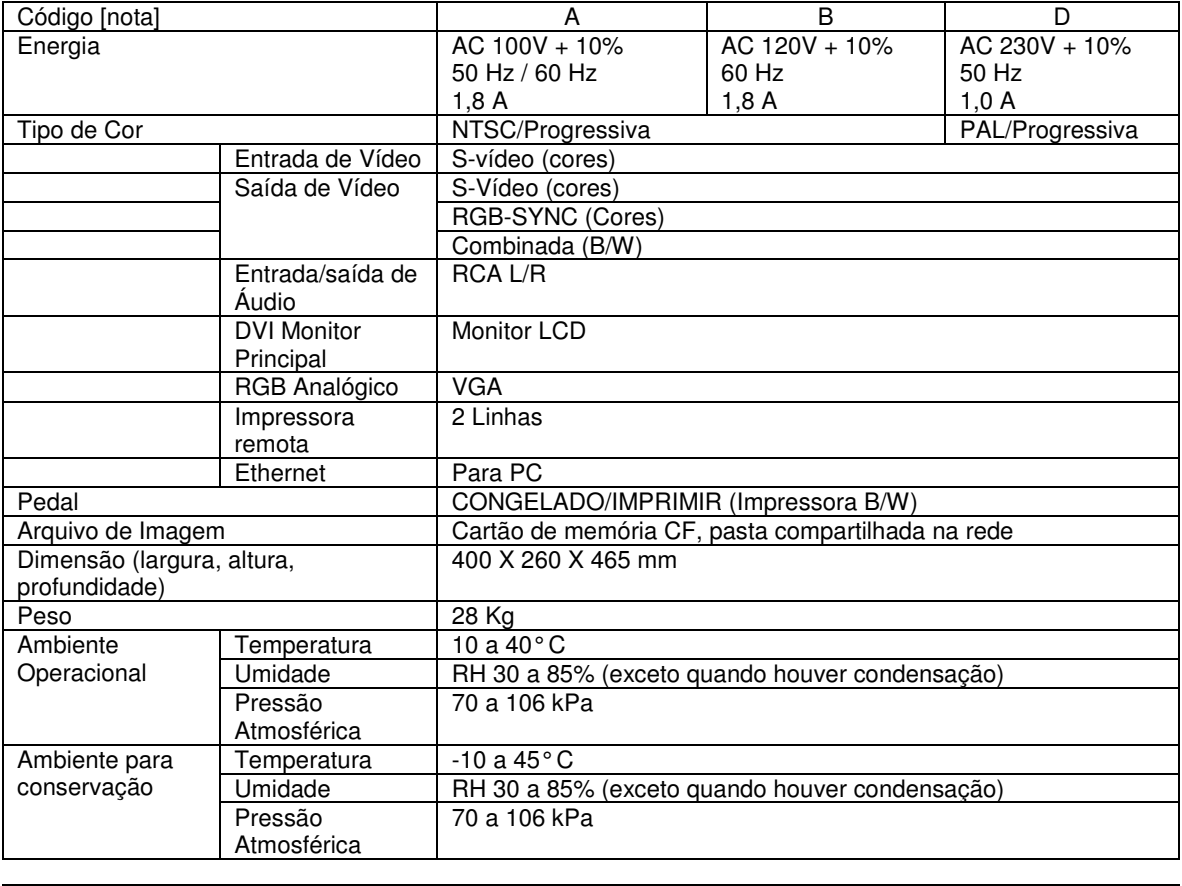

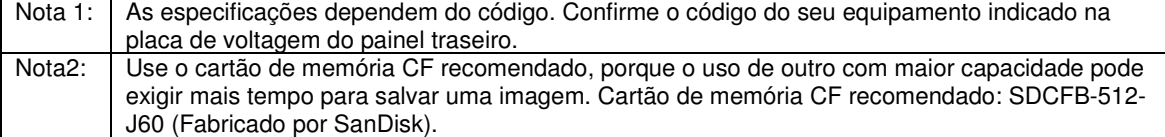

# **<ENDOSCÓPIO>**

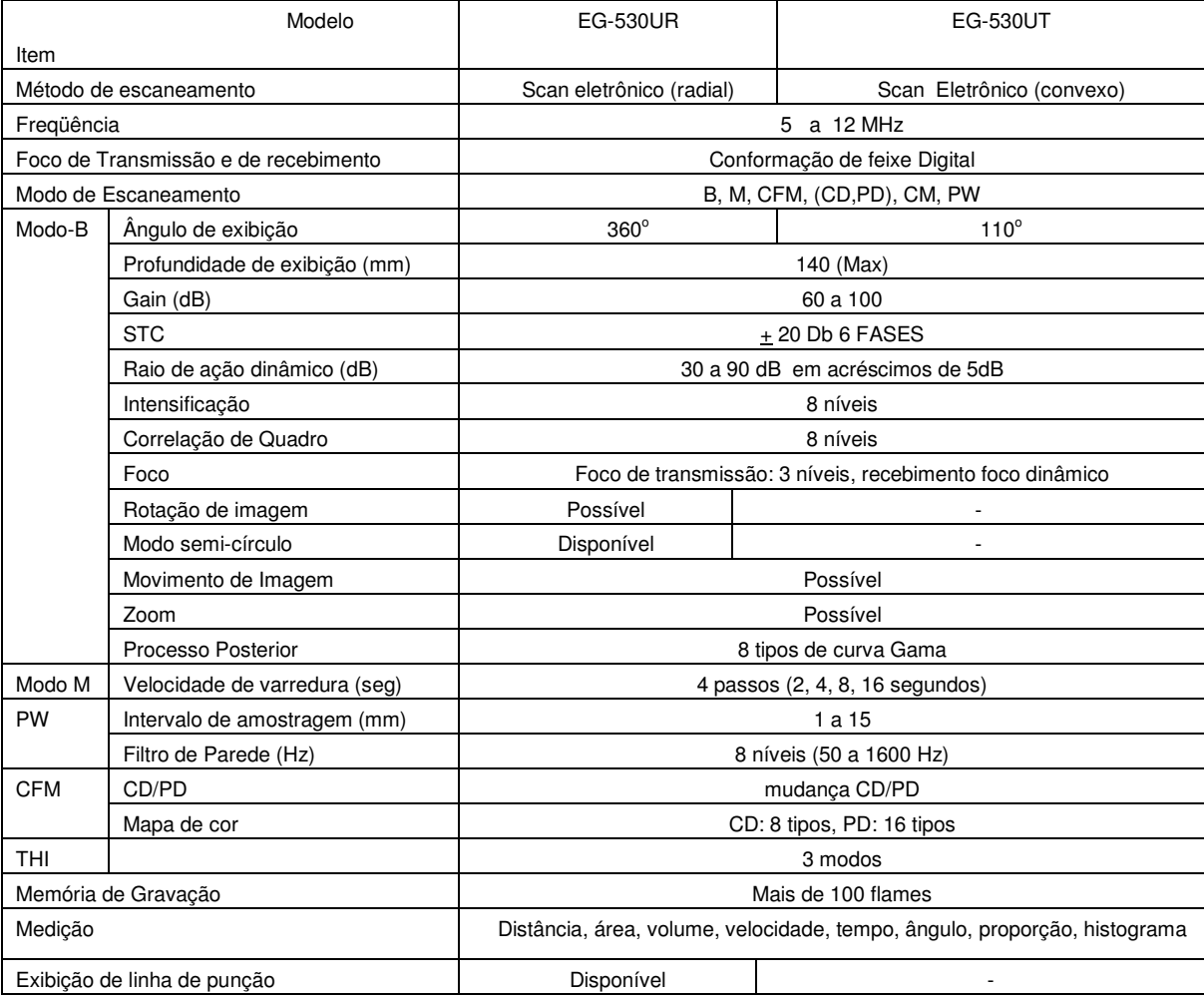

<Diretiva Sobre Dispositivo Médico>

Este produto está de acordo com as exigências da Diretiva Européia 93/42/EEC. Classificação: Classe II a

 $CE<sub>0123</sub>$ 

## **<Critérios de Exatidão de Medição>**

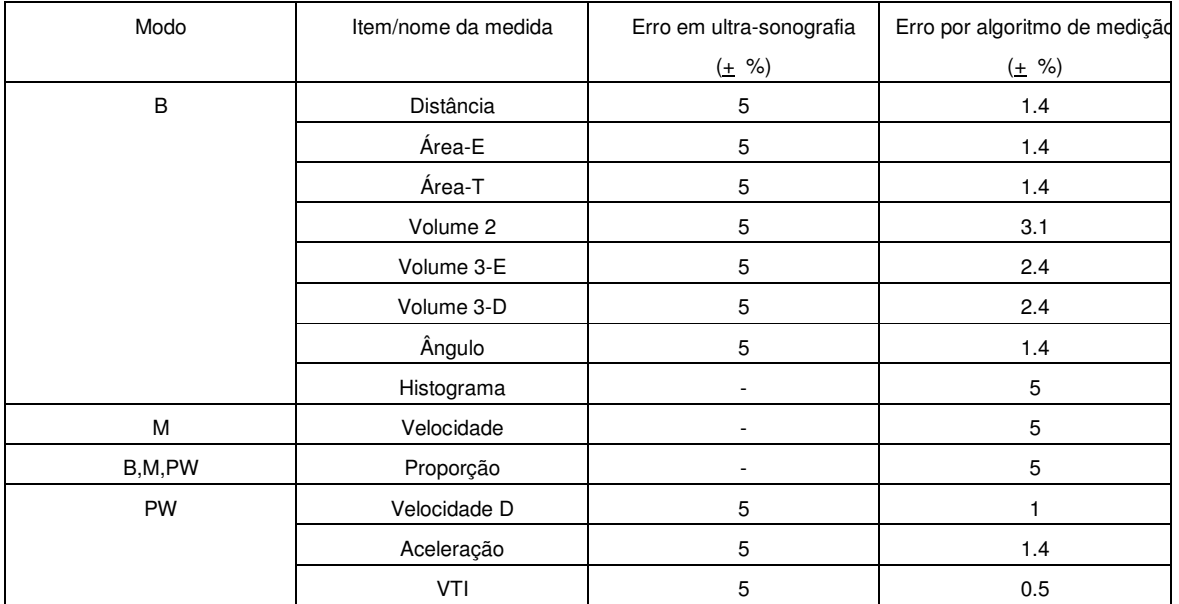

# Apêndice 2 Índice

# $\mathsf{A}% _{T}=\mathsf{A}_{T}\!\left( \mathsf{A}_{T}\right) ,$

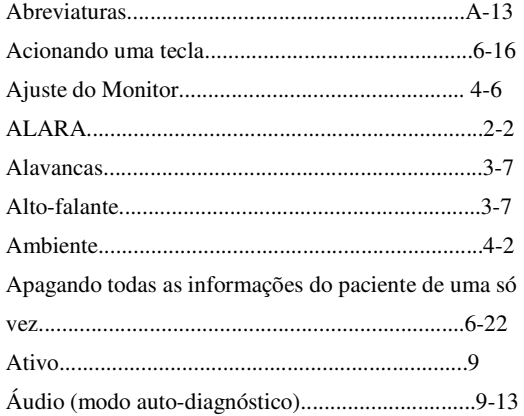

# $\boxed{B}$

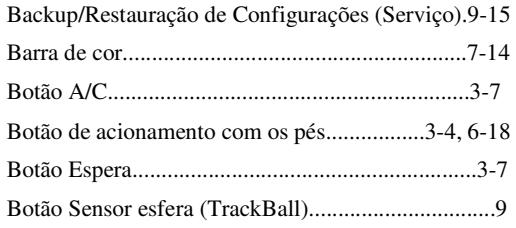

# $\mathsf C$

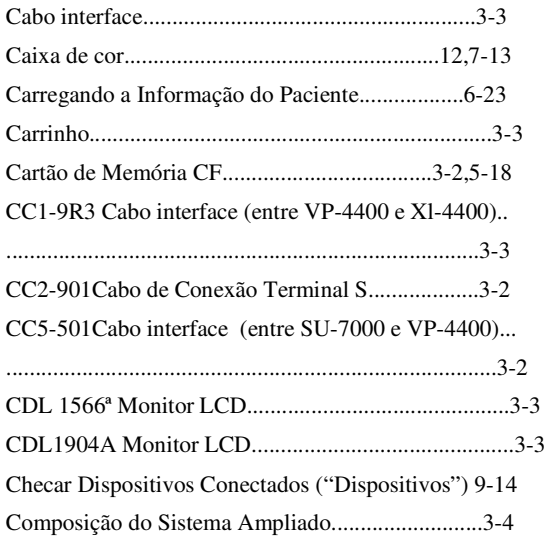

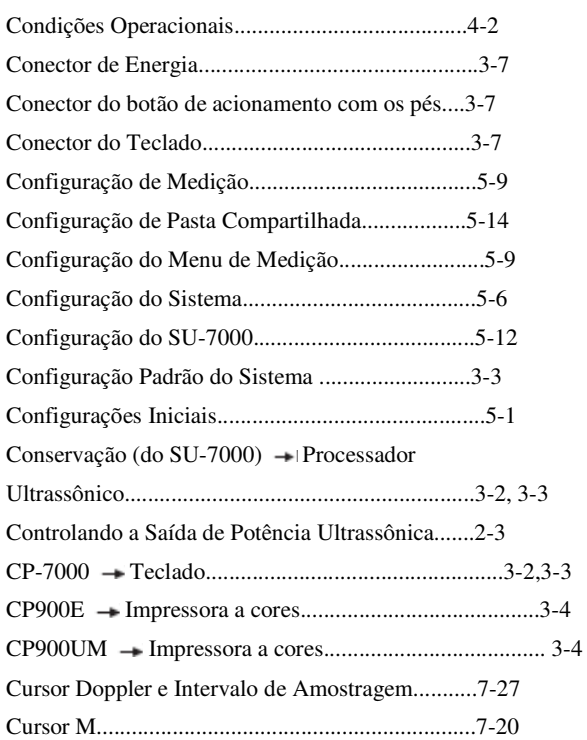

# $\mathsf D$

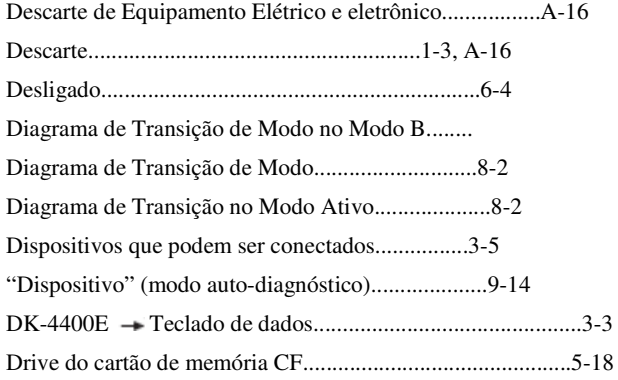

 $\mathsf{E}% _{0}\left( \mathsf{E}\right)$ 

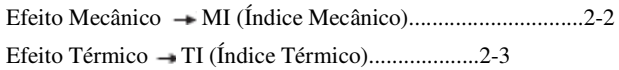

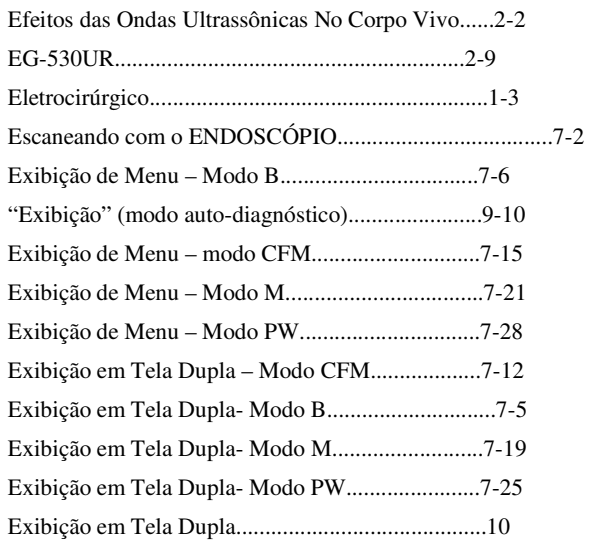

# $\boxed{F}$

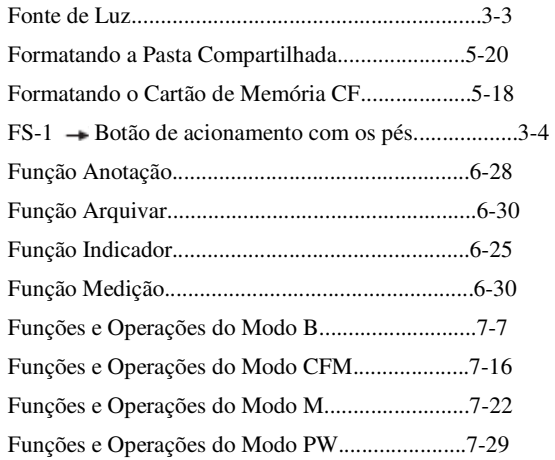

# ${\mathbb G}$

Glossário..................................................................A-9

# $\begin{array}{|c|} \hline \end{array}$

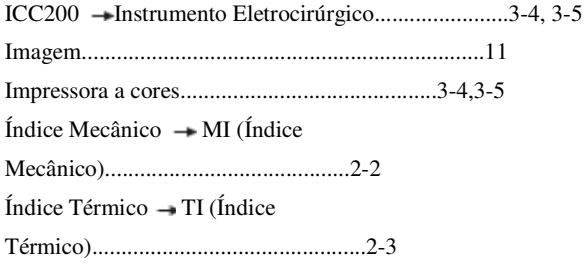

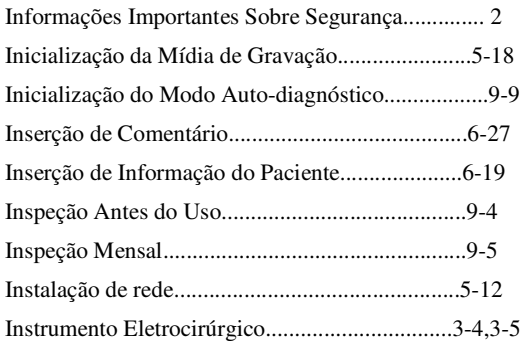

# $\begin{tabular}{|c|c|} \hline \quad \quad & \quad \quad & \quad \quad \\ \hline \end{tabular}$

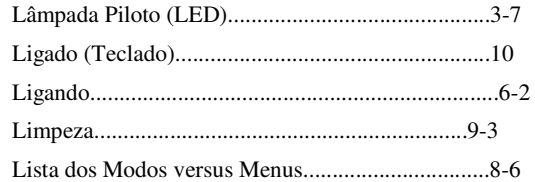

# $\mathsf{M}% _{T}=\mathsf{M}_{T}\!\left( a,b\right) ,\ \mathsf{M}_{T}=\mathsf{M}_{T}\!\left( a,b\right) ,$

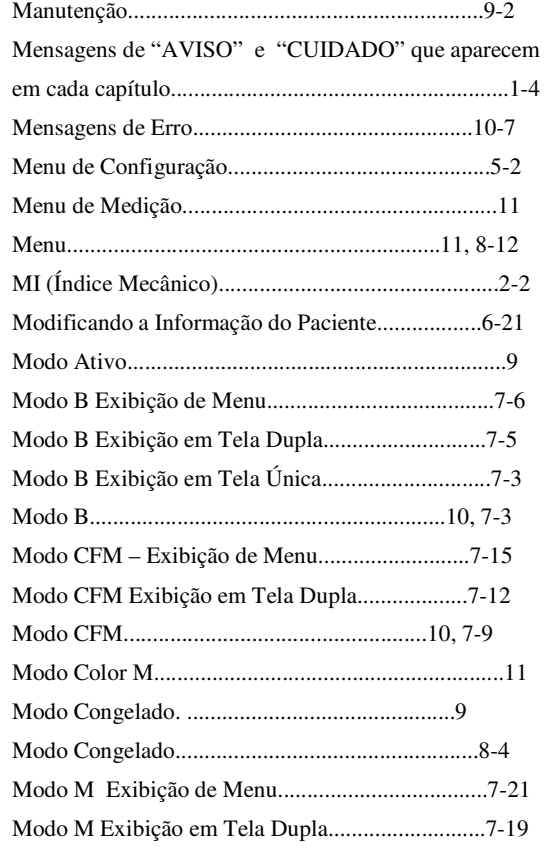
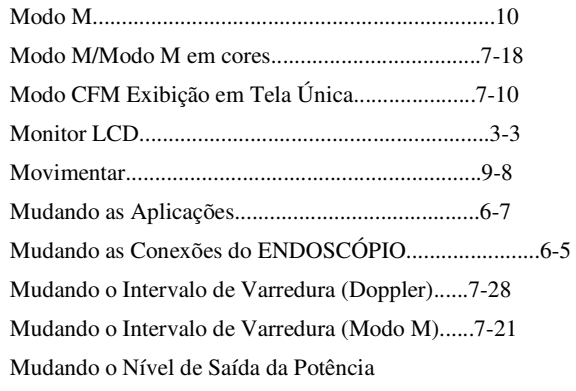

# $\begin{array}{|c|} \hline \textbf{N} \end{array}$

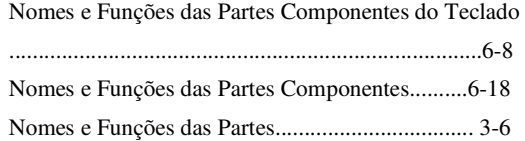

# $\bigcirc$

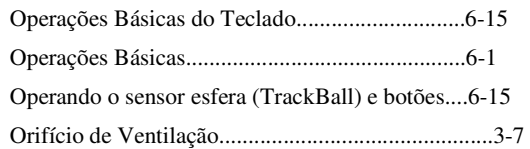

# $\boxed{\mathsf{P}}$

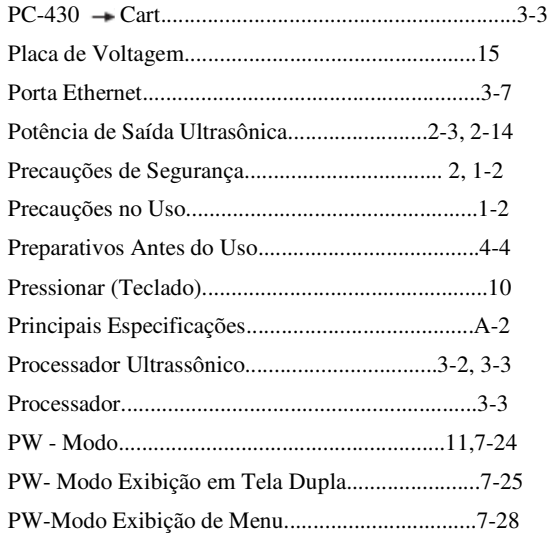

# $\boxed{Q}$

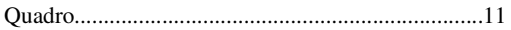

# ${\sf R}$

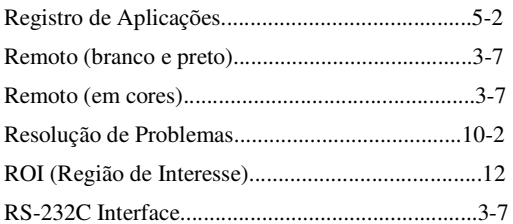

# $\mathsf S$

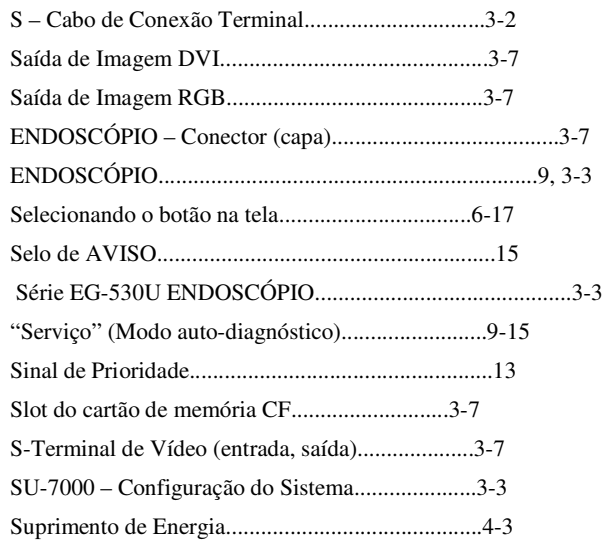

# $\begin{tabular}{|c|c|} \hline \rule{0.2cm}{.01cm} \rule{0.2cm}{.01cm} \rule{0.2cm}{.0$

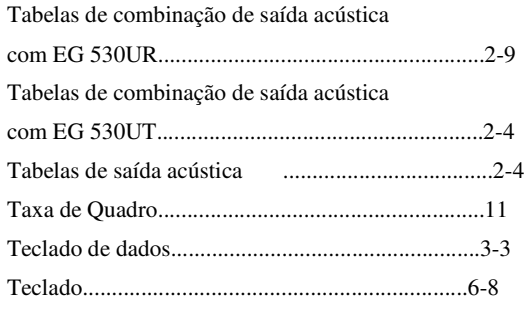

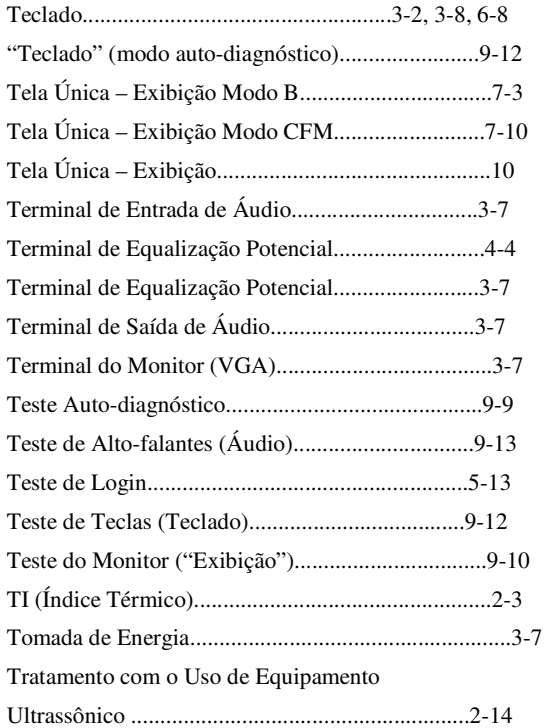

# $\boxed{\text{U}}$

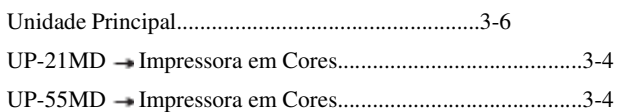

# $\boldsymbol{\mathsf{V}}$

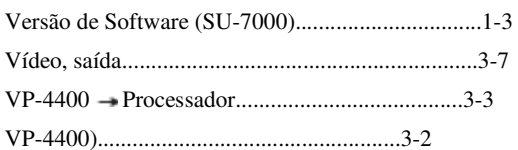

# $\mathsf X$

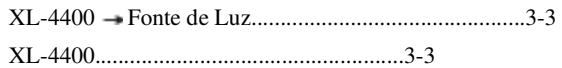

## Apêndice 3 Glossário

### А

### Aplicação

A função que torna fácil a mudança para um estado apropriado, através do registro antecipado de diversas configurações do sistema em combinação.

### Auto-traçado

Um dos métodos de medição Doppler. Função para simplificar operações de traçado, através de automaticamente fazer o traçado entre dois pontos determinados.

### B

### Barra Cinza

Uma imagem sob a forma de bastão com tonalidade que vai do preto ao branco para ser visualizada no monitor.

#### Barra de Rolagem Replay

Uma função para reprisar as imagens do modo M e imagens do modo PW, que foram gravadas na memória cine. rolando-as manualmente.

### С

#### CFM (Mapeamento de Fluxo em Cores)

Para uma imagem do modo B, o método de apresentação para exibir a aproximação do fluxo de sangue em direção do endoscópio US na cor vermelha e o seu afastamento do endoscópio na cor azul sobre uma imagem do modo B, através da análise da freqüência da parte onde o efeito Doppler pode ser obtido.

### **Clutter**

Ruídos que ocorrem pela movimentação da parede.

### CSI (Imagem em Escala Colorida)

Função para exibir quadros em preto e branco de um ultrassonograma em cores.

#### Correlação de Quadro

Obtém a luminância do modo B baseada no peso da luminância para o quadro anterior (passado).

#### Congelar

Função para fazer com que um quadro de imagem dinâmica obtida de um corpo biológico permaneça imóvel no monitor.

D

Diagnóstico em Profundidade

A exibição máxima de profundidade no modo B.

### DPD (Potência Doppler Diretiva)

Um método Doppler que acrescenta a direção do fluxo de sangue à Potência Doppler.

### Densidade de Escaneamento

A densidade de escaneamento é determinada pelo número de linhas de escaneamento e pela extensão da linha de escaneamento (amplitude de diagnóstico).

 $E$ 

### Exibição Inversa

Para inverter a direção de exibição de imagens do modo B vertical e horizontalmente.

F

### Fenômeno de Dobra

Existe uma restrição para a indicação de velocidade devido às taxas de repetição de pulso na indicação de velocidade de fluxo usando-se o método ultrassônico Doppler pulsado. A velocidade do fluxo de alta velocidade que excedeu a indicação de limite é vista no lado oposto da exibição do método original.

#### Filtro de Movimento de Parede

Um filtro para recuperar apenas os sinais da corrente sanguínea, através da eliminação de elementos clutter causados pela movimentação das paredes do coração, dos sinais Doppler recebidos nos modos.

O filtro de movimento de parede tem a característica de um filtro de precipitação, já que a alta freqüência passa pelo filtro.

#### Filtro de Vídeo

Uma função para realizar exibição em cores com menos blecautes em termos de tempo, por meio da normalização de quadros no modo CFM.

#### Filtro MTI (Filtro de Indicação de Alvo Móvel)

Um filtro para recuperar apenas os sinais do fluxo sanguíneo, através da eliminação de elementos clutter causados pela movimentação das paredes do coração, dos sinais Doppler recebidos no modo CFM.

O filtro MTI tem a característica de um filtro de precipitação, já que a alta freqüência passa pelo filtro com excelente receptividade. Entretanto, se torna impossível encontrar sinais de fluxo sanguíneo de baixa velocidade com uma interceptação mais elevada de freqüências.

#### Função Anotação

A função que torna fácil a inserção de comentários,através do registro de comentários comuns de ante-mão.

G

```
Gain
```
Grau de amplificação. Indicados por decibel (dB).

 $\mathbf{I}$ 

### Imagem Harmônica do Tecido

Para receber os ecos segundo-harmônicos e visualizar imagens com menos artifícios causados pelos lobos laterais.

### Intensificação de Eco

Uma função para realçar os contornos de uma imagem.

#### Intervalo de Amostragem

Se um intervalo é aplicado para obter sinais Doppler de dentro de um cubo, sinais do fluxo sanguíneo são obtidos dentro de um cubo de qualquer tamanho. Isto se refere ao tamanho do intervalo naquele dado momento.

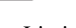

 $\mathbf{L}$ 

### Limiar em Cores

O limite no nível de um sinal de eco ultrassônico para que seja mudado para se ver a imagem de uma parte móvel em branco e preto ou em cores.

### Loop Replay

Uma função para automática e repetidamente reprisar imagens do modo B gravadas na memória cine.

M

### Mapa de Cor

O mapa de matizes e luminosidade correspondente à direção e à velocidade do fluxo de sangue no modo CFM.

### Marcador de Ângulo

Marcador de correção de ângulo do modo PW.

### Método Elipse

Um método para medir a área transversal através da fixação de eixos longos e curtos, adotando a hipótese de que a área a ser medida é uma elipse.

### Método de Traçado de Área

Método para medir a área transversal, através do traçado da área a ser medida com o cursor, arrastando uma curva fechada usando a linha que mostra o foco.

### MI (Índice Mecânico)

A indicação de um efeito mecânico biológico pela cavitação.

### Modo Espera

Estado de suspensão de não suprimento de energia secundária à unidade principal.

#### Modo M em Cores

Um método imaginado para exibir o fluxo colorido de uma imagem Doppler somente sobre um feixe ultrassônico indicando as mudanças ao longo do tempo sobre o eixo horizontal. Através da emissão de ondas ultrassônicas diagonalmente aos vasos sanguíneos, as mudanças ao longo do tempo na distribuição da velocidade de fluxo (perfil de velocidade) sobre o feixe podem ser vistas em tempo real.

#### Mudança da Linha Básica

Função para mover a linha básica verticalmente para evitar que ocorram fenômenos de dobra quando a corrente sanguínea de alta velocidade é exibida no modo Doppler.

### Mudar o Campo de Visão

Uma função para aumentar a taxa de quadro através do estreitamento do campo de visão a fim de aumentar a velocidade para arrastar uma imagem.

### $P$

### Pesquisa Replay

Função para reprisar as imagens do modo B gravadas na memória cine, quadro por quadro.

### Potência de Saída Ultrassônica

A intensidade da onda ultrassônica emitida em  $W/cm<sup>2</sup>$ .

### Processo Posterior

Função para converter a luminância de uma imagem tornando-a apropriada para diagnóstico. Use a curva denominada curva gama para fazer a conversão.

### Pulso Doppler

Método para medir o fluxo sanguíneo pela mudança de Doppler devido às ondas de pulso. A velocidade do fluxo sanguíneo numa área específica pode ser medida separadamente de outras áreas de acordo com a definição do intervalo de amostragem.

### PWD (Onda de Pulso Doppler)

Método de apresentação para visualizar as mudanças na troca de freqüências ao longo do tempo horizontalmente. Neste método, a troca de freqüências Doppler de um refletor vindo na direção do endoscópio US é apresentada acima da linha básica, e as freqüências de troca que se afastam do refletor são apresentadas sob a linha básica, através da análise da troca de freqüências Doppler vindas de um refletor móvel numa posição arbitrária.

R

Raio de Ação Dinâmico

O raio de ação de entrada no qual os sinais de eco ultrassônico podem ser amplificados ou visualizados sem que sejam cobertos por ruídos ou fiquem saturados.

## S

### Scan Convexo

Um método de escaneamento para se obter uma imagem em leque através do escaneamento eletrônico com osciladores colocados de forma convexa.

### **STC**

Função para ajustar o gain de um ultrassonograma pela profundidade.

### Suavizar

Função para realizar uma exibição de cores suaves em termos de tempo, correlacionando quadros uns com os outros no modo CFM.

### T

### Taxa de Qaudro

O número de imagens transversais obtidas por unidade de tempo nos modos B ou CFM. A unidade de tempo é quadros/segundo.

### TI (Índice Térmico)

Índice para indicar os efeitos ultrassônicos térmicos biológicos.

#### Traçado à mão livre

Um dos métodos de traçado para medição de área baseado no método de traçado de área ou na medição Doppler. Use o sensor esfera (TrackBall) para traçar manualmente a área a ser medida.

### Traçado Spline

Um dos métodos de traçado para medição de uma área pelo método de traçado de área. Função para simplificar as operações de traçado através da especificação de múltiplos pontos de substituição e conectando-os com uma linha curva obtida pelas funções spline.

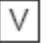

### Velocidade de Varredura

Velocidade de rolagem das imagens do modo M, imagens do modo PW, etc...

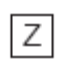

### Zoom

Função para ampliar uma parte de um ultrassonograma.

# Abreviaturas

Ave. Média

 $\mathsf B$ 

 $\mathrm{C}$ 

B/W Preto e branco Bmp Bitmap BS retrocesso

C Circunferência CD Doppler em Cores CE Eliminação de Cuttler

CF Filtro de cor CF Fluxo da cor

Circ. Circunferência

CFM Mapeamento do fluxo de cor

Clut.Elm.Eliminação de Clutter CSA Área transversal CSD Diâmetro transversal CSI Imagem em escala colorida

## $\overline{A}$

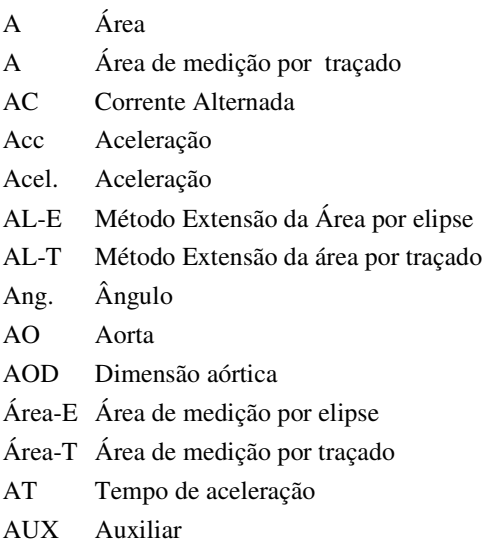

### Dop. Doppler DPD Potência Doppler Diretiva DR Raio de Ação Dinâmico

DSC Conversor Scan Digital

D Profundidade D Distância D Doppler

 $\overline{D}$ 

Dens. Densidade

DT Tempo de Desaceleração

D Vel Medida da Velocidade Doppler

DNS Nome do Domínio do Sistema (Servidor)

- E Área de medição por elipse EE Intensificação de eco ESC Escape
- Ext Externo

### $\overline{\mathsf{F}}$

 $E$ 

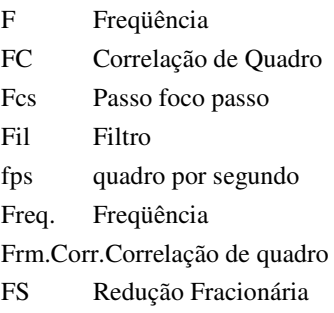

### $\boxed{G}$

GI Gastrointestinal

 $H$ 

H Alto

### $\overline{\mathbb{L}}$

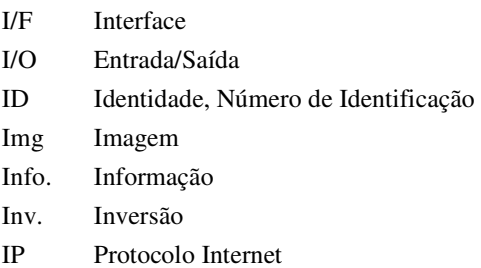

 $\bigcup$ 

### JPEG Joint Photographic Expert Group (Grupo de Especialistas em Fotografias e gráficos).

## $\mathsf L$

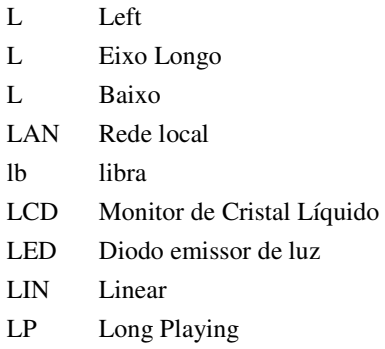

## $\mathsf{M}% _{T}=\mathsf{M}_{T}\!\left( a,b\right) ,\ \mathsf{M}_{T}=\mathsf{M}_{T}\!\left( a,b\right) ,$

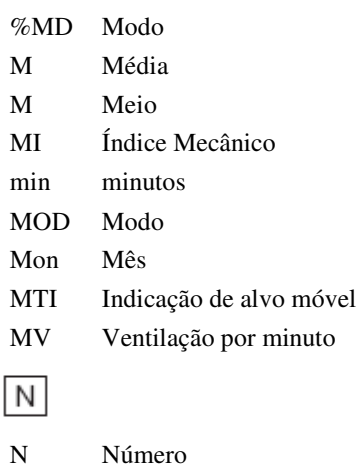

### Num. Número

## $\mathsf P$

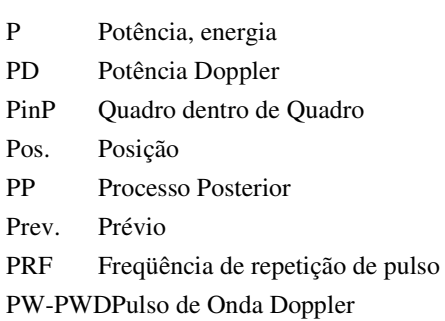

## $\ensuremath{\mathsf{R}}$

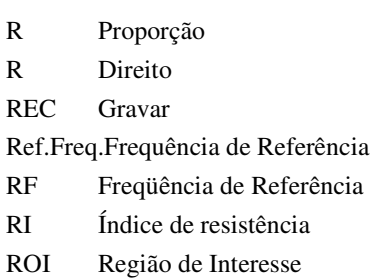

## $\vert S \vert$

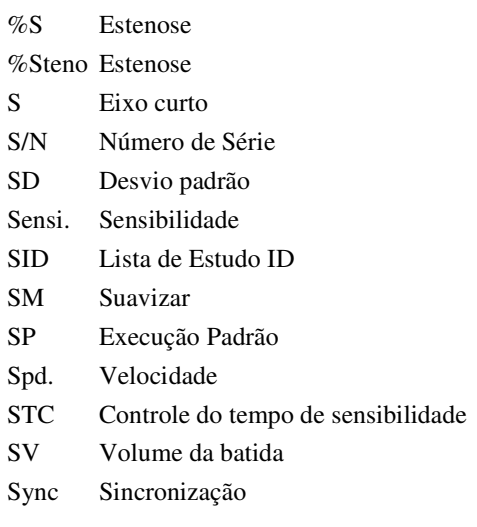

## $\top$

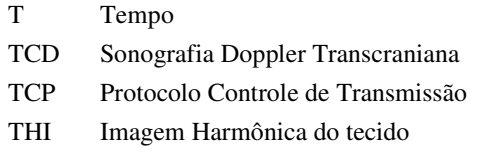

Glossário

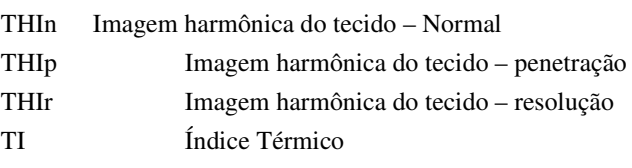

 $\cup$ 

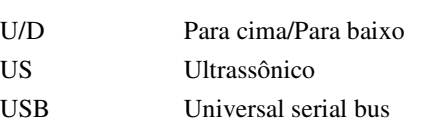

 $\vee$ 

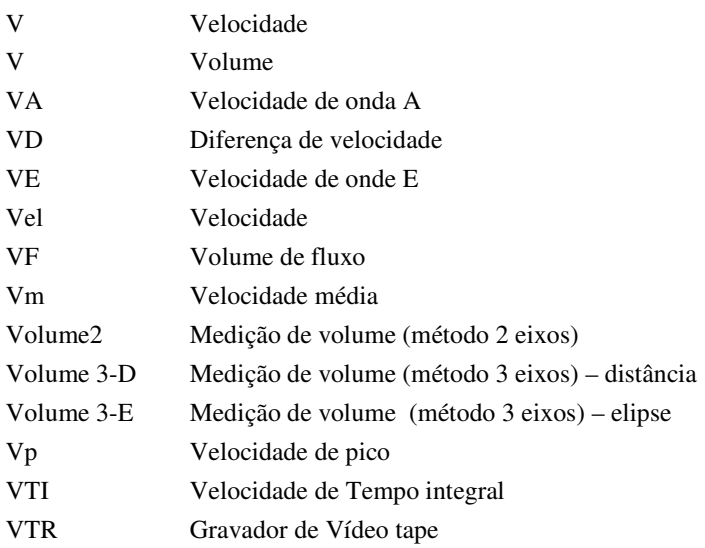

 $\mathsf{W}% _{T}=\mathsf{W}_{T}\!\left( a,b\right) ,\ \mathsf{W}_{T}=\mathsf{W}_{T} \!\left( a,b\right) ,$ 

wk Semana

 $\overline{Y}$ 

yr Ano

## Apêndice 4 Descarte de Aparelhos Elétricos e Eletrônicos

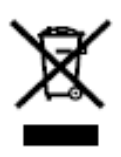

**Descarte de Aparelhos Elétricos e Eletroeletrônicos** (Aplicável a União Européia e outros países europeus com sistema de coleta separada).

Este símbolo no produto, ou no manual e/ ou na embalagem, indica que ele não deve ser tratado como lixo doméstico.

Ele deve ser levado a um local específico de coleta para reciclagem de aparelhos eletroeletrônicos.

Garantindo que este aparelho seja eliminado de forma correta, você ajudará a prevenir conseqüências negativas para o ambiente e para a saúde humana; o que poderia ser causado pelo manuseio inapropriado dos restos deste aparelho.

A reciclagem dos materiais ajudará a conversar as reservas naturais. Para informações mais detalhadas sobre a reciclagem deste produto, procure seu vendedor local ou um representante da FUJINON.

**Em países fora da União Européia**: se você desejar descartar este produto, entre em contato com as suas autoridades legais e pergunte como seria a maneira correta de fazêlo.

Descarte de Aparelhos Elétricos e Eletroeletrônicos

**fabricante** 

### **FUJINON CORPORATION**

1-324 UETAKE-CHO, KITA-KU, SAITAMA-SHI, SAITAMA 331-9624, JAPAN TEL: 81-48-668-2153 FAX: 81-48-668-1570

### **representante na América do Norte:**  FUJINON INC.

10 HIGH POINT DRIVE, WAYNE, NJ 07470, U.S.A. TEL: 1-973-633-5600 FAX: 1-973-633-8818

**representante autorizado nos EUA, Oriente Médio e África:** 

### **FUJINON (EUROPE) GmbH**

HALSKESTRASSE 4.47877 WILLICH, GERMANY TEL: 49-2154-924-0 FAX: 49-2154-924-290 **representante no Sudeste Asiático:** 

### **FUJINON SINGAPORE PTE. LTD.**

BLK 211 HENDERSON ROAD, #10-04 HENDERSON INDUSTRIAL PARK, SINGAPORE, 159552 TEL: 65-6276-4988 FAX: 65-6276-6911 **representante na Oceania:** 

### FUJINON AUSTRALIA PTY. LTD.

UNIT-18, 52 HOLKER STREET, SILVERWATER N.S.W. 2128, AUSTRALIA TEL: 61-2-9748-2744 FAX: 61-2-9748-2428

### Fabricado por: FUJINON CORPORATION. 1-324 Uetake-Cho,

331-9624 – Omiya – Japão

Assistência Técnica no Brasil: Rua Cardoso de Moraes 61 sala 406 a 411 Fone: (021) 25905843

Tel.: (41) 222-4670 - Fax.: (41) 233-8831

Gastro Comércio e Representações de Equipamentos Médico Hospitalares Ltda. Labor-Med Aparelhagem de Precisão Ltda Importado e Distribuído por: Labor-Med Aparelhagem de Precisão Ltda. Rua Cardoso de Moraes, 61, salas 406 à 411. Bonsuceso - Rio de Janeiro – RJ – Brasil. CEP: 21032-000; CNPJ: 32.150.633/0001.72 Resp. Técn: Leonardo Reis da Silva - CREA-RJ: 97-1-03782-6 Reg. ANVISA nº:

Este nº de registro se destina a processadora ultra-sônica modelo SU-7000 e vídeos endoscópios ultra-sônicos modelos EG-530UT e EG-530UR.

\_\_\_\_\_\_\_\_\_\_\_\_\_\_\_\_\_\_\_\_\_\_\_\_\_\_\_ \_\_\_\_\_\_\_\_\_\_\_\_\_\_\_\_\_\_\_\_\_\_\_\_\_

Responsável Técnico **Representante Legal** Leonardo Reis da Silva Nº CREA: 147918D

Aldo Fagundes do Amaral